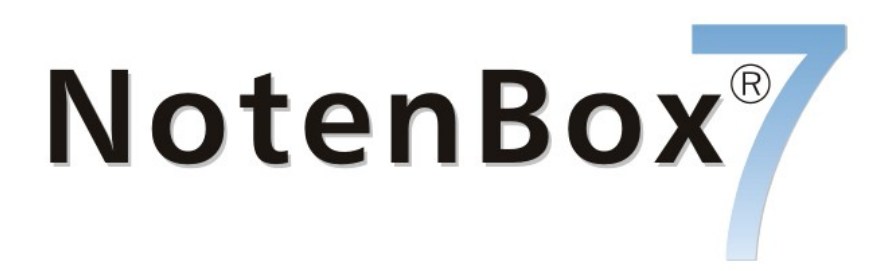

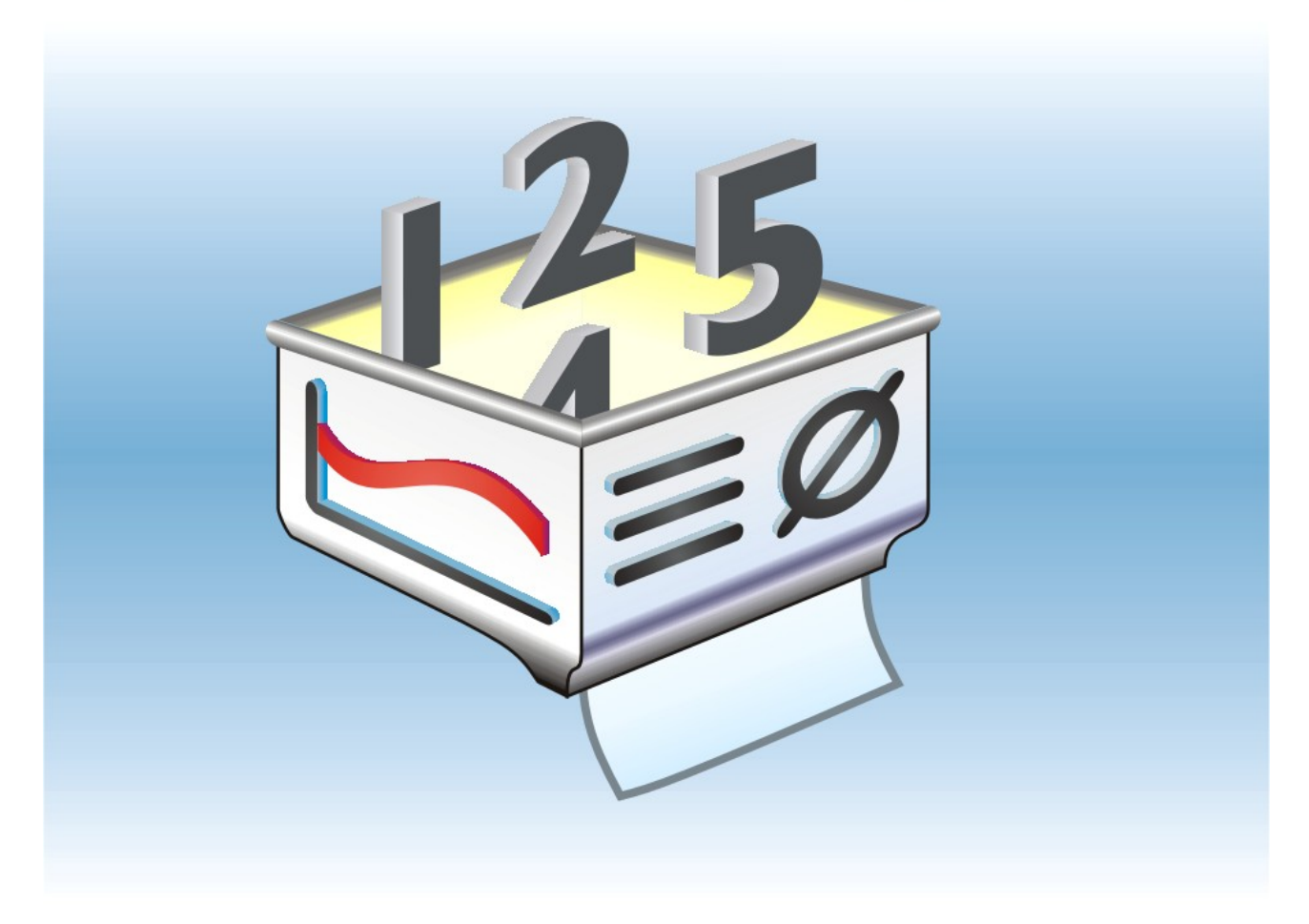

© 2005-2021 AWIN-Software Handbuch Stand: August 2021 (Version: 7.1.80)

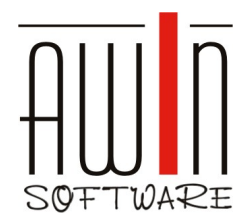

www.awin-software.de awin@awin-software.de

SOFTWARE 08333/923502

Dieses Handbuch gibt den kompletten Inhalt der Hilfe der NotenBox 7 wieder. Sie finden alle Informationen ebenfalls in den Hilfen zu den verschiedenen Dialogen der NotenBox 7, jeweils passend zum Dialog in dem Sie gerade arbeiten.

Die NotenBox 7 ist so konzipiert und mit so viel Liebe zum Detail gestaltet, dass Sie normalerweise vollständig ohne Handbuch arbeiten können. Meist ist es sinnvoller direkt mit der NotenBox 7 zu starten und mit der NotenBox zu "spielen" um die Arbeitsweise und die Funktionalität kennen zu lernen.

# Inhaltsverzeichnis

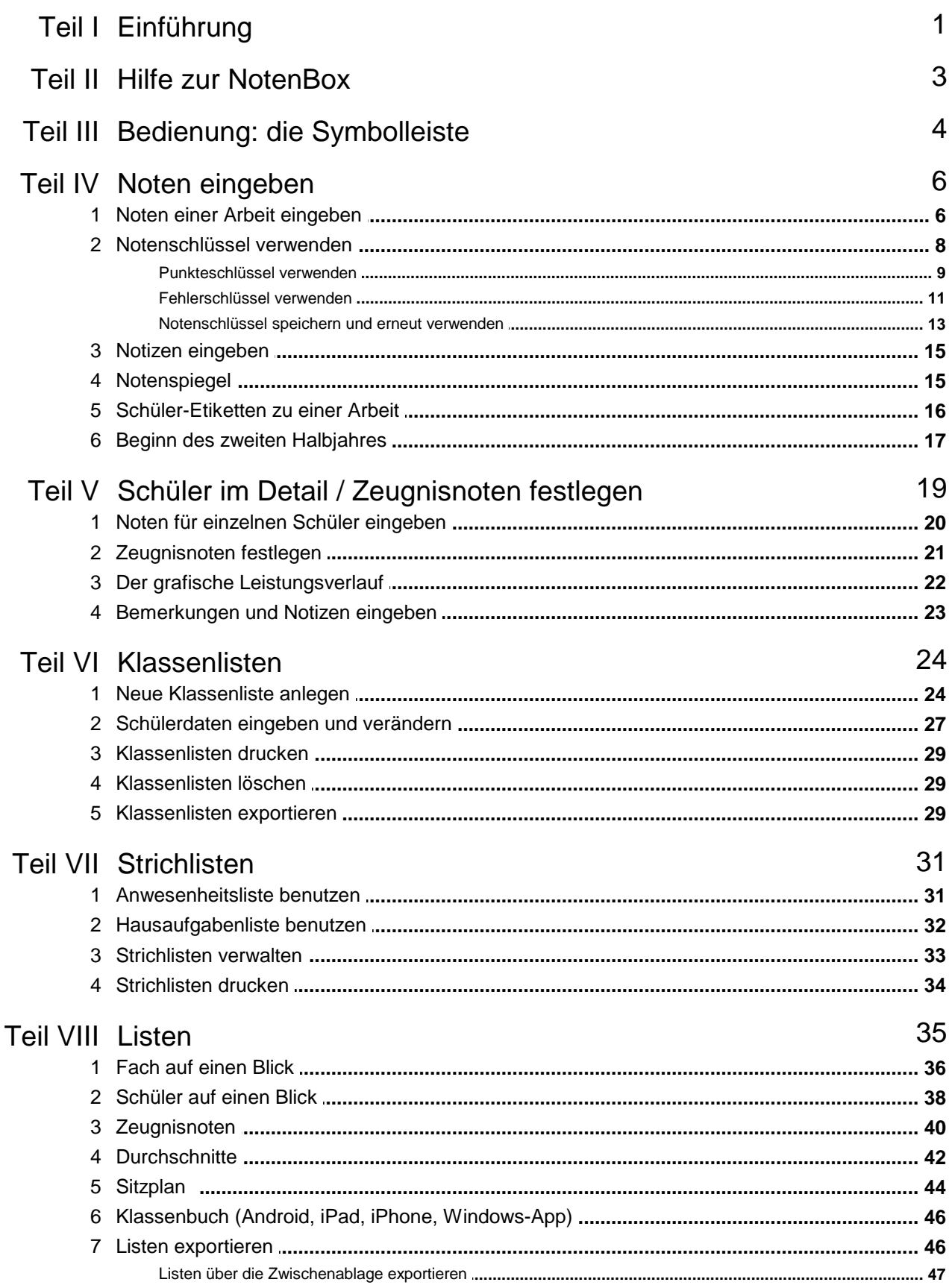

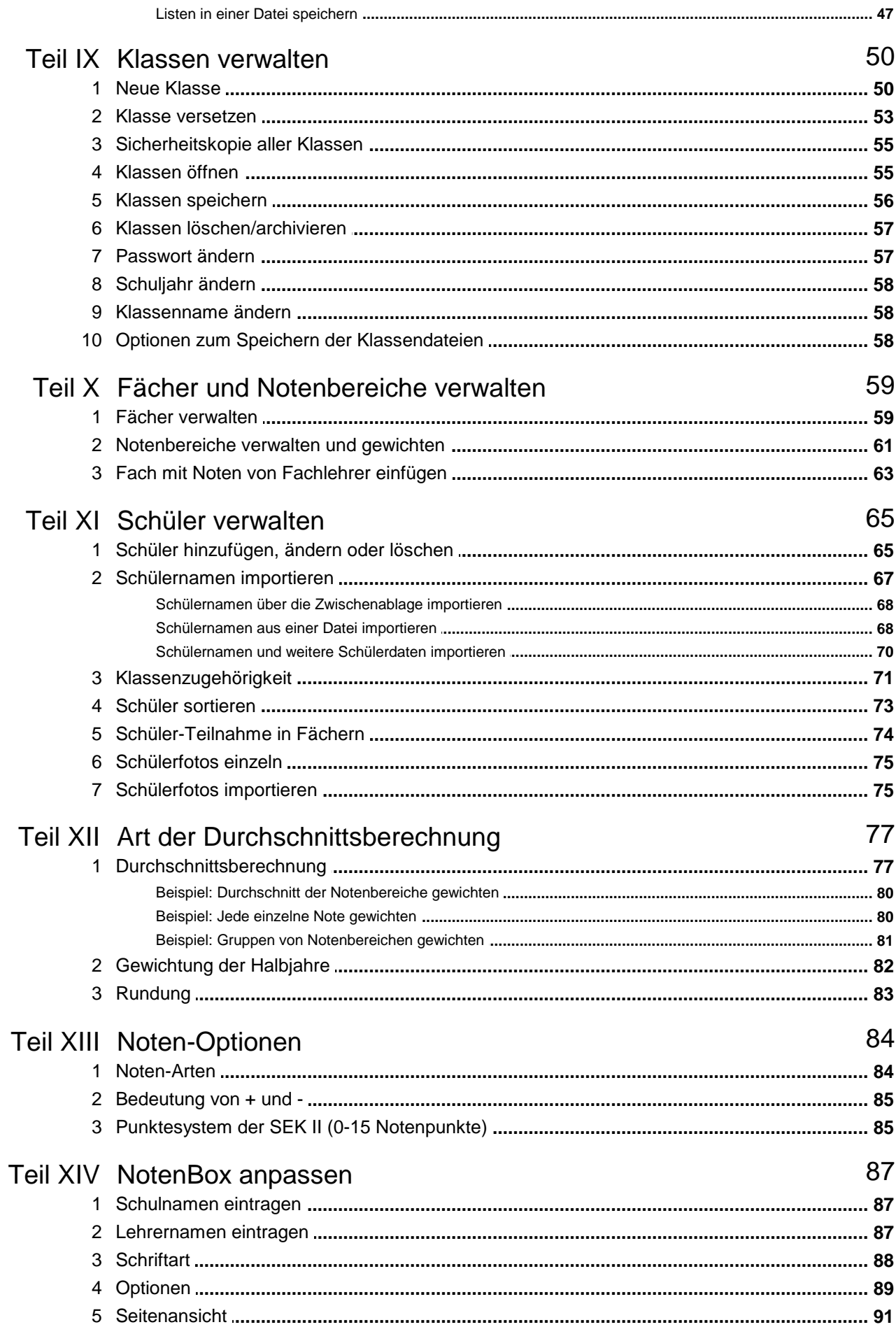

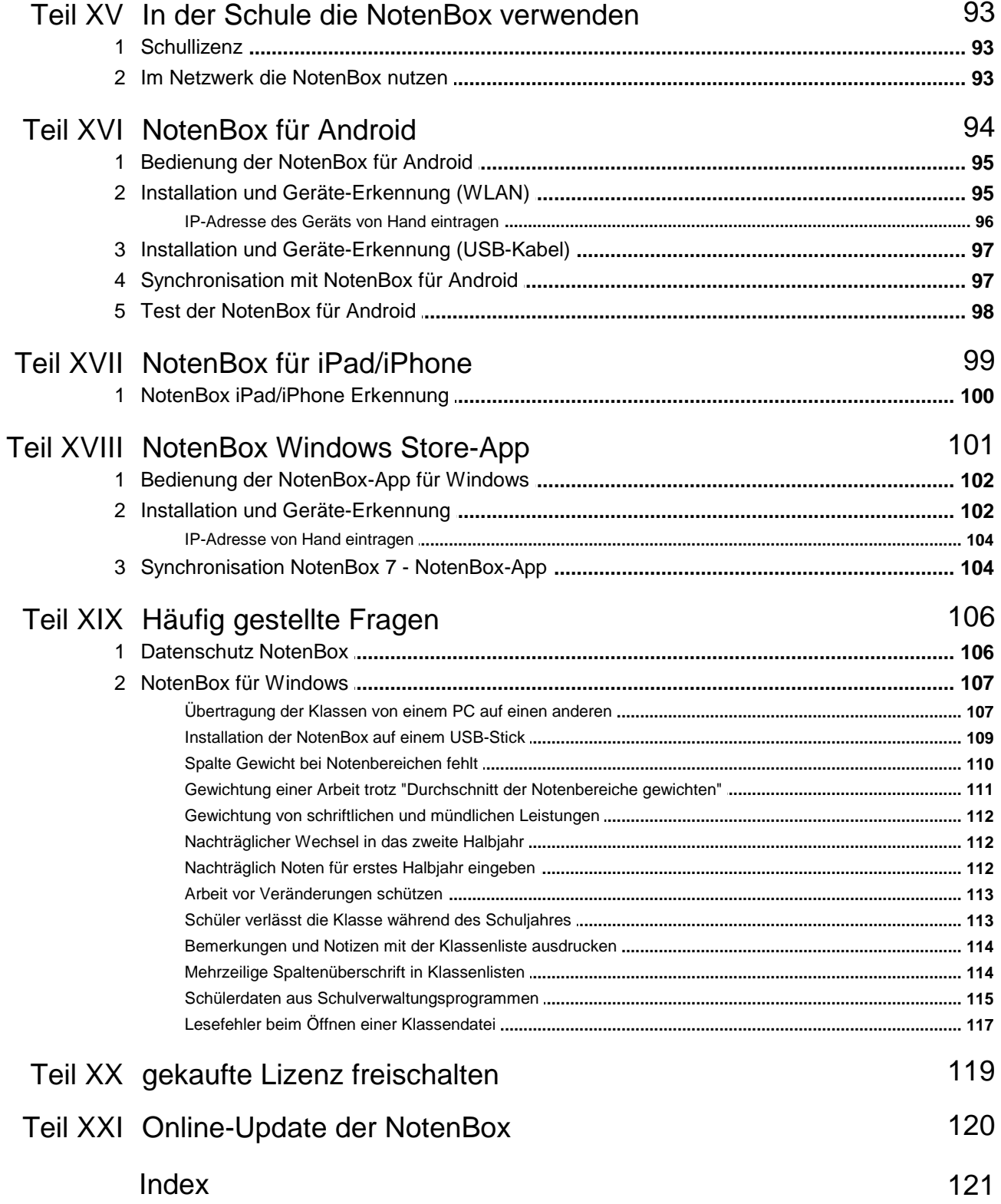

# <span id="page-5-0"></span>**1 Einführung**

#### **Die NotenBox** ® **7 entlastet Sie bei der Verwaltung Ihrer Noten und Schüler. Sie ermöglicht Ihnen einen strukturierten Überblick über den Leistungsstand Ihrer Schüler und zeichnet sich durch das leicht verständliche Bedienkonzept aus.**

Geben Sie schnell und zuverlässig Noten Ihrer Schüler ein, auch über einen vorher festgelegten Notenschlüssel.

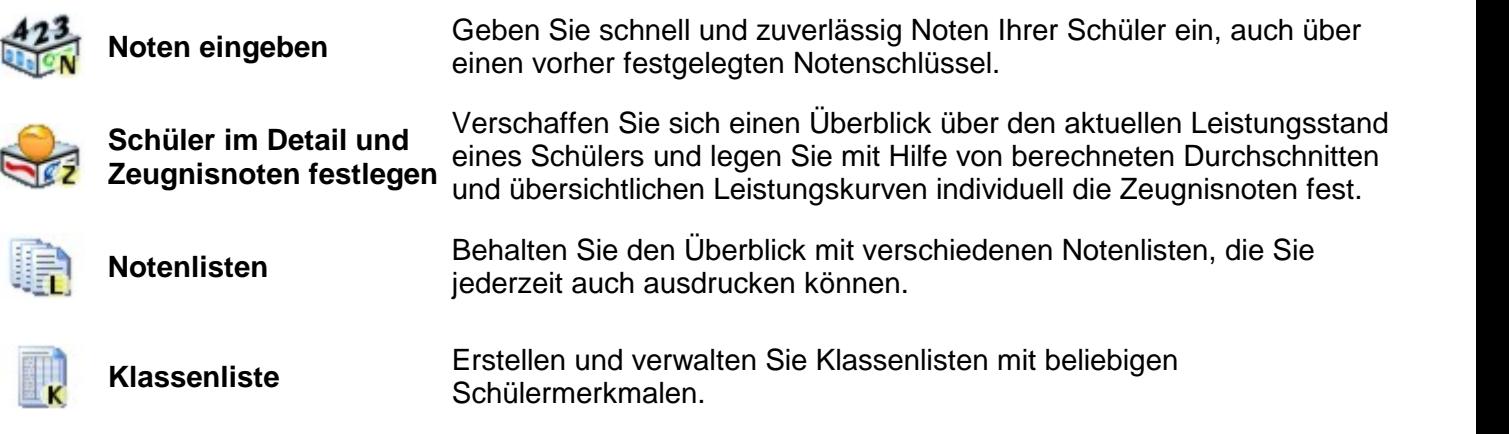

Die NotenBox konzentriert sich auf das Wesentliche und ist deshalb ein überschaubares, sehr schnell erlernbares Programm. Die NotenBox bietet zahlreiche sinnvolle Möglichkeiten im Zusammenhang mit der Verwaltung von Noten und Schülerdaten, die Sie als Anwender im Lauf der Zeit sehr schätzen werden und auf die Sie nicht mehr verzichten möchten.

#### **Die NotenBox eignet sich sowohl für Klassen- als auch fürFachlehrer in folgenden Schularten:**

- Primarstufe / Grundschule (sofern schon Noten vergeben werden)
- SEK I / Hauptschule / Realschule / Gymnasium
- SEK II (<u>Punktesystem</u>|ෂ්) mit 0-15 Punkten) / Kollegstufe
- Gesamtschule (sofern mit Noten zwischen 1 und 8 gearbeitet wird <u>(siehe [Noten-Optionen\)](#page-88-1)</u> 84 )
- Berufsschule
- Schulen in Österreich (1-5)

#### **Verwaltung von Klassen**

Sie können mit der NotenBox beliebig viele <u>Klassen anlegen und [verwalten](#page-54-0)</u> so . Jede Klasse kann bis zu 50 Schülerinnen und Schüler beinhalten. Die Daten jeder Klasse werden automatisch jeweils in einer eigenen Datei mit der Dateiendung ".nbw" gespeichert. Sie können sich völlig auf die wesentliche Arbeit konzentrieren.

#### **Verwaltung von Fächern, Notenbereichen und Noten**

Jeder Klasse lassen sich bis zu 30 verschiedene Fächer zuordnen, deren Bezeichnung Sie frei wählen können. Für jedes einzelne Fach können Sie bis zu 12 verschiedene Notenbereiche angeben, deren Namen Sie ebenfalls frei wählen können (z. B. Probearbeit, Stegreifarbeit, Schulaufgabe, mündliche Leistung etc.) und die Sie jeweils individuell mit einem Faktor zwischen 0 und 99 gewichten können. In jedem Notenbereich lassen sich bis zu 20 Noten (= Schülerleistungen) pro Halbjahr eintragen.

#### **Durchschnittsberechnung**

Zur Bildung des Durchschnitts aus den Notenbereichen stehen verschiedene <u>[Berechnungsmethoden](#page-81-1)</u> 77 autre for den zur Verfügung. Die Gewichtung einzelner Notenbereiche und die <u>Art der [Durchschnittsberechnung](#page-81-1)</u> ਨੀ können Sie jederzeit, auch während des laufenden Schuljahres verändern.

#### **Datensicherheit, -schutz und -verschlüsselung - Überblick**

Bei sensiblen Daten, wie Schülernoten es sind, spielt auch das Thema Datensicherheit eine wichtige Rolle. Die NotenBox unterstützt Sie hierbei in mehrfacher Hinsicht:

- Die NotenBox speichert eingegebene oder veränderte Daten automatisch, sodass Sie sich um das Speichern nicht kümmern müssen.
- Da elektronisch gespeicherte Daten ebenso verloren gehen können wie ein Notenbuch, unterstützt Sie die NotenBox beim Anfertigen von <u>[Sicherheitskopien](#page-59-0)</u>|ssৗbeispielsweise auf CD oder USB-Stick durch den Menüpunkt "Klasse", "Sicherheitskopie aller Klassen".
- Für jede Klasse kann ein Passwort vergeben werden, sodass unberechtigte Personen nicht ohne Weiteres Zugriff auf die entsprechenden Daten erhalten können. Die NotenBox 7 speichert die Klassen nicht im Klartext, sondern in einem besonderen Format. Dieses Format ist so organisiert, dass es tatsächlich nur von der NotenBox selbst nur in Verbindung mit dem Passwort in Klartext umgeformt werden kann. Das Passwort kann auch bei einigen Klassen identisch sein, sodass es nur einmal nach dem Start der NotenBox eingegeben werden muss.

#### NotenBox [Datenschutz](https://www.awin.de/datenschutz_notenbox.html) (online)

#### **Testen Sie die NotenBox**

Die bereits angelegte "Testklasse" ist zum Testen der verschiedenen Funktionen und Möglichkeiten der NotenBox gut geeignet. Nutzen Sie hierzu vor allem das Herzstück der NotenBox, die <u>[Symbolleiste](#page-8-0)</u> . 4ª.

#### **NotenBox für unterwegs**

Wollen Sie Ihre NotenBox auch im Klassenzimmer und unterwegs immer griffbereit haben? Dann ist die <u>NotenBox für [Android™](#page-98-0)</u> | 94`ì, die <u>[NotenBox](#page-103-0) für iPad® / iPhone®</u> | 99``) und die <u>NotenBox [Windows-App](#page-105-0)</u> |101`ì wie geschaffen für Sie.

#### **Bestellung**

Sie können die NotenBox als Einzel- oder als Schulversion erwerben. Meist wird die NotenBox aufdem privaten PC des Lehrers eingesetzt, die Schulversion ist auch gut für die Verwendung auf einem zentralen Server in der Schule geeignet. Registriert eine Schule die NotenBox, so darf jeder Lehrer/jede Lehrerin dieser Schule die NotenBox auch auf seinem/ihrem privaten PC verwenden. Bei jeder Vollversion wird der Name des Anwenders im Programmcode eingetragen und auf den meisten Listen mit ausgedruckt.

Schulversionen laufen auf den Namen der Schule, wobei der jeweilige Name der benutzenden Lehrkraft zusätzlich eingegeben werden kann. Die Lizenzgebühr ergibt sich aus der Gesamtzahl der an der Schule vorhandenen Klassen.

**[NotenBox](https://www.awin.de/bestellung.html) Shop (online)**

# <span id="page-7-0"></span>**2 Hilfe zur NotenBox**

Die NotenBox ist ein einfach und intuitiv zu bedienendes Notenverwaltungsprogramm und kann<br>ohne umfengreiche Computerkonnteigee eigher bedient werden. Zu ellen Eunktienen erhelten ohne umfangreiche Computerkenntnisse sicher bedient werden. Zu allen Funktionen erhalten Sie jederzeit über die entsprechende Hilfe-Schaltfläche eine ausführliche Anleitung und Erklärung sowie Hinweise auf verwandte Themen und Praxistipps.

#### Hinweise:

In der vorliegenden Hilfe wurde bei der Nennung von Schülern, Lehrern usw. aus Gründen der Übersichtlichkeit nur die jeweils männliche Form verwendet. Selbstverständlich sind dabei jedoch immer beide Geschlechter gemeint.

Die Abbildungen und Screenshots wurden mit Hilfe der NotenBox für Windows unter Microsoft Windows XP™ erstellt. Installationen der NotenBox aufanderen Windows™-Versionen können - bedingt durch das jeweils verwendete Betriebssystem - optisch davon abweichen.

# <span id="page-8-0"></span>**3 Bedienung: die Symbolleiste**

**Test GS Lisa** 

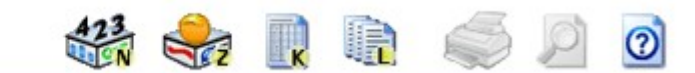

Die Symbolleiste ist die Schaltzentrale der NotenBox. Sie ermöglicht eine übersichtliche und komfortable Bedienung des Programms. Die Symbolleiste beinhaltet mehrere Schaltflächen und bis zu drei aufklappbare Listen. Die Listen dienen - je nach gewählter Funktion der NotenBox - zur Auswahl der Klasse, eines Faches, des Notenbereiches oder eines einzelnen Schülers.

# **Die aufklappbaren Listen der Symbolleiste**

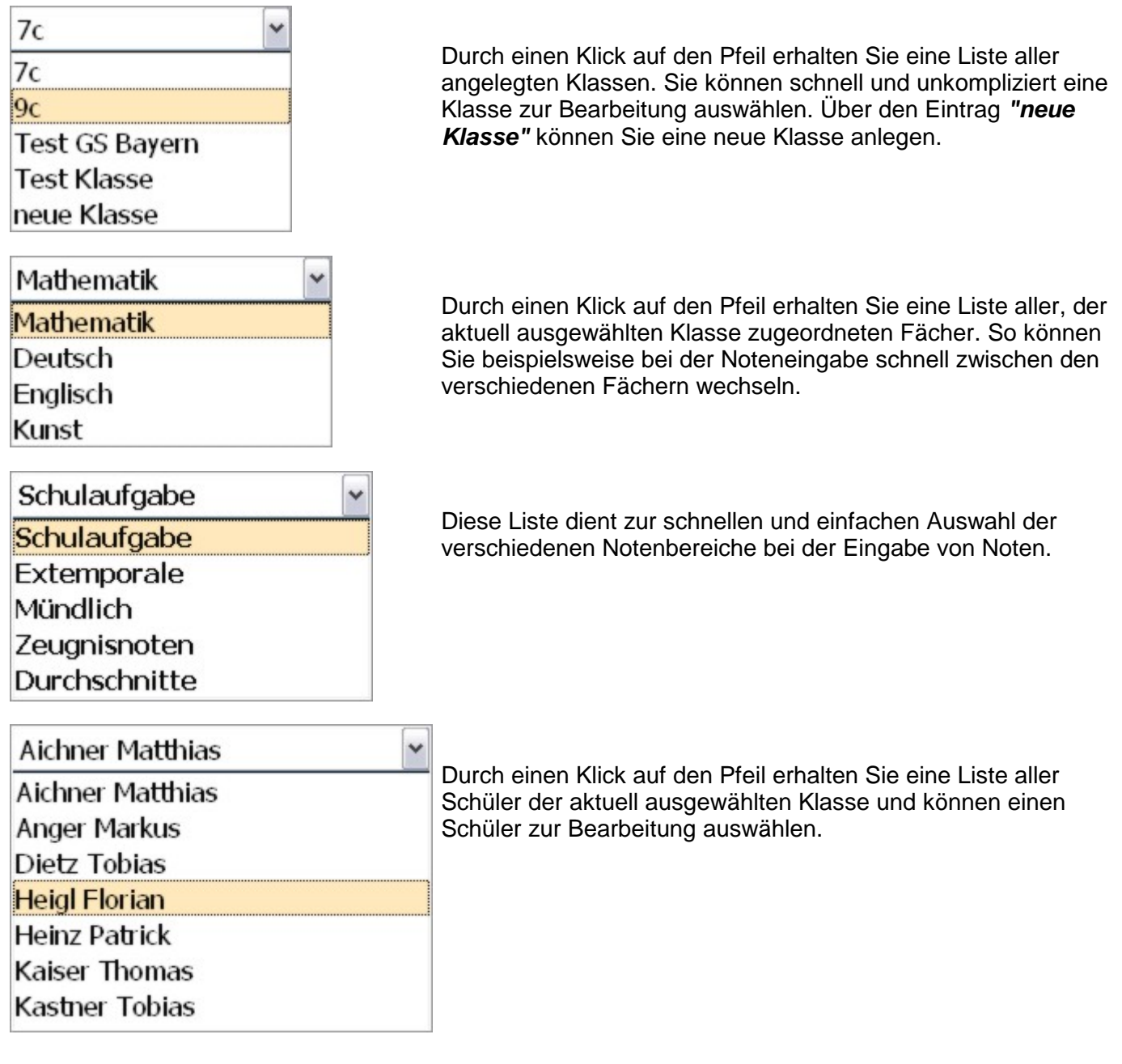

# **Die Schaltflächen in der Symbolleiste**

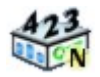

Verwenden Sie diese Schaltfläche, um schnell und einfach Noten einzugeben.

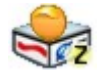

Verwenden Sie diese Schaltfläche um den detaillierten Leistungsverlauf eines einzelnen Schülers zu erhalten und um die Zeugnisnoten festzulegen.

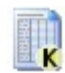

Verwenden Sie diese Schaltfläche um verschiedenste Klassenlisten zu erstellen und um weitere Schülerdaten einzugeben.

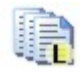

Verwenden Sie diese Schaltfläche um verschiedene Listen (Notenlisten, Fach bzw. Schüler auf einen Blick, Zeugnisnoten, Sitzplan) zur Auswertung zu erhalten.

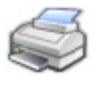

Diese Schaltfläche ist immer dann verfügbar, wenn Sie eine Funktion gewählt haben, die eine druckbare Liste enthält. Sie können mit ihr die entsprechende Liste ausdrucken.

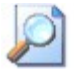

Je nach gewählter Funktion der NotenBox erhalten Sie mit dieser Schaltfläche eine Seitenansicht der entsprechenden Liste. Verwenden Sie sie beispielsweise um eine Vorschau für die Ausgabe auf dem Drucker zu erhalten oder um besondere Einstellungen für den Ausdruck vorzunehmen.

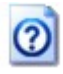

Hier erreichen Sie die integrierte Hilfe-Funktion der NotenBox, mit Informationen zu dem momentan von Ihnen verwendeten Programmmodul. Kurzinformationen zur Bedeutung bestimmter Schaltflächen erhalten Sie auch über die Statuszeile am unteren Bildschirmrand.

# <span id="page-10-0"></span>**4 Noten eingeben**

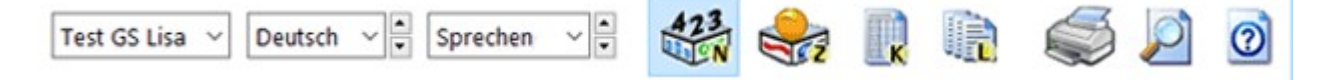

Die NotenBox ermöglicht es Ihnen, in verschiedener Art und Weise die Noten Ihrer Schüler einzutragen. Dabei haben Sie die Möglichkeit, Noten direkt einzugeben oder einen Noten- bzw. Fehlerschlüssel zur Eingabe zu verwenden. Die Gewichtung jeder einzelnen Arbeit lässt sich dabei individuell festlegen. Zu jeder Arbeit und zu jeder einzelnen Leistung eines Schülers können Sie zusätzliche Notizen eingeben. Das Gesamtergebnis der Klasse wird unmittelbar in Form eines Notenspiegels dargestellt, der sich selbstverständlich auch ausdrucken lässt.

Sie erreichen die Funktion *"Noten eingeben"* über die entsprechende Schaltfläche aus der  $S$ ymbolleiste ¤ 4 der über das Tastaturkürzel *Strg+N*.

#### **Bitte wählen Sie:**

- <u>Ich möchte die Noten einer Arbeit direkt [eingeben.](#page-10-1)</u>l <sup>6</sup>ী
- <u>Ich möchte die Noten einer Arbeit über einen [Notenschlüssel](#page-12-0) eingeben.</u>l sী
- Ich möchte Notizen zu einer Arbeit oder zur Note eines Schülers [eingeben.](#page-19-0) 15
- Ich möchte ein Etikett für jeden Schüler [drucken.](#page-20-0) 16
- Wie [unterscheidet](#page-21-0) die NotenBox zwischen erstem und zweitem Halbjahr? 17
- Ich möchte eine Arbeit vor nachträglichen [Veränderungen](#page-12-1) schützen. 85

# <span id="page-10-1"></span>**4.1 Noten einer Arbeit eingeben**

Fach.

Sie erreichen das Fenster zur Eingabe von Noten einer kompletten Arbeit durch Betätigung der  $\footnotesize{\textsf{Schalt}}$ fläche *"Noten eingeben"* aus der <u>[Symbolleiste](#page-8-0)</u>l 4 doder über das Tastaturkürzel *Strg+N*. 4 d Über die aufklappbaren Listen aus der Symbolleiste wählen Sie die Klasse, das Fach sowie den Notenbereich, für den Sie eine neue Arbeit eingeben möchten.

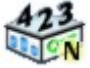

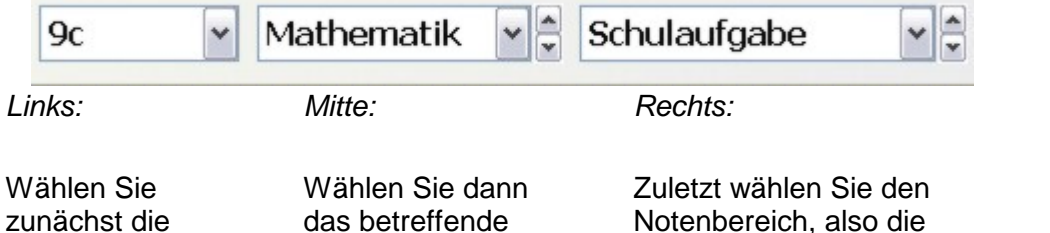

#### **Neue Arbeit eingeben**

Klasse, für die Sie Noten eingeben

möchten.

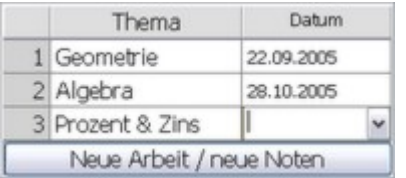

Auf der linken Seite des Bildschirms wird eine Liste zur Auswahl einer Arbeit angezeigt. Verwenden Sie die Schaltfläche *"Neue Arbeit / neue Noten"*, um eine neue Arbeit anzulegen.

Geben Sie im entsprechenden Feld ein Thema bzw. den Titel der Arbeit ein. Hierfür stehen Ihnen maximal 18 Zeichen zur Verfügung. Für die bequeme Auswahl des Datums steht Ihnen ein Kalender zur Verfügung, den Sie über einen Klick auf die Schaltfläche rechts im Eingabefeld für das Datum erreichen. Alternativ können Sie das Datum auch von Hand eintragen.

Art der Arbeit.

Sie haben auch die Möglichkeit, die Felder für Thema und Datum der Arbeit freizulassen. Die NotenBox verwendet dann in Notenlisten nur die Nummer der Arbeit.

#### Praxistipp:

Lassen Sie beispielsweise für mündliche Noten das Datumsfeld für die Arbeit leer und notieren Sie stattdessen für jeden Schüler das entsprechende Datum für die mündliche Leistung als <u>[Notiz](#page-19-0) zur Note</u> 15 .

#### **Eingabe von Noten**

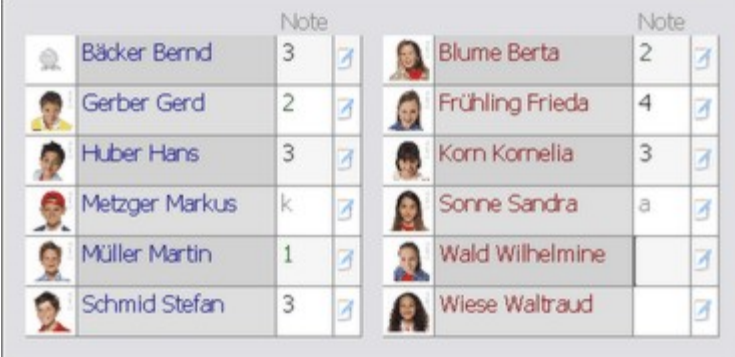

Hat ein Schüler die Arbeit nicht mitgeschrieben, so können Sie dies durch einen beliebigen Buchstaben von a-z vermerken, beispielsweise *"k"*für krank oder *"a"* für abwesend. Die Anzahl der kranken bzw. abwesenden Schüler wird in der Liste mit ausgedruckt.

Zur Eingabe der Noten eines Schülers verwenden Sie am einfachsten den Nummernblock Ihrer Tastatur (ggf. müssen Sie vorher die Taste *"Num"* oberhalb des Ziffernblocks Ihrer Tastatur betätigen).

Sie können bei der Eingabe der Noten auf das Komma verzichten, da die NotenBox es automatisch setzt. Falls gewünscht können Sie auch "+" oder "-" verwenden, um eine Notentendenz zu verdeutlichen. Ob dies bei der Durchschnittsberechnung berücksichtigt wird, hängt von der Einstellung in den [Noten-](#page-89-0) <u>[Optionen](#page-89-0)</u>|೫ ab. In der Standardeinstellung rechnet die NotenBox mit*",75"* bei einem *"+"* und mit *",25"* bei einem *"-"*. Sie können diese Einstellung selbstverständlich jederzeit in den <u>[Noten-Optionen](#page-89-0)</u>|ss``| ändern.

#### **Zusätzliche Notizen eingeben**

Verwenden Sie die entsprechende Schaltfläche rechts neben dem Noteneingabefeld um eine Bemerkung zur Note des entsprechenden Schülers einzugeben. Zur Eingabe einer Notiz zur gesamten Arbeit verwenden Sie das entsprechende Eingabefeld im unteren Bereich des Fensters.

### <u>Weitere [Informationen](#page-19-0) zu Notizen</u>Iոsী

#### **Foto eines Schülers hinzufügen**

Klicken Sie in der Schülerliste auf das Symbol links neben dem Schülernamen, so erhalten Sie die Möglichkeit ein Foto des Schülers hinzuzufügen.

### <u>Weitere [Informationen](#page-79-0) zu Schülerfotos</u>I7চী

#### **Eingabe von Noten über einen Notenschlüssel**

Sie können in der NotenBox auch direkt Punkte bzw. Fehler eingeben. Das Programm rechnet diese über einen <u>[Notenschlüssel](#page-12-0)</u>l s , den Sie Alliand III selbst vorgeben können, in Noten um.

Weitere Informationen zur Verwendung eines [Notenschlüssels](#page-12-0) 8

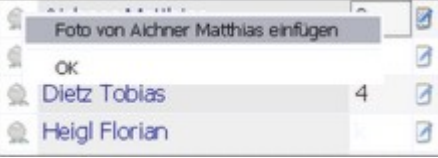

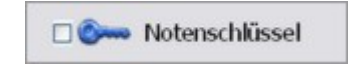

#### **Notenspiegel**

Bereits während der Eingabe der Noten veranschaulicht die NotenBox | 02.80 das Ergebnis der Arbeit durch den Notenspiegel am unteren rechten Bildschirmrand. Die Grafik informiert über die Anzahl der einzelnen Noten mit dem zugehörigen Prozentsatz sowie den Gesamtdurchschnitt der Arbeit.

Über das kleine Druckersymbol können Sie den Notenspiegel der eingegebenen Arbeit blattfüllend ausdrucken.

<u>Weitere [Informationen](#page-19-1) zum Notenspiegel</u> ।5ो

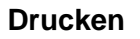

Verwenden Sie die Schaltfläche *"Drucken"* aus der Symbolleiste oder das Tastaturkürzel *Strg+D*, um eine Übersicht der Arbeit auszudrucken. Der Notenspiegel, der Notenschlüssel (falls Sie Punkte/Fehler eingegeben haben) und gegebenenfalls die hinzugefügten Bemerkungen werden mit ausgedruckt. Haben Sie einen Notenschlüssel zur Eingabe verwendet, so werden die Punkte bzw. Fehler in Klammern neben den Noten vermerkt.

Möchten Sie die Liste vor dem Ausdruck kontrollieren, so verwenden Sie die Schaltfläche *"Seitenansicht"* aus der Symbolleiste oder alternativ das Tastaturkürzel *Strg-A*. In der Seitenansicht haben Sie die Möglichkeit das verwendete Format manuell zu ändern oder auch einen anderen Drucker auszuwählen. Ebenso können Sie in der Seitenansicht zwischen einer einseitigen oder zweiseitigen Übersicht der Arbeit wählen.

#### <span id="page-12-1"></span>**Arbeit vor Veränderungen schützen**

Verwenden Sie das Schlosssymbol, um eine Arbeit zu sperren und sie so vornachträglichen oder versehentlichen Änderungen zu schützen. Bei einer geschützten Arbeit ist es nicht möglich, Noten oder (bei Verwendung eines Noten- bzw. Fehlerschlüssels) die Punkte- bzw. Fehlerzahl zu ändern. Selbstverständlich können Sie eine gesperrte Arbeit aber jederzeit wieder durch einen erneuten Mausklick auf das Schlosssymbol entsperren, um gegebenenfalls nötige Änderungen an Noten bzw. Punkten oder Fehlerzahlen vorzunehmen.

Hinweis:

Notizen zur Arbeit oder Notizen zu den Noten einzelner Schüler können Sie auch bei geschützten Arbeiten ergänzen oder verändern.

# <span id="page-12-0"></span>**4.2 Notenschlüssel verwenden**

Sie können Noten einer Arbeit nicht nur direkt eingeben, sondern die NotenBox bietet Ihnen auch die Möglichkeit, einen frei definierbaren Punkte- bzw. Fehlerschlüssel zur Noteneingabe zu verwenden. Wählen Sie hierzu die Schaltfläche *"Notenschlüssel"* im Fensterzur Eingabe von Noten.

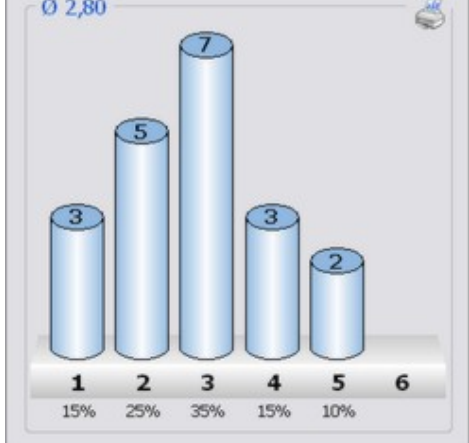

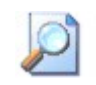

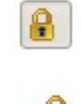

**DOWN** Notenschlüssel

Die Verwendung eines Notenschlüssels gehört zu den wichtigsten Funktionen der NotenBox:

- Jede Arbeit kann einen individuellen, frei definierbaren Schlüssel erhalten.
- Sie können jederzeit den Notenschlüssel einer Arbeit auch nachträglich ändern.
- Die für die Schüler eingegebenen Punkte- bzw. Fehlerzahlen werden mitgespeichert; Halbe- und Zehntelpunkte bzw. -fehler sind möglich.
- Selbst definierte Notenschlüssel können zurerneuten Verwendung gespeichert werden.
- Sie haben die Möglichkeit den Notenschlüssel auszudrucken.
- Ein selbst definierter Noten- bzw. Fehlerschlüssel kann als Voreinstellung für alle neuen Arbeiten festgelegt werden.

Um einen Notenschlüssel zur Eingabe von Noten zu verwenden, aktivieren Sie im entsprechenden Fenster die Option *"Notenschlüssel"*. Im rechten oberen Bereich des Fensters haben Sie nun die Möglichkeit den gewünschten Notenschlüssel festzulegen. Dabei haben Sie grundsätzlich die Wahl zwischen einem Punkte- und einem Fehlerschlüssel, den Sie jeweils frei definieren können. Sobald Sie die Schaltfläche

*"Notenschlüssel"* aktiviert haben, ändert sich auch die Schülerliste zur Eingabe der Noten. Je nach gewählter Art des Notenschlüssels - Punkteoder Fehlerschlüssel - können Sie nun statt der Ziffernote direkt die Punkte bzw. Fehlerzahl eingeben. Die NotenBox trägt beim Schüler automatisch die erzielte Note ein.

### **Bitte wählen Sie:**

- Ich möchte einen [Punkteschlüssel](#page-13-0) zur Eingabe der Noten verwenden.  $\sqrt{9}$
- Ich möchte einen [Fehlerschlüssel](#page-15-0) zur Eingabe der Noten verwenden. <sup>[11]</sup>
- Ich möchte einen eingegebenen [Notenschlüssel](#page-17-1) speichern. 13
- Ich möchte einen bereits gespeicherten Notenschlüssel verwenden. 13
- Ich möchte einen eingegebenen [Notenschlüssel](#page-18-0) ausdrucken. 14
- Ich möchte einen selbst definierten [Notenschlüssel](#page-18-1) als Voreinstellung bei neuen Arbeiten festlegen. 14

# <span id="page-13-0"></span>**4.2.1 Punkteschlüssel verwenden**

Möchten Sie zur Eingabe der Noten für eine Arbeit einen Punkteschlüssel festlegen und verwenden, aktivieren Sie zunächst die Schaltfläche "Notenschlüssel" im Fenster zur Eingabe von Noten.

Wählen Sie falls nötig die Registerkarte *"Punkte"* aus und tragen Sie zunächst die maximal erreichbare Punktzahl (z. B. 45) für die Arbeit ein.

Legen Sie anschließend über die Checkbox *"%"* fest, ob Sie eine prozentuale Verteilung der Punkte verwenden wollen oder ob Sie die Punktezahlen, ab denen eine bestimmte Note erzielt wurde, individuell festlegen möchten.

### **Verwenden eines prozentualen Punkteschlüssels**

Markieren Sie die Checkbox *"%"*, wenn Sie einen prozentualen Punkteschlüssel verwenden möchten. Die NotenBox schlägt Ihnen standardmäßig bestimmte Prozentsätze der Maximalpunktzahl vor, ab denen eine bestimmte Note erzielt wurde. Zusätzlich werden die zugehörigen Punktezahlen in einer Übersicht dargestellt.

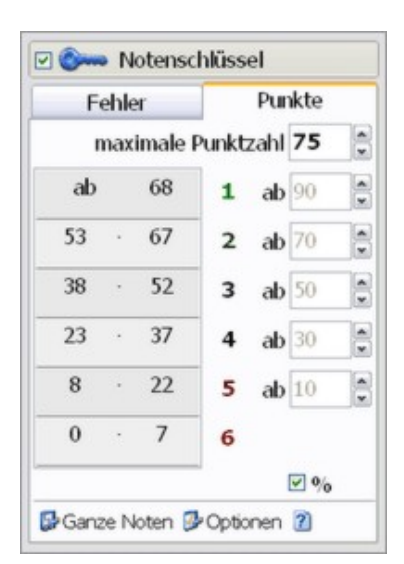

□ **O** Notenschlüssel

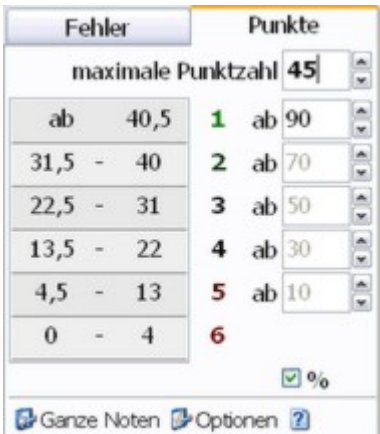

Sie können die einzelnen Prozentsätze selbstverständlich anpassen. Klicken Sie dazu einfach in das entsprechende Eingabefeld und geben Sie einen neuen Prozentwert für das Erreichen einer bestimmten Note ein. Sie müssen dazu nicht alle Werte angeben, die NotenBox errechnet die nicht eingegebenen Prozentsätze automatisch.

#### **Verwenden eines individuellen Punkteschlüssels**

Möchten Sie die Punktezahlen, ab denen eine bestimmte Note erzielt wurde, individuell festlegen, so deaktivieren Sie die Checkbox *"%"*. Über die entsprechenden Eingabefelder können Sie nun die Punktzahlen für das Erreichen einer bestimmten Note individuell eingeben. Sie müssen dabei nicht alle Punktezahlen eingeben, die NotenBox linearisiert zwischen den von Ihnen eingegebenen Punktewerten und berechnet somit die fehlenden Werte aufgrund Ihrer Eingaben automatisch.

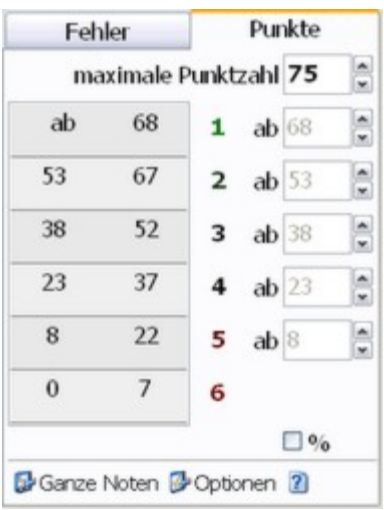

#### Punkte Fehler  $\frac{1}{2}$ maximale Punktzahl 50  $\frac{1}{2}$ 45  $ab$  90  $\mathbf{t}$  $\omega$ 44  $\frac{\star}{\star}$  $ab$  70  $\overline{2}$  $\frac{1}{2}$ 25  $\sim$ 34  $ab$  50 з  $\frac{1}{x}$ 15 24  $\sim$  $ab$  30 4  $\frac{1}{2}$ 5 14  $\sim$  $ab$  10 5  $\overline{0}$  $\overline{4}$  $\frac{1}{2}$ 6 2 % << Details Q 3 +/- Noten 3 Optionen 2 Ganze Noten  $\sqrt{+/-}$  Noten Viertel Noten

Zehntel Noten

Habe Noten

### **Art der Noten**

Über das entsprechende Auswahlfeld können Sie zusätzlich festlegen, ob Sie lediglich ganze Noten, +/- Noten, Viertel-, Zehntel- oder Halbe-Noten verwenden möchten. Je nach gewählter Option rechnet die NotenBox die **1996** von Ihnen eingegebene Punktzahl in die entsprechende Note um.

Über die Schaltfläche *"Details"* können Sie eine Übersicht einblenden, die die genaue Verteilung  $\frac{1}{1+1}$ der Punktezahlen zeigt. Diese detaillierte Ansicht des Punkteschlüssels ist allerdings nur bei Verwendung von +/- Noten, Viertel-, Zehntel oder Halbe-Noten verfügbar.

### Hinweis:

Beachten Sie auch, dass die Einstellungen im Menü

*"Noten" > "Noten-Optionen / Einstellungen"* den Notenschlüssel beeinflussen. Beispielsweise lässt sich hier festlegen, ob die Note 6+ möglich ist, ob es 8 Notenstufen gibt oder ob die beste $\frac{1}{4}$ Note 1 oder 1+ ist.

Weitere Informationen zu den [Noten-Optionen](#page-88-0) 84

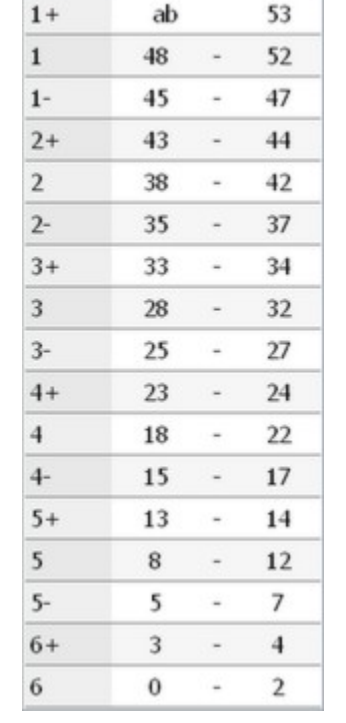

### **Verwenden von halben, ganzen und Zehntelpunkten**

Über die Schaltfläche *"Optionen"* können Sie festlegen, ob Sie nur ganze Punkte, halbe Punkte oder auch Zehntelpunkte bei der Festlegung der Grenzwerte verwenden möchten. Je nach gewählter Option ändert sich auch die Darstellung der Übersicht des Notenschlüssels.

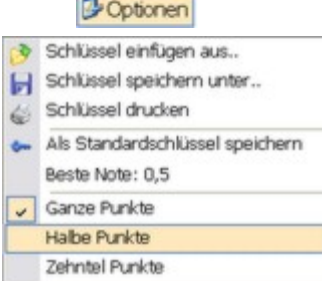

Haben Sie den Punkteschlüssel entsprechend Ihren Bedürfnissen festgelegt, so können Sie nun statt der Ziffernoten für jeden Schüler die in der jeweiligen Arbeit erzielte Punktzahl eintragen. Die NotenBox errechnet aufgrund Ihrer Einstellungen unmittelbar die erzielte Note für jeden Schüler. Selbstverständlich können Sie bei Bedarf einen für eine Arbeit festgelegten Punkteschlüssel jederzeit auch nachträglich ändern. Die NotenBox ändert dann auch automatisch die erzielten Noten für jeden Schüler für die betreffende Arbeit.

Weitere Informationen:

- Einen [Fehlerschlüssel](#page-15-0) verwenden ۱۱<sup>۱</sup>
- Speichern eines eingegebenen [Notenschlüssels](#page-17-1) 13
- Öffnen eines bereits gespeicherten Notenschlüssels 13
- Ausdrucken eines [Notenschlüssels](#page-18-0) 14
- Eigenen [Notenschlüssel](#page-18-1) als Voreinstellung festlegen 14

# <span id="page-15-0"></span>**4.2.2 Fehlerschlüssel verwenden**

Möchten Sie zur Eingabe der Noten für eine Arbeit einen Fehlerschlüssel festlegen und verwenden, aktivieren Sie zunächst die Schaltfläche *"Notenschlüssel"* im Fensterzur Eingabe von Noten.

Wählen Sie falls nötig die Registerkarte *"Fehler"* aus und tragen Sie zunächst die Fehlerzahl ein, ab der die Note 6 vergeben wird (z. B. 15).

Über die Checkbox *"%"* legen Sie fest, ob Sie eine prozentuale Verteilung verwenden wollen oder ob Sie die Fehlerzahlen, ab denen eine bestimmte Note vergeben wird, individuell festlegen möchten.

#### **Verwenden eines prozentualen Fehlerschlüssels**

Markieren Sie die Checkbox *"%"*, wenn Sie einen prozentualen Fehlerschlüssel verwenden möchten. Die NotenBox schlägt Ihnen standardmäßig bestimmte Prozentsätze der eingegebenen 6er Fehlerzahl vor, ab denen eine bestimmte Note vergeben wird. Die den Prozentsätzen Die Ganze Noten Doptionen 2 entsprechenden Fehlerzahlen für die Noten von 1 bis 6 werden in einer Übersicht dargestellt.

Sie können die einzelnen Prozentsätze selbstverständlich entsprechend Ihrer Bedürfnisse anpassen. Klicken Sie dazu einfach in das entsprechende Eingabefeld und tragen Sie den gewünschten Prozentsatz für das Erreichen einer bestimmten Note ein. Sie müssen dazu nicht alle Werte angeben, die NotenBox errechnet die nicht eingegebenen Prozentsätze automatisch.

**DOWN** Notenschlüssel

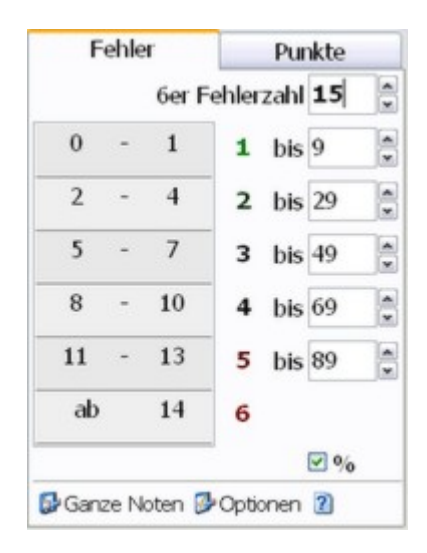

#### **Verwenden eines individuellen Fehlerschlüssels**

Möchten Sie die Fehlerzahlen für das Erreichen einer bestimmten Note individuell festlegen, so deaktivieren Sie die Checkbox *"%"*. Über die entsprechenden Eingabefelder können Sie nun die Fehlerzahlen für die Noten 1 bis 5 individuell eingeben. Die Fehlerzahl für die Note 6 steht dann automatisch fest. Auch hier müssen Sie nicht alle Werte angeben, die NotenBox schlägt die nicht eingegebenen Fehlerzahlen vor.

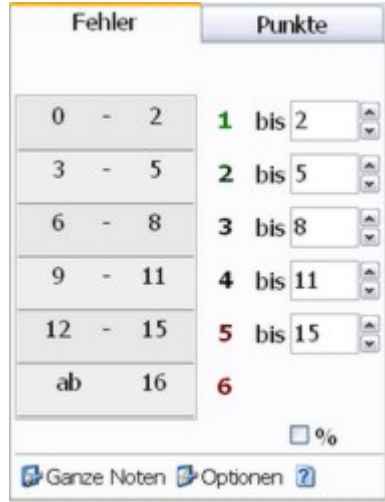

Punkte

#### **Art der Noten**

Über das entsprechende Auswahlfeld können Sie zusätzlich festlegen, ob Sie lediglich ganze Noten, +/- Noten, Viertel-, Zehntelverwenden möchten. Je nach gewählter Option rechn von Ihnen eingegebene Fehlerzahl in die entsprechen

Über die Schaltfläche *"Details"* können Sie eine Übersicht einblenden, die die genaue Verteilung der Fehlerzahlen zeigt. Diese detaillierte Ansicht des Fehlerschlüssels ist allerdings nur bei Verwendung von +/- Noten, Viertel-, Zehntel oder Halbe-Noten verfügbar.

Hinweis:

Beachten Sie auch, dass die Einstellungen im Menü

*"Noten" > "Noten-Optionen / Einstellungen"* den Notenschlüssel beeinflussen. Beispielsweise lässt sich hier festlegen, ob die Note 6+ möglich ist oder ob die beste Note 1 oder 1+ ist.

#### **Weitere Informationen zu den [Noten-Optionen](#page-88-0)** 84 F

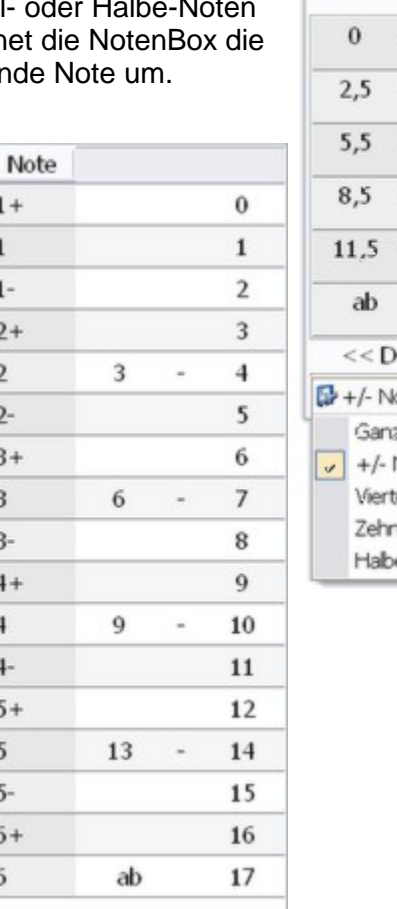

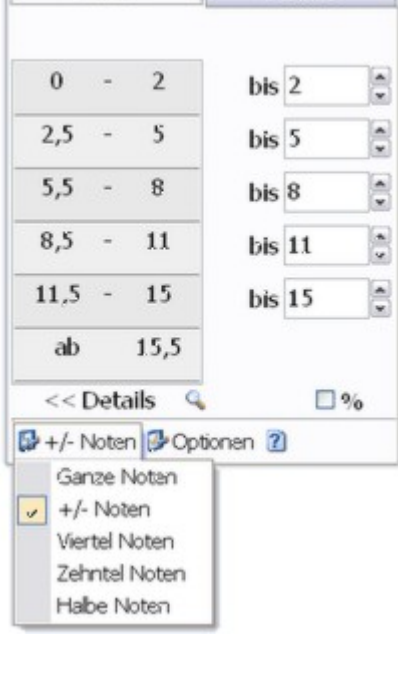

Fehler

### **Verwenden von halben, ganzen und Zehntelfehlern**

Über die Schaltfläche *"Optionen"* können Sie festlegen, ob Sie nur ganze Fehler, halbe Fehler oder auch Zehntelfehler bei der Festlegung der Grenzwerte verwenden möchten. Je nach gewählter Detingung der Sich auch der Katandardschlüssel speichern.<br>Grenzwerte verwenden möcht des Nationaler Option ändert sich auch Beste Note: 0.5 die Darstellung der Übersicht des Notenschlüssels.

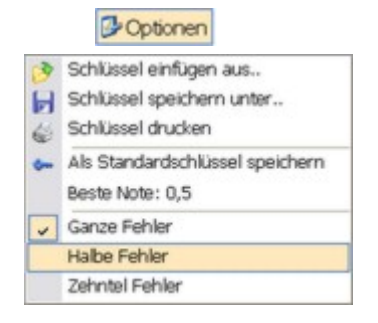

Haben Sie den Fehlerschlüssel entsprechend Ihren Bedürfnissen festgelegt, so können Sie nun statt der Ziffernoten für jeden Schüler die jeweilige Fehlerzahl eintragen. Die NotenBox errechnet aufgrund Ihrer Einstellungen unmittelbar die erzielte Note für jeden Schüler. Selbstverständlich können Sie bei Bedarf einen für eine Arbeit festgelegten Fehlerschlüssel jederzeit auch nachträglich ändern. Die NotenBox ändert dann automatisch die erzielten Noten für jeden Schüler für die betreffende Arbeit.

#### Weitere Informationen:

- Einen [Punkteschlüssel](#page-13-0) verwenden 9
- Speichern eines eingegebenen [Notenschlüssels](#page-17-1) 13 l
- Öffnen eines bereits gespeicherten Notenschlüssels 13
- Ausdrucken eines [Notenschlüssels](#page-18-0) 14
- Eigenen [Notenschlüssel](#page-18-1) als Voreinstellung festlegen 14

### <span id="page-17-0"></span>**4.2.3 Notenschlüssel speichern und erneut verwenden**

Die NotenBox ermöglicht Ihnen, eigene Punkte- oder Fehlerschlüssel festzulegen. Diese Noten- oder Fehlerschlüssel einer einzelnen Arbeit werden automatisch mit der Arbeit gespeichert. Einen einmal eingegebenen Noten- bzw. Fehlerschlüssel können Sie zusätzlich aber auch als Vorlage für zukünftige Arbeiten, auch in anderen Fächern oder Klassen, unter einem aussagekräftigen Namen speichern.

#### <span id="page-17-1"></span>**Einen Notenschlüssel speichern**

Haben Sie einen Notenschlüssel eingegeben und möchten diesen zur späteren Wiederverwendung speichern, wählen Sie die Schaltfläche *"Optionen"* und anschließend *"Schlüssel speichern unter.."*.

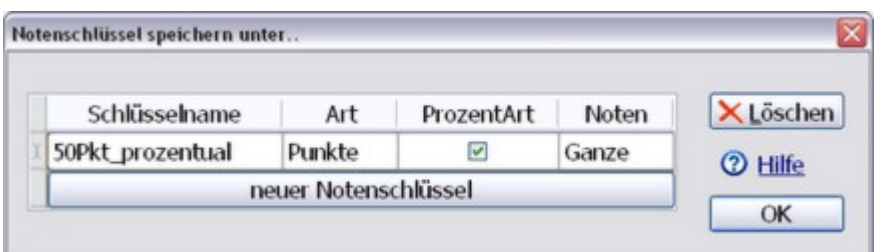

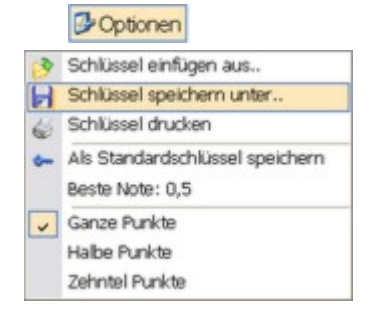

Vergeben Sie im folgenden Fenster zunächst einen aussagekräftigen Namen für den Notenschlüssel, damit Sie diesen später schnell und einfach wiederfinden. Über die weiteren Optionen *"Art"*, *"ProzentArt"* und *"Noten"* können Sie ggf.Einstellungen zum eingegebenen Notenschlüssel noch ändern. Bestätigen Sie das Speichern des Notenschlüssels durch einen Klick auf die Schaltfläche *"OK"*.

Über die Schaltfläche *"Löschen"* können Sie einen bereits gespeicherten Schlüssel löschen, falls Sie diesen nicht mehr benötigen. Einen neuen Schlüssel legen Sie über die Schaltfläche *"neuer Notenschlüssel"* an.

#### **Einen gespeicherten Notenschlüssel öffnen**

Möchten Sie zur Eingabe von Noten einen bereits gespeicherten Notenschlüssel erneut verwenden, so wählen Sie die Schaltfläche *"Optionen"* und anschließend *"Schlüssel einfügen aus.."*.

Coptionen

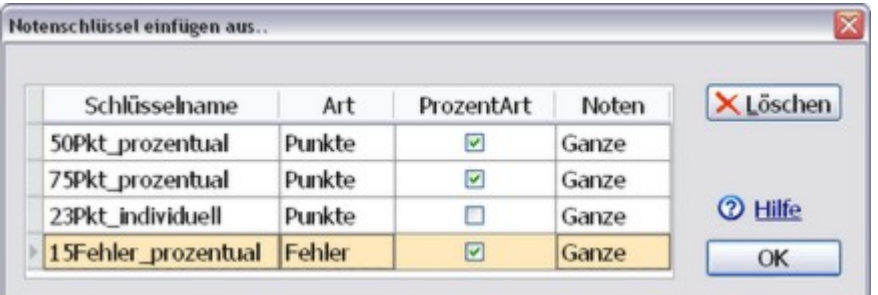

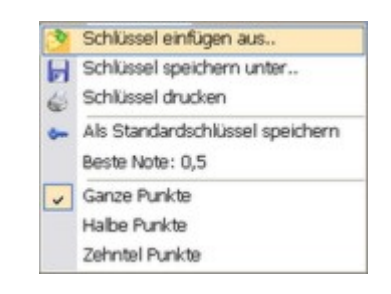

Im folgenden Fenster wählen Sie aus der Liste der gespeicherten Schlüssel den gewünschten Notenschlüssel aus und bestätigen Sie anschließend mit der Schaltfläche *"OK"*. Die NotenBox lädt den gespeicherten Punkte- oder Fehlerschlüssel und Sie können sofort mit der Eingabe ihrer Noten beginnen.

Über die Schaltfläche "Löschen" können Sie einen bereits gespeicherten Schlüssel löschen, falls Sie diesen nicht mehr benötigen.

#### <span id="page-18-0"></span>**Einen Notenschlüssel ausdrucken**

Um einen eingegebenen Punkte- oder Fehlerschlüssel auszudrucken, verwenden Sie die Schaltfläche *"Optionen"* und anschließend *"Schlüssel drucken"*.

### <span id="page-18-1"></span>**Einen Notenschlüssel als Voreinstellung fürneue Arbeiten festlegen**

Um einen selbst eingegebenen Punkte- oder Fehlerschlüssel als Voreinstellung für neue Arbeiten festzulegen, verwenden Sie die Schaltfläche aus Schlüssel einfügen aus. *"Optionen"* und hier die Funktion *"Als Standardschlüssel speichern"*. "**Optionen**" und hier die Funktion "Als Standardschlüssel speichern".<br>Bestätigen Sie das anschließende Dialogfenster mit "OK", um den von Ihnen definierten Noten- oder Fehlerschlüssel als Standardeinstellung für alle neuen Den Als Standardschlüssel speichern Arbeiten festzulegen.

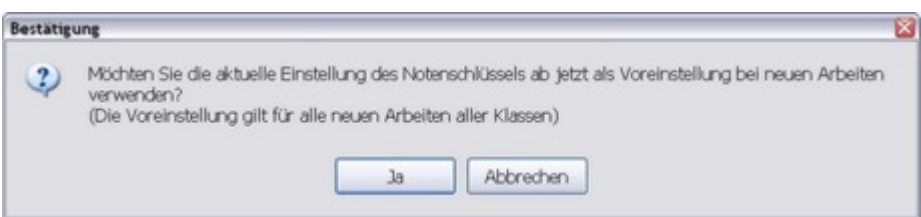

#### Hinweis:

Bitte beachten Sie, dass die Funktion "Als Standardschlüssel speichern" alle neuen Arbeiten in allen Klassen betrifft, d. h., der Standardschlüssel wird nicht nur für neue Arbeiten in der aktuell ausgewählten Klasse verwendet, sondern für jede neue Arbeit auch in anderen Klassen. Die bis dahin verwendeten Notenschlüssel bei bereits eingegebenen Arbeiten sind davon nicht betroffen und bleiben selbstverständlich erhalten.

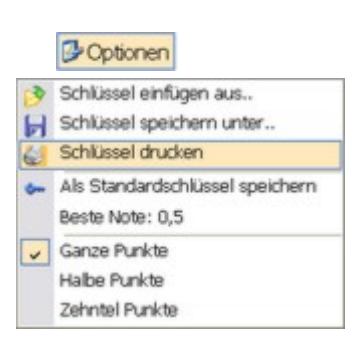

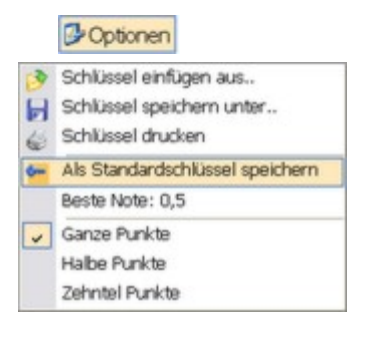

Weitere Informationen:

- Einen [Punkteschlüssel](#page-13-0) verwenden 9
- Einen [Fehlerschlüssel](#page-15-0) verwenden ۱۱<sup>۱</sup>

# <span id="page-19-0"></span>**4.3 Notizen eingeben**

#### **Notiz zu einer einzelnen Note eines Schülers eingeben**

Zusätzlich zur Note haben Sie auch die Möglichkeit, für jeden Schüler eine individuelle Notiz bzw. Bemerkung zu seiner Leistung zu erstellen. Verwenden Sie hierfür die kleine Schaltfläche rechts neben dem Noteneingabefeld und tragen Sie im erscheinenden Eingabefeld die gewünschte Notiz ein. Verwenden Sie die Schaltfläche mit dem Kalendersymbol, um Ihrer Notiz schnell ein Datum hinzuzufügen.

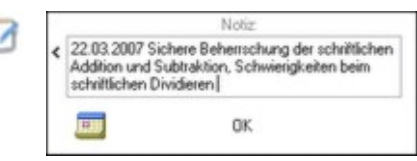

#### Praxistipp:

Die Möglichkeit, Notizen zu einer einzelnen Arbeit bzw. Noten zu hinterlegen, eignet sich hervorragend dazu, der Verpflichtung zur Dokumentation von Datum und Inhalt bei mündlichen Noten nachzukommen. Tragen Sie einfach bei der betreffenden Note eine kurze Notiz mitdem Datum und einigen Stichpunkten zum Inhalt ein.

#### **Notiz zu einer Arbeit eingeben**

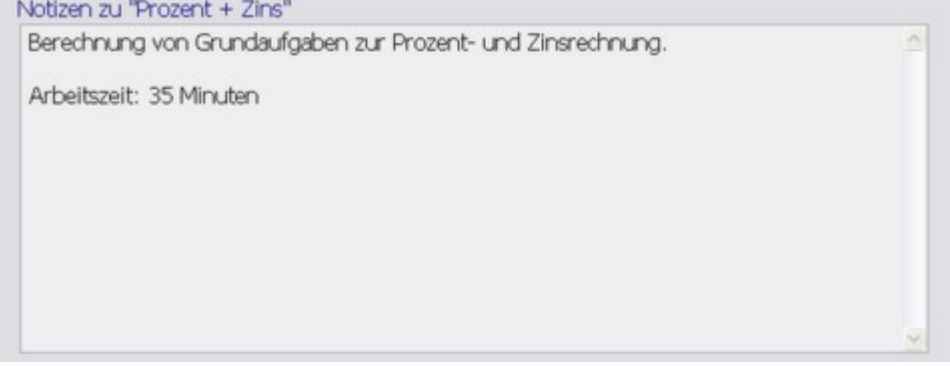

Im unteren Bereich des Fensters können Sie eine Notiz zur gesamten Arbeit eingeben, beispielsweise Bemerkungen zu Inhalt, Art und Umfang der Aufgabenstellung oder auch Hinweise zur Arbeitszeit der Schüler.

# <span id="page-19-1"></span>**4.4 Notenspiegel**

Bereits während der Eingabe der Noten veranschaulicht die NotenBox das Ergebnis der Arbeit durch den Notenspiegel am unteren rechten Bildschirmrand. Die Grafik informiert über die Anzahl der einzelnen Noten mit dem zugehörigen Prozentsatz sowie den Gesamtdurchschnitt der Arbeit.

Über das kleine Druckersymbol können Sie den Notenspiegel der eingegebenen Arbeit formatfüllend ausdrucken.

Die farbliche Gestaltung des Notenspiegels können Sie selbstverständlich Ihrem eigenen Geschmack anpassen. Klicken Sie dazu mit der rechten Maustaste auf den Notenspiegel und wählen Sie aus dem Kontextmenü den Eintrag *"Optionen.. (Ansicht)"*. Im folgenden Dialogfenster können Sie nun die verwendeten Farben ändern.

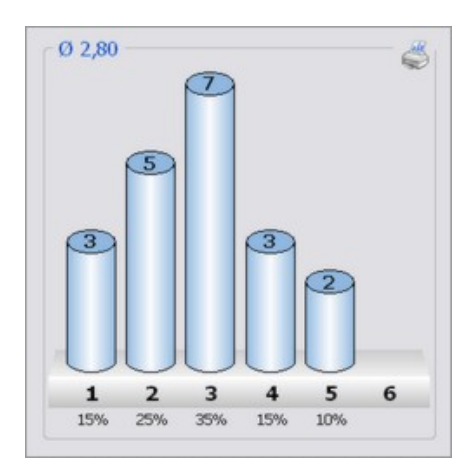

Weitere Informationen:

<u>Anpassung des [Notenspiegels](#page-94-0)</u>Iಉী

# <span id="page-20-0"></span>**4.5 Schüler-Etiketten zu einer Arbeit**

Haben Sie die Noten einer neuen Arbeit eingegeben, so können Sie über die Schaltfläche *"Schüler-Etiketten"* für jeden Schüler ein Etikett mit dem Notenspiegel dieser Arbeit, ggf. dem Notenschlüssel und den Durchschnitten des Schülers ausdrucken.

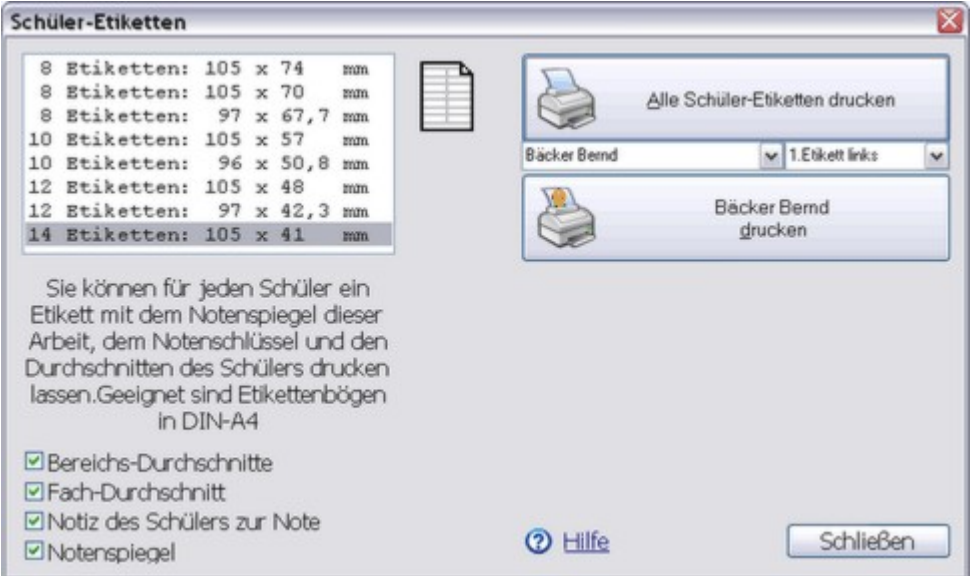

Verwenden Sie DIN A4 Etikettenbögen mit Rand oben und unten. Es sind 8, 10, 12 oder 14 Etiketten pro Blatt möglich, dabei werden immer zwei Etiketten nebeneinander gedruckt. Beachten Sie hierzu die symbolische Darstellung des gewählten Etikettenbogens über der Auswahlliste. Die Breite kann zwischen 96 mm und 105 mm betragen.

Markieren Sie die entsprechenden Checkboxen im unteren linken Bereich des Øbereichs-Durchschnitte<br>Dielogfensters um folgende zusätzliche Informationen auf den Etiketten mit ØFach-Durchschnitt Dialogfensters, um folgende zusätzliche Informationen auf den Etiketten mit<br>QNotiz des Schülers zur Note auszudrucken:

**DINotenspiegel** 

- Bereichs-Durchschnitte
- Fach-Durchschnitt
- Notiz des Schülers zur Note
- Notenspiegel der Arbeit

#### Hinweis:

Wurde für die Arbeit, zu der Sie die Etiketten ausdrucken, ein <u>Noten- oder [Fehlerschlüssel](#page-12-0)</u> I s`\verwendet, so wird dieser auf den Etiketten ebenfalls mit ausgedruckt.

Verwenden Sie die Schaltfläche *"Alle Schüler-Etiketten drucken"*, um für jeden Schüler der Klasse ein entsprechendes Etikett auszudrucken. Alternativ können Sie auch einen einzelnen Schüler über die untere Schaltfläche ausdrucken. Sie können über die entsprechende Auswahlliste auch den ersten Schüler auswählen, für den ein Etikett gedruckt werden soll.

E Schüler-Etiketten

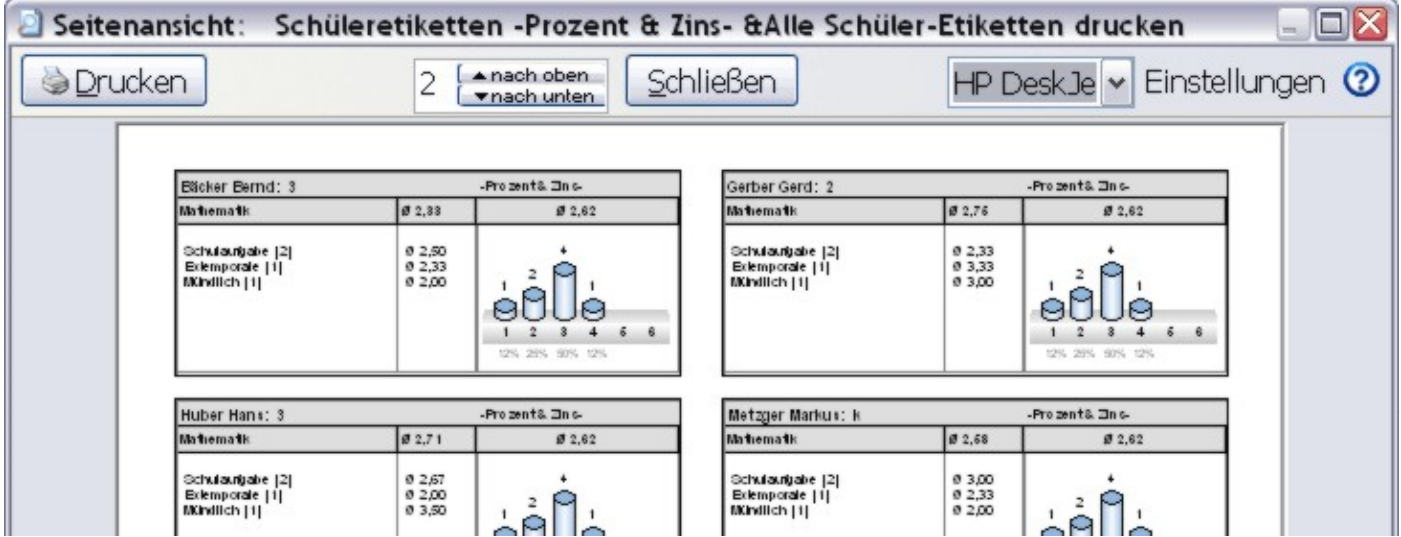

#### Hinweis:

Über die Schaltfläche *"Alle Schüler-Etiketten drucken"* wird zunächst eine Seitenansicht aufgerufen, auf der Sie den Ausdruck der Schüler-Etiketten kontrollieren und falls nötig anpassen können. Falls der Ausdruck nicht exakt mit den verwendeten Etiketten übereinstimmt, können Sie den Ausdruck durch die Schaltflächen *"nach oben"* bzw. *"nach unten"* entsprechend verschieben.

#### **Folgende Etiketten sind geeignet:**

- 8 Etiketten Höhe 74 mm
- 8 Etiketten Höhe 70 mm
- 8 Etiketten Höhe 67,7 mm
- 10 Etiketten Höhe 57 mm
- 10 Etiketten Höhe 50,8 mm
- 12 Etiketten Höhe 48 mm
- 12 Etiketten Höhe 42,3 mm
- 14 Etiketten Höhe 41 mm

Hersteller für entsprechende Etiketten sind unter anderem Zweckform, Herma, Printus, Staples, ...

# <span id="page-21-0"></span>**4.6 Beginn des zweiten Halbjahres**

Sobald Sie für eine Klasse in einem Fach eine Zeugnisnote für das erste Halbjahr festgelegt haben, werden Sie von der NotenBox gefragt, ob in diesem Moment das zweite Halbjahr für dieses Fach beginnen soll. Ab diesem Zeitpunkt haben Sie in einigen Listen weitere Auswahlmöglichkeiten für die Darstellung. Zur leichteren Unterscheidung werden von nun an in verschiedenen Listen die Noten aus dem ersten Halbjahr von den Noten aus dem zweiten Halbjahr durch senkrechte Balken voneinander getrennt.

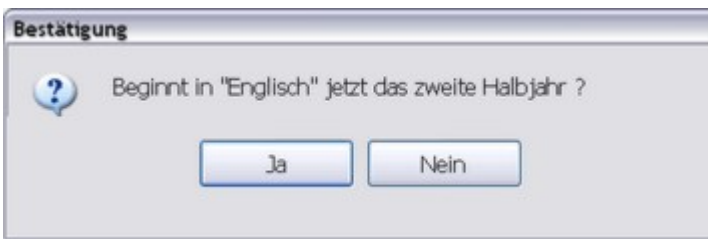

Wie kann ich nachträglich die Umschaltung zum zweiten Halbjahr erreichen?

Die NotenBox wiederholt die obige Frage auch später nochmals, sobald Sie eine Zeugnisnote 1.Halbjahr löschen, mit der Eingabe-Taste bestätigen und nochmals neu eingeben.

#### Wie kann ich z. B. ein Epochalfach im zweiten Halbjahr beginnen lassen?

Geben Sie eine Zeugnisnote 1.Halbjahr ein, bejahen Sie die Frage oben und löschen Sie die Zeugnisnote 1.HJ danach wieder.

#### Hinweis:

Selbstverständlich können Sie auch nach dem Umschalten der NotenBox auf das zweite Halbjahr noch Noten für das erste Halbjahr eintragen. Wechseln Sie hierzu bei der [Noteneingabe](#page-10-0) in die Registerkarte *"1.* 6 *Halbj."* und legen Sie wie gewohnt eine neue Arbeit an. Die NotenBox fragt zur Sicherheit nach, ob Sie wirklich noch Noten für das erste Halbjahr eingeben möchten, obwohl bereits Zeugnisnoten festgelegt wurden. Bestätigen Sie diesen Dialog mit *"Ja"* und tragen Sie nun wie gewohnt die Noten der Schüler ein.

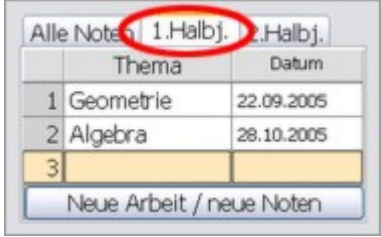

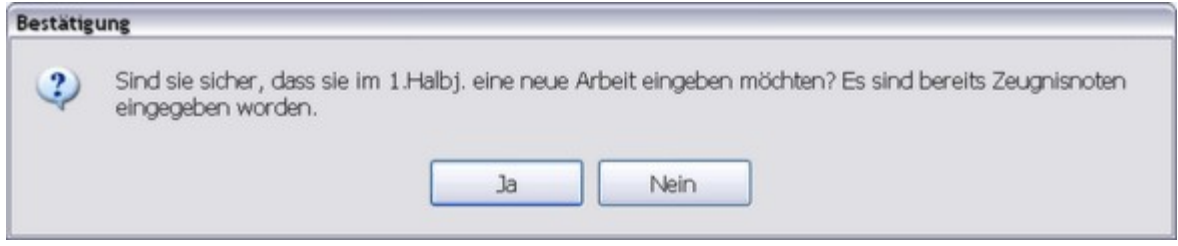

#### Weitere Informationen:

<u>[Gewichtung](#page-86-0) der Halbjahre</u>∣sz

# <span id="page-23-0"></span>**5 Schüler im Detail / Zeugnisnoten festlegen**

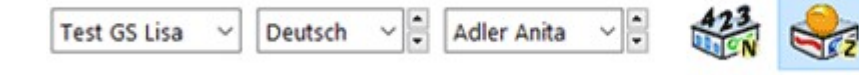

Die Funktion *"Schüler im Detail / Zeugnisnoten festlegen"* ermöglicht es Ihnen den Leistungsverlauf eines Schülers zu beurteilen und Zeugnisnoten festzulegen sowie Notizen zum Schüler einzugeben. Zusätzlich können Sie aber auch einzelne Noten eines bestimmten Schülers ergänzen.

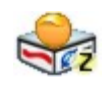

 $\odot$ 

Sie erreichen die Funktion *"Schüler im Detail / Zeugnisnoten festlegen"* über die entsprechende Schaltfläche aus der <u>[Symbolleiste](#page-8-0)</u>l 4<sup>⊢</sup>loder über das Tastaturkürzel **Strg+Z**. Über die aufklappbaren Listen in der Symbolleiste wählen Sie die Klasse, ein bestimmtes Fach und den gewünschten Schüler aus.

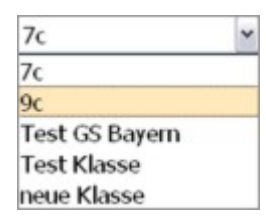

Mathematik Mathematik Deutsch Enalisch **Kunst** 

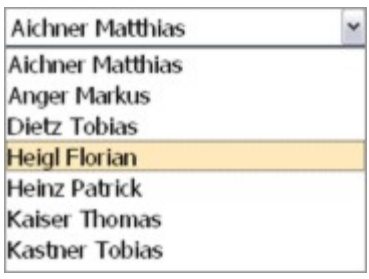

喻

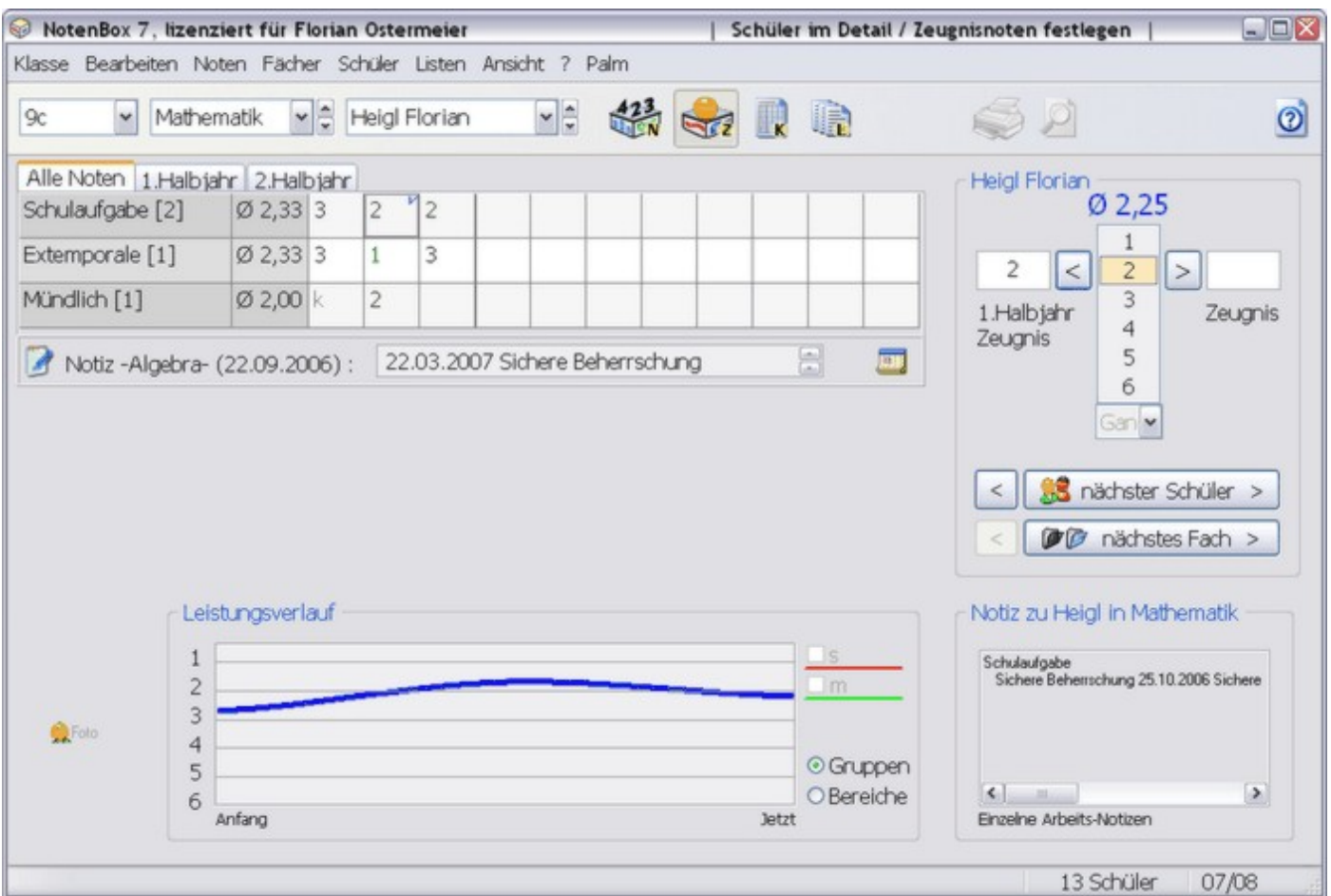

Die NotenBox zeigt Ihnen im oberen linken Bereich des Fensters alle bisher eingetragenen Einzelnoten sortiert nach den jeweiligen Notenbereichen des gewählten Faches. Hat für die NotenBox bereits das <u>zweite [Halbjahr](#page-21-0)</u> ∣≀r<sup>∼</sup>begonnen, so können Sie über Registerkarten auswählen, ob Sie alle Einzelnoten sehen möchten oder nur die Noten eines bestimmten Halbjahres. Unterhalb der Notenübersicht werden die gegebenenfalls zur aktuell ausgewählten Note hinterlegten Notizen angezeigt. Eine Note, zu der von Ihnen eine Notiz vermerkt wurde, erkennen Sie in der Übersicht an einem kleinen blauen Haken, der neben der Note angezeigt wird.

Im oberen rechten Bereich des Fensters haben Sie die Möglichkeit, <u>[Zeugnisnoten](#page-25-0)</u> I21 für den betreffenden Schüler im gewählten Fach festzulegen. Im unteren Bereich sehen Sie links ein gegebenenfalls hinterlegtes <u>[Foto](#page-79-0)</u> l⁊ und eine grafische Darstellung des <u>[Leistungsverlaufs](#page-26-0)</u> I $z$ z des betreffenden Schülers, 75 22 die Sie weiter anpassen können. Rechts unten können Sie über ein Eingabefeld eine <u>[Notiz](#page-27-0)</u> I $\mathrm{z}$ a bzw. eine Bemerkung für das gewählte Fach für den betreffenden Schüler eingeben.

### **Bitte wählen Sie:**

- <u>Ich möchte für einen bestimmten Schüler weitere [Einzelnoten](#page-24-0) eintragen.</u>I2০ী
- <mark>Ich möchte [Zeugnisnoten](#page-25-0) festlegen.</mark> 2 বি
- <u>Ich möchte die grafische Darstellung des [Leistungsverlaufs](#page-26-0) ändern.</u> 22 l
- **Ich möchte zusätzliche Notizen und [Bemerkungen](#page-27-0) eingeben.** 23<sup>4</sup>

# <span id="page-24-0"></span>**5.1 Noten füreinzelnen Schüler eingeben**

Über die Funktion *"Schüler im Detail / Zeugnisnoten festlegen"* aus der Symbolleiste haben Sie nicht nur die Möglichkeit, sich einen detaillierten Überblick über die Leistungen eines bestimmten Schülers in einem Fach zu verschaffen und Zeugnisnoten festzulegen, sondern Sie können auch weitere Einzelnoten für den gewählten Schüler im gewählten Fach eintragen.

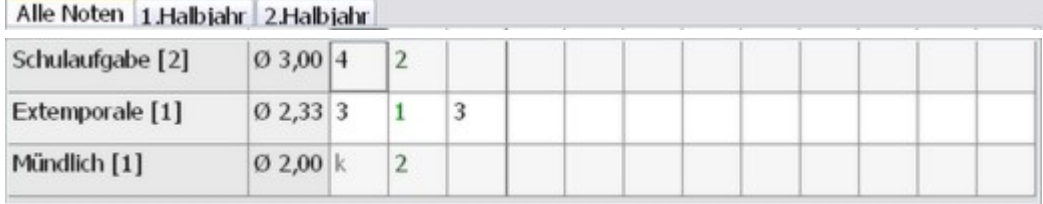

In der Notenübersicht sehen Sie alle bisher eingetragenen Noten für den Schüler und das Fach, das Sie über die aufklappbaren Listen aus der Symbolleiste gewählt haben, getrennt nach den Notenbereichen im gewählten Fach. In Klammern nach dem Titel des Notenbereichs wird die Gewichtung dieses Notenbereiches angezeigt.

Hat für die NotenBox im gewählten Fach bereits das <u>zweite [Halbjahr](#page-21-0)lað beg</u>onnen, so haben Sie die Möglichkeit über Registerkarten zwischen der Darstellung aller Noten oder nur der Noten eines bestimmten Halbjahres zu wählen. In der Darstellung "Alle Noten" trennt ein senkrechter Balken die Noten des ersten Halbjahres von denen des zweiten Halbjahres.

#### **Weitere Noten eintragen**

Zur Eingabe weiterer Noten für den gewählten Schüler klicken Sie einfach mit der Maus in ein freies Feld in der Reihe des gewünschten Notenbereichs und geben Sie anschließend über die Tastatur die entsprechende Note ein. Falls nötig legt die NotenBox dabei automatisch eine neue Arbeit für den betreffenden Notenbereich an. Verwenden Sie ein leeres Eingabefeld rechts des Trennbalkens um die einzugebende Note dem zweiten Halbjahr zuzuordnen. Selbstverständlich haben Sie auch die Möglichkeit statt einer Ziffer einen beliebigen Buchstaben von a-z einzutragen, falls Sie beispielsweise die Nichtteilnahme eines Schülers an einer Arbeit kennzeichnen möchten. Im Eingabefeld unterhalb der Notenliste können Sie zusätzlich noch eine <u>[Notiz](#page-27-0)</u>las zur jeweiligen Note des Schülers eingeben.

Die NotenBox errechnet umgehend die neuen Durchschnittsnoten und auch die Auswirkung auf den Leistungsverlauf sind unmittelbar in der <u>grafischen [Darstellung](#page-26-0)</u> 22 ersichtlich.

#### Praxistipp:

Im Normalfall tragen Sie Noten über die Funktion <u>"**Noten [eingeben"](#page-10-0)**</u> 6 pro Arbeit für alle Schüler einer Klasse ein. Wollen Sie jedoch schnell und einfach mehrere Noten eines einzelnen Schülers eintragen, so erledigen Sie das bequemer im Fenster*"Schüler im Detail / Zeugnisnoten festlegen"*. Dies könnte beispielsweise nötig sein, wenn während des laufenden Schuljahres ein neuer Schüler aus einer anderen Klasse in Ihre Klasse wechselt, und Sie vom Kollegen eine Notenliste mit allen bisherigen Noten dieses Schülers erhalten haben.

# <span id="page-25-0"></span>**5.2 Zeugnisnoten festlegen**

Verwenden Sie die Funktion *"Schüler im Detail / Zeugnisnoten festlegen"* aus der [Symbolleiste](#page-8-0) um Zeugnisnoten für einen Schüler in einem bestimmten Fach 4festzulegen.

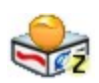

Wählen Sie mit Hilfe der entsprechenden aufklappbaren Listen aus der Symbolleiste die Klasse, das Fach und ggf. den Schüler, für den Sie eine Zeugnisnote festlegen möchten. Mit der *"Bild - nach unten"* oder *"Bild - nach oben"*-Taste auf Ihrer Tastatur können Sie schnell und einfach zum nächsten bzw. vorherigen Schüler blättern.

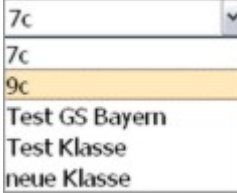

Mathematik **Mathematik** Deutsch Englisch Kunst

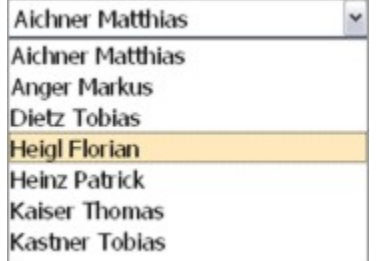

Im rechten oberen Bereich des Fensters können Sie mit Hilfe verschiedener Feligl Florian Schaltflächen bequem eine Zeugnisnote für den gewählten Schüler im gewählten Fach festlegen:

Die NotenBox unterstützt Sie beim Festlegen der Zeugnisnote durch die aughten Zeugnis Anzeige verschiedener Durchschnittsnoten. In der Mitte wird die derzeitige Gesamtdurchschnittsnote blau angezeigt. Wurden für das zweite Halbjahr bereits Noten eingegeben, erscheinen links und rechts die Durchschnittsnoten aus dem ersten und aus dem zweiten Halbjahr.

Aufgrund der aktuellen Durchschnittsnote schlägt Ihnen die NotenBox bereits eine Zeugnisnote vor, die Sie mit einem Klick auf die Schaltfläche "<" für das erste Halbjahr bzw. ">" für das zweite Halbjahr übernehmen können. Selbstverständlich können Sie auch jederzeit eine andere als die vorgeschlagene Note auswählen und mit den Pfeiltasten eintragen.

Alternativ klicken Sie einfach in das Eingabefeld für das Halbjahr, für das Sie die Zeugnisnote vergeben wollen, und geben Sie die gewünschte Note per Tastatur ein.

Mit den Schaltflächen *"nächster Schüler"* und *"nächstes Fach"* können Sie einfach und bequem weiter blättern bzw. mit den korrespondierenden Schaltflächen zurück blättern.

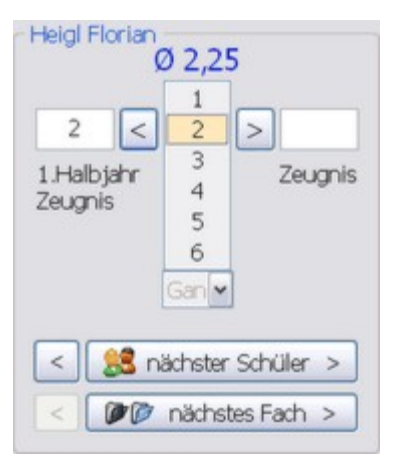

Weitere Informationen:

- **Der grafische [Leistungsverlauf](#page-26-0)** 22 l
- Art der [Durchschnittsberechnung](#page-81-0) $\ket{\tau}$
- [Gewichtung](#page-86-0) der Halbjahre 82

# <span id="page-26-0"></span>**5.3 Der grafische Leistungsverlauf**

Eine nützliche Funktion der NotenBox ist die grafische Darstellung des Leistungsverlaufs eines Schülers. Mit einem Blick lassen sich so Tendenzen und auffällige Veränderungen im Leistungsbild eines Schülers erfassen.

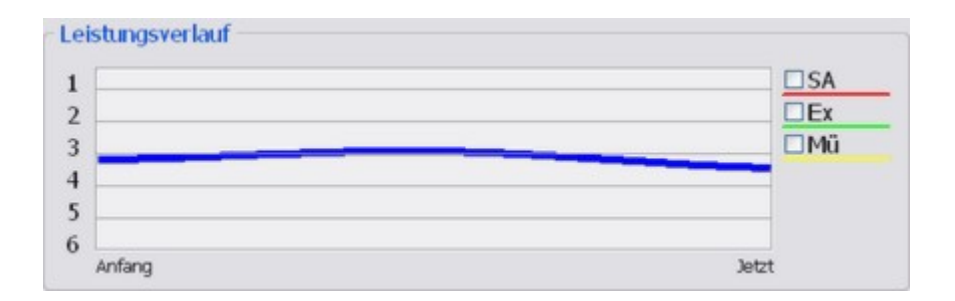

Die senkrechte Achse zeigt die Notenskala von 1 bis 6 und die waagrechte Achse den Zeitraum von Beginn des Schuljahres bis zum momentanen Zeitpunkt. In der Standardeinstellung zeigt die NotenBox in einer dicken, blauen Linie den jeweils momentanen Gesamtdurchschnitt des gewählten Schülers im zeitlichen Verlauf. Dabei ist der Startpunkt der Durchschnitt aus den ersten eingegebenen Noten der Notenbereiche und der Endpunkt der Durchschnitt aus den zuletzt eingetragenen Noten des gewählten Schülers. Der Endpunkt stimmt also nicht mit dem jetzigen Notendurchschnitt des Schülers überein, sondern stellt den Durchschnitt der zuletzt eingetragenen Einzelnoten des Schülers dar.

#### **Weitere Darstellungen**

Sie haben die Möglichkeit, zusätzlich zum Gesamtverlauf Leistungskurven in den einzelnen Notenbereichen sichtbar zu machen. Markieren Sie hierzu die entsprechenden Optionen zu den gewünschten <u>[Notenbereichen](#page-65-0)</u> 61 ,die rechts vom Leistungsverlauf eingeblendet sind, mit der linken Maustaste.

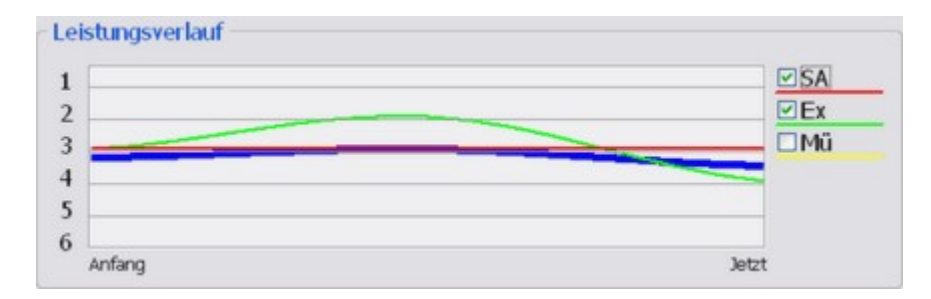

#### **Anpassungsmöglichkeiten**

Sie haben die Möglichkeit, die farbliche Darstellung der einzelnen Leistungskurven an Ihre Wünsche anzupassen. Klicken Sie hierzu mit der rechten Maustaste auf die grafische Darstellung des Leistungsverlaufs und wählen Sie anschließend aus dem Kontextmenü den Eintrag *"Optionen.. (Ansicht)"*. Im folgenden Dialogfenster können Sie die Farben für die Darstellung der einzelnen Notenbereiche festlegen.

Weitere Informationen:

<u>[NotenBox](#page-94-1) anpassen</u>Iऔ

# <span id="page-27-0"></span>**5.4 Bemerkungen und Notizen eingeben**

Die NotenBox bietet Ihnen die Möglichkeit verschiedene Bemerkungen und Notizen für jeden Schüler in einem bestimmten Fach, aber auch zu einzelnen Arbeiten eines Schülers, zu hinterlegen.

# **Eine Notiz für einen Schüler in einem bestimmten Fach eintragen**

Verwenden Sie das Eingabefeld rechts unten im Fenster*"Schüler im* **Detail** / **Zeugnisnoten festlegen**" um eine Notiz bzw. Bemerkung zum gewählten Schüler im aktuellen Fach einzutragen. Klicken Sie hierzu einfach mit der Maus in das Eingabefeld und verwenden Sie anschließend Ihre Tastatur.

# **Eine Notiz zu einer bestimmten Arbeit eingeben**

Notiz -Geometrie- (22.09.2006) : 22.09.2006 Schwierigkeiten mit dem Zirkel 可

Verwenden Sie im Fenster*"Schüler im Detail / Zeugnisnoten festlegen"* das abgebildete Eingabefeld um Notizen zu einer bestimmten Arbeit einzutragen. Wählen Sie hierzu in der Notenliste zunächst die betreffende Arbeit (falls vorhanden werden der Titel und das Datum der Arbeit angezeigt), und tragen Sie  $\begin{array}{|l|l|l|l|l|}\n a_1 & 5 & 6 & 7 & 8 & 9 & 10\n\hline\n d_{2D} & h_{1D} & h_{1D} & h_{2D} & h_{2D} & h_{2D} & h_{2D} & h_{2D} & h_{2D} & h_{2D} & h_{2D} & h_{2D} & h_{2D} & h_{2D} & h_{2D} & h_{2D} &$ dann Ihre Notiz ein. Klicken Sie hierzu einfach mit der Maus in das Eingabefeld 11 12 13 14 15 16 17<br>und verwenden Sie anschließend Ihre Testatur, Verwenden Sie das und verwenden Sie anschließend Ihre Tastatur. Verwenden Sie das Kalendersymbol, um Ihrer Notiz schnell und bequem ein Datum hinzuzufügen.

Alle hinterlegten Notizen zu den einzelnen Arbeiten werden ab sofort am Bildschirm unten rechts in einer Übersicht dargestellt. In der Notenübersicht werden Noten, zu denen eine Notiz vorhanden ist, mit einem blauen Haken gekennzeichnet.

### Praxistipp:

Insbesondere die Möglichkeit Notizen zu einer einzelnen Arbeit bzw. zu einzelnen Noten zu hinterlegen eignet sich hervorragend, der Verpflichtung zur Dokumentation von Datum und Inhalt bei mündlichen Noten nachzukommen. Tragen Sie einfach bei der betreffenden Note eine kurze Notiz mitdem Datum und einigen Stichpunkten zum Inhalt ein.

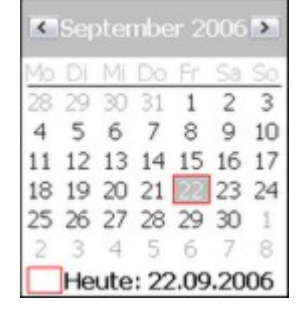

schnell und kann Gelerntes in neuen, unbekannten. Sachsituationen anwenden.

# <span id="page-28-0"></span>**6 Klassenlisten**

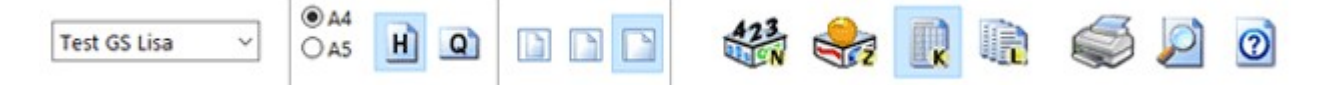

Mit der NotenBox können Sie nicht nur die Noten Ihrer Schüler verwalten, sondern auch vielfältige Klassenlisten mit beliebigen Schülerdaten und -merkmalen anlegen. Diese Klassenliste ist ein sehr flexibel einsetzbares Werkzeug, das Ihnen wertvolle Hilfe und Unterstützung bei der organisatorischen Arbeit in der Klasse bietet.

Sie erreichen die Klassenliste über die Schaltfläche "*Klassenlisten"* aus der <u>[Symbolleiste](#page-8-0)</u>l 4<sup>9</sup> oder über das Tastaturkürzel *Strg+K*. Über die entsprechende aufklappbare Liste in der Symbolleiste wählen Sie die Klasse aus, für die Sie eine Klassenliste anlegen oder bearbeiten möchten.

#### **Bitte wählen Sie:**

- Ich möchte eine neue [Klassenliste](#page-28-1) anlegen. 24
- Ich möchte [Schülerdaten](#page-31-0) in einer Klassenliste eintragen. 27
- <u>Ich möchte eine Klassenliste [ausdrucken.](#page-33-0)</u> 29ী
- Ich möchte eine bestehende [Klassenliste](#page-33-1) löschen. 29
- Ich möchte eine Klassenliste in anderen [Programmen](#page-33-2) verwenden. 29)

# <span id="page-28-1"></span>**6.1 Neue Klassenliste anlegen**

Wenn Sie die Klassenliste das erste Mal mit der entsprechenden Schaltfläche aus der [Symbolleiste](#page-8-0)<sup>| 4 "</sup>), über das Menü *"Listen" > "Klassenliste"* oder über das Tastaturkürzel *Strg+K* aufrufen, präsentiert Ihnen die NotenBox zunächst eine leere Klassenliste mit drei Spalten. Diese Klassenliste können Sie nun an Ihre Bedürfnisse anpassen.

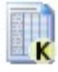

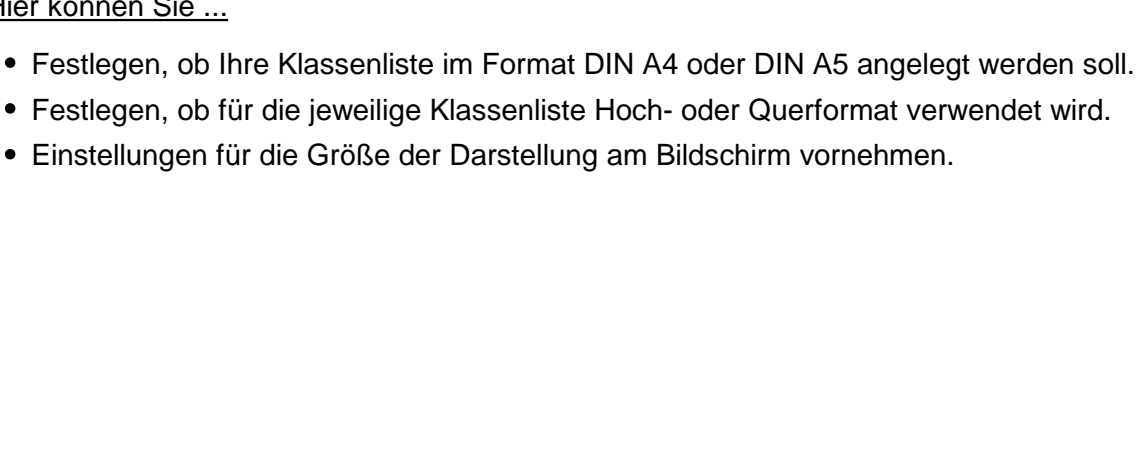

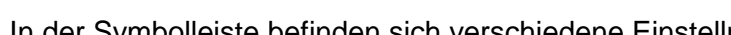

In der Symbolleiste befinden sich verschiedene Einstellmöglichkeiten für die |  $\odot$  A4

wählen Sie aus der aufklappbaren Liste die Funktion *"-> neue Klassenliste"*. Dadurch erhalten Sie eine neue, leere Klassenliste mit drei Spalten, die Sie nun an Ihre

Hier können Si

Haben Sie bereits mit der Klassenliste gearbeitet, so **Deerschrift der Klassenliste** öffnet die NotenBox die Klassenliste automatisch, mit der<br>Sie in der betreffenden Klasse zuletzt gearbeitet haben. Sie in der betreffenden Klasse zuletzt gearbeitet haben. Bei de Klassen Möchten Sie nun eine neue Klassenliste anlegen, so **Adressliste** 

**Grundsätzliche Einstellmöglichkeiten einer Klassenliste**

Bedürfnisse anpassen können.

NotenBox 7, lizenziert für Florian Ostermeier

# Klassenliste.

# $\bullet$  Einstellung

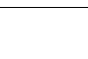

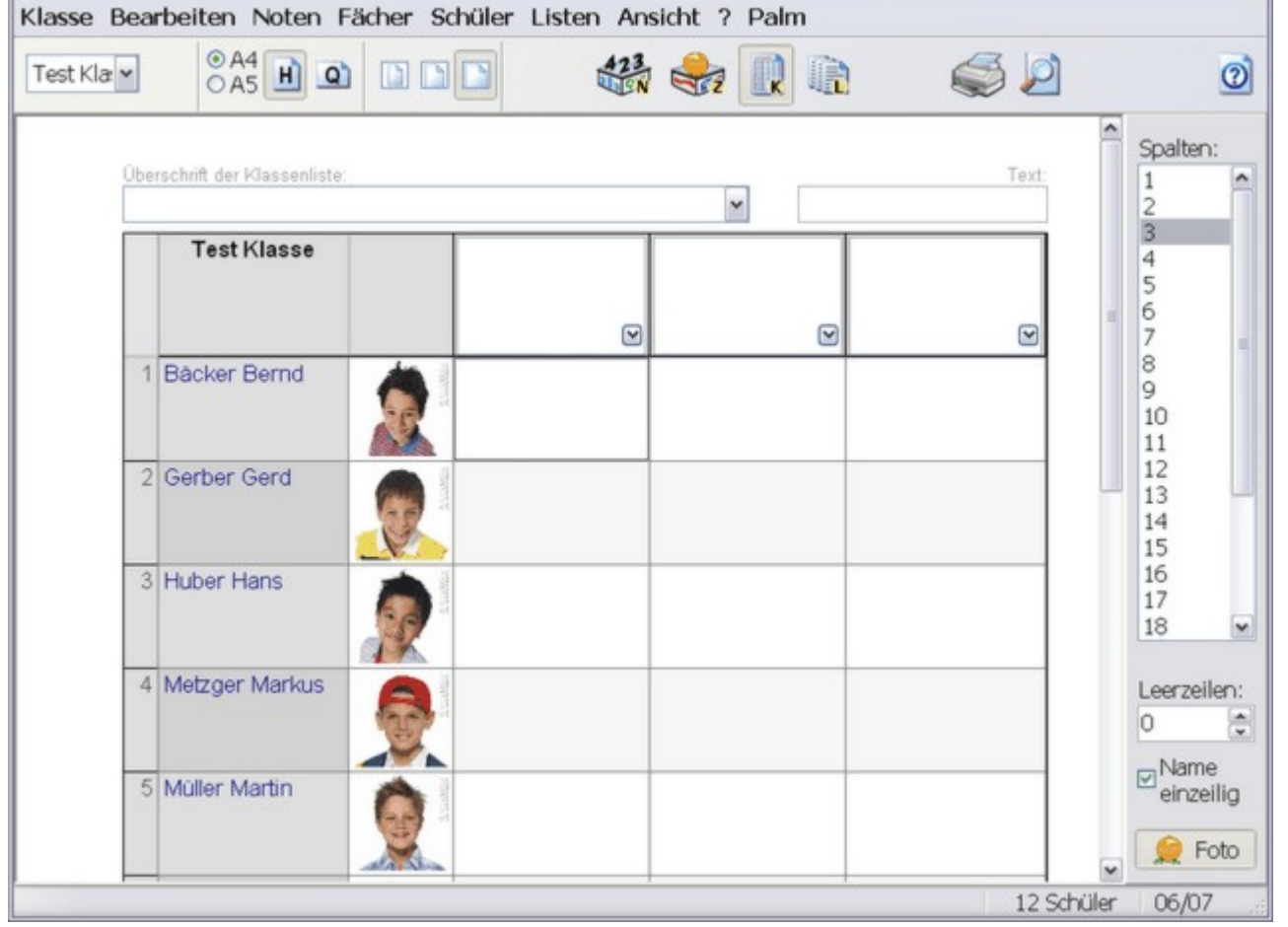

Klassenliste

ادات

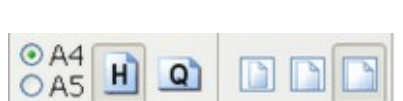

Am rechten Bildschirmrand befinden sich weitere Einstellmöglichkeiten für die Klassenliste.

#### Hier können Sie ...

- Die Anzahl der Spalten (bis zu 31) Ihrer Klassenliste festlegen.
- Leerzeilen am Ende der Liste hinzufügen.
- Festlegen, ob die Namen der Schüler in einer oder in zwei Zeilen angezeigt werden sollen.
- Festlegen, ob gegebenenfalls hinterlegte <u>[Schülerfotos](#page-79-0)</u> 75 in der Klassenliste in einer solla weiteren Spalte angezeigt werden sollen.

#### Hinweis:

Haben Sie für die Schüler in Ihrer Klasse eine [Klassenzugehörigkeit](#page-75-0) <sup>|71</sup> eingetragen, so wird diese automatisch in der Klassenliste angezeigt, sobald sie die Option *"Name einzeilig"* aktiviert haben.

#### **Überschrift und Text für die Klassenliste eingeben**

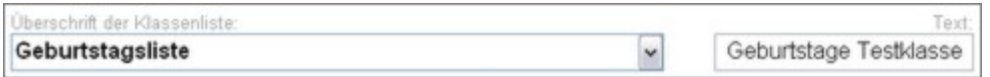

Vergeben Sie im Eingabefeld *"Überschrift"* eine aussagekräftige Bezeichnung für Ihre Klassenliste. Die NotenBox verwendet diese Überschrift als Titel zum Speichern der Klassenliste, sobald Sie erste [Schülerdaten](#page-31-0) erfasst <sup>|</sup> 27 haben. Im Eingabefeld *"Text"* können Sie noch einen ergänzenden Hinweistext eintragen, der beim Ausdruck oben rechts aufder Klassenliste erscheint.

#### **Anpassung der Spaltenbreite**

Haben Sie die Anzahl der Spalten für Ihre Klassenliste gewählt, so können Sie selbstverständlich auch die Breite jeder einzelnen Spalte verändern. Bewegen Sie dazu die Maus im Listenkopf genau zwischen zwei Spalten, bis sich der Mauszeiger in einen Doppelpfeil ändert. Ziehen Sie nun bei gedrückter linker Maustaste die Spalten in die gewünschte Breite.

#### Hinweis:

Die Höhe der Zeilen kann nicht verändert werden, sie richtet sich nach der Anzahl der Schüler und ggf. nach der Zahl zusätzlich eingeblendeter Leerzeilen.

#### **Schriftart einer Klassenliste ändern**

Die für eine Klassenliste verwendete Schriftart und Schriftgröße können Sie jederzeit ändern. Klicken Sie hierzu mit der rechten Maustaste auf die Klassenliste und wählen Sie anschließend aus dem Kontextmenü den Eintrag *"Schriftart"*. Im nachfolgenden Dialogfenster können Sie nun die gewünschte Schriftart sowie die Schriftgröße auswählen.

#### <u>Weitere [Informationen](#page-92-0) zur Schriftart</u>l೫ ।

#### **Speichern einer Klassenliste**

Die NotenBox speichert eine neue Klassenliste automatisch, sobald eine Überschrift für die Klassenliste eingetragen ist.

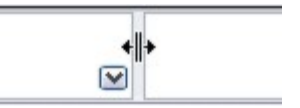

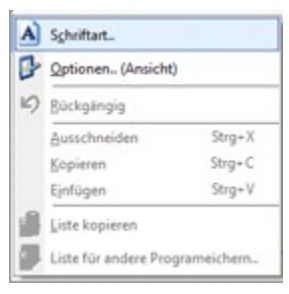

Ein auf diese Weise einmal erstelltes Layout einer Klassenliste steht Ihnen ab sofort zur Verwendung für **Steine Steht Inner Steiner auch der**<br>Alle Klassen zur Verfügung. Ein gespeichertes Lavout De neue Klassenliste alle Klassen zur Verfügung. Ein gespeichertes Layout > neue Klassen kann über die aufklappbare Überschriften-Liste geöffnet Geburtstags werden.

Weitere Informationen:

- [Schülerdaten](#page-31-0) eingeben und verändern 27
- $\overline{\mathsf{K}}$ lassenliste ausdrucken<code>l</code>29ী
- $\overline{\mathsf{K}}$ lassenliste exportieren<code>l</code>ঞ্চী

# <span id="page-31-0"></span>**6.2 Schülerdaten eingeben und verändern**

Sie haben die Möglichkeit mit der Klassenliste verschiedenste Daten und Merkmale Ihrer Schüler zu verwalten. Dies können neben den bereits vorhandenen Merkmalen Geburtsdatum, Geburtsort, PLZ, Straße und Wohnort auch beliebige selbst definierte Merkmale sein. Außerdem können Sie über die Klassenliste auch die <u>[Bemerkung](#page-42-0)</u>Iзв`l für einen Schüler oder die <u>[Notizen](#page-27-0)</u>I2з`ì, die Sie für einen Schüler in einem Fach eingetragen haben, ausdrucken.

### **Merkmal auswählen oder anlegen und Schülerdaten eingeben**

Legen Sie zunächst jeweils in der Spaltenüberschrift fest, welches Merkmal der Schüler in der betreffenden Spalte angezeigt bzw. eingegeben werden sollen. Wählen Sie dazu entweder aus der aufklappbaren Liste eines der vorhandenen Merkmale aus oder legen Sie ein neues Merkmal an, indem Sie aus der Liste *"- > neues Merkmal"* auswählen oder einfach eine neue Bezeichnung für das Merkmal in der Spaltenüberschrift eintragen. Verwenden Sie beim Eingeben von längeren Texten die Tastenkombination *<Strg>+<Enter>*, um einen Zeilenumbruch in der Spaltenüberschrift zu erzeugen.

#### Hinweis:

Sobald Sie für einen Schüler eine allgemeine <u>[Bemerkung](#page-42-0)</u> Iза`̇̀bzw. eine <u>[Notiz](#page-27-0)</u> I $2$ з`ї zu einem einzelnen Fach eingetragen haben, können Sie diese Merkmale in der aufklappbaren Liste ebenfalls auswählen.

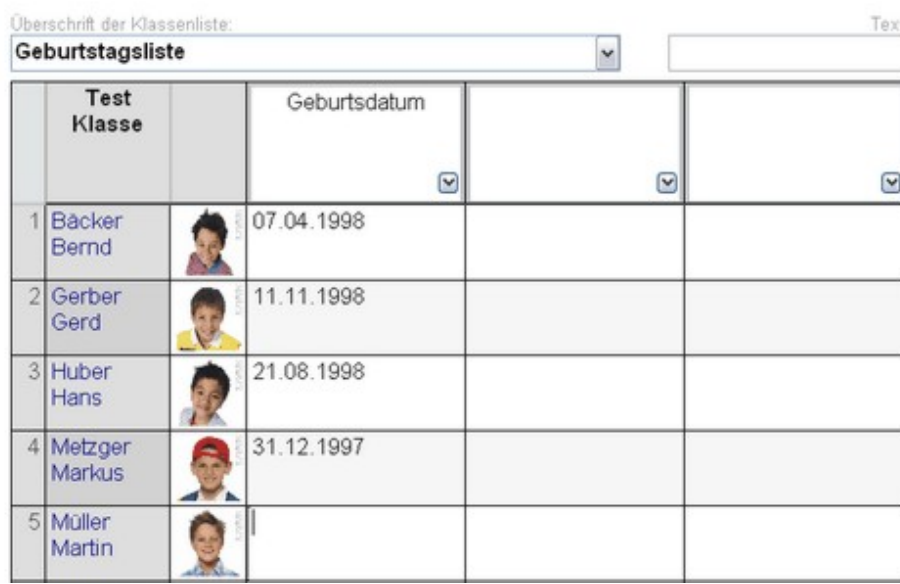

Haben Sie zu dem gewählten Merkmal bei den Schülern noch keine Daten eingegeben oder i<u>mportiert</u>「マo៉∖, so können Sie die entsprechenden Daten nun erfassen.

Tragen Sie dazu bei den Schülern jeweils einfach die gewünschten Daten ein. Die NotenBox speichert dabei Ihre Eingaben automatisch in der Klassendatei ab. Einmal angelegte Merkmale samt den dazugehörigen Daten einer Klasse stehen Ihnen somit auch für weitere Klassenlisten jederzeit wieder zur Verfügung.

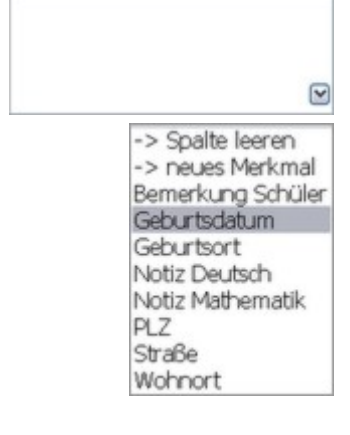

v

Überschrift der Klassenliste.

#### Hinweis:

In der jeweils letzten Spalte einer Klassenliste steht ein vordefiniertes Merkmal *"Summe"* zur Verfügung. Verwenden Sie dieses Merkmal, um die Werte aller anderen Spalten zu addieren, beispielsweise, wenn es darum geht, eingesammelte Geburtsort Geldbeträge der Schüler Ihrer Klasse zu summieren. Dies funktioniert allerdings nur, solange in den übrigen Spalten lediglich Zahlenwerte eingetragen sind.

-> Spalte leeren -> Summe -> neues Merkmal Bemerkung Schüler Geburtsdatum Notiz Mathematik  $PIZ$ Straße Wohnort

#### Praxistipp:

Stellen Sie sicher, dass Sie für alle Klassen die gleichen Merkmalsbezeichnungen verwenden, also z. B. *"Telefon"* und nicht in einer Klasse *"Telefon"*, in der anderen *"Tel."* usw. Auf diese Art und Weise können Sie ein einmal erstelltes Layout einer Klassenliste für alle Klassen verwenden und müssen nicht für jede Klasse eine neue Klassenliste anlegen.

#### **Schülerdaten ändern**

Möchten Sie bereits eingegebene Schülerdaten ändern, so klicken Sie hierzu einfach beim betreffenden Schüler auf den zu ändernden Inhalt und geben Sie den neuen Inhalt in das entsprechende Feld ein. Die NotenBox speichert diese Änderung automatisch in der Klassendatei ab.

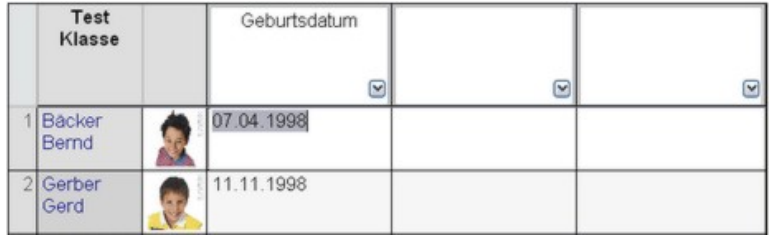

#### **Schülerdaten wiederverwenden**

Haben Sie in einer Klassenliste einmal Schülerdaten eingegeben und möchten Sie diese in einer neuen Klassenliste wiederverwenden, so wählen Sie über die aufklappbare Liste einer Spalte einfach das gewünschte Merkmal aus. Die dazugehörigen Daten der Schüler erscheinen daraufhin in der betreffenden Spalte.

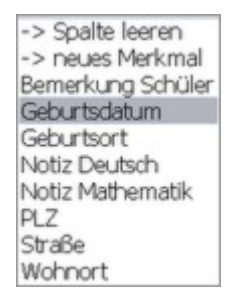

-> Spalte leeren

Geburtsort Notiz Deutsch Notiz Mathematik

PLZ Straße

-> neues Merkmal

-> "Geburtsdatum" löschen...

#### **Schülerdaten löschen**

Wenn Sie für Ihre Arbeit Schülerdaten zu einem bestimmten Merkmal nicht mehr benötigen, so können Sie das zugehörige Merkmal samt der Daten über die entsprechende Option in der aufklappbaren Liste einer Spalte löschen. die entsprechende Option in der aufklappbaren Liste einer Spalte loschen.<br>Wählen Sie hierzu einfach die entsprechende Option aus der Liste. Im Geburtsdatum folgenden Dialogfenster werden Sie zur Sicherheit noch einmal darauf hingewiesen, dass die eingegebenen Schülerdaten zum gewählten Merkmal aller Schüler der aktuellen Klasse gelöscht werden.

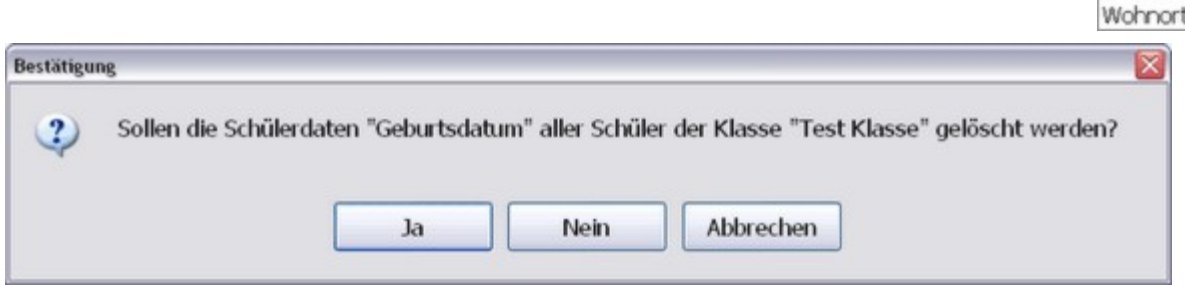

Hinweis:

Beim Löschen von Schülerdaten eines selbst angelegten Merkmales werden sowohl die eingegebenen Schülerdaten zu diesem Merkmal gelöscht, als auch das Merkmal selbst. Bei den vordefinierten Merkmalen Geburtstag, Geburtsort, PLZ, Straße und Wohnort werden nur die eingegebenen Schülerdaten gelöscht, das Merkmal selbst bleibt erhalten.

# <span id="page-33-0"></span>**6.3 Klassenlisten drucken**

Verwenden Sie zum Ausdrucken einer Klassenliste die Schaltfläche *"Drucken"* aus der Symbolleiste oder alternativ das Tastaturkürzel *Strg+D*.

Möchten Sie die Liste vor dem Ausdruck kontrollieren, so verwenden Sie die Schaltfläche *"Seitenansicht"* aus der Symbolleiste oder alternativ das Tastaturkürzel *Strg-A*. In der Seitenansicht haben Sie die Möglichkeit das verwendete Papierformat manuell zu ändern oder auch einen anderen Drucker auszuwählen.

<u>Weitere [Informationen](#page-95-0) zur Seitenansicht</u>Iগী

# <span id="page-33-1"></span>**6.4 Klassenlisten löschen**

Benötigen Sie für Ihre Arbeit eine bestimmte Klassenliste nicht mehr, so können Sie diese jederzeit löschen. Wählen Sie dazu aus der aufklappbaren Liste die entsprechende Option, z. B. *"- >Geburtstagsliste löschen..."*.

Im folgenden Dialogfenster weist Sie die NotenBox darauf hin, dass nur die Einstellungen der jeweiligen Klassenliste gelöscht werden, eingegebene Daten bleiben erhalten und können in anderen Klassenlisten jederzeit wieder verwendet werden.

Bestätigen Sie zum Löschen der Klassenliste dieses Dialogfenster mit *"Ja"*.

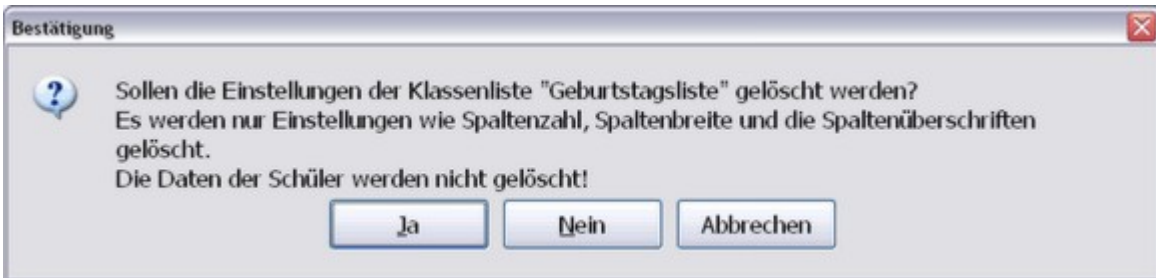

# <span id="page-33-2"></span>**6.5 Klassenlisten exportieren**

Die NotenBox bietet Ihnen - genau wie bei den Notenlisten - die Möglichkeit, eine Klassenliste zur Weiterverarbeitung in anderen Programmen, beispielsweise in einem Textverarbeitungsprogramm oder in einer Tabellenkalkulation, zu exportieren.

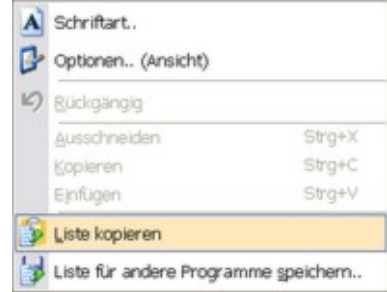

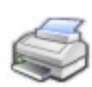

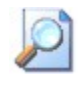

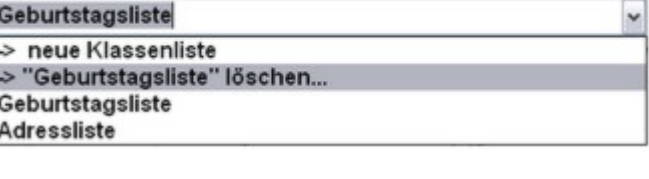

Überschrift der Klassenliste.

Grundsätzlich gibt es zwei Methoden, eine Klassenliste aus der NotenBox in ein anderes Programm zu übernehmen. Sie können eine Klassenliste in die Zwischenablage kopieren und in einem anderen Programm wieder einfügen. Eine zweite Möglichkeit stellt das Speichern einer Klassenliste in einer Datei dar, die Sie anschließend mit einem anderen Programm weiterverarbeiten können.

Die Vorgehensweise hierzu entspricht dem Vorgehen beim Exportieren von Notenlisten und ist im entsprechenden Kapitel detailliert beschrieben.

### **Bitte wählen Sie:**

- Ich möchte eine Liste über die [Zwischenablage](#page-51-0) exportieren. 47
- Ich möchte eine Liste in einer Datei [speichern.](#page-51-1) 47

# <span id="page-35-0"></span>**7 Strichlisten**

Verwenden Sie die Schaltfläche *"Listen"* aus der <u>[Symbolleiste](#page-8-0)</u>l 4 und anschließend die Option *"Strichlisten (Anwesenheit, HA..)"*, um Strichlisten, wie sie z. B. für die Dokumentation von Anwesenheit- und Hausaufgaben benötigt werden, zu führen.

Die Strichlisten stehen nicht nur in der PC-Version der NotenBox, sondern auch in den Apps der NotenBox zur Verfügung.

Wählen Sie über die Symbolleiste in gewohnter Weise die entsprechende Klasse und die gewünschte Strichliste aus.

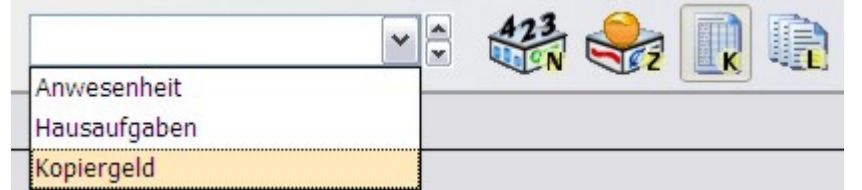

Die einfache Liste "Kopiergeld" - ohne Fach Auswahl und Datum Auswahl - dient hier als Beispiel.

### $\triangledown$  Kurznotizen

Zu jedem Häkchen können Sie auch eine Kurznotiz mit bis zu 4 Zeichen eingeben

### Weitere Informationen:

- Die vorgefertigte [Anwesenheitsliste](#page-35-1) benutzen|31 ।
- Die vorgefertigte [Hausaufgabenliste](#page-36-0) benutzen 32
- Neue Strichliste anlegen / [Strichlisten](#page-37-0) verwalten 33
- <u>[Strichliste](#page-38-0) drucken</u>|ɜ4ৗ
- <u>[Verwendung](#page-99-0) der Strichlisten in der NotenBox für Android</u>Iগ্গী
- <u>[Verwendung](#page-103-0) der Strichlisten in der NotenBox für iPad/iPhone</u>l‱
- <u>Verwendung der Strichlisten in der NotenBox [Windows-App](#page-105-0)</u>hoगे
- <u>Listen [exportieren](#page-50-1)</u>|46ৗ

# <span id="page-35-1"></span>**7.1 Anwesenheitsliste benutzen**

Mit Hilfe der vorgefertigten *Anwesenheitsliste* können Sie sehr einfach und effektiv die Anwesenheit und Teilnahme Ihrer Schüler am Unterricht dokumentieren. Gehen Sie hierzu wie folgt vor:

Die NotenBox zeigt Ihnen den aktuellen Tag automatisch hervorgehoben an. Für nachträgliche Einträge stellt Ihnen die NotenBox die vergangene Woche und die nächste Woche komplett in der aufklappbaren Liste zur Verfügung. Sie können auch mit den Auf- und Ab- Schaltflächen durch die Tage blättern.

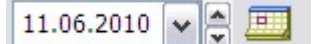

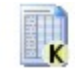

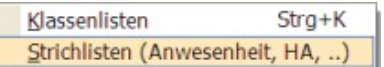

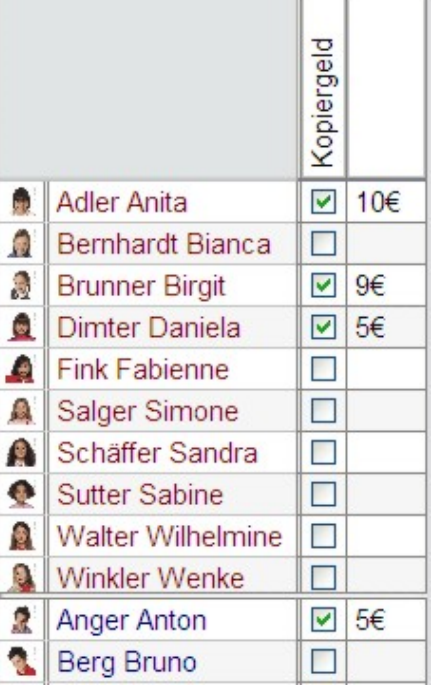
Verwenden Sie das Kalendersymbol, falls Sie neue Eintragungen für sehr weit zurückliegende Tage oder über die kommende Woche hinaus vornehmen möchten.

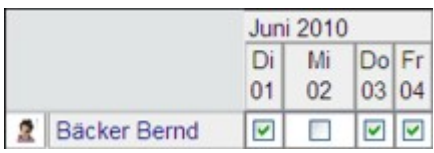

Entfernen Sie nun durch an tippen bei einem Schüler, der nicht anwesend ist, das Häkchen für den betreffenden Tag in der Zeile des Schülers. Falls gewünscht können Sie zusätzlich für jeden Schüler eine Kurznotiz mit einer Länge von bis zu 4 Zeichen hinterlegen. Selbstverständlich können Sie bei der Kurznotiz auch Zahlen eintragen, z. B. die Anzahl der Minuten des Zuspätkommens eines Schülers. Haben Sie hier Zahlenwerte eingegeben, so bildet die NotenBox in der zusammenfassenden Auswertung für jeden Schüler die Summen dieser Zahlenwerte.

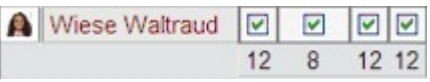

In der untersten Zeile wird für den betreffenden Tag die Summe der gesetzten Häkchen, also der anwesenden Schüler, angezeigt.

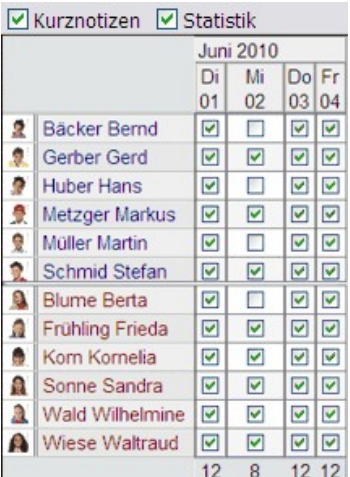

Mit Hilfe der Optionen in der Symbolleiste können Sie zusätzliche Informationen anzeigen lassen:

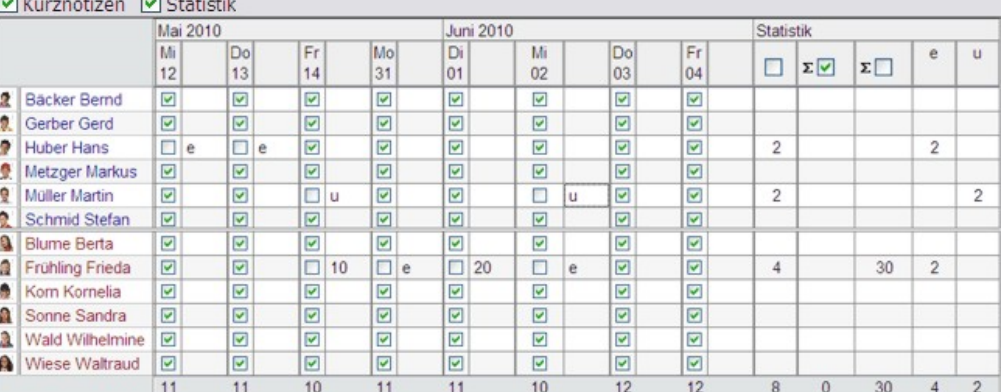

In der Statistik finden Sie neben den Fehltagen auch die aufsummierten Kurznotizen (falls Zahlen eingetragen wurden) bzw. eine Liste der eingetragenen Kurznotizen (falls Buchstaben/Wörter eingetragen wurden)

#### Praxistipp:

Verwenden Sie für die Kurznotiz ein immer gleich bleibendes System von Abkürzungen wie z. B. *"e"* für *"entschuldigt"*, *"u"* für *"unentschuldigt" und "b"* für *"befreit"*, um zu kennzeichnen, aus welchem Grund ein Schüler nicht am Unterricht teilgenommen hat.

Weitere Informationen:

- Die vorgefertigte [Hausaufgabenliste](#page-36-0) benutzen 32
- Neue Strichliste anlegen / [Strichlisten](#page-37-0) verwalten 33
- <u>[Strichliste](#page-38-0) drucken</u>।अर्वो

### <span id="page-36-0"></span>**7.2 Hausaufgabenliste benutzen**

Mit Hilfe der vorgefertigten *Hausaufgabenliste* können Sie einfach und bequem die vollständige Anfertigung von Hausaufgaben Ihrer Schüler dokumentieren. Wählen Sie bitte in der Symbolleiste das betreffende Fach aus. Ansonsten ist die Bedienung identisch zur vorgefertigten *Anwesenheitsliste:*

<u>Die vorgefertigte [Anwesenheitsliste](#page-35-0) benutzen</u>lɜ<sub>1</sub>ী

Verwenden Sie für die Kurznotiz ein immer gleichbleibendes System von Abkürzungen wie z. B. "t" für "teilweise" oder "u" für "unvollständige" Anfertigung von Hausaufgaben.

Weitere Informationen:

- Neue Strichliste anlegen / [Strichlisten](#page-37-0) verwalten 33
- <u>[Strichliste](#page-38-0) drucken</u>।अर्वो

### <span id="page-37-0"></span>**7.3 Strichlisten verwalten**

Verwenden Sie die Schaltfläche "Listen verwalten" unterhalb der Symbolleiste, um neue Strichlisten hinzuzufügen oder bestehende Listen zu löschen.

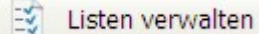

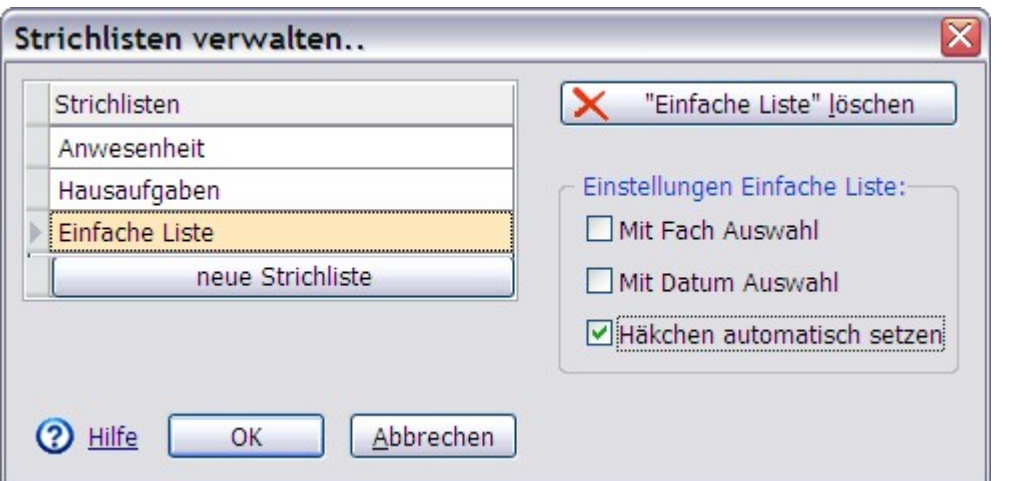

Klicken Sie im nun erscheinenden Fenster links unter der Tabelle auf die Schaltfläche "neue Strichliste", um eine neue Strichliste anzulegen.

Vergeben Sie zunächst eine Bezeichnung für die neue Strichliste. Hierfür stehen Ihnen bis zu 20 Zeichen zur Verfügung.

#### Legen Sie anschließend die Art der Liste fest:

Möchten Sie mit der neuen Liste Informationen sammeln, die sich auf verschiedene Fächer beziehen (z. B. Dokumentation nicht erledigter Hausaufgaben), so aktivieren Sie die Option *"Mit Fach Auswahl"*.

Handelt es sich bei den Informationen in der neu zu erstellenden Liste um Informationen, die sich jeweils auf ein bestimmtes Datum beziehen Villakchen automatisch setzen (z. B. Anwesenheit), so aktivieren Sie die Option *"Mit Datum Auswahl"*.

Selbstverständlich können Sie auch beide Optionen miteinander kombinieren, um eine Strichliste mit Fachauswahl und Datumsauswahl zu erhalten. Aktivieren Sie keine der beiden Optionen, um eine einfache Strichliste der Schüler einer Klasse zu erstellen, z. B. zum Einsammeln des Kopiergelds.

#### Häkchen automatisch setzen

Legen Sie nun noch fest, ob in Ihrer Liste standardmäßig ein Häkchen bei jedem Schüler gesetzt sein soll oder nicht.

neue Strichliste

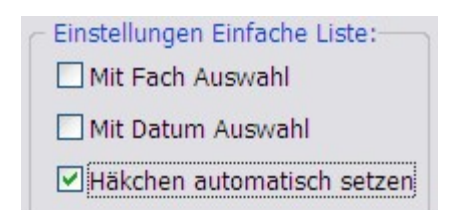

Die hier vorgenommene Einstellung wirkt sich auch auf die Darstellung der Strichlisten mit Datum aus. Wenn Sie die Option *"Häkchen automatisch setzen"* auswählen, werden bei Listen "Mit Datum Auswahl" nur die Tage angezeigt, bei denen ein Häkchen entfernt wurde. Die NotenBox zählt in der Statistik die Anzahl der entfernten Häkchen. Umgekehrt, wenn Sie die Option *"Häkchen automatisch setzen"* nicht aktivieren, so zählt die NotenBox in der Statistik die Anzahl der gesetzten Häkchen.

#### Wichtiger Hinweis:

Die Einstellungen der Strichliste, die Sie beim Neuanlegen vorgenommen haben, lassen sich nachträglich **nicht** mehr ändern, da sie die Art und Weise beeinflussen, wie die NotenBox die Informationen speichert und in der Übersicht auswertet.

#### Weitere Informationen:

- <u>Die vorgefertigte [Anwesenheitsliste](#page-35-0) benutzen</u>lɜ<sub>1</sub>ী
- Die vorgefertigte [Hausaufgabenliste](#page-36-0) benutzen 32)

# <span id="page-38-0"></span>**7.4 Strichlisten drucken**

Fast alle Strichlisten können vollständig ausgedruckt werden. Eine Ausnahme bilden Strichlisten, die für jeden Tag eine extra Spalte bereitstellen. Bei diesen sehr umfangreichen Listen beschränkt sich die NotenBox auf den Ausdruck der Statistik.

Verwenden Sie zum Ausdrucken einer Strichliste die Schaltfläche *"Drucken"* aus der Symbolleiste oder alternativ das Tastaturkürzel *Strg+D*.

Möchten Sie die Liste vor dem Ausdruck kontrollieren, so verwenden Sie die Schaltfläche *"Seitenansicht"* aus der Symbolleiste oder alternativ das Tastaturkürzel *Strg-A*. In der Seitenansicht haben Sie die Möglichkeit das verwendete Papierformat manuell zu ändern oder auch einen anderen Drucker auszuwählen.

<u>Weitere [Informationen](#page-95-0) zur Seitenansicht</u>Iগী

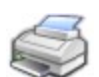

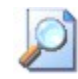

# **8 Listen**

**Test GS Lisa** Deutsch √¦

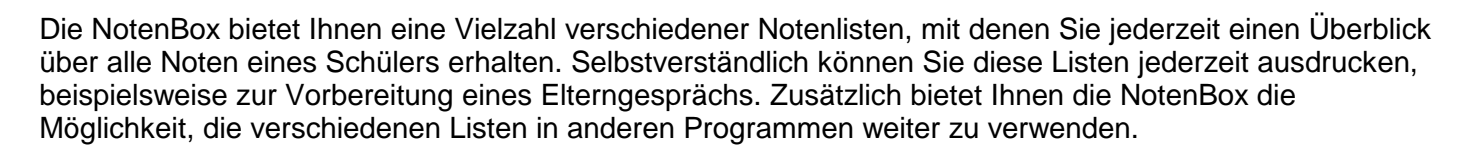

Verwenden Sie die Schaltfläche *"Listen"* aus der <u>[Symbolleiste](#page-8-0)</u>l 4 und wählen Sie anschließend die gewünschte Liste. Folgende Listen stehen Ihnen zur Verfügung:

#### **Fach auf einen Blick - Notenlisten**

Mit dieser Liste können Sie sich schnell einen Überblick über alle Noten eines bestimmten Faches verschaffen.

#### **Schüler auf einen Blick**

Verwenden Sie diese Liste um einen Überblick über alle Noten eines bestimmten Schülers zu erhalten. Diese Funktion ist besonders nützlich Durchschnitte zur Vorbereitung eines Elterngesprächs.

#### **Zeugnisnoten**

Verwenden Sie diese Liste um einen schnellen Überblick über alle bereits festgelegten Zeugnisnoten aller Schüler einer Klasse zu erhalten.

#### **Durchschnitte**

Diese Liste zeigt die von der NotenBox nach Ihren Vorgaben berechneten Schüler auf einen Blick Durchschnittsnoten aller Fächer für alle Schüler einer Klasse sowie Gesamtdurchschnittsnoten.

#### **Sitzplan**

Verwenden Sie diese Funktion, um bis zu drei Sitzpläne oder eine Fotoliste der aktuell ausgewählten Klasse zu erstellen und auszudrucken.

#### **Strichlisten**

Strichlisten, z. B. für die Dokumentation von Anwesenheit- und Hausaufgaben, aber auch einfache Listen wie z.B.für Kopiergeld usw.

Zwei weitere Listen erhalten Sie nur über das Menü *"Listen"*:

- Durchschnitte mit Notenspiegel
- Zeugnisnoten mit Notenspiegel

Bei diesen Ansichten handelt es sich um Varianten der Funktion *["Noten](#page-10-0)*  $\:$ *[eingeben](#page-10-0)* $|$  6 ী".

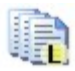

特点 日与りの

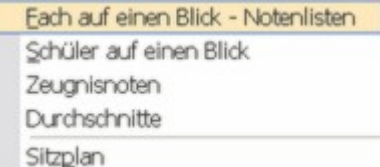

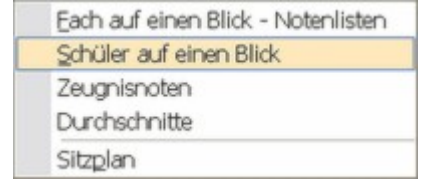

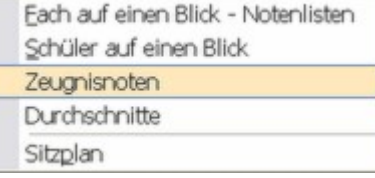

Fach auf einen Blick - Notenlisten Durchschnitte Sitzplan

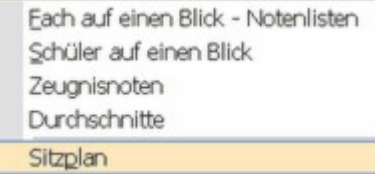

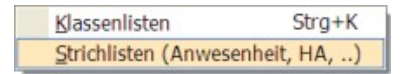

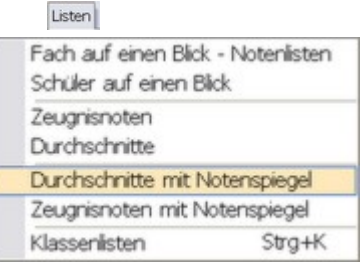

#### **Bitte wählen Sie:**

- Ich möchte eine Liste mit allen Noten eines [bestimmten](#page-40-0) Faches. 36
- **<u>Ich möchte eine Liste mit allen Noten eines [bestimmten](#page-42-0) Schülers.</u> 38**
- Ich möchte eine Liste mit allen [Durchschnittsnoten](#page-46-0) aller Schüler und Fächer einer Klasse. 42
- Ich möchte eine Liste mit allen [Zeugnisnoten](#page-44-0) aller Schüler und Fächer einer Klasse. 40
- Ich möchte einen Sitzplan für eine Klasse erstellen. 44
- <u>Ich möchte Notenlisten der NotenBox in anderen [Programmen](#page-50-0) verwenden.</u> 461

# <span id="page-40-0"></span>**8.1 Fach auf einen Blick**

Eine Liste aller Noten eines bestimmten Faches erhalten Sie über die **Schaltfläche** 

"Listen" aus der [Symbolleiste](#page-8-0) 4<sup>t</sup> und anschließender Auswahl der Option *"Fach auf einen Blick - Notenlisten"*.

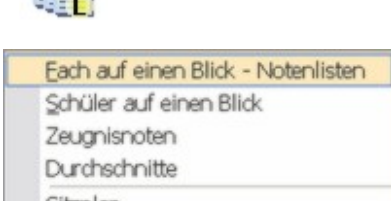

Mit den entsprechenden aufklappbaren Listen aus der Symbolleiste können Sie jederzeit eine andere Klasse bzw. ein anderes Fach auswählen. Alternativ können Sie auch die *"Bild - nach unten"* oder *"Bild - nach oben"*-Taste auf Ihrer Tastatur verwenden, um zum nächsten bzw. vorherigen Fach zu blättern.

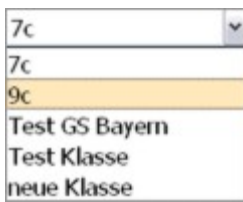

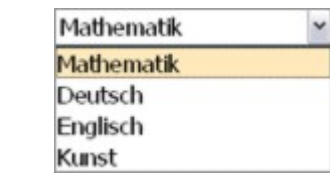

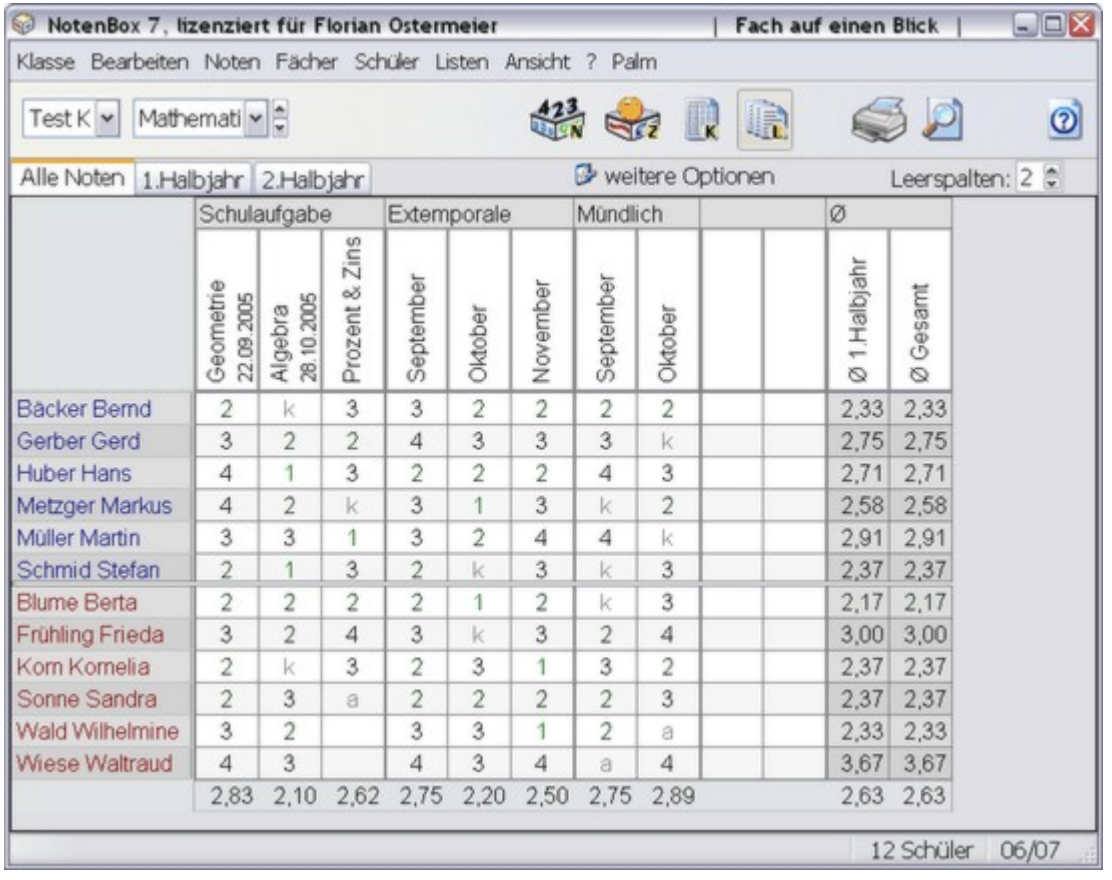

#### **Anzeigeoptionen**

Über die Schaltfläche *"weitere Optionen"* haben Sie die Möglichkeit, zusätzliche Informationen in der Liste *"Fach auf einen Blick"* mit anzeigen zu lassen.

Wählen Sie die Option *"Durchschnitt der Bereiche"*, um zusätzlich für jeden der von Ihnen festgelegten Notenbereiche die berechnete Durchschnittsnote mit anzuzeigen.

Wählen Sie die Option *"Durchschnitt der Halbjahre"*, um zusätzlich die berechneten Notendurchschnitte für jedes Halbjahr anzeigen zu lassen. Diese Option ist nur sinnvoll, wenn die NotenBox im gewählten Fach bereits auf das <u>zweite [Halbjahr](#page-21-0)</u> <u>Itzì</u>umgeschaltet hat.

Haben Sie die NotenBox bereits im Vorjahr zur Verwaltung der Noten der gewählten Klasse im aktuell ausgewählten Fach verwendet, so können Sie die festgelegte Zeugnisnote über die Option *"Zeugnisnote Vorjahr"* mit anzeigen lassen.

Wählen Sie die Option *"Zeugnisnoten"*, um zusätzlich die bereits festgelegten Zeugnisnoten im aktuellen Schuljahr für das gewählte Fach anzeigen zu lassen.

Wählen Sie die Option *"Schüler auf Ausdruck nummerieren"*, wenn Sie möchten, dass die Schüler im Ausdruck der Liste nummeriert werden.

Mit der Option *"Leerspalten"* können Sie zusätzliche, leere Spalten in die Liste einfügen, beispielsweise für handschriftliche Eintragungen in der ausgedruckten Liste.

#### **Ausdrucken der Liste**

Verwenden Sie die Schaltfläche *"Drucken"* aus der Symbolleiste oder das Tastaturkürzel *Strg+D*, um die Notenliste auszudrucken. Die NotenBox verwendet normalerweise das Querformat zum Ausdrucken von Notenlisten, nur bei hohen Schülerzahlen in einer Klasse und großer Schriftgröße wird das Hochformat verwendet. Möchten Sie das verwendete Format manuell einstellen, verwenden Sie hierfür zunächst die *"Seitenansicht"* und drucken Sie die Liste dort aus.

Möchten Sie die Liste vor dem Ausdruck kontrollieren, verwenden Sie die Schaltfläche *"Seitenansicht"* aus der Symbolleiste oder alternativ das Tastaturkürzel *Strg-A*. In der Seitenansicht haben Sie die Möglichkeit das verwendete Format (hoch oder quer) manuell zu ändern oder auch einen anderen Drucker auszuwählen. Außerdem können Sie hier auch festlegen, ob die Schüler der Liste im Ausdruck nummeriert werden sollen.

<u>Weitere [Informationen](#page-95-0) zur Seitenansicht</u>Iগী

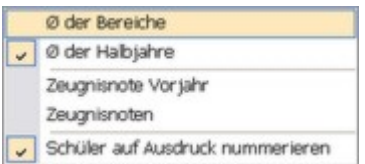

Leerspalten:  $2 \div$ 

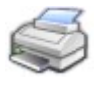

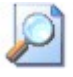

#### **Weitere Einstellungen**

Über die rechte Maustaste haben Sie die Möglichkeit ein Dialogfenster mit weiteren Einstellungen zum Erscheinungsbild der Liste aufzurufen. Alternativ erreichen Sie dieses Dialogfenster auch über das Menü *"Ansicht"* und hier *"Optionen"*.

<u>Weitere Informationen zu den [Einstellmöglichkeiten](#page-91-0)</u>∫s<del>7</del>∖

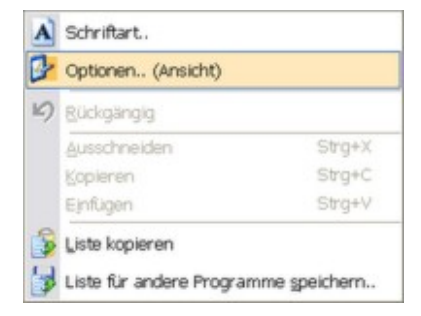

Weitere Informationen:

<u>Listen [exportieren](#page-50-0)</u>|46ৗ

# <span id="page-42-0"></span>**8.2 Schüler auf einen Blick**

Einen schnellen Überblick über alle Noten eines bestimmten Schülers in allen Fächern erhalten Sie über die Schaltfläche *"Listen"* aus der  $S$ ymbolleiste 4 aund anschließender Auswahl der Option *"Schüler auf einen Blick"*.

Mit den entsprechenden aufklappbaren Listen aus der Symbolleiste können Sie jederzeit eine andere Klasse bzw. einen anderen Schüler auswählen. Alternativ können Sie auch die *"Bild - nach unten"* oder *"Bild - nach oben"*-Taste auf Ihrer Tastatur verwenden, um zum nächsten bzw. vorherigen Schüler zu blättern.

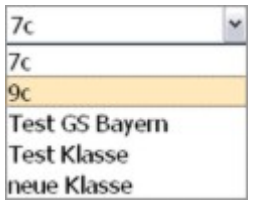

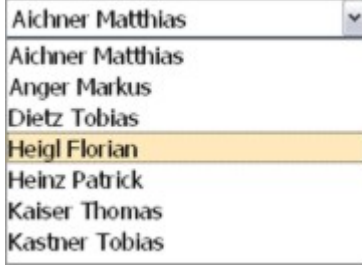

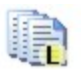

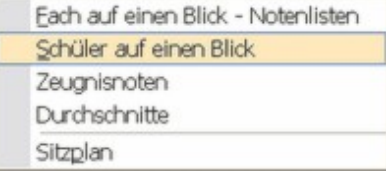

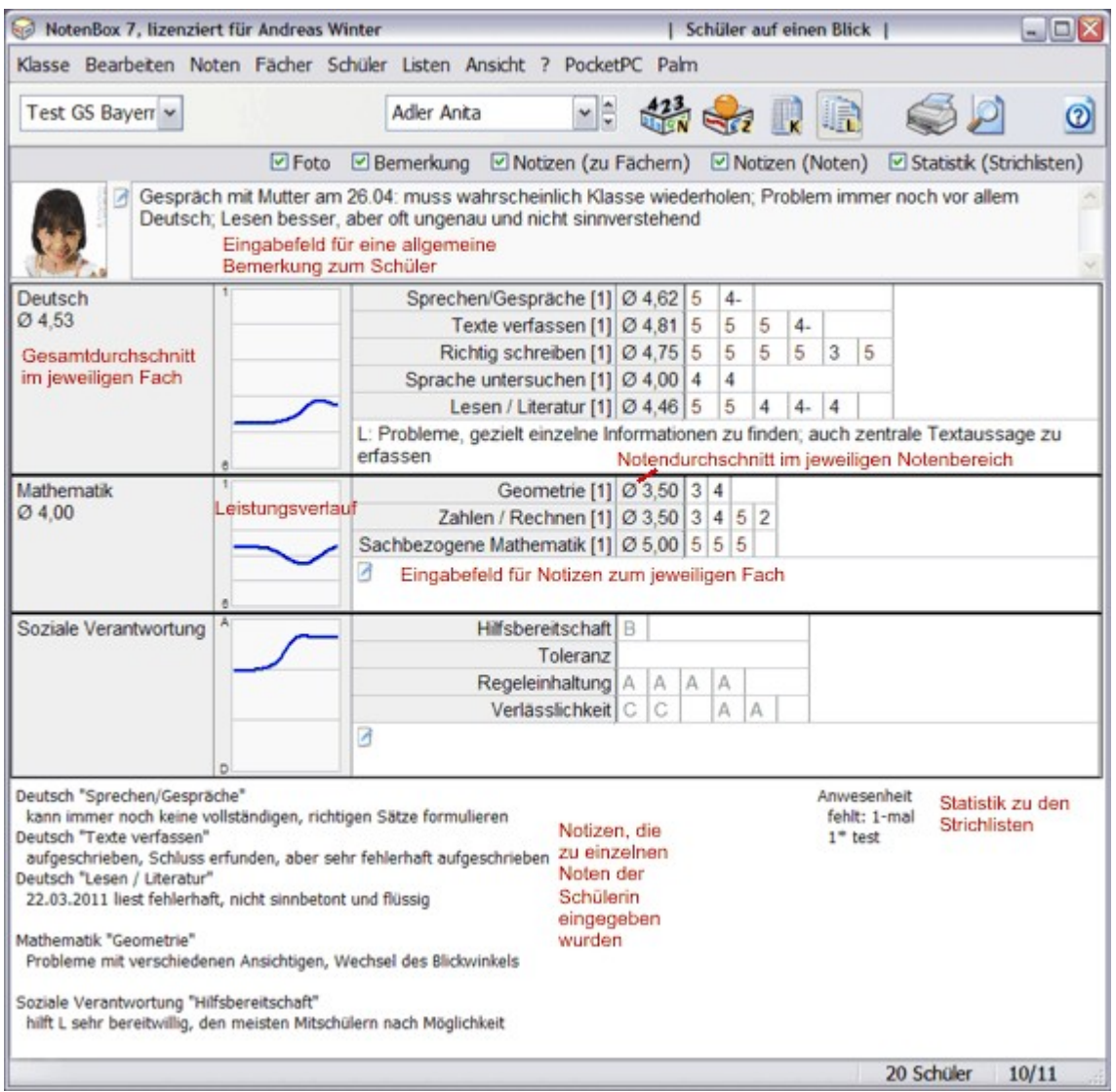

In der Liste *"Schüler auf einen Blick"* zeigt Ihnen die NotenBox standardmäßig ein ggf. hinterlegtes Schülerfoto, ein Eingabefeld für eine allgemeine Bemerkung zum Schüler, den Gesamtnotendurchschnitt eines Faches, den Leistungsverlauf als Kurve, den Durchschnitt einzelner Notenbereiche, die Einzelnoten sortiert nach Notenbereichen sowie jeweils ein Eingabefeld für Notizen für jedes Fach. Sie haben außerdem die Möglichkeit eine allgemeine, mehrzeilige Bemerkung für jeden Schüler, sowie Notizen zu jedem Fach einzugeben.

Alle Noten 1. Halbjahr | 2. Halbjahr | Hat für die NotenBox bereits das zweite Halbjahr begonnen, so stehen zusätzliche Registerkarten zur Verfügung, mit denen Sie gezielt nur Noten des ersten oder zweiten Halbjahres oder alle eingegebenen Noten anzeigen lassen und natürlich auch ausdrucken können.

#### Praxistipp:

Die Funktion *"Schüler auf einen Blick"* eignet sich ideal zur Vorbereitung eines Elterngespräches. Alle relevanten Leistungen sowie evtl. hinterlegte Notizen und Bemerkungen lassen sich mit einem Blick erfassen, lästiges blättern in verschiedenen Listen entfällt. Mit Hilfe diverser Anzeigemöglichkeiten (siehe unten) legen Sie fest, welche Informationen sichtbar sein sollen und welche nicht.

#### **Anzeigeoptionen**

 $\triangledown$  Foto

Verwenden Sie die Option *"Foto"* um ein gegebenenfalls hinterlegtes Schülerfoto in derÜbersicht mit anzuzeigen bzw. auszublenden.

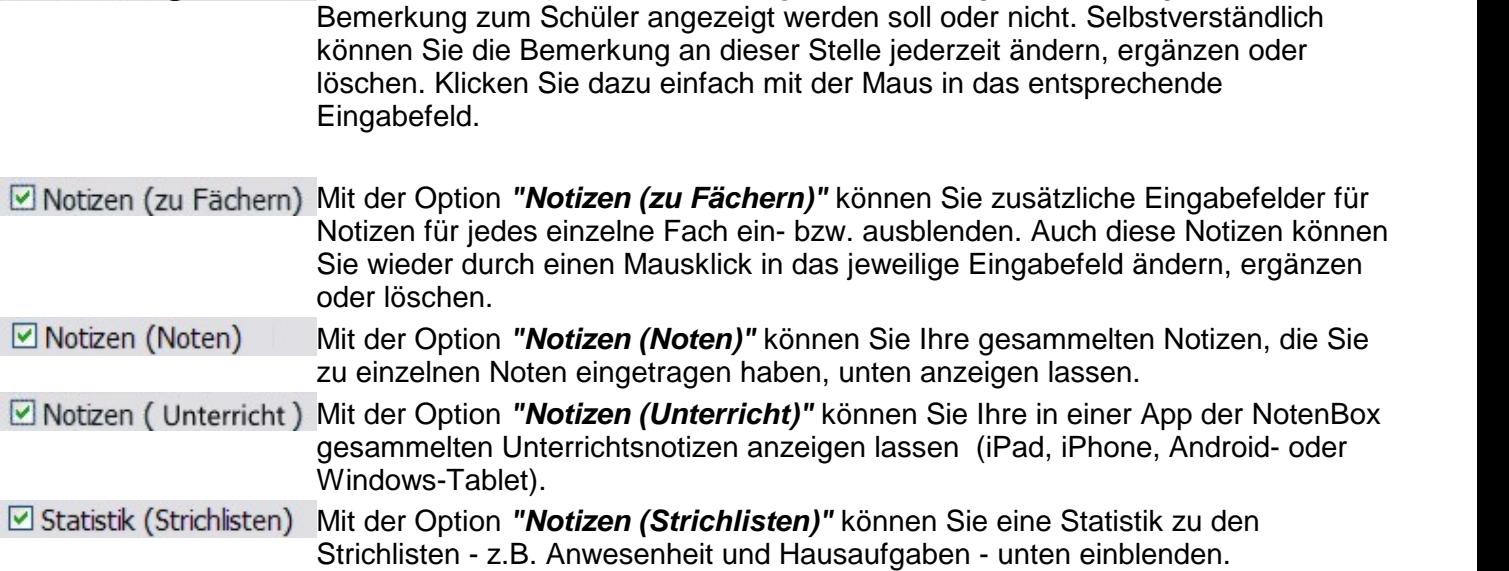

Wählen Sie die Option *"Bemerkung"*, um festzulegen, ob die allgemeine

#### **Ausdrucken der Liste**

 $\Box$  Bemerkung

Verwenden Sie die Schaltfläche *"Drucken"* aus der Symbolleiste oder das Tastaturkürzel *Strg+D* um die Notenliste auszudrucken.

Möchten Sie die Liste vor dem Ausdruck kontrollieren, so verwenden Sie die **Schaltfläche** 

*"Seitenansicht"* aus der Symbolleiste oder alternativ das Tastaturkürzel *Strg-A*. In der Seitenansicht haben Sie die Möglichkeit das verwendete Format (DIN A4 oder DIN A5, hoch oder quer) manuell zu ändern oder auch einen anderen Drucker auszuwählen.

Besonders praktisch ist die Möglichkeit mit der Schalfläche **"Alle Schüler drucken"** alle Schüler auf einmal drucken zu lassen.

<u>Weitere [Informationen](#page-95-0) zur Seitenansicht</u>lด่า

#### **Weitere Einstellungen**

Über die rechte Maustaste haben Sie die Möglichkeit ein Dialogfenster mit weiteren Einstellungen zum Erscheinungsbild der Liste aufzurufen. Alternativ erreichen Sie dieses Dialogfenster auch über das Menü *"Ansicht" - "Optionen"*.

<u>Weitere Informationen zu den [Einstellmöglichkeiten](#page-91-0)</u><sup>|sनी</sup>

# <span id="page-44-0"></span>**8.3 Zeugnisnoten**

Verwenden Sie die Schaltfläche "*Listen*" aus der <u>[Symbolleiste](#page-8-0)</u>l 4 und straatste anschließend die Option *"Zeugnisnoten"* um einen Überblick über alle bereits festgelegten Zeugnisnoten aller Schüler in allen Fächern einer Klasse zu erhalten.

Mit der entsprechenden aufklappbaren Liste aus der Symbolleiste können Durchschnitte Sie jederzeit eine andere Klasse auswählen.

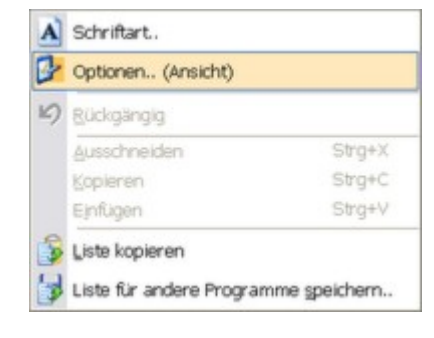

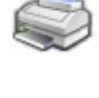

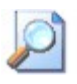

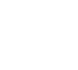

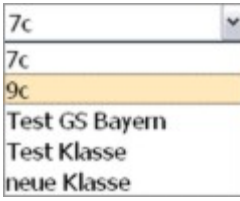

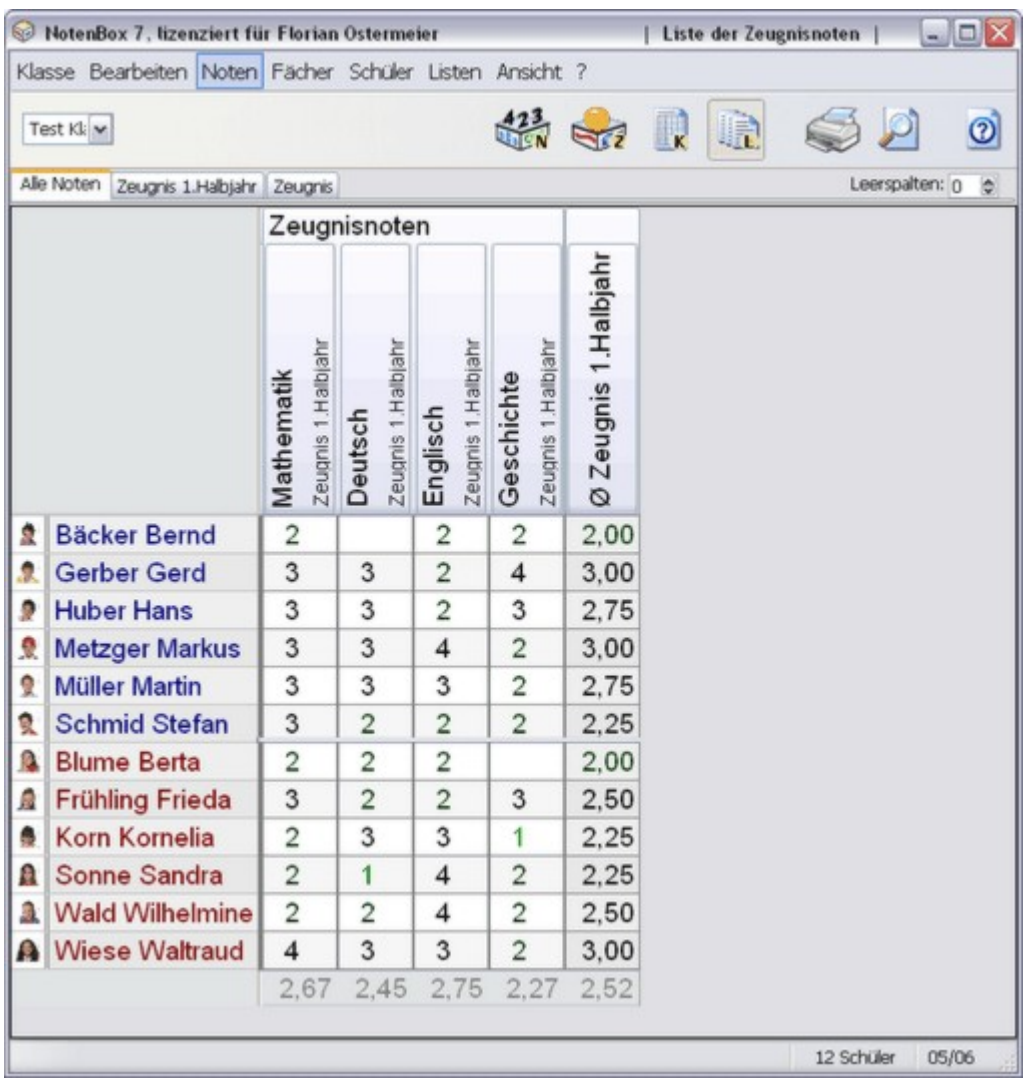

Die NotenBox liefert Ihnen einen Überblick über alle von Ihnen bereits festgelegten Zeugnisnoten der Schüler einer Klasse. Zusätzlich wird für jeden Schüler der Durchschnitt der Zeugnisnoten aus den einzelnen Fächern berechnet. Gegebenenfalls haben Sie die Möglichkeit, zwischen mehreren Ansichten zu wechseln (siehe unten).

#### **Anzeigeoptionen**

#### Alle Noten Zeugnis 1.Habjahr Zeugnis

Mit Hilfe der Registerkarten oberhalb der Liste legen Sie fest, ob Sie alle Zeugnisnoten oder nur die Zeugnisnoten eines bestimmten Halbjahres sehen möchten.

#### Hinweis:

Die Registerkarten stehen erst zur Verfügung, wenn Sie für einzelne Schüler [Zeugnisnoten](#page-23-0) festgelegt <u>lag</u> haben und somit für die NotenBox das <u>[zweite](#page-21-0)</u> <u>[Halbjahr](#page-21-0)</u> ∣≀r<sup>∗</sup>begonnen hat.

Mit der Option *"Leerspalten"* können Sie zusätzliche leere Spalten in die Liste einfügen, beispielsweise für handschriftliche Eintragungen in der ausgedruckten Liste.

#### **Ausdrucken der Liste**

Verwenden Sie die Schaltfläche *"Drucken"* aus der Symbolleiste oder das Tastaturkürzel *Strg+D*,

um die Notenliste auszudrucken. Die NotenBox verwendet normalerweise das Querformat zum Ausdrucken von Notenlisten, nur bei hohen Schülerzahlen in einer Klasse und großer Schriftgröße wird das Hochformat verwendet. Möchten Sie das verwendete Format manuell wählen, so verwenden Sie zunächst die Funktion *"Seitenansicht"* und drucken Sie die Liste von dort aus.

Möchten Sie die Liste vor dem Ausdruck kontrollieren, so verwenden Sie die Schaltfläche *"Seitenansicht"* aus der Symbolleiste oder alternativ das Tastaturkürzel *Strg-A*. In der Seitenansicht haben Sie die Möglichkeit das verwendete Format manuell zu ändern oder auch einen anderen Drucker auszuwählen. Außerdem können Sie hier wählen, ob die Liste der Schüler im Ausdruck nummeriert werden soll.[Weitere](#page-95-0) Informationen zur Seitenansicht 91

#### **Weitere Einstellungen**

Über die rechte Maustaste haben Sie die Möglichkeit ein Dialogfenster mit weiteren Einstellungen zum Erscheinungsbild der Liste aufzurufen. Alternativ erreichen Sie dieses Dialogfenster auch über das Menü *"Ansicht"* > *"Optionen"*.

<u>Weitere Informationen zu den [Einstellmöglichkeiten](#page-91-0)</u>∣s<del>/</del>∖

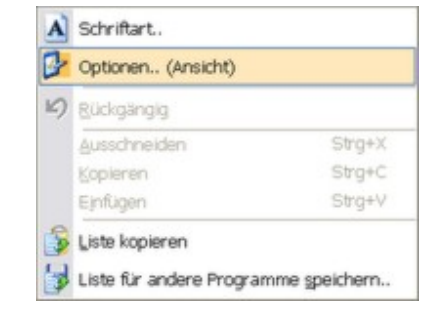

Weitere Informationen:

<u>Listen [exportieren](#page-50-0)</u>|46ो

### <span id="page-46-0"></span>**8.4 Durchschnitte**

Verwenden Sie die Schaltfläche "*Listen*" aus der <u>[Symbolleiste](#page-8-0)</u>l 4 und straatste anschließend die Option *"Durchschnitte"*, um einen Überblick über die Durchschnittsnoten aller Schüler in allen Fächern einer Klasse zu erhalten.

Mit der entsprechenden aufklappbaren Liste aus der Symbolleiste können Sie jederzeit eine andere Klasse auswählen.

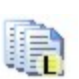

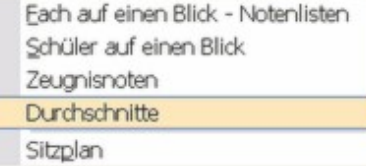

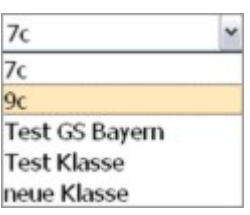

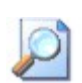

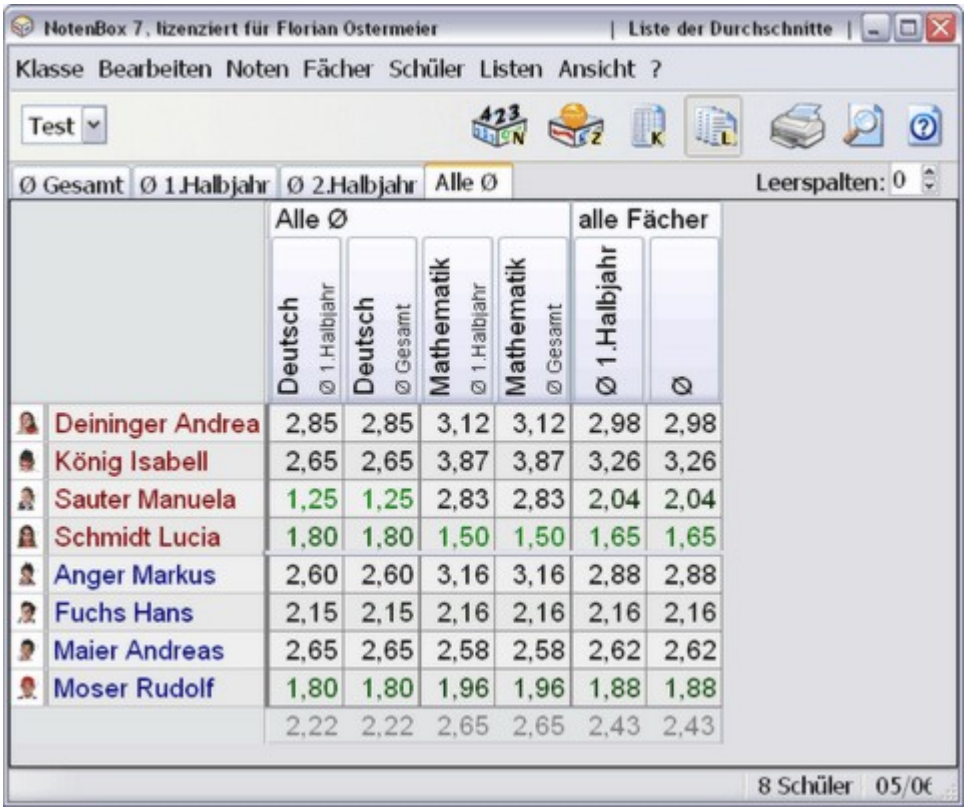

Die NotenBox liefert Ihnen einen Überblick über alle Durchschnittsnoten der Schüler einer Klasse für jedes Fach sowie eine Gesamtdurchschnittsnote jedes Schülers und jedes Faches. Hat für die NotenBox bereits das <u>zweite [Halbjahr](#page-21-0)</u>│ı⁊ begonnen, so stehen Ihnen vier verschiedene Registerkarten zur Auswahl, mit denen Sie die angezeigten Durchschnittsnoten beeinflussen können (siehe unten).

#### **Durchschnittsberechnung**

Die Art und Weise, wie die NotenBox Durchschnittsnoten berechnet und darstellt, können Sie selbstverständlich an Ihre Bedürfnisse anpassen. Zur Berechnung der Durchschnittsnote eines Faches können Sie beispielsweise die Gewichtung der einzelnen Notenbereiche in diesem Fach anpassen. Normalerweise gewichtet die NotenBox bei der Berechnung der Gesamtdurchschnittsnote jedes Halbjahr und jedes Fach gleich, falls gewünscht lässt sich dieses Verhalten jedoch ebenfalls anpassen.

#### Weitere Informationen:

- Art der [Durchschnittsberechnung](#page-81-0) $\ket{\tau}$
- <u>[Bedeutung](#page-89-0) von + und -</u>|ଃচী
- <u>[Gewichtung](#page-63-0) der Fächer</u>lණী
- <u>[Gewichtung](#page-86-0) der Halbjahre</u>∫<sup>82</sup> i
- <u>[Rundung](#page-87-0)</u>∣ଃୀ

#### **Anzeigeoptionen**

Ø Gesamt Ø 1 Halbjahr Ø 2 Halbjahr Alle Ø Mit Hilfe der Registerkarten oberhalb der Liste legen Sie fest, ob Sie eine Zusammenfassung der Durchschnittsnoten, nur die Durchschnittsnoten eines bestimmten Halbjahres oder alle Durchschnittsnoten anzeigen lassen möchten.

#### Hinweis:

Die Registerkarten stehen erst zur Verfügung, wenn für die NotenBox das <u>zweite [Halbjahr](#page-21-0)</u>‡ı∄ begonnen hat.

Mit der Option *"Leerspalten"* können Sie zusätzliche leere Spalten in die Liste einfügen, beispielsweise für handschriftliche Eintragungen in der ausgedruckten Liste.

#### **Ausdrucken der Liste**

Verwenden Sie die Schaltfläche *"Drucken"* aus der Symbolleiste oder das Tastaturkürzel *Strg+D*, um die Notenliste auszudrucken. Die NotenBox verwendet normalerweise das Querformat zum Ausdrucken von Notenlisten, nur bei hohen Schülerzahlen in einer Klasse und großer Schriftgröße wird das Hochformat verwendet.

Möchten Sie die Liste vor dem Ausdruck kontrollieren, so verwenden Sie die Schaltfläche *"Seitenansicht"* aus der Symbolleiste oder alternativ das Tastaturkürzel *Strg-A*. In der Seitenansicht haben Sie die Möglichkeit das verwendete Format manuell zu ändern oder auch einen anderen Drucker auszuwählen.

Weitere [Informationen](#page-95-0) zur Seitenansicht 91

#### **Weitere Einstellungen**

Über die rechte Maustaste haben Sie die Möglichkeit ein Dialogfenster mit weiteren Einstellungen zum Erscheinungsbild der Liste aufzurufen. Alternativ erreichen Sie dieses Dialogfenster auch über das Menü *"Ansicht"* > *"Optionen"*.

Weitere Informationen zu den [Einstellmöglichkeiten](#page-91-0) 87

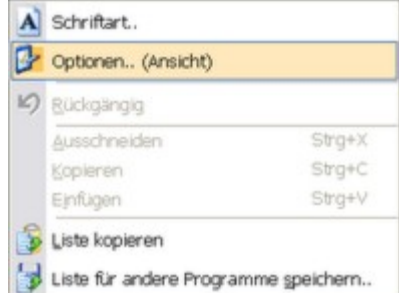

#### Weitere Informationen:

Listen [exportieren](#page-50-0)</mark>I46`ì

### **8.5 Sitzplan**

Verwenden Sie die Schaltfläche *"Listen"* aus der <u>[Symbolleiste](#page-8-0)</u>l 4 und straatste wählen Sie anschließend *"Sitzplan"*. Alternativ erreichen Sie die Funktion über das Menü *"Schüler"* > *"Sitzplan"*.

Die NotenBox bietet Ihnen die Möglichkeit in bis zu drei Sitzplänen die Schülerfotos frei auf einem Blatt anzuordnen, um z. B. einen Sitzplan zu erstellen. Die Funktion *"Sitzplan"* wird auch wegen ihrer intuitiven Bedienung sehr geschätzt.

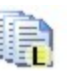

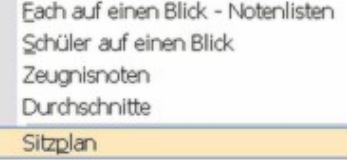

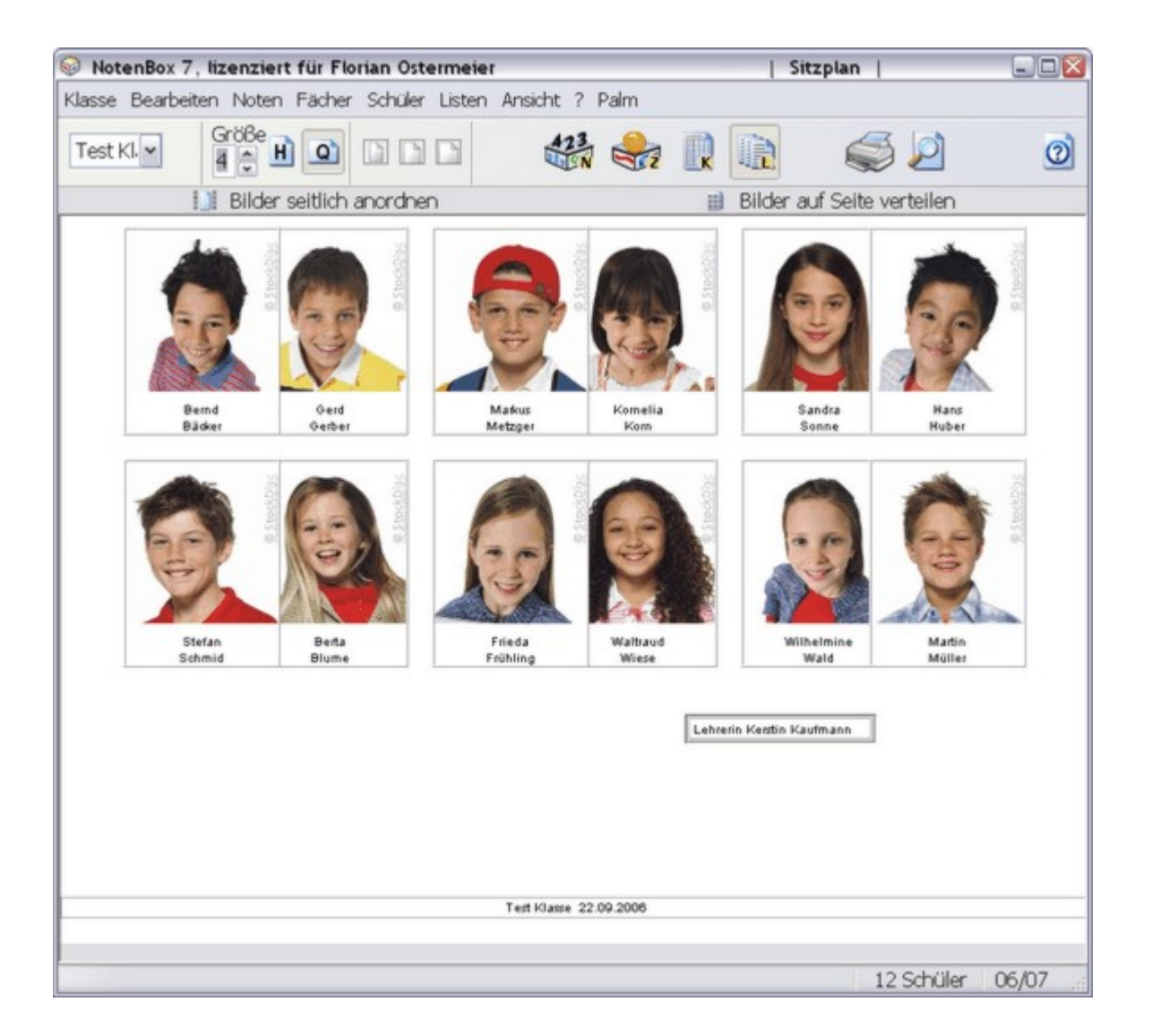

Sie können die Kästchen mit den Schülernamen und die gegebenenfalls hinterlegten <u>[Schülerfotos](#page-79-0)</u> I<sup>75</sup> l einfach mit gedrückter linker Maustaste an jede beliebige Stelle der Seite ziehen und so die Sitzordnung in der Klasse nachbilden.

#### **Anpassung der Größe Fotos / Seite**

Verwenden Sie die Schaltflächen und die Eingabemöglichkeit in der [Symbolleiste](#page-8-0)l 4 um die Größe der Fotos zu ändern, die Seite auf Hochoder Querformat einzustellen oder die Größe der Darstellung der Seite auf dem Bildschirm zu ändern.

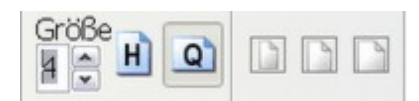

#### **Bilder seitlich anordnen**

Sie können die Fotos mit Hilfe dieser Schaltfläche links und rechts neben | Bilder seitlich anordnen dem Blatt anordnen (Sie finden sie unterhalb der Symbolleiste).

#### **Bilder automatisch auf der Seite verteilen**

Verwenden Sie diese Schaltfläche, wenn die Schüler auf dem ganzen Blatt gleichmäßig verteilt werden sollen (Sie finden sie unterhalb der Symbolleiste).

Bilder auf Seite verteilen

### **Verwendete Schriftart und -größe anpassen**

Klicken Sie mit der rechten Maustaste an beliebiger Stelle im Sitzplan und Alschriftart. wählen Sie aus dem Kontextmenü den Eintrag "Schriftart". Im folgenden Dialogfenster können Sie die gewünschten Einstellungen der verwendeten Schriftart und -größe vornehmen.

<u>Weitere Informationen zu den [Einstellmöglichkeiten](#page-91-0)</u><sup>| sने</sup>

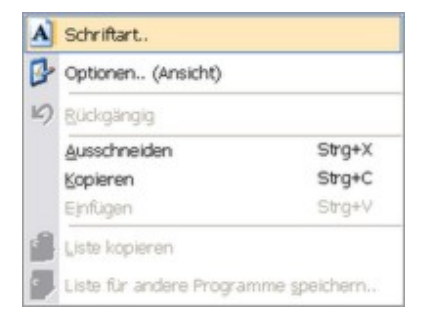

Weitere Informationen:

<u>[Schülerfotos](#page-79-0) hinzufügen</u>|႗5ৗ

# <span id="page-50-1"></span>**8.6 Klassenbuch (Android, iPad, iPhone, Windows-App)**

Die Klassenbücher werden in einer der Apps der NotenBox (iPad / iPhone, Android oder Windows-App im Sitzplan im Pult geführt. In "Unterricht" oder in manchen Strichlisten, wie z.B. "Hausaufgabe" ). Falls Eintragungen vorhanden sind, bietet die NotenBox 7 eine Liste für das Klassenbuch an:

Falls Eintragungen aus einer App vorhanden sind:

Verwenden Sie die Schaltfläche *"Klassenlisten"* aus der <u>[Symbolleiste](#page-8-0)</u>l 4 1 und wählen Sie anschließend *"Klassenbuch"*. Alternativ erreichen Sie die Funktion über das Menü *"Listen"* > *"Klassenbuch"*.

Sie können das Klassenbuch ausdrucken (Drucker-Symbol).

#### Weitere Informationen:

<u>[Klassenbuch](#page-50-0) exportieren</u>|46ৗ

# <span id="page-50-0"></span>**8.7 Listen exportieren**

Die NotenBox bietet Ihnen eine Vielzahl verschiedener Listen zur Anzeige und zum Ausdruck. Eine weitere interessante und nützliche Funktion ist der Export einer Liste zur Weiterverarbeitung in anderen Programmen, beispielsweise in einem Textverarbeitungsprogramm oder in einer Tabellenkalkulation.

Folgende Listen können aus der NotenBox exportiert werden:

- $\overline{\mathsf{Each}}$  auf einen Blick [Notenlisten](#page-40-0)<code> $\vert$ з</code>6ী
- [Zeugnisnoten](#page-44-0)</mark>I40 ิ
- اً 24∣ <mark>[Durchschnitte](#page-46-0)</mark>
- [Klassenbuch](#page-50-1) ¤6 (falls in einer NotenBox-App verwendet)
- <mark>[Strichlisten](#page-35-1)</mark>।अी

Grundsätzlich gibt es zwei Methoden, eine Liste aus der NotenBox in ein anderes Programm zu übernehmen. Sie können eine Liste (übrigens auch eine <u>[Klassenliste](#page-28-0)</u> 24) in die Zwischenablage kopieren und in einem anderen Programm wieder einfügen. Eine zweite Möglichkeit stellt das Speichern einer Liste in einer Datei dar, die Sie anschließend mit einem anderen Programm weiterverarbeiten können.

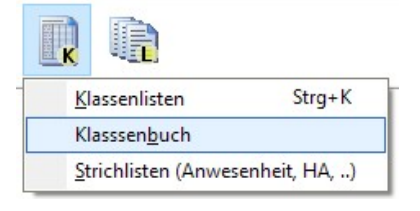

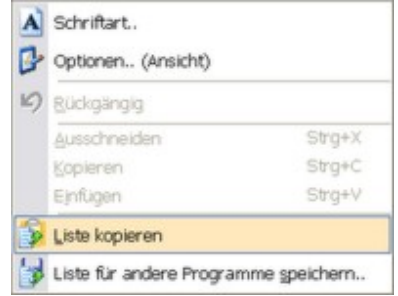

#### **Bitte wählen Sie:**

- Ich möchte eine Liste über die [Zwischenablage](#page-51-0) exportieren. 47
- Ich möchte eine Liste in einer Datei [speichern.](#page-51-1) 47

### <span id="page-51-0"></span>**8.7.1 Listen über die Zwischenablage exportieren**

Wenn Sie eine Liste der NotenBox zur Weiterverarbeitung in einem anderen Programm über die Zwischenablage von Windows exportieren möchten, gehen Sie wie folgt vor:

- 1. Rufen Sie über die entsprechende Schaltfläche aus der Symbolleiste und anschließender Auswahl der entsprechenden Option die gewünschte Liste auf.
- 2. Klicken Sie mit der rechten Maustaste auf die Liste und wählen Sie anschließend aus dem Kontextmenü den Eintrag *"Liste kopieren"*. Alternativ können Sie den gleichlautenden Eintrag aus dem Menü *"Bearbeiten"* verwenden.
- 3. Wechseln Sie nun in die Anwendung, mit der Sie die Liste weiterverarbeiten möchten, beispielsweise in ein Textverarbeitungsprogramm.
- 4. Wählen Sie in dem Programm den Befehl zum Einfügen aus der Zwischenablage. Die meisten Windows-Programme verfügen dazu über ein Menü *"Bearbeiten"* und hier einen Eintrag *"Einfügen"*. Meist erfüllt das Tastaturkürzel *Strg + V* die gleiche Funktion.
- 5. Je nach Möglichkeiten Ihrer Anwendung können Sie die aus der Zwischenablage eingefügte Liste nun weiterverarbeiten.

#### Weitere Informationen:

Liste in einer Datei [speichern](#page-51-1) 47

### <span id="page-51-1"></span>**8.7.2 Listen in einer Datei speichern**

Wenn Sie eine Liste der NotenBox zur Weiterverarbeitung in einem anderen Programm in einer Datei speichern möchten, gehen Sie wie folgt vor:

- 1. Rufen Sie über die entsprechende Schaltfläche aus der Symbolleiste und anschließender Auswahl der entsprechenden Option die gewünschte Liste auf.
- 2. Klicken Sie mit der rechten Maustaste auf die Liste und wählen Sie anschließend aus dem Kontextmenü den Eintrag *"Liste für andere Programme speichern.."*. Alternativ können Sie den gleichlautenden Eintrag aus dem Menü *"Bearbeiten"* verwenden.

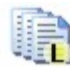

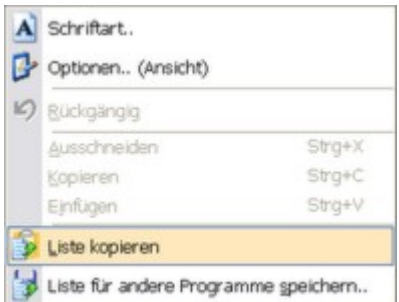

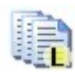

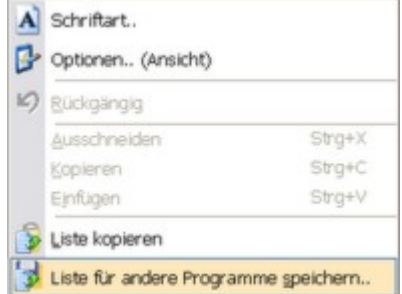

3. Es wird ein Dialogfenster geöffnet, in dem Sie den Speicherort, den Dateinamen sowie den Dateityp für die zu exportierende Datei angeben können. Die NotenBox schlägt Ihnen bereits einen Dateinamen vor, der aus der Art der Liste und ggf. dem gewählten Fach zusammengesetzt ist. Sie können diesen Vorschlag übernehmen oder einen eigenen Dateinamen vergeben.

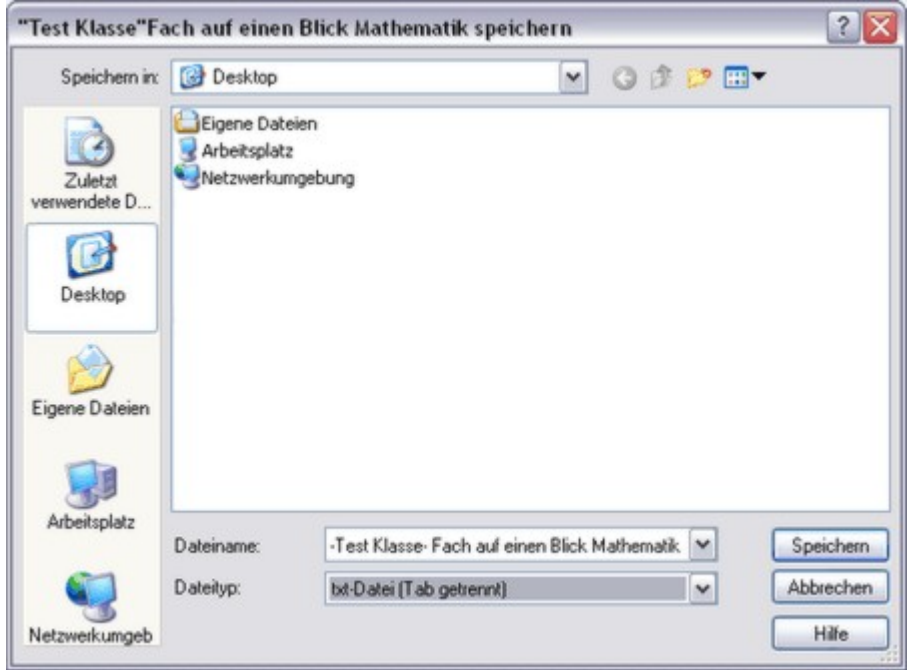

Für den Export stehen Ihnen verschiedene Dateitypen zur Verfügung, die Sie über das Auswahlfeld *"Dateityp"* festlegen können.

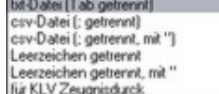

Folgende Dateitypen stehen zur Verfügung:

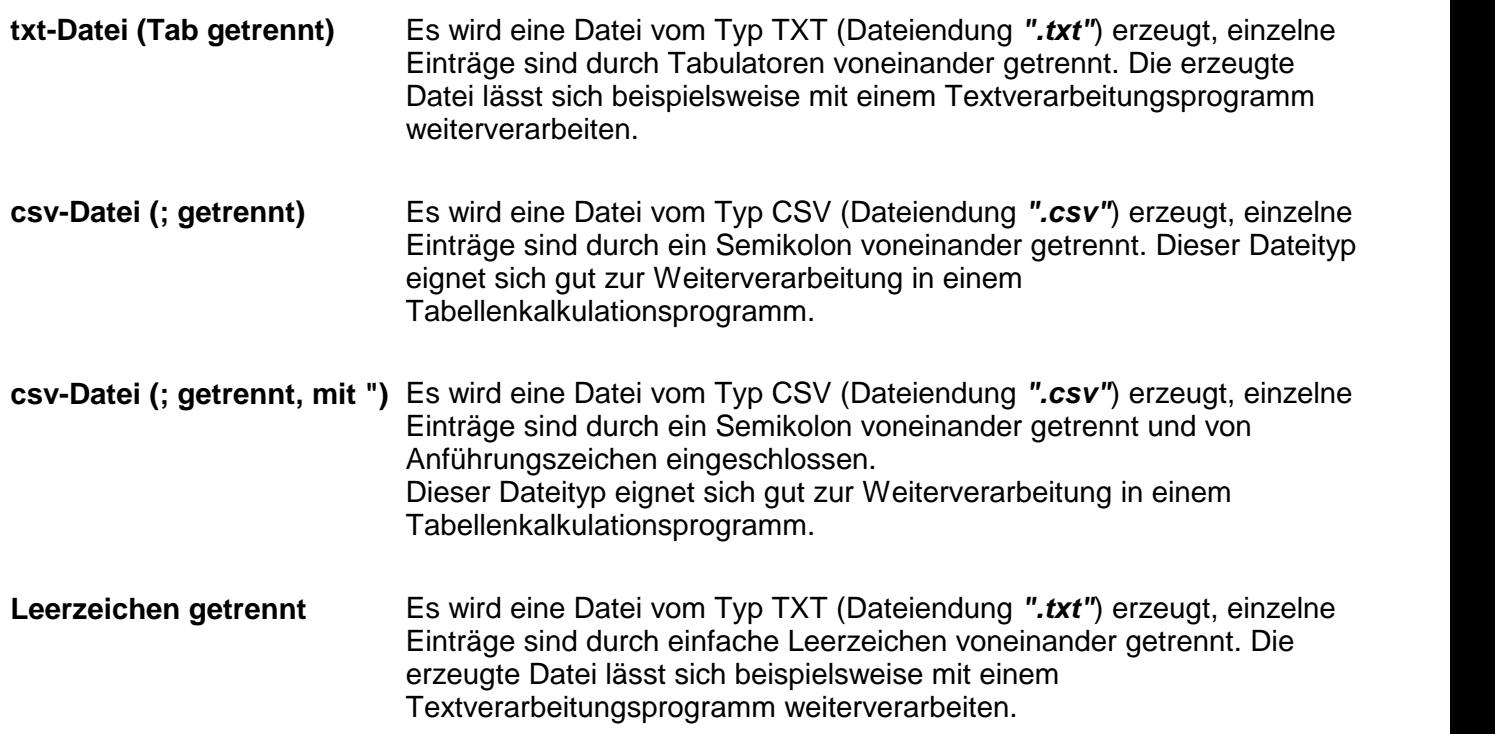

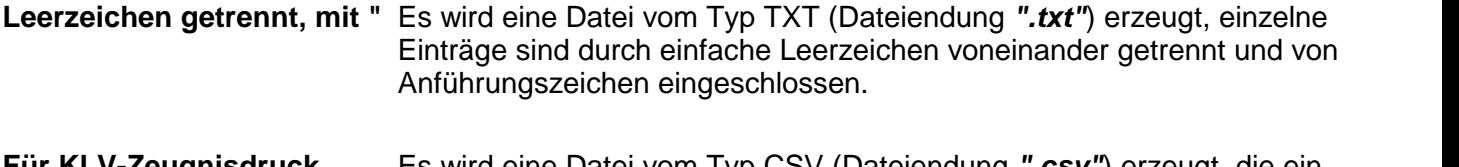

**Für KLV-Zeugnisdruck** Es wird eine Datei vom TypCSV (Dateiendung *".csv"*) erzeugt, die ein KLV-Zeugnisdruck kompatibles Format hat und dort importiert werden kann.

Welche Variante die geeignete ist, hängt in erster Linie von dem Programm ab, mit dem Sie die Datei weiterverarbeiten möchten.

4. Nach dem Export können Sie nun die gespeicherte Datei in dem Programm öffnen, mit dem Sie die Liste weiterverarbeiten möchten. Die Möglichkeiten zur Weiterverarbeitung hängen natürlich von dem Programm ab, das Sie verwenden.

Weitere Informationen:

• Listen über die [Zwischenablage](#page-51-0) exportieren 47

# **9 Klassen verwalten**

Sie können mit der NotenBox beliebig viele Klassen anlegen und verwalten. In jeder Klasse können Sie bis zu 50 Schülerinnen und Schüler anlegen, und bis zu 30 Fächer zuordnen. Die Daten jeder Klasse werden dabei standardmäßig automatisch jeweils in einer eigenen Datei mit der Dateiendung ".nbw" im Programmverzeichnis der NotenBox gespeichert. Falls gewünscht, können Sie den [Speicherort](#page-62-0) für die [Klassendateien](#page-62-0)  $\vert$ s $\mathbin{\mathbb N}$ jederzeit ändern.

#### **Bitte wählen Sie:**

- Ich möchte eine neue Klasse [anlegen.](#page-54-0) 50
- <u>Ich möchte eine [bestehende](#page-57-0) Klasse in ein neues Schuljahr versetzen.</u> 53
- <u>Ich möchte eine [Sicherheitskopie](#page-59-0) einzelner oder aller Klassen anlegen.</u> 55)
- <u>Ich möchte eine Klasse an einem anderen Ort [speichern](#page-60-0)</u> ಹಿ (z. B. zur Weitergabe an einen Kollegen).
- lch möchte eine einzelne oder mehrere Klassen löschen bzw. [archivieren.](#page-61-0) 57ो
- <u>Ich möchte das [Passwort](#page-61-1) einer Klasse ändern.</u> Is가
- <u>Ich möchte das [Schuljahr](#page-62-1) einer Klasse ändern.</u>Iऔ
- <u>Ich möchte den Namen einer Klasse [ändern.](#page-62-2)</u> Is8 l
- <u>Ich möchte den Ordner zum Speichern bzw. [Archivieren](#page-62-0) von Klassen ändern.</u> S8<sup>4</sup>
- Ich erhalte eine [Fehlermeldung](#page-121-0) beim Öffnen einer Klassendatei. 117

### <span id="page-54-0"></span>**9.1 Neue Klasse**

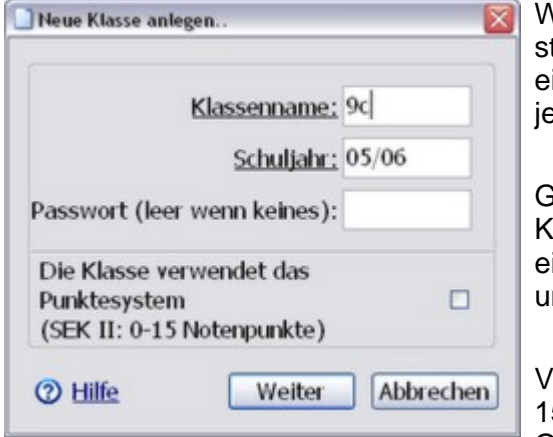

Wenn Sie nach der Installation die NotenBox zum ersten Mal tarten, erscheint automatisch ein Assistent, der Ihnen dabei hilft, ine neue Klasse anzulegen. Eine neue Klasse können Sie auch jederzeit über das Menü *"Klasse"* > *"Neu.."* anlegen.

ieben Sie im entsprechenden Dialogfenster zunächst den Iassennamen und das aktuelle Schuliahr ein. Durch Eingabe eines <u>[Passwortes](#page-61-1)</u>Is<del>/</del>`∖können Sie die Daten Ihrer Klasse vor nberechtigtem Zugriff schützen.

Verwendet Ihre Klasse das Punktesystem der Sekundarstufe II (0- 15 Notenpunkte), so markieren Sie hier noch die entsprechende Option.

#### **Fächer eingeben**

Im zweiten Schritt können Sie nun die von Ihnen unterrichteten Fächer der Klasse eingeben. Die NotenBox ermöglicht Ihnen die Eingabe und Verwaltung von bis zu 30 Fächern pro Klasse.

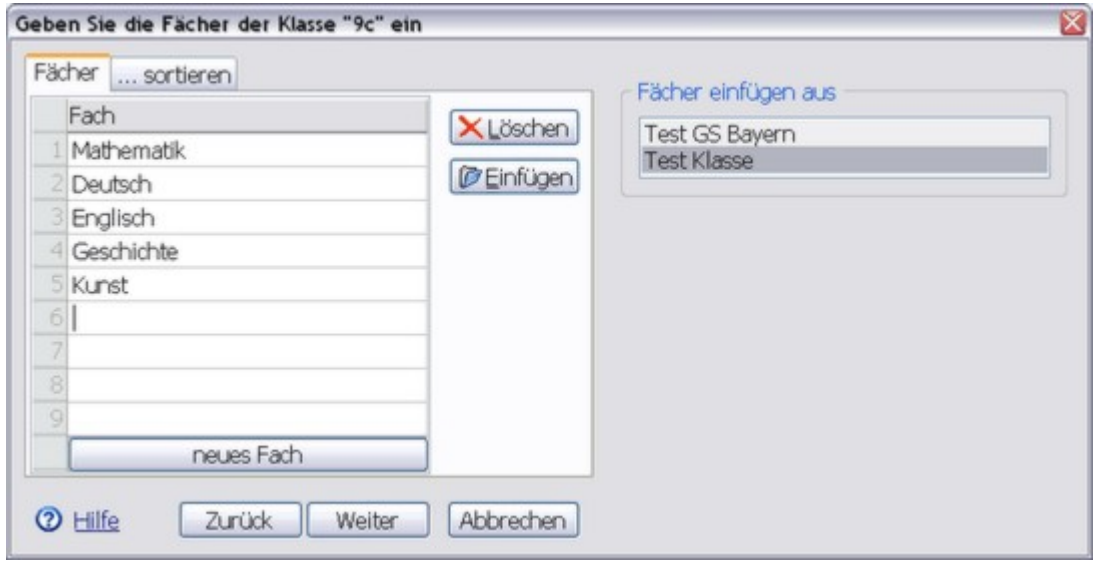

Haben Sie zuvor bereits eine andere Klasse angelegt, so besteht die Möglichkeit, einzelne oder auch alle Fächer der bereits angelegten Klasse zu übernehmen.

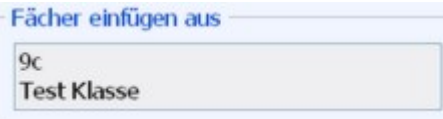

Wählen Sie hierzu die Klasse aus, von der Sie die Fächer übernehmen möchten, und markieren Sie im sich anschließend öffnenden Dialogfenster die gewünschten Fächer.

#### Hinweis:

Über die Registerkarte *"...sortieren"* lässt sich die Reihenfolge der Fächer jederzeit Ihren Bedürfnissen anpassen. Verschieben Sie hierzu das entsprechende Fach mit Hilfe der Pfeiltasten oder mit gedrückter linker Maustaste an die gewünschte Position.

#### **Notenbereiche eingeben**

Im folgenden Dialogfenster geben Sie die Notenbereiche für die jeweiligen Fächer sowie deren Gewichtung ein. Sie können hier bis zu 12 verschiedene Notenbereiche mit jeweils unterschiedlicher Gewichtung eintragen. Einmal eingegebene Notenbereiche für ein Fach können Sie auch für andere Fächer kopieren.

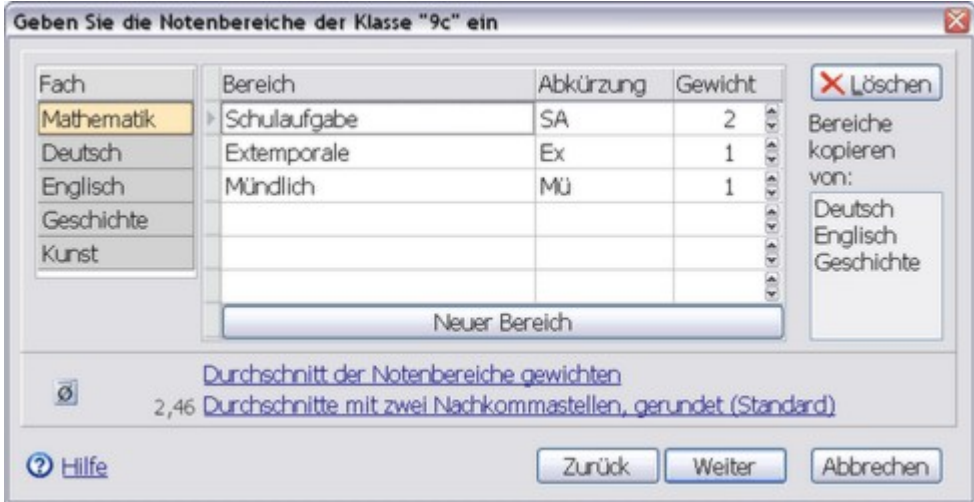

Im unteren Teil des Dialogfensters lässt sich durch vielfältige Optionen sehr detailliert die Art und Weise einstellen, wie die NotenBox Durchschnittsnoten berechnet.

Weitere Informationen:

[Durchschnittsberechnung](#page-81-1) 77

#### **Schüler anlegen**

Im letzten Schritt tragen Sie nun die Namen der Schüler Ihrer Klasse ein. Die NotenBox kann insgesamt bis zu 50 Schüler pro Klasse verwalten. Die vom Programm vorgeschlagenen Gruppennamen *"weiblich"* und *"männlich"* können Sie jederzeit ändern. Klicken Sie dazu einfach in die entsprechenden Eingabefelder und tragen Sie die neue Bezeichnung ein.

Haben Sie die Schülernamen eingegeben, so können Sie über die Registerkarte *"...sortieren"* die Sortierreihenfolge den eigenen Bedürfnissen entsprechend anpassen, z. B. eine alphabetische Reihenfolge oder nach Geschlechtern (bzw. den von Ihnen vergebenen Bezeichnungen) getrennt.

Eine bequeme und schnelle Methode neue Schüler einzugeben besteht darin, eine Liste mit den Schülernamen über die Zwischenablage oder aus einer Datei zu importieren.

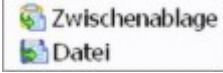

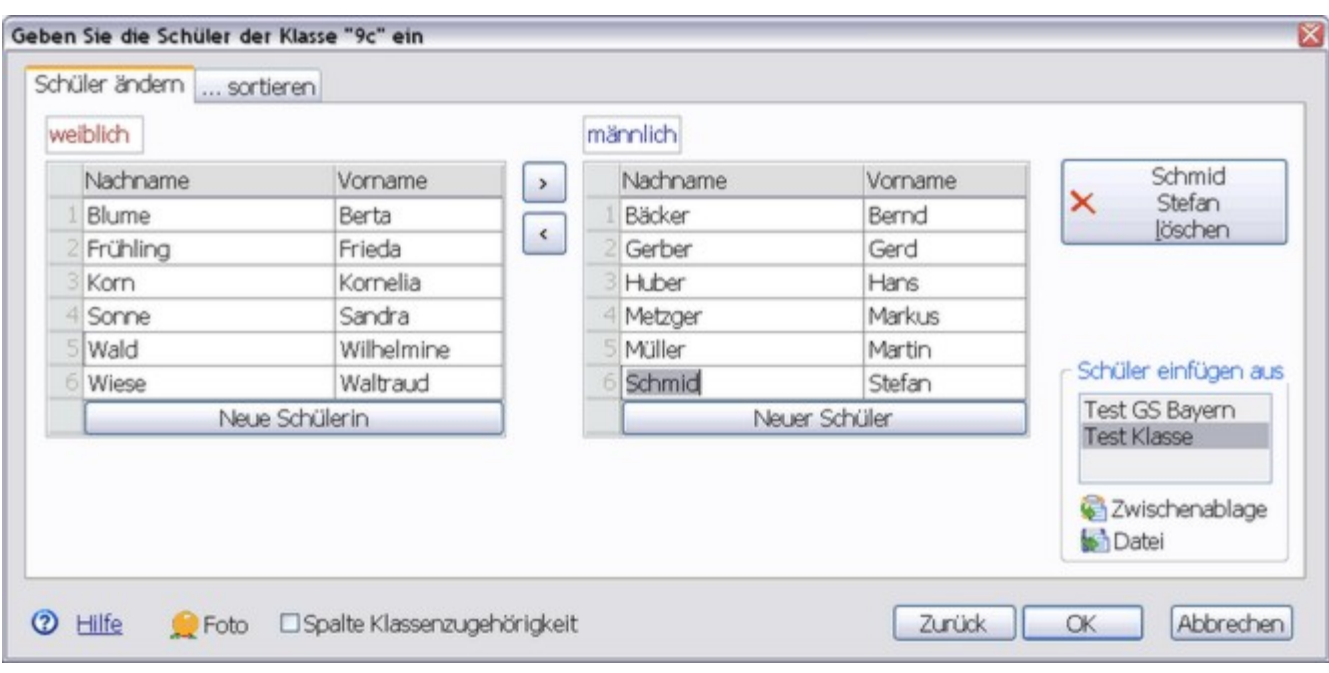

#### <u>Weitere [Informationen](#page-71-0) zum Importieren von Schülern</u><sup>∣sr</sup>

Selbstverständlich können Sie auch nach dem Anlegen einer Klasse jederzeit Schüler zu dieser Klasse hinzufügen, von der Klasse entfernen bzw. Schüler ändern. Verwenden Sie dazu aus dem Menü *"Schüler"* die Funktion *"Schüler verwalten"*.

#### <u>Weitere [Informationen](#page-69-0) zum Verwalten von Schülern</u>Iଶ<del>s</del>ী

#### **Weitere Klassen anlegen**

Weitere Klassen legen Sie entweder über die Schaltfläche *"Neue Klasse anlegen"* im Willkommensdialog der NotenBox, über den Eintrag *"neue Klasse"* aus dem Auswahlfeld derSymbolleiste oder über das Menü *"Klasse"* > *"Neu"* an.

Weitere Informationen:

- <mark>[Passwort](#page-61-1) ändern</mark> ਤਹੋ
- <u>[Schuljahr](#page-62-1) ändern</u>∫ss ।
- <mark>[Klassenname](#page-62-2) ändern</mark>∣sଃ े
- <u>[Sicherheitskopie](#page-59-0) aller Klassen</u>|55ৗ
- Klassen [löschen/archivieren](#page-61-0) 57

### <span id="page-57-0"></span>**9.2 Klasse versetzen**

Unterrichten Sie eine Klasse über mehrere Schuljahre hinweg, so ist es zu Beginn eines neuen Schuljahres nicht nötig, die Klasse erneut anzulegen. Die NotenBox bietet Ihnen die Möglichkeit, die betreffende Klasse zu versetzen. Rufen Sie dazu im Menü *"Klasse"* die Option *"Klasse versetzen..."* auf.

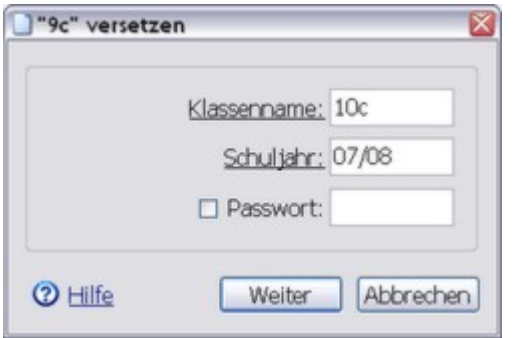

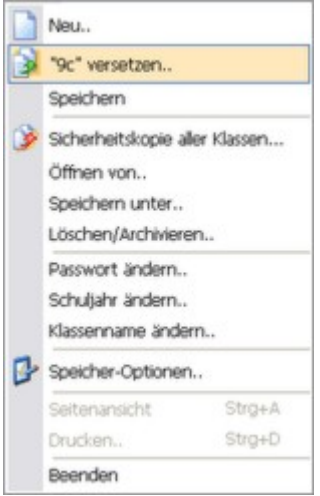

Vergeben Sie im nun erscheinenden Dialogfenster den neuen Klassennamen. Das Schuljahr wird automatisch angepasst. Zum Schutz vor unberechtigtem Zugriff können Sie optional noch ein <u>[Passwort](#page-61-1)</u> Is<sup>,</sup> Nergeben.

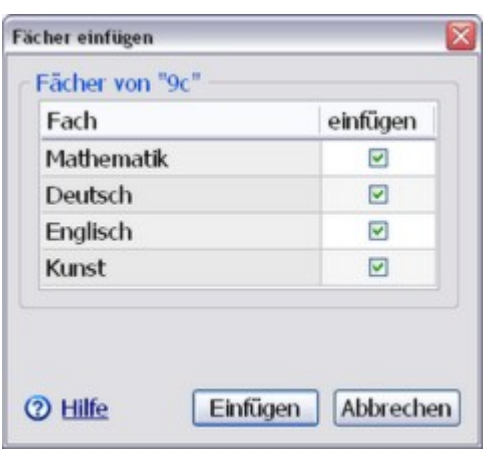

Als Nächstes wählen Sie die Fächer aus, die Sie auch in der neuen Klasse unterrichten. Neue Fächer sowie die zugehörigen Notenbereiche legen Sie ggf. in den folgenden Dialogfenstern (siehe auch <u>Neue Klasse [anlegen](#page-54-0)</u>|50 )) an.

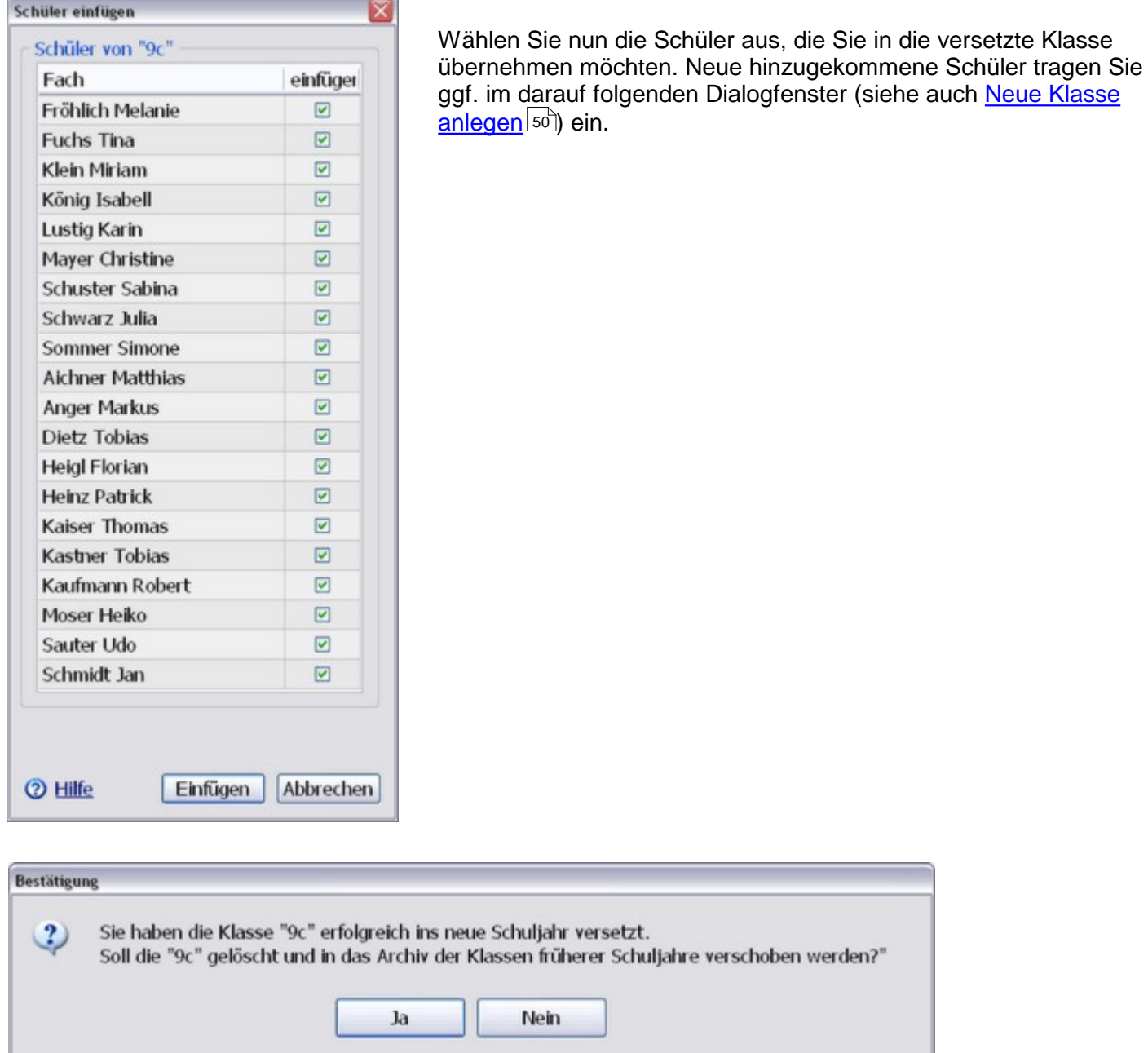

Zum Abschluss des Versetzungsvorgangs bestimmen Sie, was mit der alten Klasse geschehen soll.<br>Bestätigen Sie den Dialog mit *"Ja"*, um die alte Klasse zu löschen und in das Archiv der früheren Schuljahre zu verschieben. Wählen Sie *"Nein"*, wenn Sie weiterhin mit der alten Klasse arbeiten möchten. Die Option *"Nein"* kann beispielsweise dann sinnvoll sein, wenn Sie vor Abschluss eines Schuljahres bereits Ihre neuen Klassen für das folgende Schuljahr anlegen möchten.

#### Wichtiger Hinweis:

Die Klasse wird nicht tatsächlich gelöscht, sondern lediglich in einen Archivordner verschoben und steht Ihnen dann in der Auswahlliste nicht mehr zur Verfügung. Sie können jedoch jederzeit über das Menü *"Klasse"* > *"Öffnen von.."* darauf zugreifen.

Siehe auch <u>[Löschen/Archivieren](#page-61-0) von Klassen</u>Is<del>7</del>

wersetzte Klasse

# <span id="page-59-0"></span>**9.3 Sicherheitskopie aller Klassen**

#### **Allgemeines**

Die Dateien Ihres Rechners können durch Defekte an der Hardware, fehlerhafte Software, Stromausfälle oder auch Computerviren zerstört werden. Dies geschieht zwar nur selten, um den Schaden in einem solchen Fall jedoch zu minimieren, empfiehlt es sich wichtige Daten regelmäßig z. B. auf CD-ROM oder einem USB-Stick zu sichern und an einem anderen Ort aufzubewahren. Die NotenBox unterstützt Sie dabei durch die Funktion *"Klasse"* > *"Sicherheitskopie aller Klassen.."*.

#### **Sicherheitskopie aller Klassen**

#### Mit dem Menüpunkt *"Klasse"* >

*"Sicherheitskopie aller Klassen.."* können Sie bequem alle angelegten Klassen auf einmal an einen anderen Ort kopieren. Wählen Sie hierzu im erscheinenden Dialogfeld das gewünschte Laufwerk (z. B. der entsprechende Laufwerksbuchstabe für Ihren USB-Stick) und evtl. einen Unterordner aus. Über die Schaltfläche *"Neuer Ordner"* können Sie falls gewünscht ein neues Unterverzeichnis anlegen. Klicken Sie anschließend auf die Schaltfläche *"Speichern"* um den Kopiervorgang zu starten. Jede angelegte Klasse wird nun in einer eigenen Datei *"KLASSENNAME.nbw"* an den angegebenen Ort kopiert.

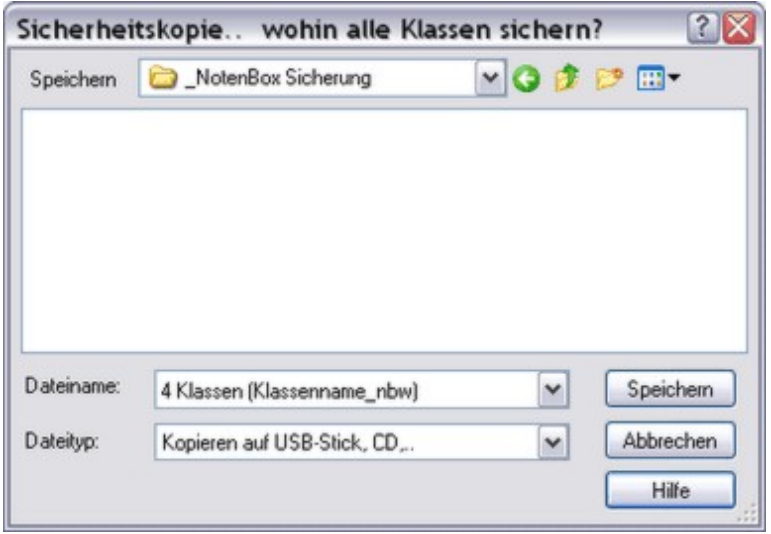

#### Praxistipp:

Eine solche Datensicherung sollten Sie regelmäßig (z. B. einmal wöchentlich) durchführen. Zusätzlich empfiehlt es sich, nach jeder umfangreicheren Dateneingabe eine Sicherheitskopie anzulegen. Bitte bedenken Sie bei der Wahl eines geeigneten Speichermediums, dass z. B. auch USB-Sticks oder externe Festplatten mit der Zeit Defekte aufweisen können. Hier kann es hilfreich sein, die Sicherheitskopie in Generationen abwechselnd auf verschiedenen Datenträgern anzulegen.

#### Weitere Informationen:

- <u>[Speichern](#page-60-0) einzelner Klassen</u>|৯৪ী
- <mark>Klassen öffnen</mark> sടീ
- Klassen [löschen/archivieren](#page-61-0)|المكار assen löschen/

# **9.4 Klassen öffnen**

#### **Öffnen einer Klasse**

Über den Menüpunkt *"Klasse"* > *"Öffnen von.."* können Sie eine beispielsweise auf einem USB-Stick gespeicherte Klasse zur Bearbeitung in der NotenBox öffnen. Auf diese Weise kann z. B. im Falle eines Datenverlustes eine zuvor angefertigte Sicherungskopie wiederhergestellt werden. Die zur Klasse zugehörige Datei wird dabei automatisch in das entsprechende Verzeichnis der NotenBox kopiert, sodass die Klasse dauerhaft über das Auswahlfeld der Symbolleiste erreichbar ist.

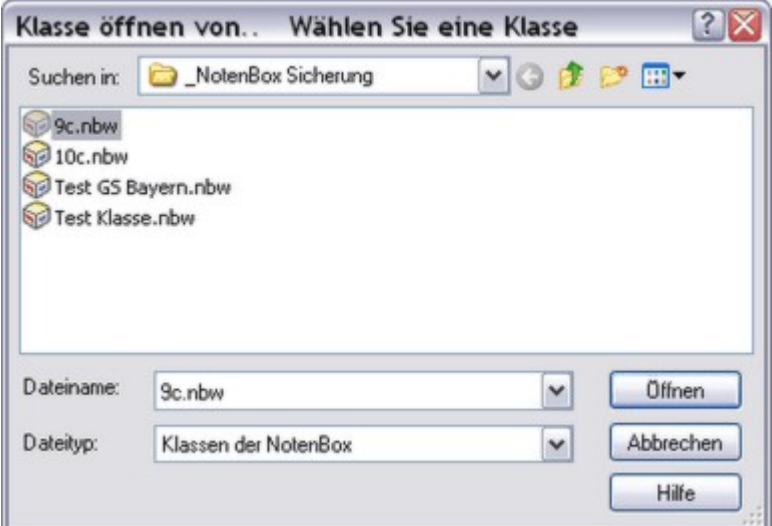

#### Weitere Informationen:

- <u>[Sicherheitskopie](#page-59-0) aller Klassen</u>|৯৯ী
- Einzelne Klassen [speichern](#page-60-0)|56 ।
- <mark>Klassen [löschen/archivieren](#page-61-0)</mark>I57 ।
- <u>[Lesefehler](#page-121-0) beim Öffnen</u>l11त्रै

### <span id="page-60-0"></span>**9.5 Klassen speichern**

#### **Speichern einzelner Klassen**

Die NotenBox bietet Ihnen selbstverständlich die Möglichkeit, einzelne Klassen zu Sicherungszwecken gezielt an einem anderen Ort abzuspeichern. Wählen Sie dazu zunächst die entsprechende Klasse über das Auswahlfeld der Symbolleiste aus. Über den Menüpunkt *"Klasse"* > *"Speichern unter.."* können Sie nun die Klasse an einem anderen Ort (z. B. einem USB-Stick) speichern.

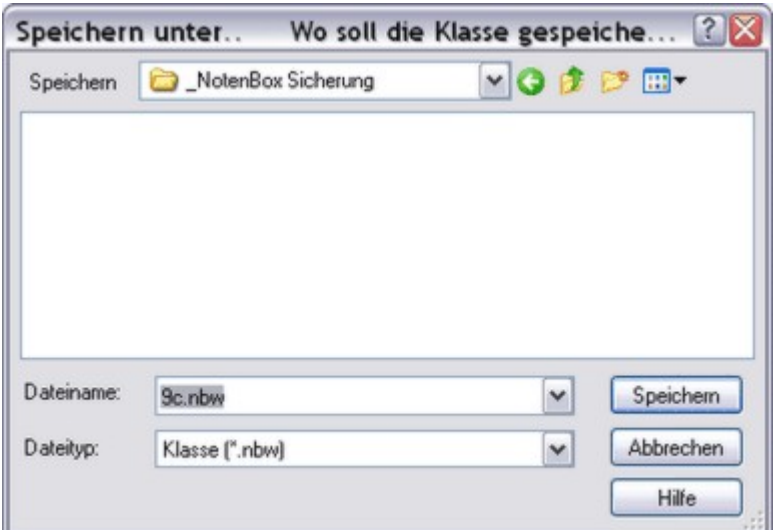

Weitere Informationen:

- <u>[Sicherheitskopie](#page-59-0) aller Klassen</u>Issী
- Klassen öffnen<code>l</code>ssৗ
- Klassen [löschen/archivieren](#page-61-0)|المكار Klassen lö

# <span id="page-61-0"></span>**9.6 Klassen löschen/archivieren**

Benötigen Sie für Ihre Arbeit eine bestimmte Klasse nicht mehr, so können Sie diese über den Menüpunkt<br>"Klasse" > "Löschen/Archivieren.." entfernen.

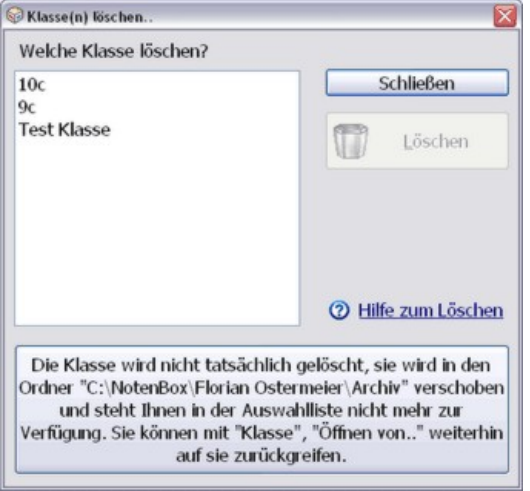

Wählen Sie im erscheinenden Dialogfenster die betreffende Klasse aus und klicken Sie anschließend auf die Schaltfläche *"Löschen"*.

#### Hinweis:

Die zur Klasse zugehörige Datei wird bei diesem Vorgang nicht tatsächlich gelöscht, sondern lediglich in einen Archivordner verschoben. Dies bedeutet, dass Sie die Klasse nicht mehr über das Auswahlfeld der Symbolleiste auswählen können. Sie können jedoch über den Menüpunkt *"Klasse"* > *"Öffnen von.."* jederzeit wieder darauf zugreifen.

Weitere Informationen:

- <u>[Sicherheitskopie](#page-59-0) aller Klassen</u>|৯৯ী
- Klassen öffnen<code>l</code>ssৗ
- Klassen [speichern](#page-60-0) 56

### <span id="page-61-1"></span>**9.7 Passwort ändern**

Wenn Sie das Passwort für den Zugriff auf eine bestimmte Klasse ändern möchten, so wählen Sie zunächst die betreffende Klasse über das Auswahlfeld der Symbolleiste aus und rufen anschließend den Menüpunkt *"Klasse"* > *"Passwort ändern.."* auf. Im erscheinenden Dialogfenster können Sie nun ein neues Passwort vergeben. Lassen Sie das Eingabefeld leer, um kein Passwort zu verwenden bzw. um ein bestehendes Passwort zu löschen.

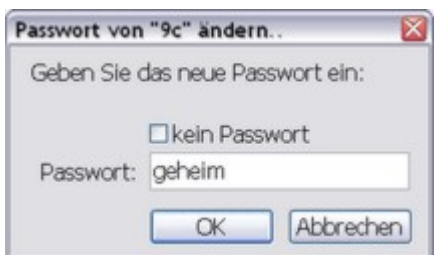

### Hinweis:

Die NotenBox gestattet bei der Eingabe des Passwortes beliebige Buchstaben, Ziffern und Zeichen und unterscheidet dabei zwischen Groß- und Kleinschreibung.

#### Praxistipp:

Die Vergabe eines Passwortes ist insbesondere dann sinnvoll, wenn mehrere Personen Zugang zu dem Computer haben, auf dem die NotenBox installiert ist. Dies ist beispielsweise auf einem Computer in einem Lehrerzimmer der Fall, aber auch zu Hause, wenn mehrere Familienmitglieder den Computer benutzen.

Falls Sie ein Passwort vergeben, sollte dies nicht leicht zu erraten sein. Beispielsweise sollten Sie nicht Ihren eigenen Namen oder den des Ehepartner/Kindes verwenden. Ein 'gutes' Passwort besteht aus einer (sinnlosen) Kombination von Buchstaben in unterschiedlicher Groß- und Kleinschreibung, Ziffern und Sonderzeichen.

# <span id="page-62-1"></span>**9.8 Schuljahr ändern**

Falls erforderlich können Sie für jede Klasse individuell das Schuljahr ändern. Wählen Sie dazu zunächst die betreffende Klasse über das Auswahlfeld der Symbolleiste aus und rufen Sie danach den Menüpunkt *"Klasse"* > *"Schuljahr ändern.."* auf. Tragen Sie nun das gewünschte Schuljahr für die gewählte Klasse ein.

### Praxistipp:

Beim Schuljahreswechsel sollten Sie nicht nur das Schuljahr wechseln, sondern stattdessen die Funktion *"* **Klasse [versetzen](#page-57-0)** 53)" der NotenBox verwenden, da dann die 'alte' Klasse automatisch archiviert wird.

# <span id="page-62-2"></span>**9.9 Klassenname ändern**

Falls erforderlich können Sie den Namen einer Klasse jederzeit ändern. Wählen Sie dazu zunächst die betreffende Klasse über das Auswahlfeld der Symbolleiste aus und rufen Sie danach den Menüpunkt *"Klasse"* > *"Klassenname ändern.."* auf. Vergeben Sie nun den neuen Namen der Klasse.

# <span id="page-62-0"></span>**9.10 Optionen zum Speichern der Klassendateien**

#### **Allgemeines**

Die NotenBox verwaltet jede angelegte Klasse in einer eigenen Datei mit dem Dateinamen *"KLASSENNAME.nbw"* standardmäßig in einem Unterordner des Installationsverzeichnisses. Gleiches gilt für archivierte Klassen. Bei Ihrer täglichen Arbeit mit der NotenBox brauchen Sie sich darum nicht zu kümmern. Beim Beenden des Programms speichert die NotenBox Ihre Änderungen (z. B. eingegebenen Noten, neu angelegte Klassen, geänderte Schüler, etc.) automatisch ab.

#### **Anpassung der Optionen zum Speichern**

Falls erforderlich können Sie den Arbeits- Ordner der Klassen und den Ordner für die Archivierung alter Klassen ändern. Rufen Sie dazu den Menüpunkt *"Klasse"* > *"Speicher-Optionen.."* auf. Im erscheinenden Dialogfenster können Sie nun über die Schaltflächen *"Ändern"* jeweils den aktuellen Arbeits-Ordner sowie den Ordner für die Archivierung alter Klassen an Ihre Bedürfnisse anpassen.

Ebenso können Sie wählen, ob die NotenBox Änderungen beim Beenden des Programms automatisch speichert oder nicht.

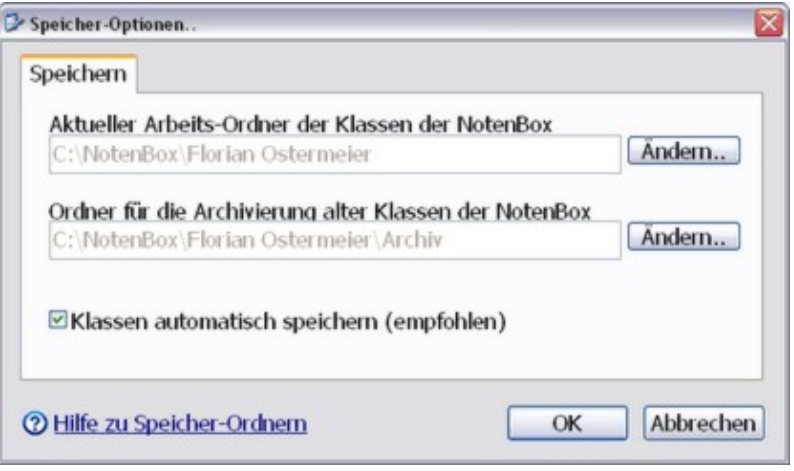

#### Praxistipp:

Es wird dringend empfohlen, die automatische Speicherung aktiviert zu lassen, da Sie sich sonst selbst um das Speichern kümmern müssen.

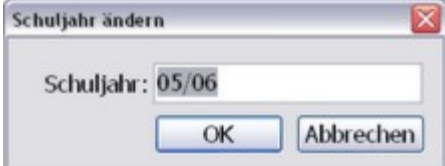

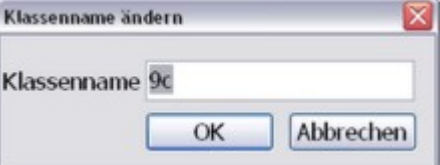

# **10 Fächer und Notenbereiche verwalten**

Die NotenBox ermöglicht es Ihnen, für jede Klasse bis zu 30 verschiedene Fächer anzulegen, deren Bezeichnung frei wählbar ist. Die angezeigte Reihenfolge der einzelnen Fächer einer Klasse können Sie selbstverständlich Ihren Bedürfnissen entsprechend anpassen. Zur Berechnung des Gesamtdurchschnitts eines Schülers lässt sich jedes Fach mit einem Faktor zwischen 0 und 99 gewichten. Dies kann beispielsweise bei der Ermittlung einer Durchschnittsnote zum Übertritt an eine andere Schule sinnvoll sein (vgl. Beispiel unter <u>Fächer [ändern](#page-63-0)</u>|ණ).

Für jedes einzelne Fach können Sie bis zu 12 verschiedene Notenbereiche angeben, deren Namen Sie ebenfalls frei wählen können (z. B. Probearbeit, Stegreifarbeit, Schulaufgabe, mündliche Leistung etc.) und die Sie jeweils individuell mit einem Faktor zwischen 0 und 99 gewichten können.

#### **Bitte wählen Sie:**

- <u>lch möchte für eine Klasse [bestehende](#page-63-0) Fächer ändern oder hinzufügen.</u>Isগী
- <u>Ich möchte die dargestellte [Reihenfolge](#page-63-0) der Fächer ändern.</u><sup>[59</sup>]
- <u>Ich möchte die [Gewichtung](#page-63-0) eines Faches ändern.</u>Iऔ
- Ich möchte bestehende [Notenbereiche](#page-65-0) eines Faches ändern oder neue hinzufügen. 61
- <u>Ich möchte einen bestehenden [Notenbereich](#page-65-0) eines Faches löschen.</u> 61ী
- **Ich möchte die Gewichtung eines [Notenbereiches](#page-65-0) ändern.** 61<sup>9</sup>

### <span id="page-63-0"></span>**10.1 Fächer verwalten**

#### **Fächer zu einer Klasse hinzufügen oder löschen**

Falls erforderlich können Sie für eine Klasse jederzeit zusätzliche Fächer anlegen bzw. bestehende Fächer ändern. Wählen Sie hierzu aus dem Menü *"Fächer"* > *"Fächer verwalten"*.

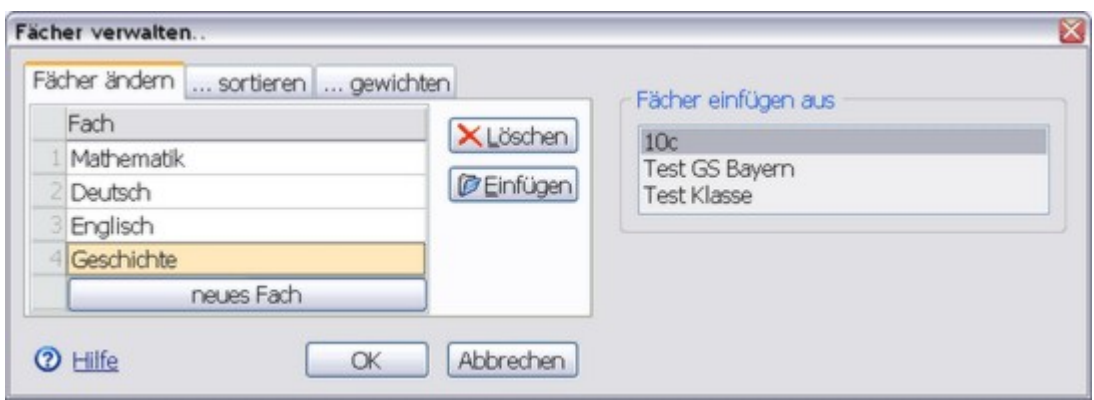

Benutzen Sie die Schaltfläche *"Einfügen"* oder *"neues Fach"*, um für die aktuelle Klasse ein zusätzliches Fach anzulegen. Vergeben Sie anschließend in der Fächerliste die entsprechende Bezeichnung für das Fach.

Die Bezeichnung eines bestehenden Faches ändern Sie,indem Sie in der Liste das entsprechende Fach zweimal anklicken (Achtung: kein Doppelklick) und anschließend die neue Bezeichnung eingeben.

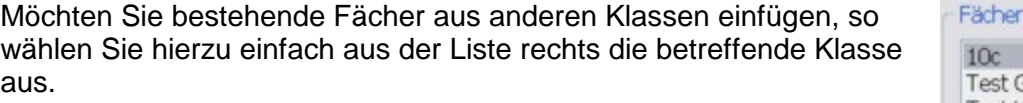

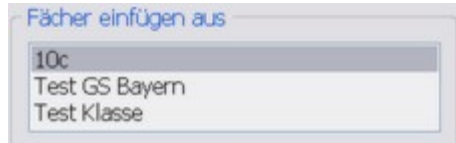

Markieren Sie im folgenden Dialogfenster die gewünschten Fächer, die in die aktuelle Klasse eingefügt werden sollen, und bestätigen Sie durch Klick auf die Schaltfläche *"Einfügen"*. Die für die eingefügten Fächer angelegten Notenbereiche werden ebenfalls übernommen, können aber selbstverständlich angepasst werden.

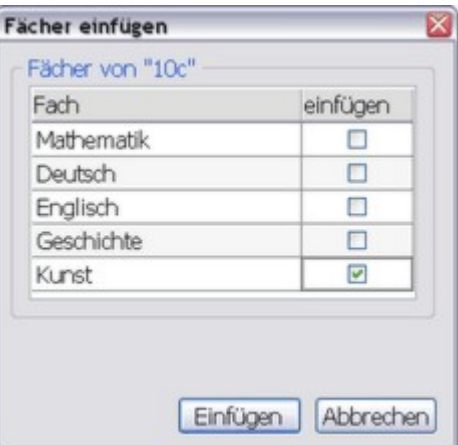

Wollen Sie ein bestehendes Fach löschen, so markieren Sie das betreffende Fach und klicken anschließend auf die Schaltfläche *"Löschen"*.

#### Wichtiger Hinweis:

Wenn Sie ein bestehendes Fach löschen, so werden auch alle für dieses Fach eingetragenen Noten endgültig gelöscht. Sollten bereits Noten für das betreffende Fach eingetragen sein, so werden Sie von der NotenBox mit einem Dialogfenster darauf hingewiesen und müssen den Löschvorgang noch einmal bestätigen. Dieser Vorgang kann nicht rückgängig gemacht werden, verwenden Sie deshalb diese Funktion mit äußerster Vorsicht.

#### **Reihenfolge der Fächer ändern**

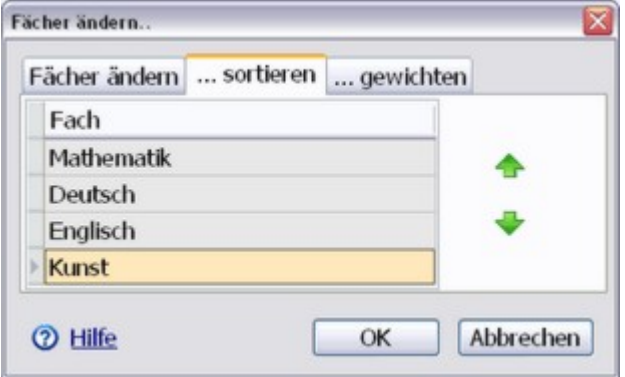

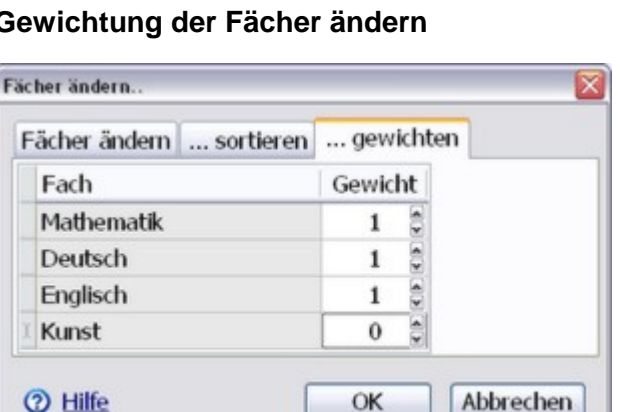

#### **Gewichtung der Fächer ändern**

Sie können jederzeit die angezeigte Reihenfolge beispielsweise in den aufklappbaren Listen der Symbolleiste ändern. Wählen Sie hierzu im Fenster*"Fächer ändern"* die Registerkarte *".. sortieren"*. Markieren Sie anschließend in der Liste ein Fach und benutzen Sie die grünen Pfeiltasten, um dieses Fach in der Reihenfolge nach oben oder unten zu bewegen.

#### Praxistipp:

Stellen Sie häufig benötigte Fächer an den Anfang der Liste, um schnell darauf zugreifen zu können.

Die NotenBox berechnet auch den

Gesamtnotendurchschnitt eines Schülers aus allen Fächern. Sie haben hierbei die Möglichkeit, jedes einzelne Fach individuell mit einem Faktor zwischen 0 und 99 zu gewichten. Dies kann beispielsweise zur Ermittlung einer Durchschnittsnote für den Übertritt an eine andere Schule sinnvoll sein (siehe Beispiel unten). Beispiel:

Für den Übertritt an eine andere Schule ist die Durchschnittsnote aus den Fächern Deutsch, Mathematik und Englisch relevant. Vergeben Sie hierzu in diesen drei Fächern den Faktor 1 und für alle anderen Fächer den Faktor 0. Die NotenBox ermittelt nun die Gesamtdurchschnittsnote eines Schülers aus den drei Fächern Deutsch, Mathematik und Englisch zu gleichen Teilen, ohne Berücksichtigung der anderen Fächer.

Als Voreinstellung wird jedes Fach mit dem Faktor 1 gewichtet.

# <span id="page-65-0"></span>**10.2 Notenbereiche verwalten und gewichten**

Sie haben die Möglichkeit in der NotenBox pro Fach jeweils 12 verschiedene Notenbereiche anzulegen, deren Bezeichnung Sie frei wählen können (z. B. Probearbeit, Stegreifarbeit, Schulaufgabe, mündliche Leistung etc.). Für die Bezeichnung stehen Ihnen bis zu 30 Zeichen, für eine zugehörige Abkürzung bis zu 5 Zeichen zur Verfügung. Die Abkürzungen werden in den Notenlisten und beim Ausdruck verwendet.

Im Normalfall haben Sie die Notenbereiche eines Faches bereits beim <u>[Anlegen](#page-54-0) einer neuen Klasse</u>lso<sup>n</sup> eingegeben. Sie können die Notenbereiche aber selbstverständlich auch jederzeit verändern oder neue hinzufügen.

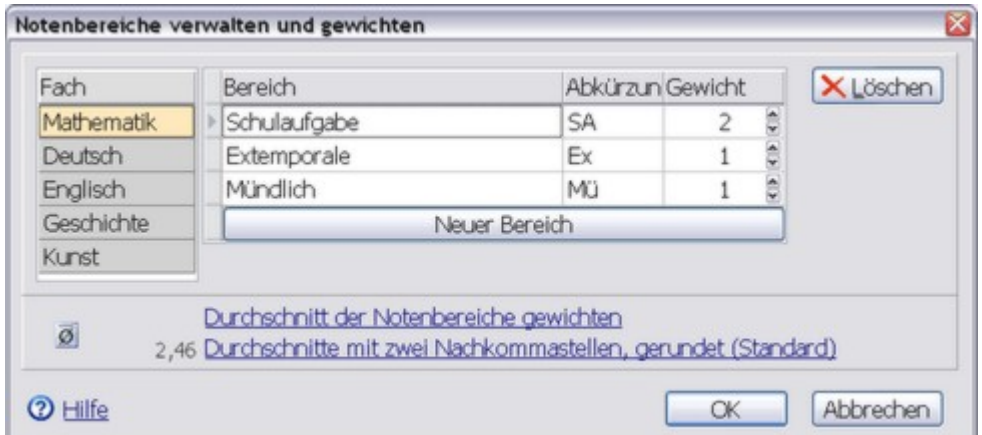

Wählen Sie dazu aus dem Menü *"Fächer"* > *"Notenbereiche verwalten und gewichten"*.

Haben Sie für die Art der [Durchschnittsberechnung](#page-81-1) *"Jede einzelne Note gewichten"* gewählt, so 77nehmen Sie die Gewichtung der Noten direkt bei der Eingabe einer Arbeit vor. Aus diesem Grund steht dann im Dialogfenster *"Notenbereiche verwalten und gewichten"* die Spalte *"Gewicht"* nicht zur Verfügung.

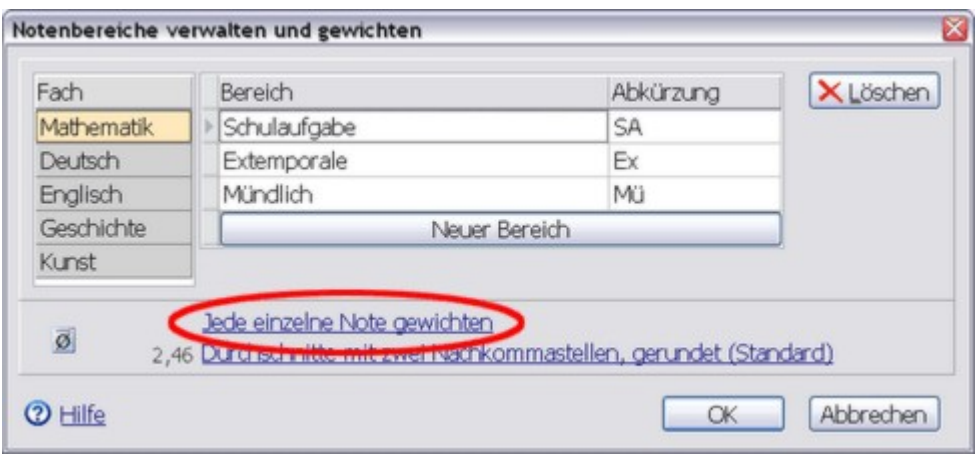

#### **Neue Notenbereiche anlegen**

Wählen Sie zunächst aus der Liste das betreffende Fach, für welches Sie die bestehenden Notenbereiche ändern, oder neue hinzufügen möchten. Verwenden Sie die Schaltfläche *"Neuer Bereich"* um einen neuen Notenbereich für das gewählte Fach anzulegen. Vergeben Sie anschließend einen Namen und eine Abkürzung für den neuen Notenbereich und stellen Sie gegebenenfalls die gewünschte Gewichtung (siehe unten) ein.

#### **Gewichtung eines Notenbereiches**

Haben Sie für die Art der <u>[Durchschnittsberechnung](#page-81-1)</u> 77 die Standardeinstellung *"Durchschnitt der Notenbereiche gewichten"* eingestellt, so können Sie mithilfe der Einstellung *"Gewicht"* jeden einzelnen Notenbereich individuell mit einem Faktor von 0 bis 99 gewichten und so unterschiedliche Wertigkeiten der einzelnen Notenbereiche bei der Durchschnittsberechnung zum Ausdruck bringen. Klicken Sie dazu in das entsprechende Eingabefeld und geben Sie über die Tastatur den gewünschten Faktor ein oder verwenden Sie die Schaltflächen rechts neben dem Eingabefeld, um den gewünschten Faktor einzustellen.

Weitere Informationen zur [Durchschnittsberechnung](#page-81-0) 77

#### **Notenbereich löschen**

Benutzen Sie die Schaltfläche *"Löschen"* um einen Notenbereich zu entfernen, den Sie nicht mehr benötigen. Haben Sie in dem zu löschenden Notenbereich bereits Noten eingegeben, so erscheint eine Sicherheitsabfrage, die ein versehentliches Löschen verhindern soll.

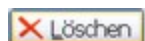

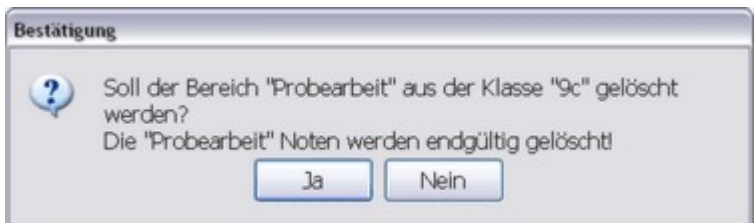

#### ACHTUNG:

Beim Löschen eines Notenbereichs werden auch alle für diesen Bereich bereits eingegebenen Noten endgültig gelöscht. Bestätigen Sie die Sicherheitsabfrage nur dann mit *"Ja"*, wenn Sie sich sicher sind, dass Sie die Noten des betreffenden Notenbereichs wirklich nicht mehr benötigen.

#### **Informationen zur Art der Durchschnittsberechnung und Rundung**

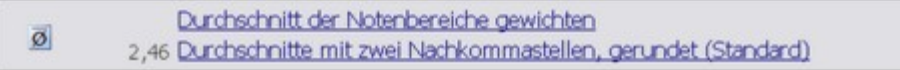

Im unteren Bereich des Dialogfensters sehen Sie zusammengefasst, die aktuell gültigen Einstellungen bezüglich derArt und Weise wie die NotenBox Durchschnittsnoten berechnet. Klicken Sie auf die Schaltfläche oder auf den Text, um ein weiteres Dialogfenster zu öffnen, in dem Sie diese Einstellungen ändern können.

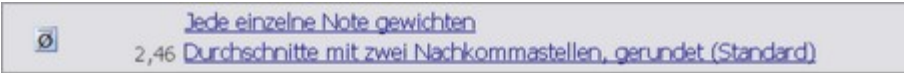

Häufig wird auch die Einstellung *"Jede einzelne Note gewichten verwendet"*. Sind Sie nicht sicher, welche Einstellung Ihren Bedürfnissen entspricht, so lesen Sie bitte im Abschnitt ["Art](#page-81-0) der **[Durchschnittsberechnung"](#page-81-0)** | 77 ًNeiter.

Weitere Informationen:

- Art der [Durchschnittsberechnung](#page-81-0) $\vert$  ל $\bar{\tau}$
- <u>[Gewichtung](#page-86-0) der Halbjahre</u>∫sz ે
- [Rundung](#page-87-0)<sup>|83</sup> ।

# **10.3 Fach mit Noten von Fachlehrer einfügen**

Arbeitet ein Kollege, der in Ihrer Klasse einzelne Fächer unterrichtet, ebenfalls mitder NotenBox, so können Sie schnell und einfach Einzelnoten und Zeugnisnoten dieser Fächer in Ihre Klasse übernehmen. Voraussetzung hierfür ist lediglich, dass die Schülernamen in beiden Klassen exakt übereinstimmen.

Wählen Sie hierzu zunächst mit den aufklappbaren Listen der [Symbolleiste](#page-8-0) 4<sup>h</sup> die Klasse aus, für die Sie Noten übernehmen möchten. Wählen Sie anschließend aus dem Menü *"Fächer"* die Funktion *"Fach mit Noten von Fachlehrer einfügen.."*.

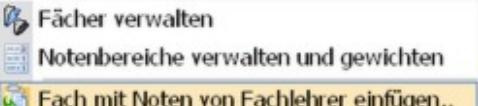

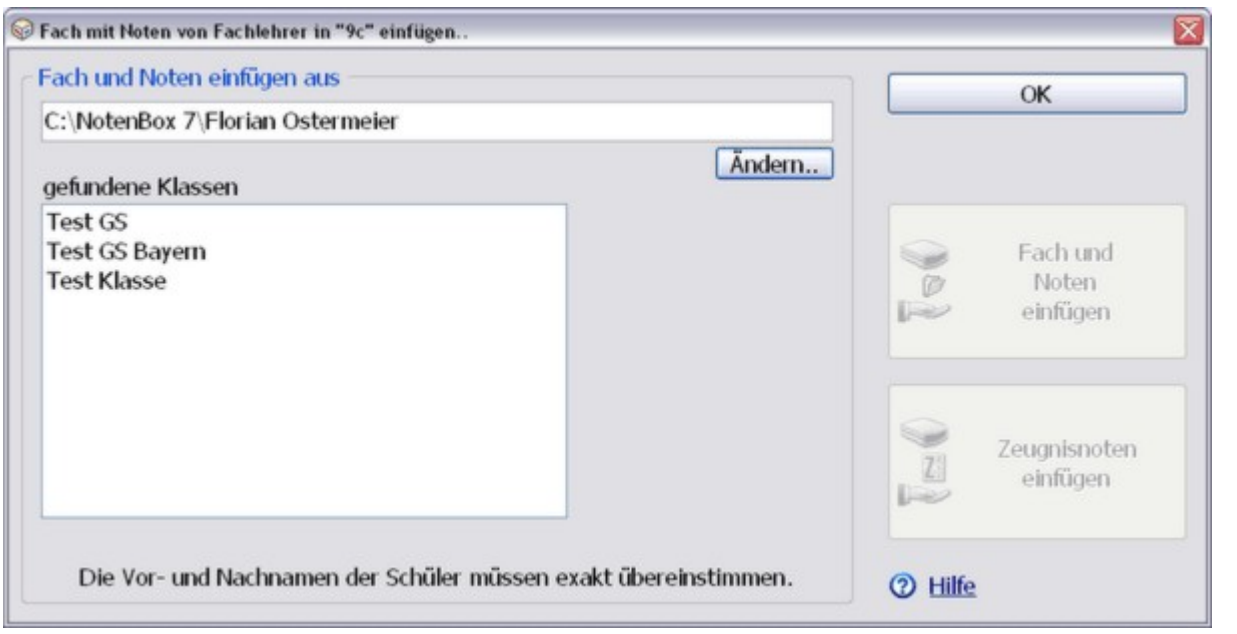

#### **Bedienung des Fensters "Fach mit Noten von Fachlehrer einfügen"**

Zunächst müssen Sie der NotenBox mitteilen, wo sich die Datei mit der Klasse des Kollegen befindet. Liegt die Datei beispielsweise auf einem USB-Stick vor, so wechseln Sie über die Schaltfläche *"Ändern.."* zum passenden USB- Stick (z.B. D:) und falls nötig in den entsprechenden Ordner. Klicken Sie nun noch auf die Schaltfläche *"Öffnen"*. Gehen Sie analog vor, wenn Sie die Klassendatei auf einem USB-Stick erhalten.

Wählen Sie nun aus der Auswahlliste *"gefundene Klassen"* die betreffende Klasse aus und das gewünschte Fach aus. Durch einen Klick die Schaltflächen *"Fach und Noten einfügen"* übernehmen Sie das ausgewählte Fach und alle Einzelnoten in Ihre Klasse. Über die Schaltfläche *"Zeugnisnoten einfügen"* werden nur die Zeugnisnoten des gewählten Faches in Ihre Klasse übernommen.

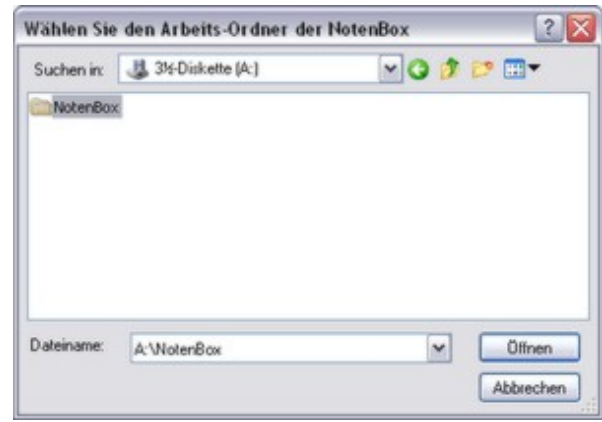

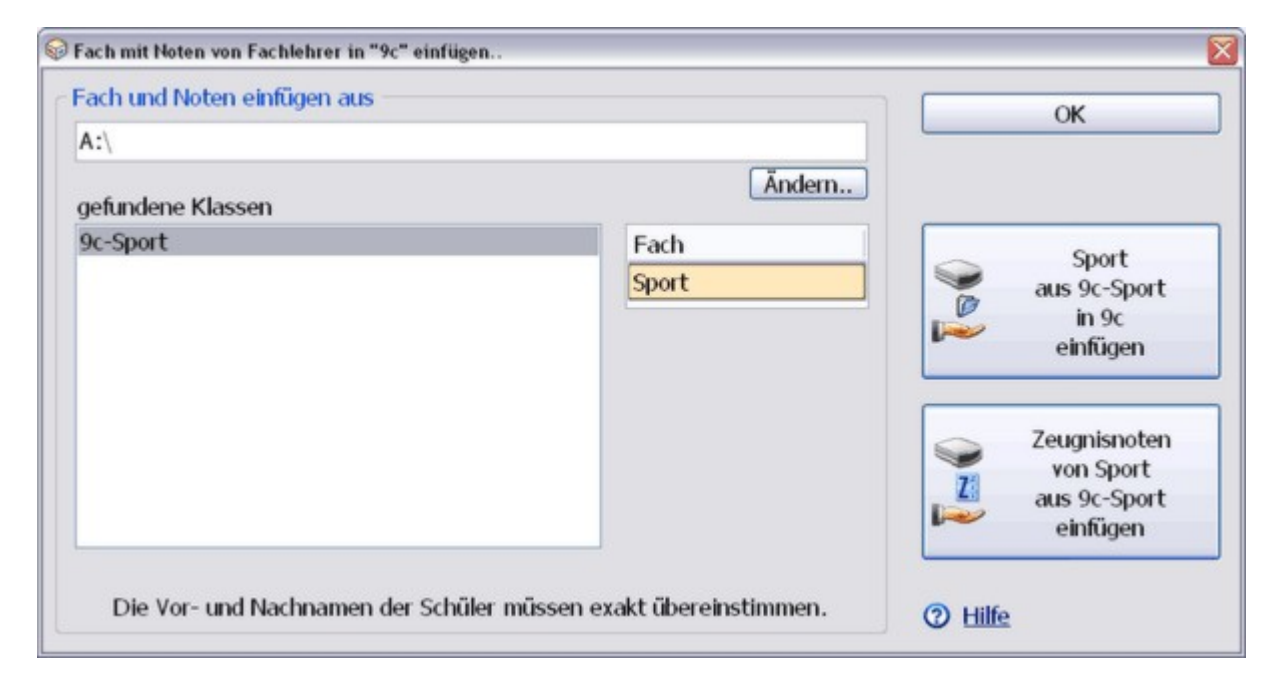

#### Achtung:

Die Übernahme von einem Kollegen klappt nur, wenn die Namen der Schüler in Ihrer Klasse exakt mit denen der Klasse des Kollegen übereinstimmen. Der Dateiname der Klassendatei des Kollegen spielt keine Rolle und kann sich von dem Ihren unterscheiden.

Das Mischen mehrerer Teile einer Klasse, die von verschiedenen Lehrern unterrichtet werden, ist nicht möglich. Der Grund hierfür liegt in den unterschiedlichen Notenbereichen und den abweichenden Bezeichnungen der einzelnen Arbeiten. Eine mögliche Lösung besteht darin, die Teilklassen als getrennte Fächer führen, beispielsweise "Informatik1" und "Informatik2" usw. Über die Funktion ["Schüler-Teilnahme](#page-78-0) i<u>n den [Fächern](#page-78-0)</u> zi "können Sie festlegen, welche Schüler in der Gruppe "Informatik1" und welche in der Gruppe "Informatik2" unterrichtet werden.

# <span id="page-69-0"></span>**11 Schüler verwalten**

Bereits beim Anlegen einer neuen Klasse haben Sie die Namen der Schüler dieser Klasse eingegeben oder aus einem anderen Programm übernommen. Selbstverständlich können Sie die Schüler einer Klasse jederzeit ändern, ergänzen oder löschen, falls sich während eines Schuljahres diesbezügliche Änderungen in der Klasse ergeben. Sie können jederzeit die angezeigte Reihenfolge der Schüler in Listen oder Ausdrucken an Ihre Bedürfnisse anpassen. Unterrichten Sie Fächer, an denen nur ein Teil der Schüler einer Klasse teilnimmt oder Fächer, in denen Schüler aus mehreren Klassen teilnehmen, so können Sie auch diese Situationen mit Hilfe der NotenBox abbilden. Sie können außerdem schnell und einfach einen Sitzplan bzw. eine Fotoliste einer Klasse erstellen.

#### **Bitte wählen Sie:**

- Ich möchte einen zusätzlichen Schüler zu einer [bestehenden](#page-69-1) Klasse eingeben. 65
- <u>Ich möchte eine Liste mit Schülern aus einem anderen Programm in die NotenBox [übernehmen.](#page-71-0)</u>lक नै
- <u>Ich möchte einen Schüler löschen, der die Klasse [verlassen](#page-70-0) hat.</u> 66ী
- Ich unterrichte Schüler aus verschiedenen Klassen [\(Klassenzugehörigkeit\).](#page-75-0) 71
- Ich möchte die angezeigte [Reihenfolge](#page-77-0) der Schüler in Listen und Ausdrucken ändern. 73
- Ich [unterrichte](#page-78-0) Fächer, an denen nur ein Teil der Schüler einer Klasse teilnimmt. <sup>|74</sup>
- Ich möchte einen Sitzplan für meine Klasse erstellen. 44
- <u>Ich möchte einzelne Fotos von Schülern [hinzufügen.](#page-79-0)</u> 75ী
- <u>Ich möchte die Fotos importieren / alle Schüler [automatisch.](#page-79-1)</u> 75ী

# <span id="page-69-1"></span>**11.1 Schüler hinzufügen, ändern oder löschen**

#### **Schüler verwalten**

Ergeben sich während eines Schuljahres Änderungen in der Zusammensetzung Ihrer Klasse, beispielsweise weil ein Schüler die Klasse verlässt oder ein neuer Schüler hinzukommt, so wählen Sie zunächst die **Zur Schüler verwalten**<br>Noten eines Schülers eingeben betreffende Klasse über die Symbolleiste aus und benutzen Sie dann aus Noten eines Schülers eingeben<br>dem Monij "Sehijler" die Eunktien "Sehijler verwelten" dem Menü *"Schüler"* die Funktion *"Schüler verwalten"*.

Schüler

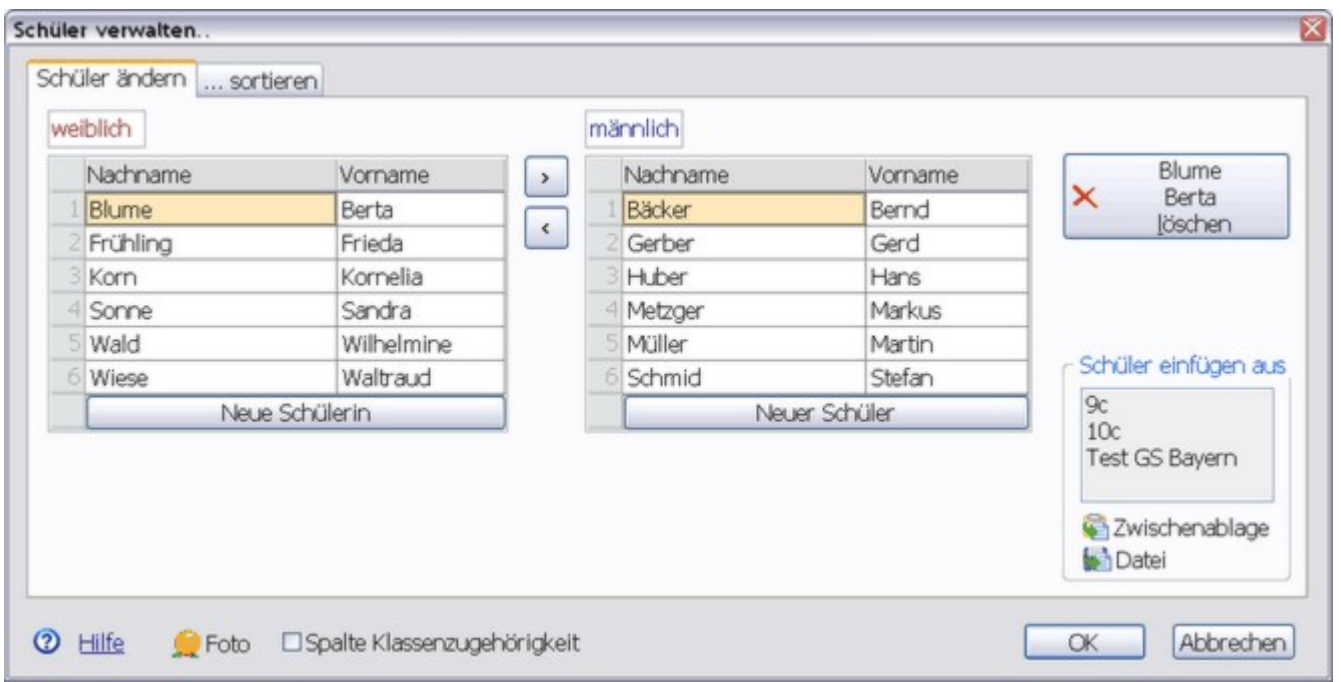

#### **Neuen Schüler hinzufügen**

Einen neuen Schüler fügen Sie der Klasse über die Schaltfläche *"Neue Schülerin"* bzw. *"Neuer Schüler"* hinzu. Geben Sie anschließend wie gewohnt den Nachnamen und den Vornamen der neuen Schülerin bzw. des neuen Schülers ein. Sie können pro Klasse bis zu 50 Schüler eingeben. Für die Nachnamen stehen Ihnen bis zu 45 und bei den Vornamen bis zu 30 Zeichen zur Verfügung.

#### **Schüler aus einer bestehenden Klasse einfügen**

Die NotenBox bietet Ihnen auch die Möglichkeit, Schüler von einer bereits vorhandenen Klasse zu übernehmen. Wählen Sie dazu im Feld *"Schüler einfügen aus"* die Klasse aus, von der Sie die Schüler übernehmen möchten.

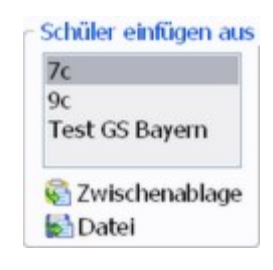

Im folgenden Dialogfenster wählen Sie nun die Schülernamen aus, Schüler einfügen die Sie in die Klasse übernehmen möchten. Bestätigen Sie anschließend durch einen Klick aufdie Schaltfläche *"Einfügen"*.

#### Wichtiger Hinweis:

Bei der Übernahme von Schülern aus bereits bestehenden Klassen Klein Miriam werden die Schülernamen sowie gegebenenfalls weitere hinterlegte Schülerdaten übernommen, *nicht* jedoch bereits eingegebene Noten. Lustig Karin

#### Weitere Informationen:

- Schülernamen über die [Zwischenablage](#page-72-0) importieren 68)
- [Schülernamen](#page-72-1) aus einer Datei importieren 68 l

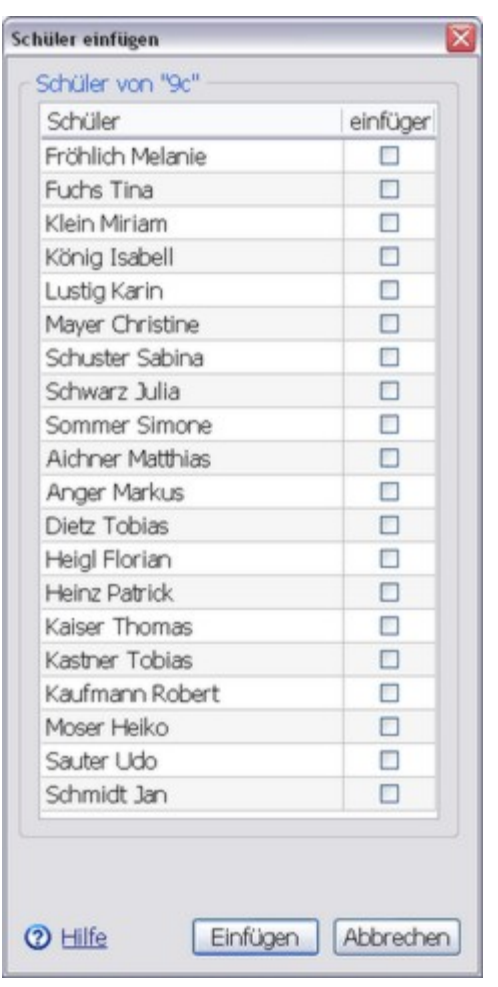

#### <span id="page-70-0"></span>**Schüler löschen**

Entfernen Sie einen Schüler aus der Klasse über die Schaltfläche *"löschen"* rechts oben.

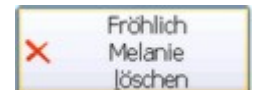

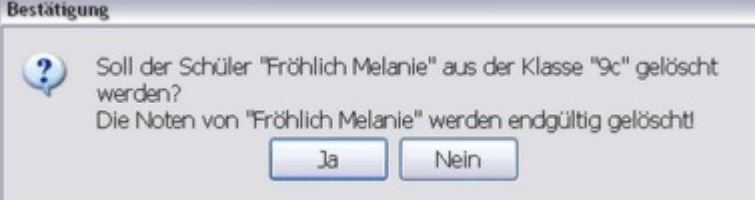

#### ACHTUNG:

Beim Löschen eines Schülers werden auch alle bereits eingegebenen Noten endgültig gelöscht. Bestätigen Sie die Sicherheitsabfrage nur dann mit *"Ja"*, wenn Sie sich sicher sind, dass Sie die Noten des betreffenden Schülers wirklich nicht mehr benötigen.

#### Praxistipp:

Möchten Sie einen Schüler, der während des Schuljahres die Klasse verlässt, nicht sofort löschen, um die bisher eingetragenen Noten zu behalten, so können Sie den Schüler über die Funktion ["Schüler-Teilnahme](#page-78-0) in den [Fächern](#page-78-0) .." | 74 einfach ausblenden. Die bis dahin bereits eingetragenen Noten bleiben dabei erhalten.

#### **Schülerfotos anzeigen**

Mit der Schaltfläche *"Foto"* am unteren Bildschirmrand können Sie die Anzeige von hinterlegten <u>[Schülerfotos](#page-79-0)</u>  $\approx$  in der ersten Spalte der Schülerliste ein- bzw. ausschalten.

#### **Klassenzugehörigkeit**

Aktivieren Sie die Option *"Spalte Klassenzugehörigkeit"*, um eine zusätzliche Spalte in der Liste der Schüler einzublenden, in der Sie unterschiedliche Klassenzugehörigkeiten der Schüler eintragen können. Verwenden Sie diese Funktion beispielsweise für Sport- oder Religionsklassen, bei denen die Schüler aus mehreren Klassen stammen.

Weitere Informationen zur [Klassenzugehörigkeit](#page-75-0) التهابية

### <span id="page-71-0"></span>**11.2 Schülernamen importieren**

Beim Anlegen einer neuen Klasse oder bei späteren Änderungen an einer Klasse ist es möglich, die Schülernamen beispielsweise aus einem Textverarbeitungsprogramm zu übernehmen. Voraussetzung hierfür ist, dass Sie über eine Liste mit den Schülernamen verfügen, in der jeder Schüler eine eigene Zeile belegt. Alle gängigen Schulverwaltungsprogramme bieten die Möglichkeit, solche Listen zu generieren.

Beispiel: Fröhlich Melanie Mayer Christine Schwarz Julia Sommer Simone Heigl Florian Kaufmann Robert Moser Heiko Schmidt Jan ...

Die Reihenfolge von Vor- und Nachnamen spielt dabei keine Rolle, sie sollte lediglich einheitlich sein.

#### **Bitte wählen Sie:**

- <u>Ich möchte eine Liste mit Schülernamen über die [Zwischenablage](#page-72-0) importieren.</u> 68<sup>4</sup>
- <u>Ich möchte eine Liste mit [Schülernamen](#page-72-1) aus einer Datei importieren.</u> 68<sup>4</sup>
- Ich möchte die [Schülernamen](#page-74-0) und weitere Schülerdaten in die NotenBox importieren 70
- Ich möchte die Schülernamen und weitere Schülerdaten aus einem [Schulverwaltungsprogramm,](#page-119-0) z. B. <u>WinSD, [exportieren](#page-119-0)</u>h15ী

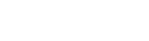

Foto
### <span id="page-72-1"></span>**11.2.1 Schülernamen über die Zwischenablage importieren**

Starten Sie das Programm, mit dem Sie eine Liste mit den Schülernamen erstellen können. Erstellen Sie die Liste mit den Schülernamen. Markieren Sie nun alle Namen, indem Sie mit der Maus bei gedrückter linker Maustaste die Namen vom ersten bis zum letzten Schüler überstreichen. Alle gängigen Windows- Programme verfügen über ein Menü "Bearbeiten" und hier einen Befehl *"kopieren"*. Alternativ können Sie hierzu auch das Tastaturkürzel *Strg+C* verwenden. Durch den Befehl *"kopieren"* werden die markierten Daten in die Zwischenablage von Windows kopiert und stehen in anderen Programmen zum Einfügen zur Verfügung.

Wechseln Sie nun zurück zur NotenBox. Im Fenster "Schüler verwalten" bzw. im **Grauts** Zwischenablage Fenster zum Eingeben von Schülernamen beim Anlegen einer neuen Klasse wählen Sie rechts unten die Schaltfläche *"Zwischenablage"*.

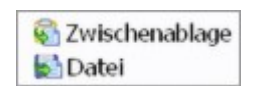

Befindet sich eine geeignete Liste mit Schülernamen in der Zwischenablage, so erkennt die NotenBox dies und versucht diese Liste automatisch zu verarbeiten. Bestätigen Sie die Übernahme der Daten in die NotenBox in dem entsprechenden Dialog.

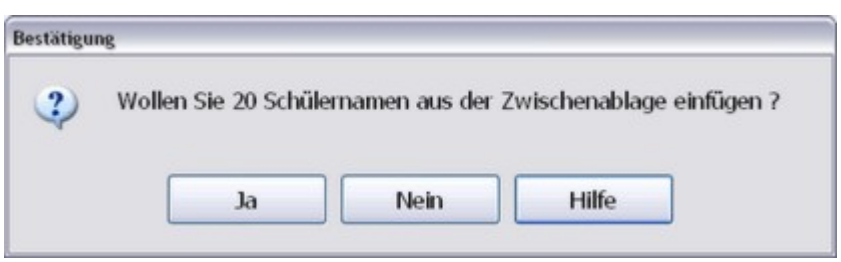

Im nachfolgenden Dialog legen Sie nun noch die Reihenfolge von Vor- und Nachnamen fest.

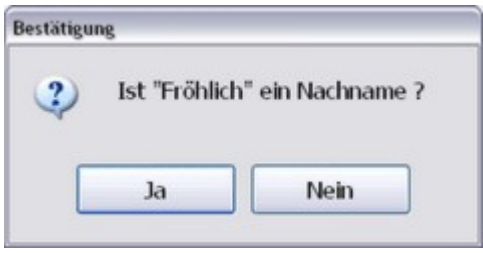

Je nachdem, ob Sie die Liste mit weiblichen oder männlichen Schülern ausgewählt haben, erscheint nun die importierte Liste mit den Schülernamen in der NotenBox. Verwenden Sie die beiden Schaltflächen zwischen den beiden Listen, um die Schüler nach Geschlechtern zu sortieren.

Weitere Informationen:

- [Schülernamen](#page-72-0) aus einer Datei importieren 68)
- [Schülernamen](#page-74-0) und weitere Schülerdaten importieren 70
- <u>Schülerdaten aus [Schulverwaltungsprogrammen](#page-119-0) exportieren सिंध</u>ी

### <span id="page-72-0"></span>**11.2.2 Schülernamen aus einer Datei importieren**

Die Vorgehensweise zur [Übernahme](#page-72-1) von Schülernamen aus einer Datei ähnelt der Übernahme von <u>Schülernamen über die [Zwischenablage](#page-72-1)</u>|ssৗ.

Steht Ihnen eine Liste mit Schülernamen als Datei zur Verfügung, z. B. eine Datei, die Sie von der Schulleitung erhalten haben, so wählen Sie in der NotenBox im Fenster*"Schüler verwalten"* bzw. im Fensterzum Eingeben von Schülernamen beim Anlegen einer neuen Klasse die Schaltfläche *"Datei"*. Im folgenden Dialog wählen Sie die entsprechende Datei aus.

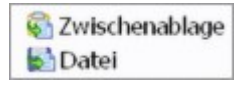

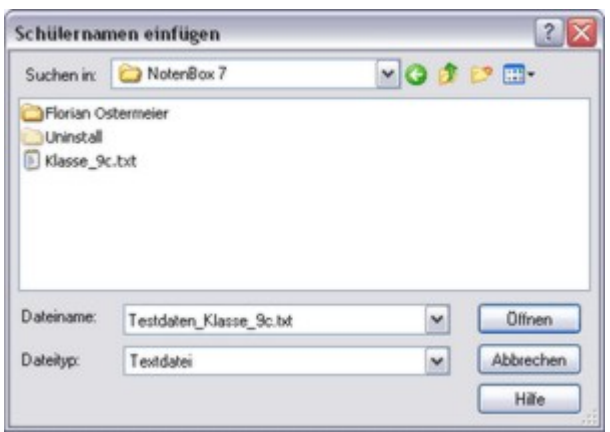

Enthält die Datei eine geeignete Liste mit Schülernamen, so erkennt die NotenBox dies und versucht diese Liste automatisch zu verarbeiten. Bestätigen Sie die Übernahme der Daten in die NotenBox in dem entsprechenden Dialog.

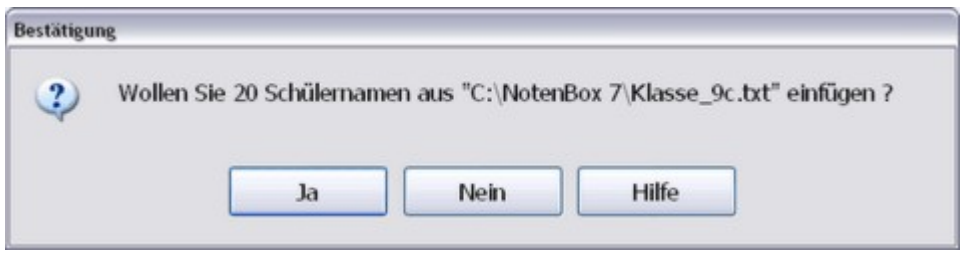

Im nachfolgenden Dialog legen Sie nun noch die Reihenfolge von Vor- und Nachnamen fest.

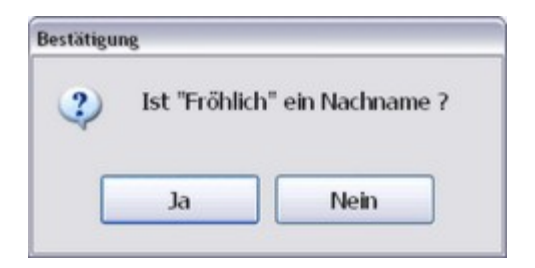

Je nachdem, ob Sie die Liste mit weiblichen oder männlichen Schülern ausgewählt haben, erscheint nun die importierte Liste mit den Schülernamen in der NotenBox. Verwenden Sie die beiden Schaltflächen *"<"* und *">"* zwischen den beiden Listen, um die Schüler nach Geschlechtern zu sortieren.

- <u>Schülernamen über die [Zwischenablage](#page-72-1) importieren</u> $\mathsf{I}$ ణণী
- [Schülernamen](#page-74-0) und weitere Schülerdaten importieren  $|v\rangle$ .
- Schülerdaten aus [Schulverwaltungsprogrammen](#page-119-0) exportieren haß.

### <span id="page-74-0"></span>**11.2.3 Schülernamen und weitere Schülerdaten importieren**

Steht Ihnen eine Liste mit Schülernamen und -Daten als Datei zur Verfügung, z. B. eine Datei, die Sie von der Schulleitung erhalten haben, so wählen Sie in der NotenBox im Fenster *"Schüler verwalten"* bzw. im Fensterzum Eingeben von Schülernamen beim Anlegen einer neuen Klasse die Schaltfläche *"Datei"*. Im folgenden Dialog wählen Sie die entsprechende Datei aus.

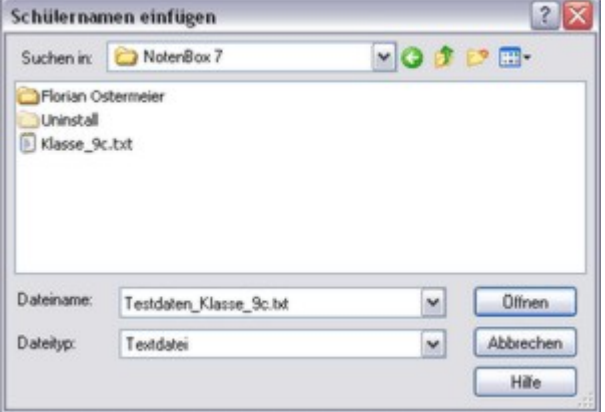

Enthält die Datei bzw. die Zwischenablage eine geeignete Liste mit Schülernamen und weiteren Schülerdaten, so erkennt die NotenBox dies und zeigt folgendes Dialogfenster:

Enthält die Datei in der ersten Zeile die Überschriften für die Datenfelder, so aktivieren Sie die Option *"erste Zeile der Tabelle enthält die Überschriften"*.

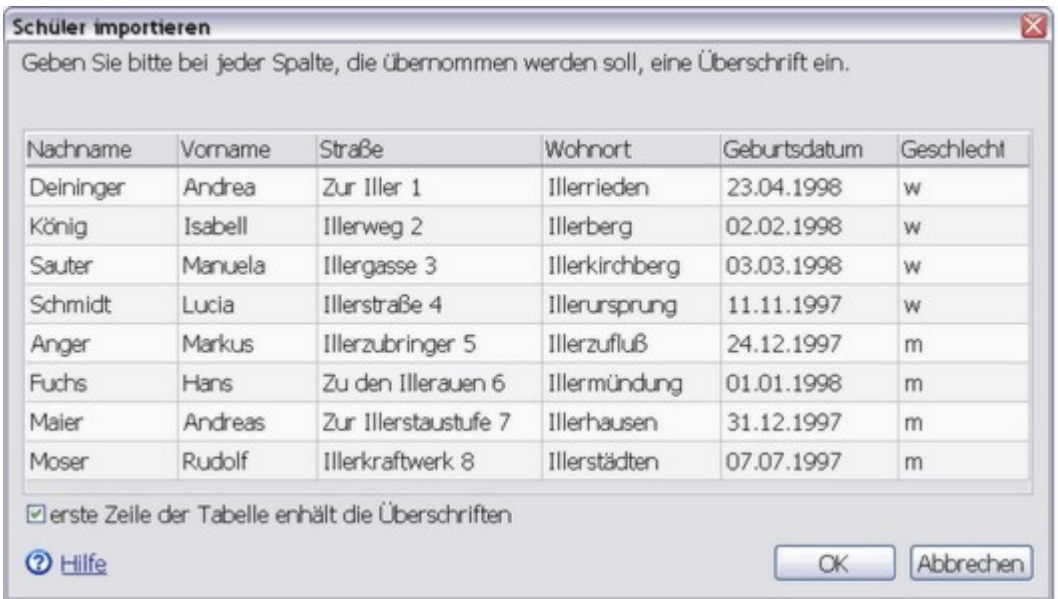

Enthält die Datei mit den zu importierenden Schülernamen und weiteren Schülerdaten keine Spaltenüberschriften, so legen Sie diese entweder durch Auswahl der bereits vorhandenen Überschriften oder durch Eingabe einer entsprechenden Überschrift an.

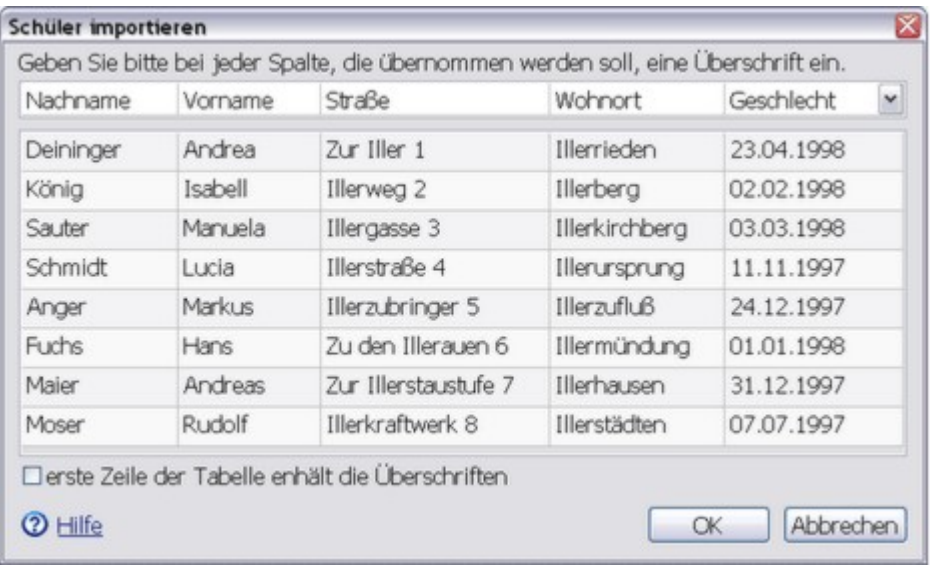

Je nachdem, ob Sie im Fenster*"Schüler verwalten"* die Liste mit weiblichen oder männlichen Schülern ausgewählt haben und ob eine Spalte Geschlecht enthalten ist oder nicht, erscheinen die importierten Schülernamen in der entsprechenden Spalte der NotenBox. Verwenden Sie die beiden Schaltflächen *">"* und *"<"* zwischen den beiden Listen, um die Schüler nach Geschlechtern zu sortieren. Die weiteren Schülerdaten können Sie nun in der <u>[Klassenliste](#page-28-0)</u> I24 nutzen.

Weitere Informationen:

- <u>Schülernamen über die [Zwischenablage](#page-72-1) importieren</u>|ssৗ.
- [Schülernamen](#page-72-0) aus einer Datei importieren 68).
- Schülerdaten aus [Schulverwaltungsprogrammen](#page-119-0) exportieren haß.

### <span id="page-75-0"></span>**11.3 Klassenzugehörigkeit**

Unterrichten Sie in einem Fach Schüler, die aus verschiedenen Klassen stammen, z. B. bei Sport- oder Religionsgruppen, so **1996 Schüler verwalten** können Sie die Zugehörigkeit der Schüler zu den verschiedenen auf Schüler verwalten und Schüler zu den Voten eines Schülers eingeben.<br>Klassen durch das entsprechende Merkmal der Schüler festlegen. Noten eines Schülers eing Klassen durch das entsprechende Merkmal der Schüler festlegen. Hierzu aktivieren Sie im Dialogfenster *"Schüler"* > *"Schüler verwalten.."* die Option *"Spalte Klassenzugehörigkeit"*. Tragen Sie nun in der zusätzlich eingeblendeten Spalte für jeden Schüler eine entsprechende Klassenbezeichnung ein. Hierfür stehen Ihnen maximal vier Zeichen zur Verfügung.

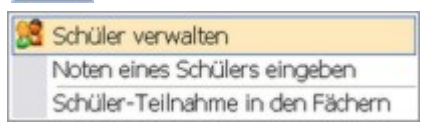

**ØSpalte Klassenzugehörigkeit** 

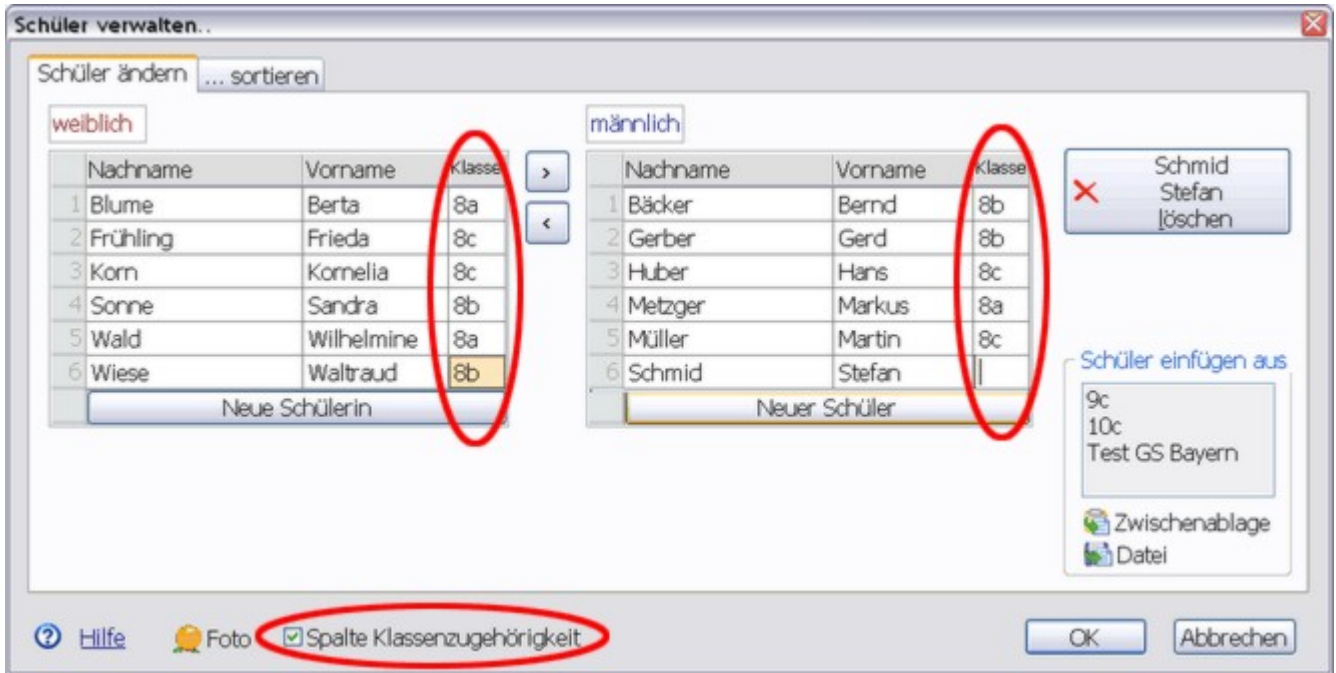

Ab sofort steht Ihnen in der Registerkarte *"...sortieren"* die zusätzliche Option *"verschiedene Klassen getrennt"* zur Verfügung, mit der Sie in den Listen die Schüler nach Ihrer Klassenzugehörigkeit sortiert anzeigen lassen können.

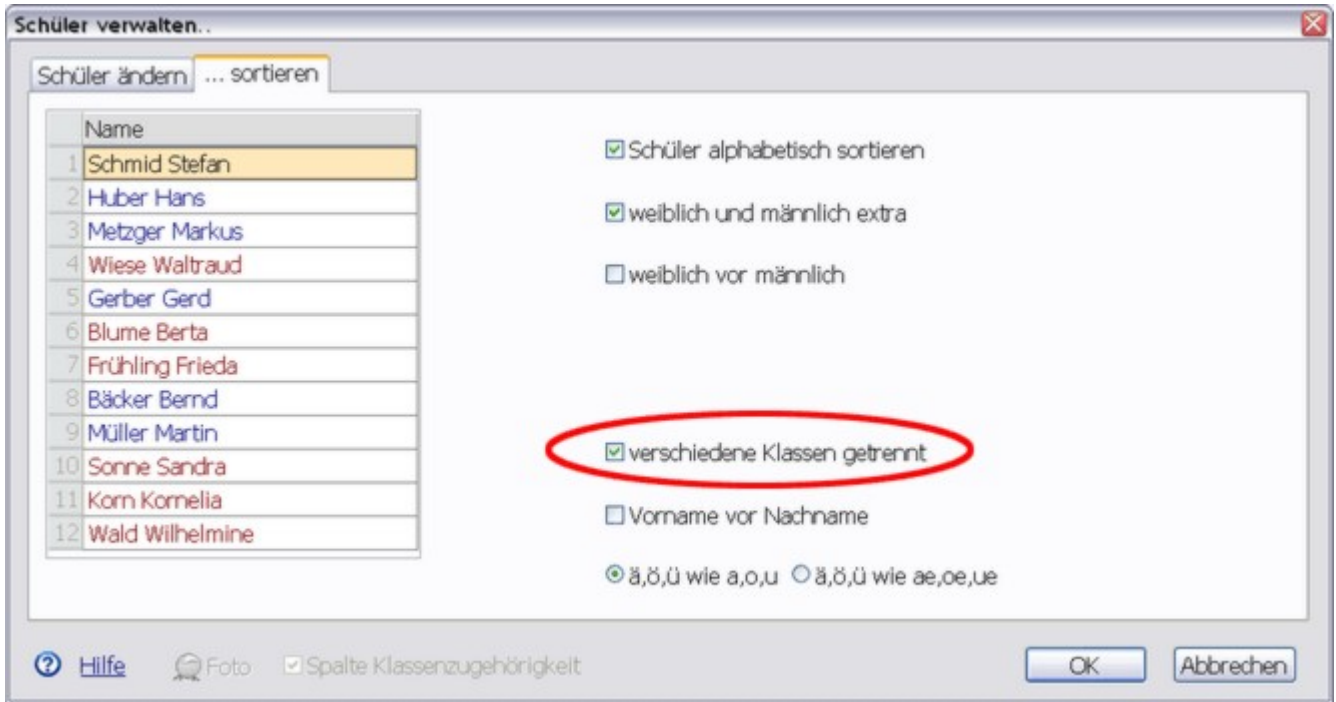

### Weitere Informationen:

• [Schülerteilnahme](#page-78-0) in Fächern 74

### **11.4 Schüler sortieren**

Wenn Sie die angezeigte Reihenfolge der Schülernamen in Listen auf dem **8 Schüler verwalten** Bildschirm oder bei Ausdrucken ändern möchten, so wählen Sie zunächst die betreffende Klasse über die Symbolleiste aus und anschließend aus dem Menü *"Schüler"* die Funktion *"Schüler verwalten"*. Wechseln Sie nun in das Register *"... sortieren"*, um die angezeigte Reihenfolge der Schüler zu ändern.

Noten eines Schülers eingeben

### **Automatische Sortierung**

Sie haben durch Auswahl der Option *"Schüler alphabetisch sortieren"*, die Möglichkeit, die Schülerliste alphabetisch sortiert anzeigen zu lassen. Markieren Sie zusätzlich die Option *"weiblich und männlich extra"*, wenn Sie möchten, dass weibliche und männliche Schüler getrennt nummeriert werden. Ist außerdem noch die Option *"weiblich vor männlich"* gewählt, so stehen die Schülerinnen in allen Listen auf dem Bildschirm und bei Ausdrucken vor den männlichen Schülern.

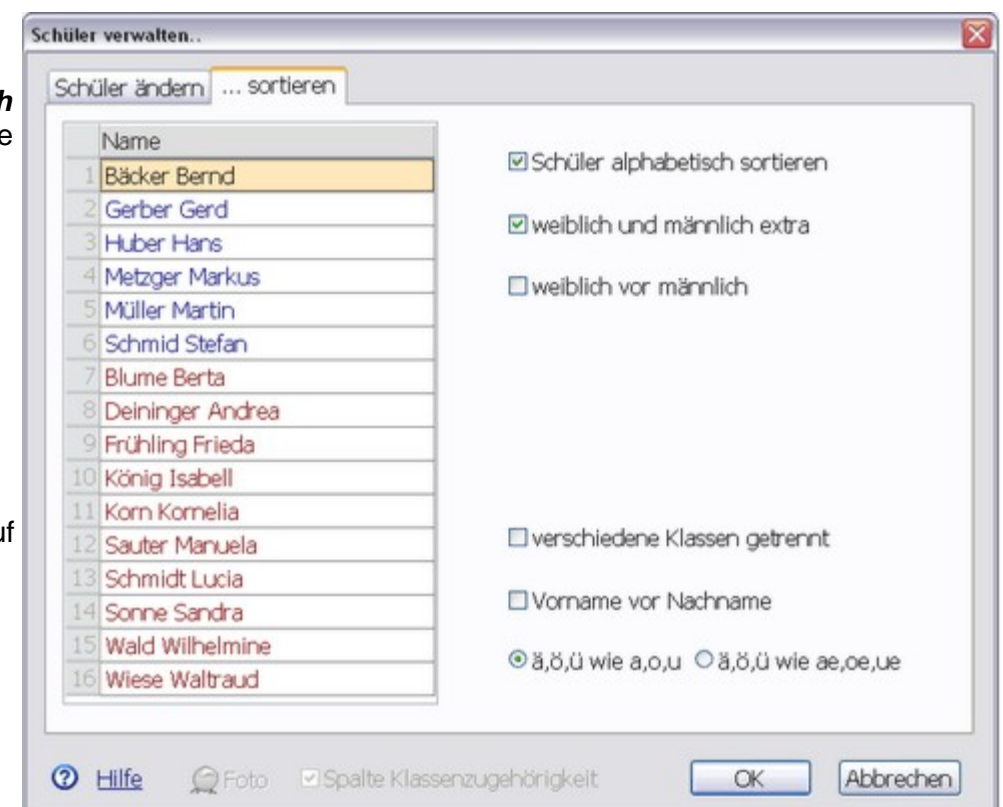

Die standardmäßige Reihenfolge von Nachname und Vorname können Sie mithilfe der Option *"Vorname vor Nachname"* umkehren. Über die Option *"ä, ö, ü wie a, o, u"* bzw. *"ä, ö, ü wie ae, oe, ue"* legen Sie fest, wie die NotenBox Schülernamen, die eine Umlaut enthalten, in der Liste einsortieren soll.Haben Sie im Register *"Schüler ändern"* die Option *"Spalte Klassenzugehörigkeit"* aktiviert, so steht

Ihnen zusätzlich die Option *"Verschiedene Klassen getrennt"* zur Verfügung, über die sie die Schüler nach ihrer Klassenzugehörigkeit sortiert anzeigen lassen können.

#### **Manuelle Sortierung**

Möchten Sie die Reihenfolge der Schüler selbst festlegen, so deaktivieren Sie die Option *"Schüler alphabetisch sortieren"*. Die NotenBox zeigt Ihnen daraufhin neben der Schülerliste zwei grüne Pfeilschaltflächen an, mit deren Hilfe Sie nun die Schülerliste in eine beliebige Reihenfolge bringen können. Wählen Sie dazu zunächst einen Schüler aus der Liste aus und verschieben Sie seine Position in der Liste mit Hilfe der beiden Pfeilschaltflächen wie gewünscht. Wiederholen Sie diesen Vorgang für die restlichen Schüler so lange, bis die gewünschte Reihenfolge hergestellt ist.

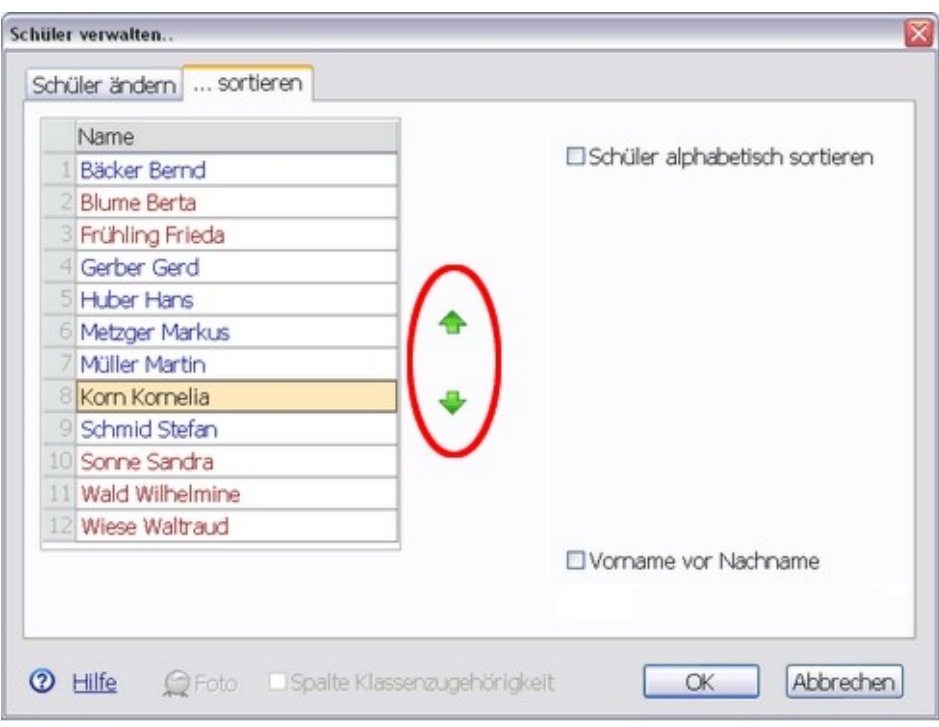

Alternativ können Sie die Liste der Schüler auch per Drag and Drop umsortieren. Klicken Sie dazu einen Schüler an und ziehen Sie ihn mit gedrückter linker Maustaste an die gewünschte Position.

### <span id="page-78-0"></span>**11.5 Schüler-Teilnahme in Fächern**

Unterrichten Sie in einer Klasse sowohl Fächer im Klassenverband, als auch Fächer, an denen nur ein Teil der Klasse teilnimmt (z. B. Sport oder Religion), so können Sie dies über das Menü *"Schüler"* > *"Schüler-Teilnahme in den Fächern"* eintragen.

Markieren Sie dazu einfach im Dialogfenster für jeden Schüler die Fächer, an denen er tatsächlich teilnimmt, bzw. wählen Sie diejenigen **Anger Marthias** Fächer ab, an denen ein Schüler nicht teilnimmt.

Bei der Eingabe von Noten, in Listen oder auf Ausdrucken erscheinen Heinz Patrick nun jeweils die Schüler, die an dem gewählten Fach auch tatsächlich Kastner Tobias teilnehmen.

Weitere Informationen:

• [Klassenzugehörigkeit](#page-75-0) $\boxed{71}$ 

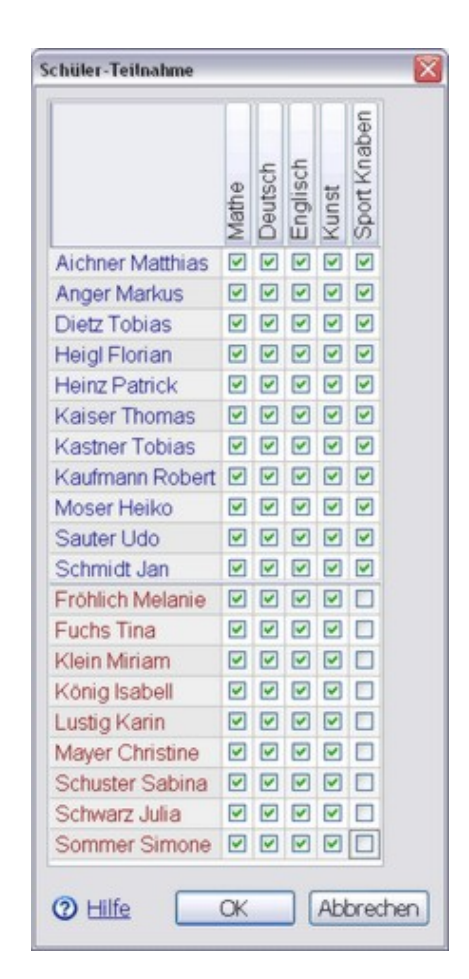

# <span id="page-79-1"></span>**11.6 Schülerfotos einzeln**

Die NotenBox bietet Ihnen die Möglichkeit ein Foto von jedem Schülerzu hinterlegen, das Sie beispielsweise mit einer Digitalkamera aufgenommen haben. Die Möglichkeit zum Hinzufügen bzw. Editieren von Schülerfotos haben Sie in mehreren Ansichten:

- Über das Menü *"Schüler"* > *"Schüler [verwalten](#page-69-0) "*, 65
- in *"Noten [eingeben](#page-10-0) "*, 6
- bei *"Schüler im Detail und [Zeugnisnoten](#page-23-0) festlegen "*, 19
- in der *"<u>Klassenliste</u> 24`]",*
- in den Listen *"Fach auf einen Blick - [Notenlisten](#page-40-0) "*, *"[Schüler](#page-42-0) auf einen Blick "*,*"* 36 38 *[Durchschnitte](#page-46-0) "* und *"[Zeugnisnoten](#page-44-0) "*. 42 40

Durch einen Klick auf das entsprechende Symbol (je nach gewählter Ansicht) erhalten Sie die Möglichkeit, ein Foto des betreffenden Schülers zu hinterlegen. Wählen Sie dazu aus dem Kontextmenü die Dietz Tobias Option *"Foto von ... einfügen"*. Im anschließenden Dialogfenster wechseln Sie in das Verzeichnis auf Ihrer Festplatte, das die Schülerfotos enthält, und wählen Sie das gewünschte Foto aus.

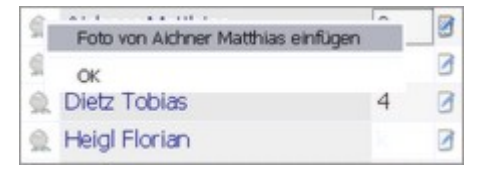

### **Fotos ändern oder löschen**

Haben Sie für einen Schüler bereits ein Foto hinterlegt, so können Sie dieses ebenfalls durch einen Klick auf das entsprechende Symbol bzw. das hinterlegte Foto jederzeit ändern, löschen oder aber auch an einem anderen Ort speichern. Wählen Sie dazu aus dem<br>Kontextmenü die entsprechende Funktion. Kontextmenü die entsprechende Funktion.

### Hinweis:

Die NotenBox verkleinert eingefügte Schülerfotos automatisch auf eine sinnvolle Größe. Dabei werden die Bilddateien ebenfalls automatisch komprimiert, um Speicherplatz zu sparen. Sie können deshalb also problemlos hochauflösende Fotos von einer Digitalkamera für die NotenBox verwenden.

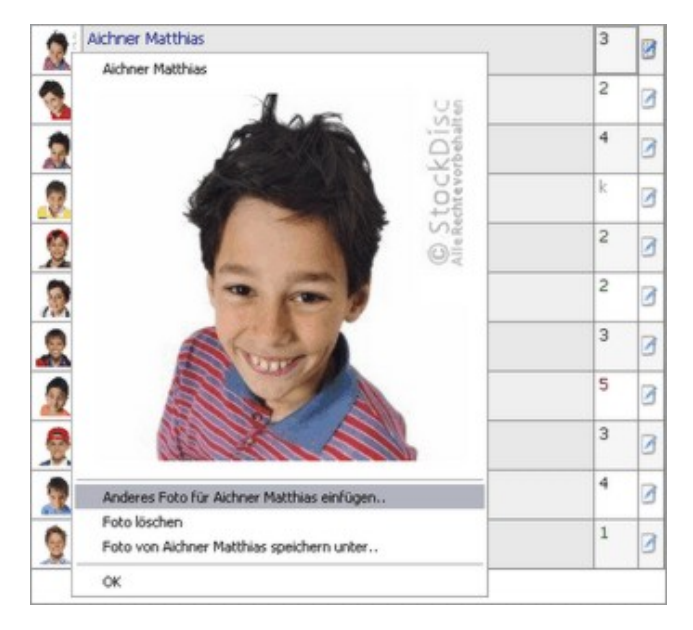

### Praxistipp:

Haben Sie zu Beginn eines neuen Schuljahres eine neue Klasse übernommen, deren Schüler Sie noch nicht kennen, so kann die Möglichkeit, Fotos der Schüler zu hinterlegen, sehr hilfreich sein. Auch wenn Sie beispielsweise als Fachlehrer eine große Anzahl von Schülern unterrichten, so ist es nicht immer ganz leicht, sich allein aufgrund des Namens an den Schüler zu erinnern. Ein hinterlegtes Foto des Schülers ist hier sicher hilfreich. Die hinterlegten Schülerfotos werden auch für den <u>Sitzplan</u> 44 verwendet.

### Weitere Informationen:

<u>[Schülerfotos](#page-79-0) automatisch hinzufügen</u> त्रहो

### <span id="page-79-0"></span>**11.7 Schülerfotos importieren**

Wenn Ihnen die Fotos aller Schüler einer Klasse gesammelt zur Verfügung stehen, kann die NotenBox diese automatisch zuordnen. Die "jpg" Fotos müssen den Vornamen und den Nachnamen beinhalten. Mit "importieren" können Sie den Ordner der Fotos auswählen. Die NotenBox übernimmt die Fotos, wenn:

- 1. das Foto in der NotenBox ist noch leer
- 2. ein Vorname vorhanden ist (nicht leer, nicht nur ein '?', nicht 'jpg')
- 3. ein Nachname vorhanden ist (nicht leer, nicht nur ein '?', nicht 'jpg')
- 4. der Nachname ungleich dem Vornamen ist

=> Die NotenBox sucht dann im gewählten Ordner nach einer jpg Datei, die:

- 1. irgendwo den Vornamen beinhaltet
- 2. irgendwo den Nachnamen beinhaltet

z.B. würde HennesSchmidbauer.jpg für "Schmid Hennes" genommen werden, aber nur wenn es das einzige in Frage kommendes Foto ist. Findet die NotenBox mehrere "passende" Fotos, übernimmt sie keines davon.

Fehlt nach dem Durchlauf noch das eine oder andere Foto, so kann man es wie bisher durch einen Klick auf das noch leere Schülerfoto von Hand aussuchen.

Weitere Informationen:

[Schülerfotos](#page-79-1) einzeln hinzufügen 75

# <span id="page-81-1"></span>**12 Art der Durchschnittsberechnung**

Zur Bildung des Durchschnitts aus den von Ihnen eingegebenen Notenbereichen stehen Ihnen in der NotenBox verschiedene Berechnungsmethoden zurVerfügung. Die Art der Durchschnittsberechnung, die Gewichtung von Halbjahren oder auch das Rundungsverhalten können Sie jederzeit, auch während des laufenden Schuljahres verändern.

### **Bitte wählen Sie:**

- Ich möchte die Art der [Durchschnittsberechnung](#page-81-0) ändern. 77
- <u>Ich möchte die [Gewichtung](#page-86-0) von Halbjahren ändern.</u> 82<sup>4</sup>
- <u>Ich möchte das [Rundungsverhalten](#page-87-0) ändern.</u> 83)

### <span id="page-81-0"></span>**12.1 Durchschnittsberechnung**

Über den Menüpunkt *"Noten"* > *"Art der* einstellen, wie die NotenBox Durchschnittsnoten eines Schülers berechnen soll.

Legen Sie hierzu zunächst über die Option *"Alle Fächer gleich"* fest, ob die Einstellung für alle Fächer verwendet werden soll oder ob Sie für die einzelnen Fächer verschiedene Einstellungen vornehmen möchten.

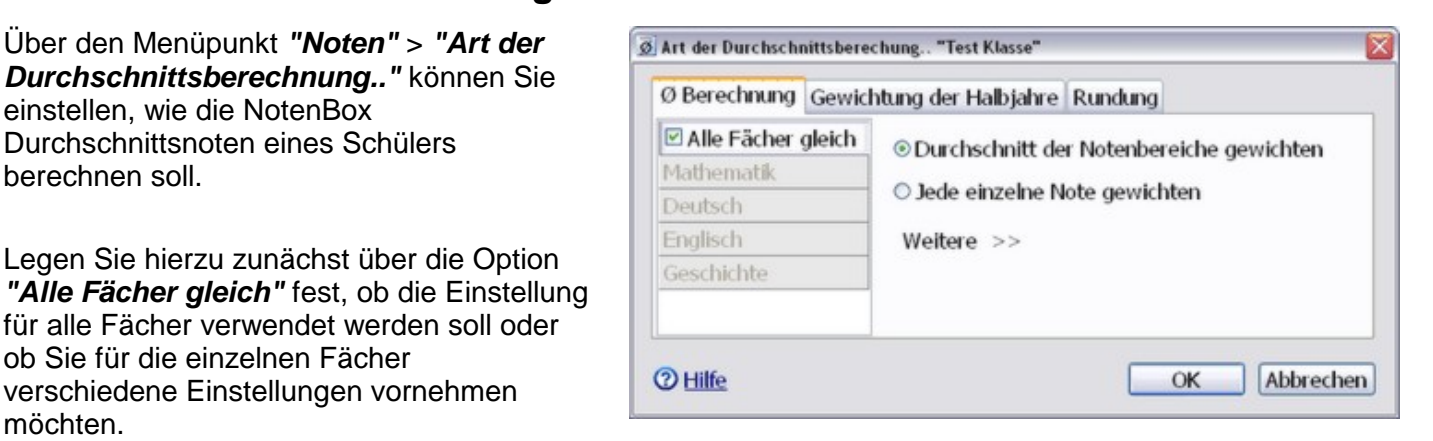

Zur Berechnung der Durchschnittsnote eines Schülers in einem Fach stehen verschiedene Berechnungsmethoden zur Verfügung:

#### **1. Durchschnitt der Notenbereiche gewichten**

#### Bei dieser Methode zur

Durchschnittsberechnung wird zunächst der Durchschnitt aus jedem einzelnen Notenbereich<br>Durchschnitt aus jedem einzelnen Notenbereich im entsprechenden Fach gebildet. Anschließend berechnet die NotenBox unter Berücksichtigung der von Ihnen festgelegten Gewichtung jedes Notenbereiches den Gesamtdurchschnitt.

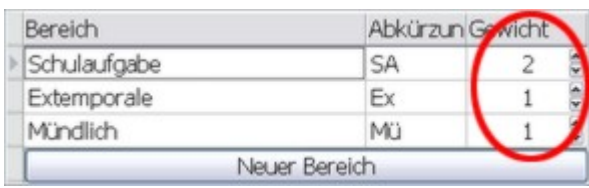

# Ø Berechnung Gewichtung der Halbjahre Rundung © Durchschnitt der Notenbereiche gewichten O Jede einzelne Note gewichten Weitere  $>>$

### <mark>[Beispielberechnung](#page-84-0)</mark>|ോ

Weitere [Informationen](#page-65-0) zur Gewichtung von  $\hbox{\bf Notenbereichen}$  $\hbox{\bf Notenbereichen}$  $\hbox{\bf Notenbereichen}$ ได่ ไ

### **2. Jede einzelne Note gewichten**

Bei der Methode *"Jede einzelne Note*

*gewichten"* wird die Durchschnittsnote eines Schülers in einem Fach direkt unter Berücksichtigung des von Ihnen bei der Eingabe von Noten festgelegten Gewichts berechnet. Für die einzelnen Notenbereiche kann kein nun gewichtender Faktor vergeben werden.

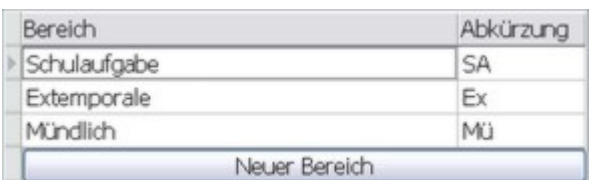

Stattdessen nehmen Sie die Gewichtung direkt bei der Eingabe der Noten einer Arbeit vor, indem Sie dort einen entsprechenden Faktor für die Arbeit vergeben.

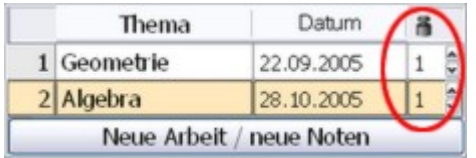

<u>[Beispielberechnung](#page-84-1)</u>|৪০ী

### **3. Gruppen von Notenbereichen gewichten**

Im Dialogfenster *"Durchschnittsberechnung"* haben Sie über die Schaltfläche *"Weitere >>"* die Möglichkeit, eine zusätzliche Methode der Durchschnittsberechnung einzublenden, die vor allem in der Realschule und in der Kollegstufe des Gymnasiums Verwendung findet.

Bei dieser Berechnungsmethode können Sie mehrere Notenbereiche zu einer Gruppe zusammenfassen, aus der dann zunächst ein Gruppendurchschnitt berechnet wird. Je nachdem, welche Option Sie gewählt haben verwendet die NotenBox dazu die Einstellung "Durchschnitt der Notenbereiche gewichten" oder "Jede einzelne Note gewichten" unter Berücksichtigung der jeweiligen Gewichtungen.

Der Gesamtdurchschnitt wird anschließend aus den Gruppendurchschnitten unter Berücksichtigung einer einstellbaren Gewichtung gebildet.

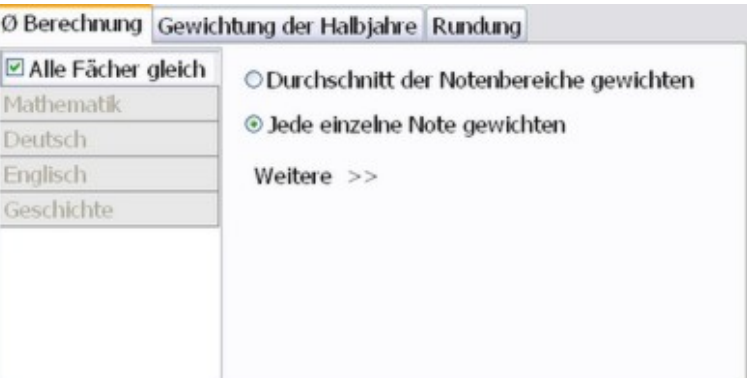

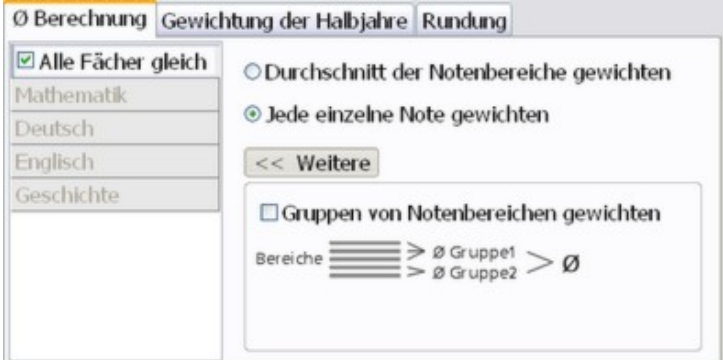

Markieren Sie die Option *"Gruppen von Notenbereichen gewichten"*, wenn Sie diese Berechnungsmethode verwenden möchten.

In der nun eingeblendeten Liste legen Sie zunächst die von Ihnen benötigten Gruppen an, indem Sie für jede Gruppe einen Namen, eine Abkürzung und die jeweilige Gewichtung in Form eines Faktors von 0 bis 99 eingeben. Die hier eingegebene Gewichtung wird zur Berechnung des Gesamtdurchschnitts aus den Gruppendurchschnitten verwendet.

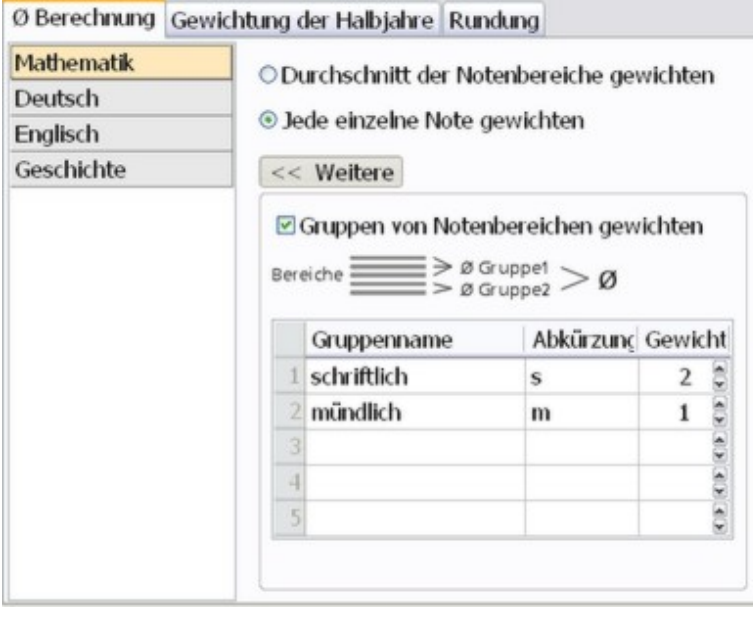

Bestätigen Sie Ihre Eingabe mit der Schaltfläche *"OK"*.

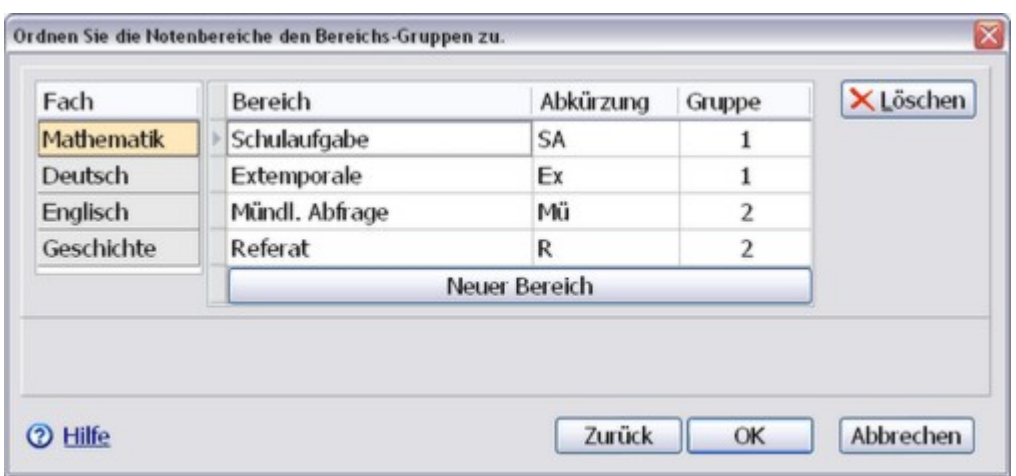

Im folgenden Fenster müssen Sie nun noch die einzelnen Notenbereiche den gerade angelegten Gruppen zuordnen. Tragen Sie dazu einfach für jeden Notenbereich in der Spalte "Gruppe" die entsprechende Gruppennummer ein und bestätigen Sie anschließend mit *"OK"*. Über die Schaltfläche *"Neuer Bereich"* können Sie an dieser Stelle auch einen neuen Notenbereich anlegen.

### <u>[Beispielberechnung](#page-85-0)</u> | ৪1ী

- [Gewichtung](#page-86-0) der Halbjahre 82
- <u>[Rundung](#page-87-0)</u>∣ଃଃ ି

### <span id="page-84-0"></span>**12.1.1 Beispiel: Durchschnitt der Notenbereiche gewichten**

Bei dieser sehr häufig verwendeten Methode zur Durchschnittsberechnung wird zunächst der Durchschnitt aus jedem einzelnen Notenbereich im entsprechenden Fach gebildet. Anschließend berechnet die NotenBox unter Berücksichtigung der von Ihnen festgelegten Gewichtung jedes Notenbereiches den Gesamtdurchschnitt.

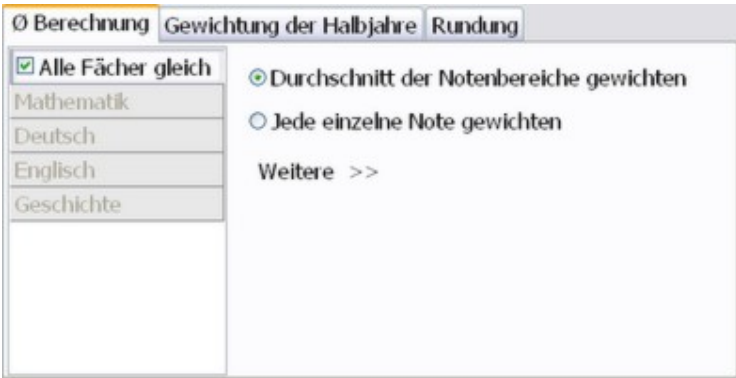

### Beispiel:

Sie haben im Fach Mathematik die beiden Notenbereiche "Schulaufgaben" und "Extemporalen" angelegt und für den Bereich "Schulaufgaben" die Gewichtung 3-fach und für "Extemporalen" die Gewichtung 1 fach eingestellt. Nach Eingabe einiger Noten in den beiden Bereichen ergibt sich exemplarisch folgende Situation:

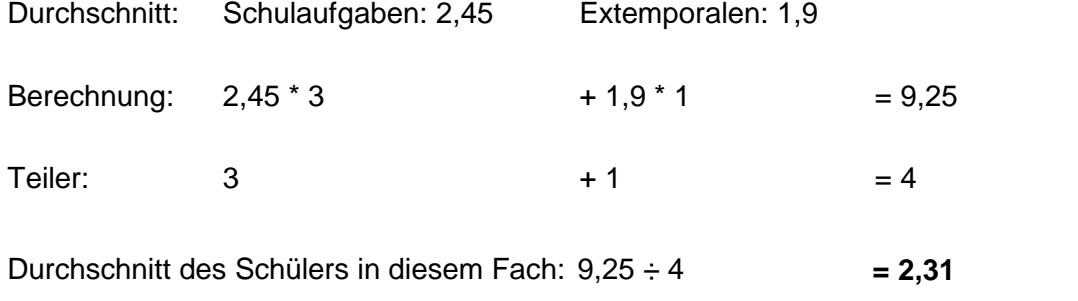

### Weitere Beispielberechnungen:

- <u>Jede einzelne Noten [gewichten](#page-84-1)</u>∣soী
- Gruppen von [Notenbereichen](#page-85-0) gewichten 81

### <span id="page-84-1"></span>**12.1.2 Beispiel: Jede einzelne Note gewichten**

Bei der Methode "*Jede einzelne Note gewichten* " wird die Durchschnittsnote eines Schülers in einem Fach direkt unter Berücksichtigung des von Ihnen bei der Eingabe von Noten festgelegten Gewichts berechnet.

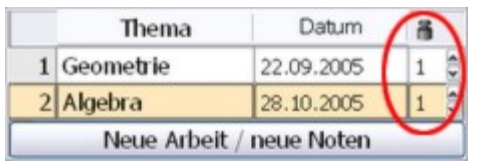

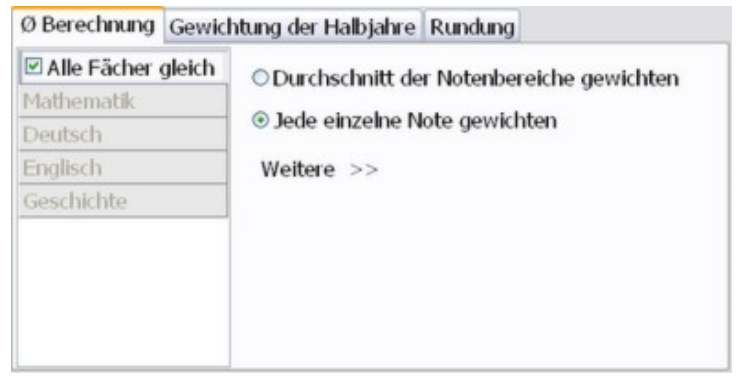

### Beispiel:

Sie haben im Fach Mathematik im Notenbereich "Schulaufgaben" vier Arbeiten und im Notenbereich "Extemporalen" fünf Arbeiten eingegeben. Von den vier Schulaufgaben haben Sie drei mit der Gewichtung 2-fach und eine Arbeit mit der Gewichtung 3-fach eingegeben. Alle Extemporalen haben Sie mit dem Faktor 1-fach eingegeben.

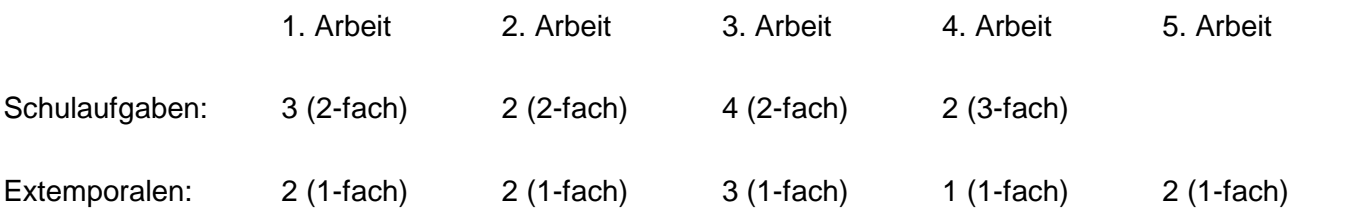

Für die Durchschnittsberechnung ergibt sich daraus:

 $3*2 + 2*2 + 4*2 + 2*3 + 2*1 + 2*1 + 3*1 + 1*1 + 2*1 = 34$  $|\cdot -$  Schul auf gaben - -  $|$  | - - - - - Ext empor al en-------

Für den Teiler ergibt sich:

 $2 + 2 + 2 + 3 + 1 + 1 + 1 + 1 + 1 = 14$ 

Die Gesamtdurchschnittsnote ist demnach: **34 ÷ 14 = 2,42**

Weitere Beispielberechnungen:

- <u>Durchschnitt der [Notenbereiche](#page-84-0) gewichten</u>|೫೦ ರ
- Gruppen von [Notenbereichen](#page-85-0) gewichten 81 ।

### <span id="page-85-0"></span>**12.1.3 Beispiel: Gruppen von Notenbereichen gewichten**

Bei der Methode *"Gruppen von Notenbereichen gewichten"* können Sie mehrere Notenbereiche zu einer Gruppe zusammenfassen, aus der dann zunächst ein Gruppendurchschnitt berechnet wird. Je nachdem, welche Option Sie gewählt haben verwendet die NotenBox dazu die Einstellung *"Durchschnitt der Notenbereiche gewichten"* oder *"Jede einzelne Note gewichten"* unter Berücksichtigung der jeweiligen Gewichtungen.

Der Gesamtdurchschnitt wird anschließend aus den Gruppendurchschnitten unter Berücksichtigung einer einstellbaren Gewichtung gebildet.

Diese Berechnungsmethode wird häufig in Gymnasien und Realschulen verwendet, um mehrere Notenbereiche zu einer Gruppe "mündlich" zusammenzufassen.

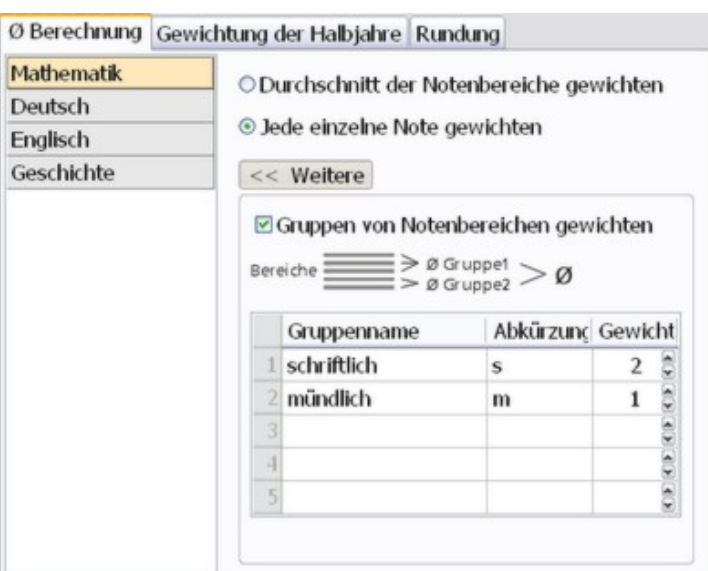

#### Beispiel:

Sie haben im Fach Mathematik folgende Notenbereiche angelegt: Schulaufgabe, Extemporale und mündliche Abfrage. Sie wollen nun den Durchschnitt aus den Extemporalen und den mündlichen Abfragen zu einer Gruppe *"mündlich"* zusammenfassen, die Gruppe *"schriftlich"* soll nur die Schulaufgaben enthalten. Bei der Berechnung des Gesamtdurchschnitts soll die *"schriftliche"* Leistung 2-fach und die *"mündliche"* Leistung 1-fach gewichtet werden.

Für die Berechnung der Durchschnittsnoten in den einzelnen Notenbereichen haben Sie die Wahl zwischen den beiden Optionen *"Durchschnitt der Notenbereiche gewichten"* und *"Jede einzelne Note gewichten"*.

Im Beispiel ergeben sich aus den eingegebenen Einzelnoten für die Notenbereiche folgende Durchschnitte:

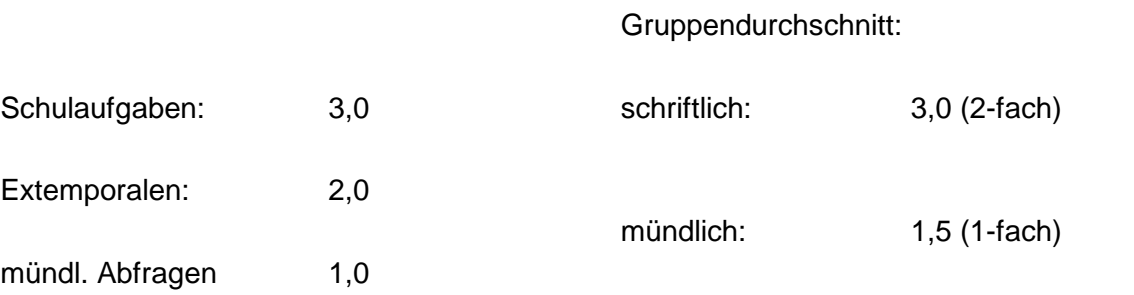

Aus den Durchschnitten der beiden Gruppen *"schriftlich"* und *"mündlich"* wird unter Berücksichtigung der beiden Gruppengewichtungen der Gesamtdurchschnitt des Schülers in diesem Fach ermittelt:

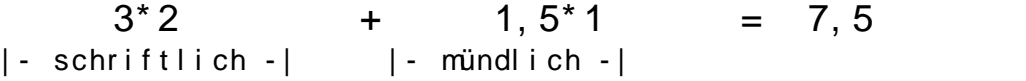

Der Gesamtdurchschnitt des Schülers in diesem Fach ist demnach: **7,5 ÷ 3 = 2,5**

#### Weitere Beispielberechnungen:

- <mark>Durchschnitt der [Notenbereiche](#page-84-0) gewichten</mark> ೫೦ ರ
- $\frac{\text{Jede}}{\text{e}$  binzelne Note [gewichten](#page-84-1) $\ket{\text{so}}}$

### <span id="page-86-0"></span>**12.2 Gewichtung der Halbjahre**

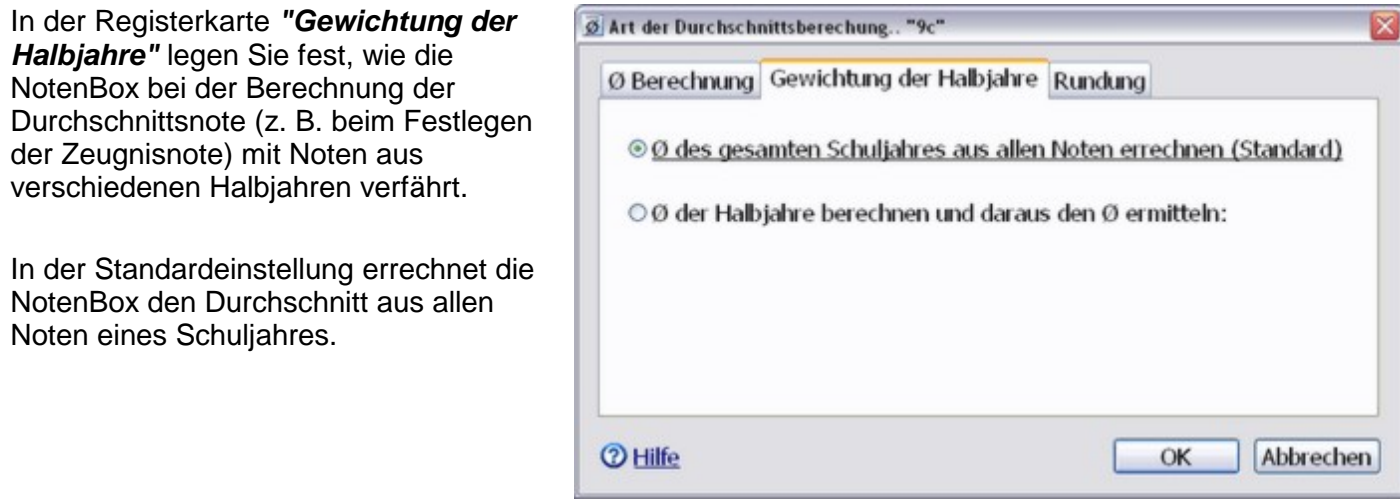

Falls erforderlich kann die NotenBox jedoch auch den Durchschnitt aller Noten eines Halbjahres berechnen und aus den Halbjahresdurchschnitten den Gesamtdurchschnitt berechnen.

Ist diese Option gewählt, so können Sie zusätzlich jedes der beiden Halbjahre mit einem individuellen Faktor gewichten.

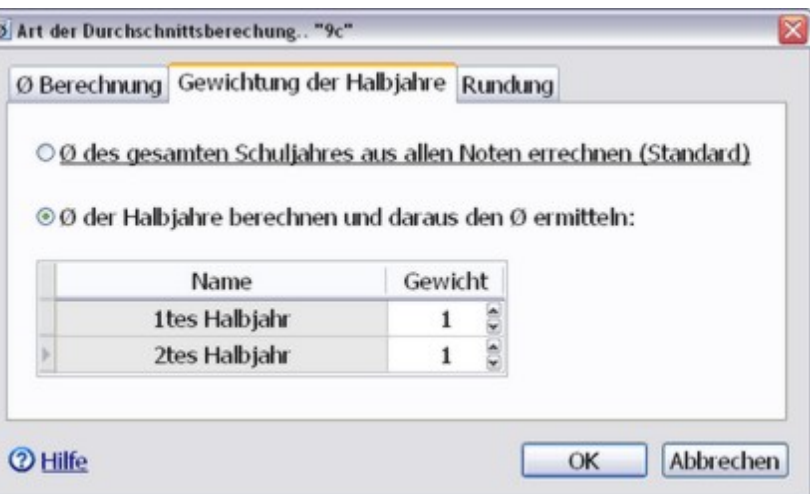

### Praxistipp:

Möchten Sie nur die Noten des 2. Halbjahres für die Ermittlung des Gesamtnotendurchschnitts verwenden, so stellen Sie hierzu die Gewichtung für das 1. Halbjahr auf *"0"*.

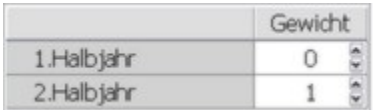

Weitere Informationen:

- [Durchschnittsberechnung](#page-81-0) 77
- <u>[Rundung](#page-87-0)</u>∣ଃଃ ି

### <span id="page-87-0"></span>**12.3 Rundung**

In der Registerkarte *"Rundung"* nehmen Sie Einstellungen vor, die das Verhalten der NotenBox im Zusammenhang mit der Rundung von berechneten Durchschnittsnoten betreffen.

In der Standardeinstellung verwendet die NotenBox bei der Durchschnittsberechnung zwei Nachkommastellen und rundet diese. Standardmäßig werden dabei x,5 Noten zur besseren Note gerundet.

Falls gewünscht können Sie dieses Verhalten entsprechend Ihren Bedürfnissen anpassen.

- [Durchschnittsberechnung](#page-81-0) 77
- [Gewichtung](#page-86-0) der Halbjahre 82

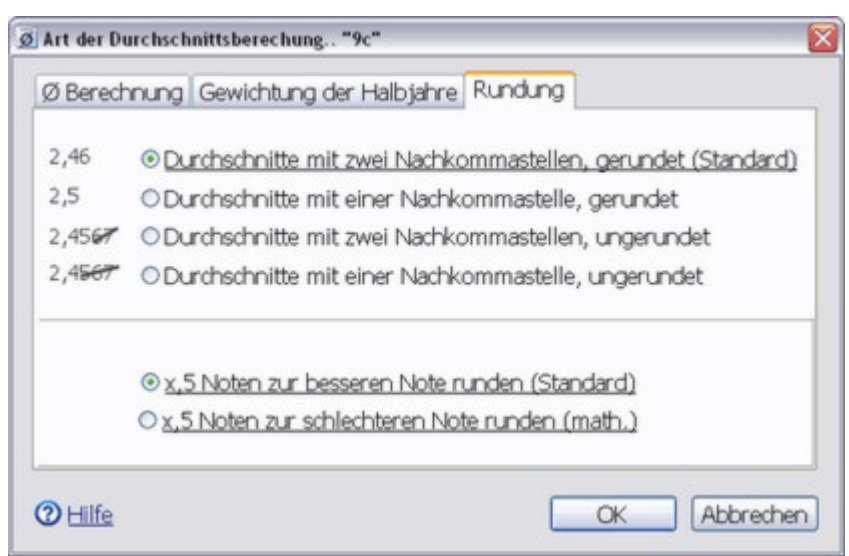

# **13 Noten-Optionen**

Neben der Art und Weise wie die NotenBox <u>[Durchschnittsnoten](#page-81-1)</u> 77 berechnet können Sie über *"Noten"* > *"Noten-Optionen / Einstellungen"* eine Vielzahl weiterer Einstellungen vornehmen und das Verhalten der NotenBox, die Eingabe und Anzeige von Noten betreffend, an Ihre Wünsche anpassen.

### **Bitte wählen Sie:**

- <u>Ich möchte Noten mit + und und/oder mehreren [Nachkommastellen](#page-88-0) verwenden.</u> |৪४ৗ
- <u>Ich möchte die [Bedeutung](#page-89-0) von + und bei Noten festlegen.</u>İෂ্যী
- <u>Ich möchte für eine Klasse das Punktesystem der SEK II (0-15 Notenpunkte) verwenden.</u> 85 s

### <span id="page-88-0"></span>**13.1 Noten-Arten**

Über das Menü *"Noten"* > *"Noten- Optionen / Einstellungen"* können Sie für die aktuell ausgewählte Klasse jederzeit verschiedene Optionen festlegen, die sowohl die Eingabe wie auch die Anzeige von Noten beeinflussen.

Legen Sie in der Registerkarte *"Noten-Arten"* fest, welche Arten von Noten Sie eingeben bzw. anzeigen lassen möchten. Wählen Sie die Option *"Noten mit + und -"*, wenn Sie Notentendenzen durch die entsprechenden Zeichen zum Ausdruck bringen möchten. Ob die NotenBox solche Tendenzen bei der Durchschnittsberechnung berücksichtigen soll oder nicht legen Sie in einer weiteren Registerkarte <mark>Plus und [Minus](#page-89-0)</mark>Iേങ്ങ്.

Es ist außerdem möglich die standardmäßig eingestellte Notenskala 1-6 auf die Notenskala **1-7** oder **1-8** umzustellen (im Feld "Schlechteste Note:").

- <u>[Bedeutung](#page-89-0) von Plus und Minus</u>lజ5ী
- <mark>Punktesystem der SEK II (0-15 Notenpunkte)</mark> ෂನಿ

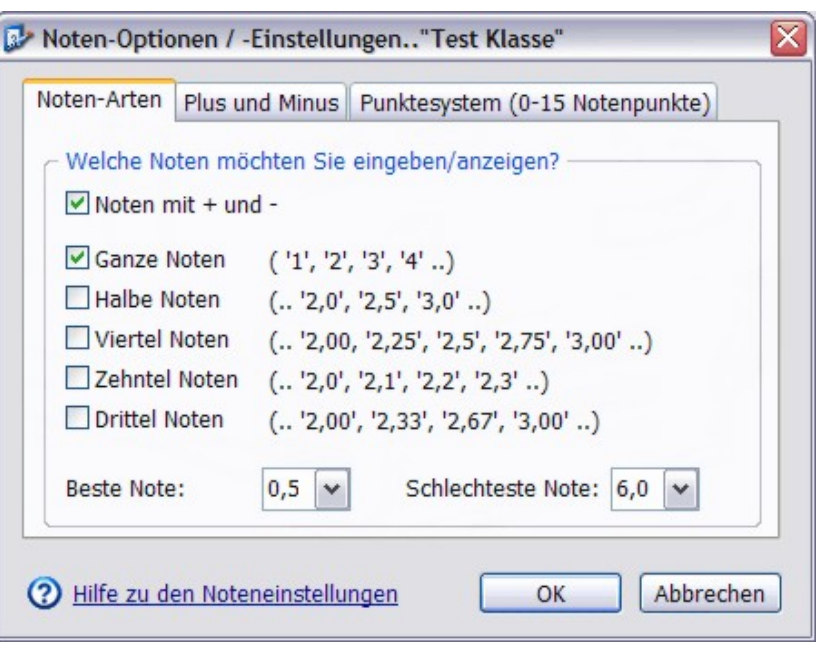

### <span id="page-89-0"></span>**13.2 Bedeutung von + und -**

Haben Sie in der Registerkarte *"Noten-Arten"* die Option *"Noten mit + und -"* gewählt, so können Sie in dieser Registerkarte nun die Bedeutung von "+" und "-" bei der Durchschnittsberechnung festlegen.

Folgende Möglichkeiten stehen Ihnen zur Verfügung:

#### **+ in ,xx und - in ,xx umrechnen**

Haben Sie beispielsweise ",75" und ",25" eingegeben, so wird eine eingegebene Note 2+ in 1,75 und eine 2- in 2,25 umgerechnet. Zur Durchschnittsberechnung werden also 1,75 und 2,25 verwendet.

#### **+ und - bei der Berechnung nicht berücksichtigen**

"+" und "-" dienen lediglich zu Ihrer Übersicht, es werden nur ganze Noten zur Berechnung der Durchschnitte verwendet.

### **+ und - bei der Berechnung nicht berücksichtigen und nicht drucken**

Auch hier dienen "+" und "-" lediglich zu Ihrer Übersicht, jedoch mit dem Unterschied, dass die Notentendenzen auf ausgedruckten Listen nicht erscheinen.

### Weitere Informationen:

- [Noten-Optionen](#page-88-0) 84
- Punktesystem der SEK II (0-15 Notenpunkte) 85

### **13.3 Punktesystem der SEK II (0-15 Notenpunkte)**

Bereits beim Anlegen einer neuen Klasse können Sie festlegen, ob die Klasse das Punktesystem der SEK II verwendet. Nachträglich lässt sich diese Option in der Registerkarte *"Punktesystem (0-15 Notenpunkte)"* wählen.

Wählen Sie diese Option, wenn Sie für die aktuell ausgewählte Klasse das Punktesystem verwenden möchten.

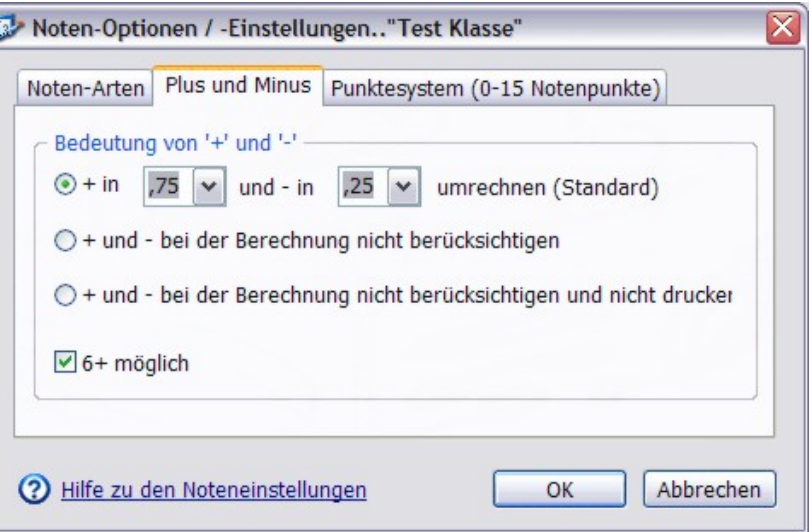

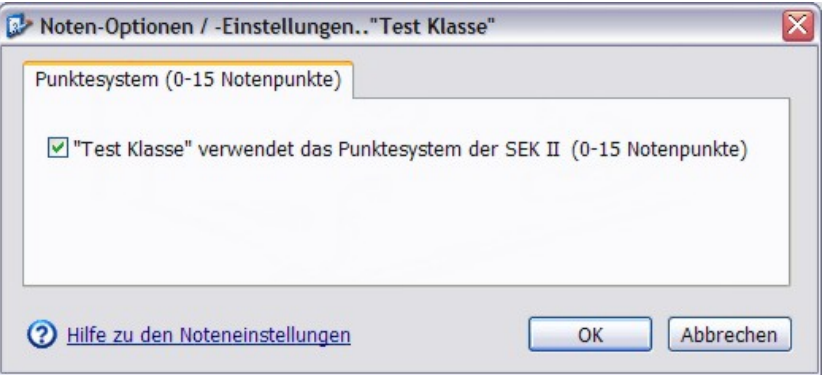

### Hinweis:

Verwendet eine Klasse das Punktesystem, so werden zwar *"Notenpunkte"* eingegeben, die NotenBox bleibt aber beim Begriff *"Noten"*.

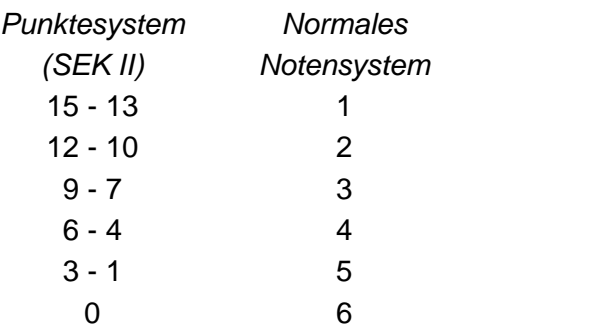

#### **Notenspiegel**

Der Notenspiegel für eine Klasse, die das Punktesystem verwendet, ist selbstverständlich angepasst und weist entsprechend 15 Balken auf.

### **Notenschlüssel**

Der <u>[Notenschlüssel](#page-12-0)</u>l <sup>8</sup> ist an die Erfordernisse der SEK II angepasst. Nach der Wahl von *"neuer Schlüssel"* wird Ihnen automatisch der in der SEK II gebräuchliche prozentuale Notenschlüssel vorgeschlagen.

- [Noten-Optionen](#page-88-0) 84
- <u>[Bedeutung](#page-89-0) von Plus und Minus</u>lజ5ী

# **14 NotenBox anpassen**

Über das Menü *"Ansicht"* haben Sie die Möglichkeit, verschiedene Einstellungen zum Erscheinungsbild sowie zum Verhalten der NotenBox Ihren Bedürfnissen entsprechend anzupassen. Hierzu zählen beispielsweise die in Listen und Ausdrucken verwendete Schriftart sowie die verwendeten Farben. Als Benutzer der Einzellizenz können Sie in diesem Menü außerdem den Namen Ihrer Schule eintragen. Dieser erscheint dann auf den Ausdrucken der diversen Listen.

Zusätzlich können Sie mit Hilfe der Schaltfläche *"Seitenansicht"* die verschiedenen Listen der NotenBox, die Sie ausdrucken möchten, vor dem tatsächlichen Ausdruck aufdem Bildschirm kontrollieren und anpassen.

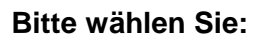

- <u>Ich möchte den Namen meiner Schule [eintragen.](#page-91-0)</u>lଃି
- <u>Ich möchte die verwendete Schriftart und [Schriftgröße](#page-92-0) ändern.</u> 88<sup>4</sup>
- <u>Ich möchte die [Darstellungen](#page-93-0) von Listen anpassen.</u>İ $\mathrm{ss}$ ী
- <u>Ich möchte den Farbverlauf von bester zu [schlechtester](#page-94-0) Note ändern.</u> |90<sup>1</sup>
- <u>Ich möchte die Darstellung des [Leistungsverlaufs](#page-94-1) ändern.</u><sup>|90</sup>ী
- <u>Ich möchte die Darstellung des [Notenspiegels](#page-94-2) ändern.</u> Iऔ
- <u>Ich möchte Listen vor dem Ausdruck [kontrollieren](#page-95-0) und anpassen.</u> 91ী

### <span id="page-91-0"></span>**14.1 Schulnamen eintragen**

Haben Sie eine Einzelplatzlizenz der NotenBox, so können Sie den Namen Ihrer Schule hinterlegen. Dieser erscheint dann auf den Ausdrucken einer einzelnen Arbeit.

Wählen Sie aus dem Menü *"Ansicht"* den Eintrag *"Schule"*, um den Namen Ihrer Schule einzutragen.

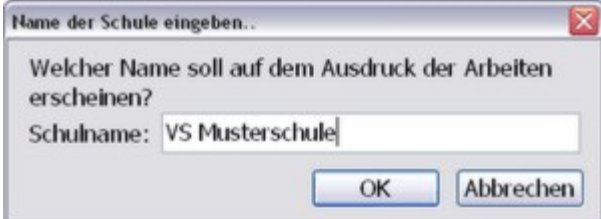

Tragen Sie im entsprechenden Eingabefeld den Namen Ihrer Schule ein und bestätigen Sie durch einen Klick auf die Schaltfläche "OK".

Weitere Informationen:

- <u>Weitere [Anpassungsmöglichkeiten](#page-93-1) der NotenBox</u>lଃ)
- Lehrername eintragen [\(Schulversion\)](#page-91-1) 87

### <span id="page-91-1"></span>**14.2 Lehrernamen eintragen**

Arbeiten Sie mit einer Schulversion der NotenBox, so können Sie Ihren eigenen Namen hinterlegen. Dieser erscheint dann neben dem Schulnamen auf den Listen der NotenBox ausgedruckt.

Wählen Sie aus dem Menü *"Ansicht"* den Eintrag *"Lehrer/Lehrerin"*, um Ihren Namen einzutragen.

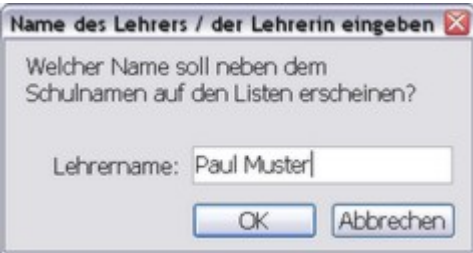

Tragen Sie im entsprechenden Eingabefeld Ihren Namen ein und bestätigen Sie durch einen Klick auf die Schaltfläche *"OK"*.

Weitere Informationen:

- <u>Weitere [Anpassungsmöglichkeiten](#page-93-1) der NotenBox</u>Iേs<sup>∖</sup>
- Schulname eintragen [\(Einzelplatzlizenz\)](#page-91-0) 87

### <span id="page-92-0"></span>**14.3 Schriftart**

Wählen Sie aus dem Menü *"Ansicht"* den Eintrag *"Schriftart"*, um die am Bildschirm und beim Ausdruck verwendete Schriftart und Schriftgröße für Notenlisten<br>
Oder den Sitzplan zu ändern.<br>
Werden Listen auf dem Bildschirm angezeigt, so<br>
erreichen Sie das Dialogfenster zum Einstellen der Transflärde Mart Bok<br>
Transflärde Mar oder den Sitzplan zu ändern.

Werden Listen auf dem Bildschirm angezeigt, so erreichen Sie das Dialogfenster zum Einstellen der Schriftart auch über das Kontextmenü der rechten Maustaste.

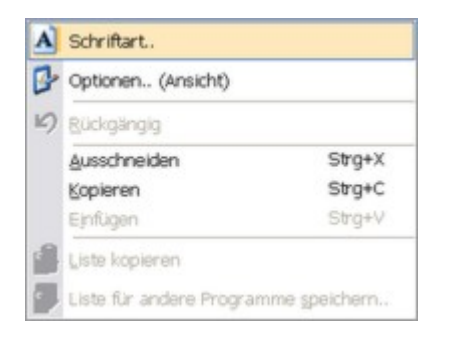

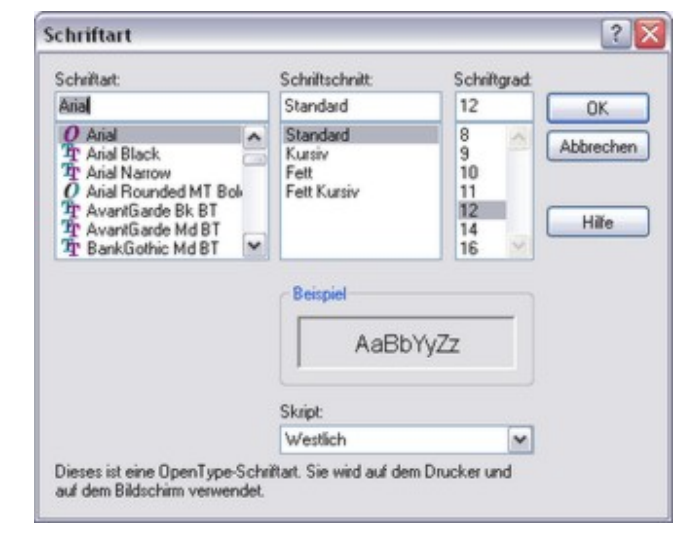

#### Hinweis:

Die zur Verfügung stehenden Schriftarten hängen nicht von der NotenBox, sondern von den in Ihrem System installierten Schriftarten ab. Die Programmoberfläche der NotenBox bleibt von den Einstellungen der Schriftart unberührt, da diese Einstellungen von Windows vorgegeben werden.

#### Weitere Informationen:

<u>Weitere [Anpassungsmöglichkeiten](#page-93-1) der NotenBox</u>Iss i

### <span id="page-93-1"></span>**14.4 Optionen**

Über das Menü *"Ansicht"* und hier den Eintrag *"Optionen"* haben Sie die Möglichkeit weitere Einstellungen und Anpassungen der NotenBox vorzunehmen.

### **Registerkarte "Ansicht"**

Mit der Option *"Statusleiste"* legen Sie zu den jeweils ausgewählten Befehlen am unteren Bildschirmrand angezeigt werden **Information and angelists** soll oder nicht.

Mit der Option *"Schnellhilfe / Quickinfo"* können Sie kurze erklärende Hilfstexte beim die uberflüssige Menüpunkte ausblenden Mauszeiger ein- bzw. ausschalten.

Mit der Option "**Willkommensmeldung"**<br>Legen Sie fest, ob die NotenBox bei jedem <sup>20</sup> Hilfe zu Ansicht-Einstellungen legen Sie fest, ob die NotenBox bei jedem Start ein Dialogfenster mit den wichtigsten Funktionen anzeigen soll oder nicht.

Mit der Option *"überflüssige Menüpunkte"* legen Sie fest, ob Einträge aus dem Menü, die über die Symbolleiste erreichbar sind, ausgeblendet werden sollen oder nicht.

### <span id="page-93-0"></span>**Registerkarte "Listen"**

In diesem Dialogfenster können Sie Einstellungen für die Farben in den verschiedenen Notenlisten vornehmen.

Wählen Sie die Option *"Foto"* um hinterlegte <u>[Schülerfotos](#page-79-1)</u>Iァ5ৗin allen Notenlisten mit anzuzeigen.

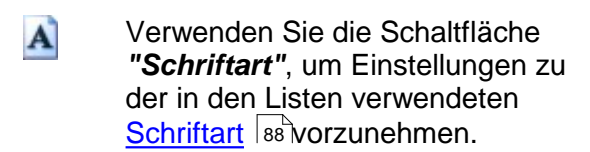

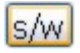

Verwenden Sie die Schaltfläche *"s/ w"*, um einen reinen schwarz-weiß Ausdruck Ihrer Listen zu erhalten.

Verwenden Sie die Schaltfläche *"Standard"* um die ursprünglichen Einstellungen der NotenBox wiederherzustellen.

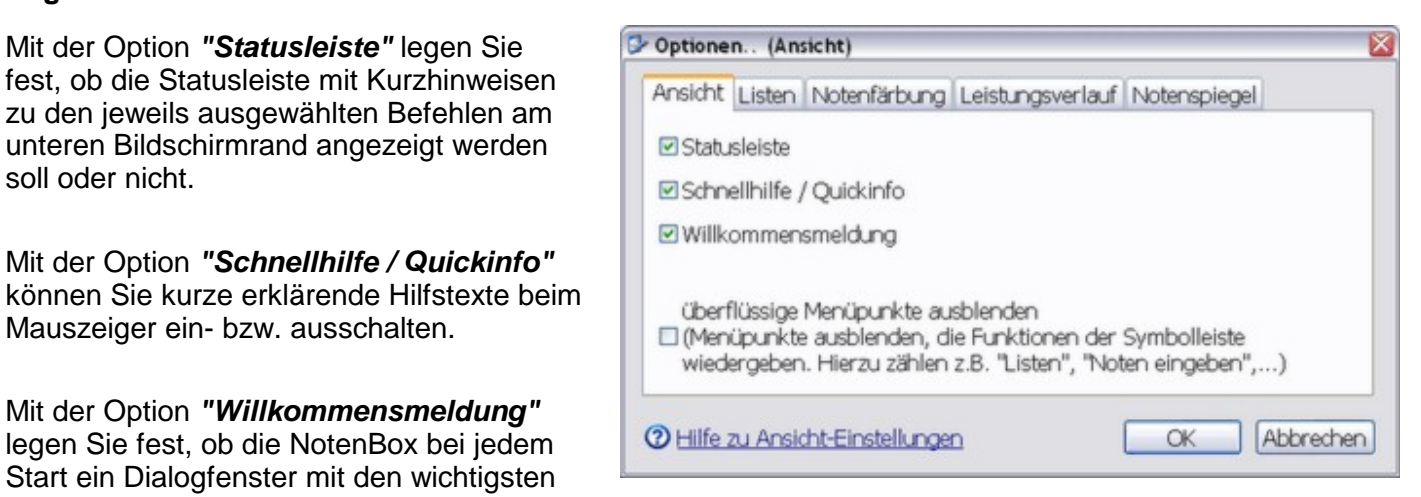

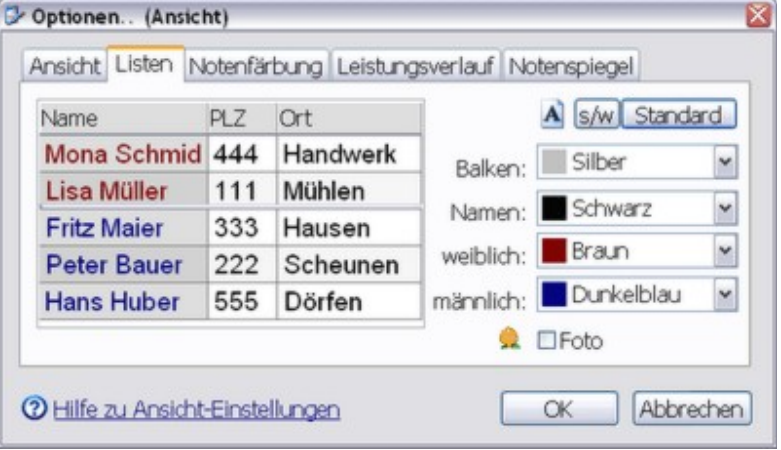

### <span id="page-94-0"></span>**Registerkarte "Notenfärbung"**

In diesem Dialogfenster können Sie Einstellungen für den Farbübergang von der besten zur schlechtesten Note vornehmen. Wählen Sie dazu jeweils eine Farbe für die beste und eine Farbe für die schlechteste Note aus und benutzen Sie den Schieberegler für den Farbübergang um das Erscheinungsbild an Ihre Bedürfnisse anzupassen.

Wählen Sie die Option *"keine Färbung"*, falls Sie keine farbliche Unterscheidung der Noten wünschen.

Über das Auswahlfeld *"A-z"* bestimmen Sie die Farbe für andere Eintragungen außer Ziffernoten, z. B. bei abwesenden oder kranken Schülern.

Verwenden Sie die Schaltfläche *"Standard"* um die ursprünglichen Einstellungen der NotenBox wiederherzustellen.

#### <span id="page-94-1"></span>**Registerkarte "Leistungsverlauf"**

In verschiedenen Listen unterstützt Sie die NotenBox durch die grafische Darstellung des Leistungsverlaufs eines Schülers. Verwenden Sie die Einstellungen in der Registerkarte *"Leistungsverlauf"* um die Farben für die von Ihnen definierten **[Notenbereiche](#page-65-0)** 61 bzw. für die Gesamtkurve **August 19** festzulegen.

Verwenden Sie die Schaltfläche *"Standard"* bzw. *"Standard2"* um die ursprünglichen Einstellungen der NotenBox wiederherzustellen.

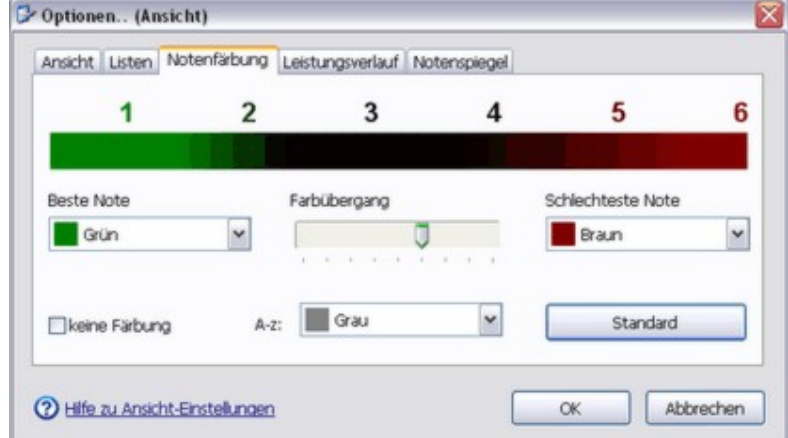

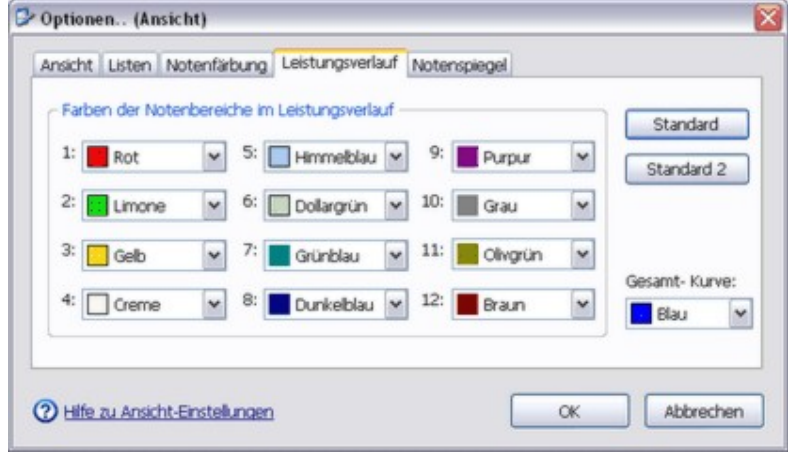

#### <span id="page-94-2"></span>**Registerkarte "Notenspiegel"**

Das Erscheinungsbild des <u>[Notenspiegels](#page-19-0)</u> কি বিদ , der in verschiedenen Listen angezeigt wird, können Sie in der Registerkarte *"Notenspiegel"* anpassen.

Verwenden Sie die Schaltfläche *"Standard"* um die ursprünglichen Einstellungen der NotenBox wiederherzustellen.

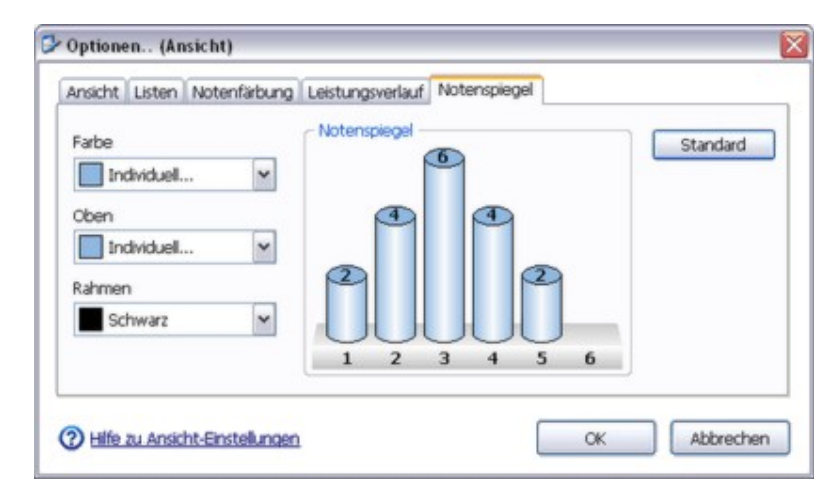

Weitere Informationen:

Weitere [Anpassungsmöglichkeiten](#page-92-0) der NotenBox 88

### <span id="page-95-0"></span>**14.5 Seitenansicht**

Möchten Sie eine beliebige Liste der NotenBox ausdrucken, so können Sie diese vordem tatsächlichen Ausdruck aufPapier mit Hilfe der Funktion *"Seitenansicht"* am Bildschirm überprüfen. Verwenden Sie dazu die entsprechende Schaltfläche aus der <u>[Symbolleiste](#page-8-0)</u>l 4 .

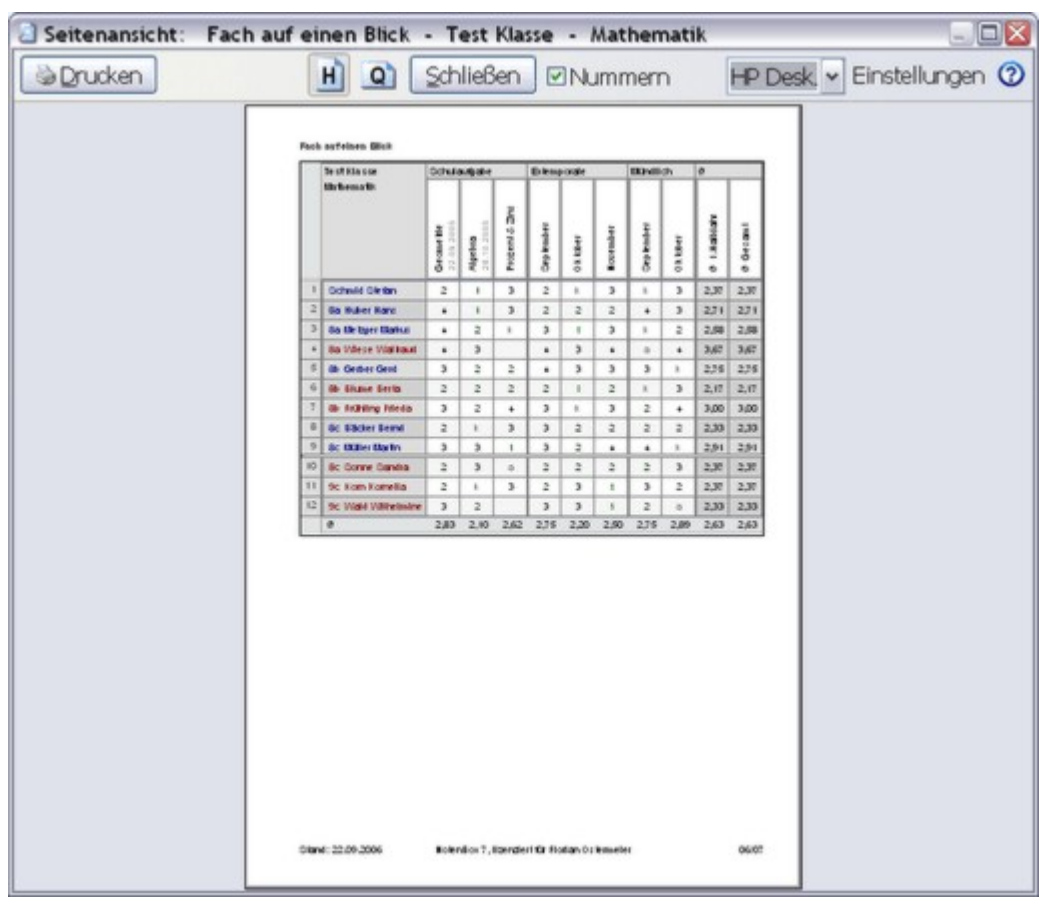

Die NotenBox verwendet zum Ausdrucken von Listen den Standarddrucker des Inp color LaserJet 2550 PCL 6 Betriebssystems Windows™. Im Seitenansichtsfenster können Sie über das entsprechende Auswahlfeld einen anderen installierten Drucker auswählen. Über die Schaltfläche *"Einstellungen"* können Sie ein Dialogfenster mit weiteren Einstellungsmöglichkeiten aufrufen. Diese Einstellungsmöglichkeiten hängen vom ausgewählten Drucker bzw. Druckertreiber ab.

Einstellungen

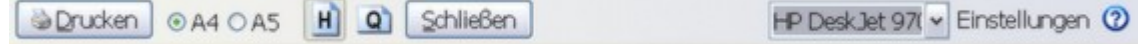

Je nach gewählter Liste stellt Ihnen die NotenBox weitere Möglichkeiten zurVerfügung, den Ausdruck der entsprechenden Liste zu beeinflussen.

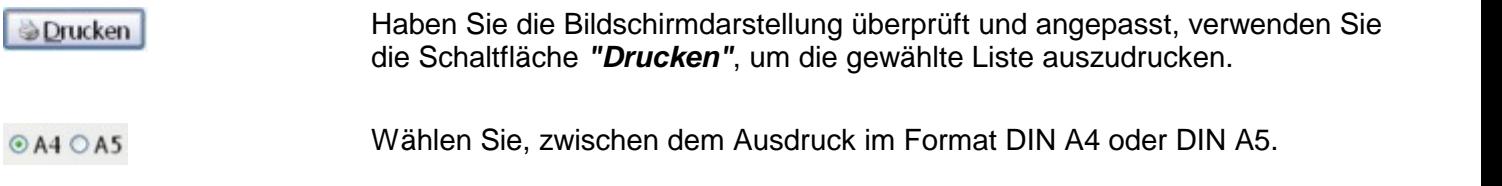

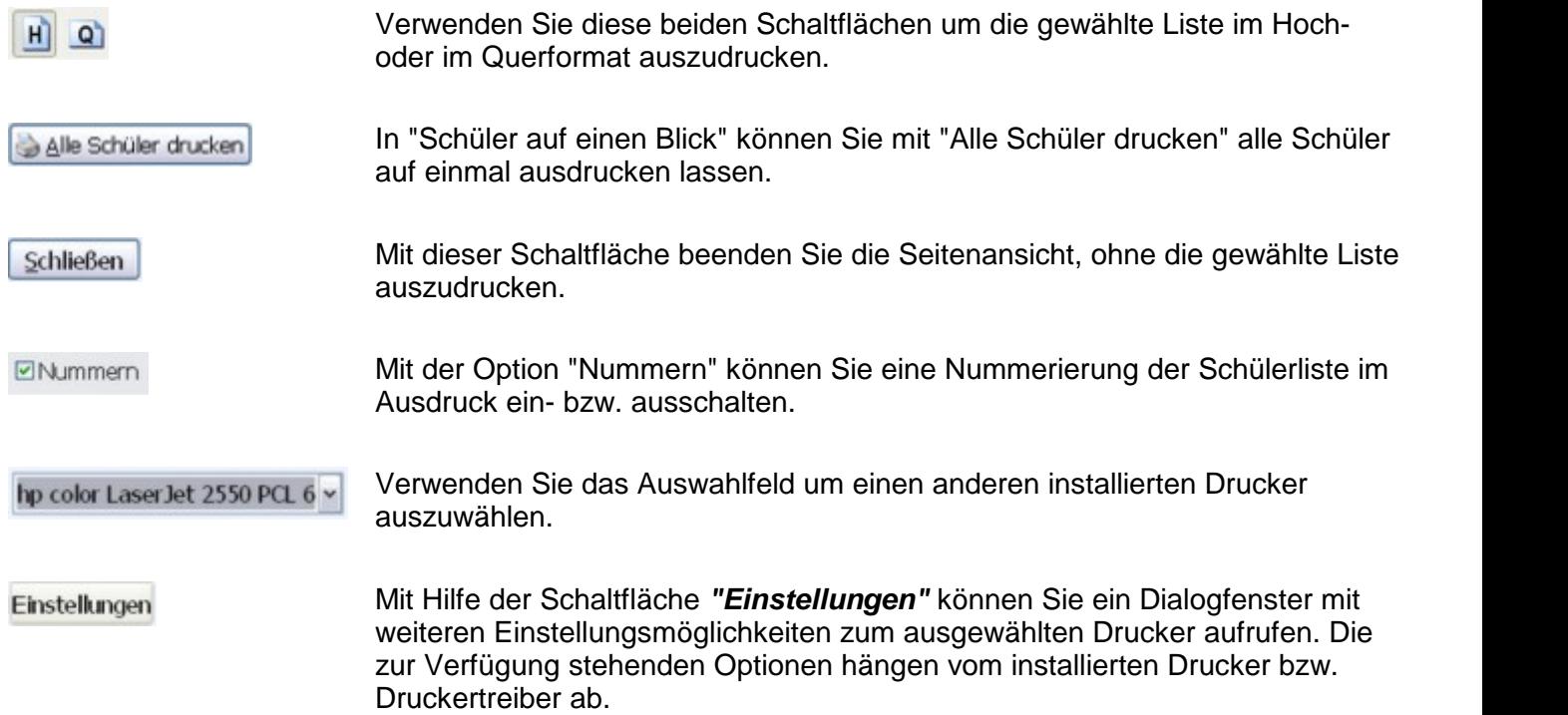

# **15 In der Schule die NotenBox verwenden**

### **Verwendung der NotenBox in der Schule und auf dem heimischen PC**

Wird an Ihrer Schule die NotenBox von vielen Lehrkräften verwendet, so besteht häufig der naheliegende Wunsch, die aktuellen Klassendateien sowohl auf dem privaten PC zu Hause und auch auf einem oder mehreren Computern in der Schule zur Verfügung zu haben. Lehrkräfte, die die NotenBox zu Hause nicht verwenden, können somit am Schulcomputer Noten von Schülern eintragen und ihre Fächer verwalten. Andere Lehrkräfte können die NotenBox zu Hause am privaten PC verwenden.

Für die Verwendung der NotenBox auf dem privaten PC zu Hause und auf einem Schulcomputer bieten sich verschiedene Möglichkeiten:

#### **Bitte wählen Sie:**

- Variante 1: Ubertragung der Klassen von einem PC auf einen anderen ho<sup>h</sup>
- <u>Variante 2: [Installation](#page-113-0) der NotenBox auf einem USB-Stick</u>իೲ

### Weitere Informationen:

- <u>Hinweise zur Schullizenz der NotenBox</u>lগ্গী
- <u>Die NotenBox im Netzwerk / auf einem Server [verwenden](#page-97-1)</u>I9ঃী

### <span id="page-97-0"></span>**15.1 Schullizenz**

Die Schulversion der NotenBox darf von allen Lehrern der Schule auf beliebig vielen Computern, Tablets und Smartphones verwendet werden. Die Höhe der Lizenzgebühr richtet sich ausschließlich nach der Anzahl der an der Schule vorhandenen Schulklassen. Es spielt dabei keine Rolle, wie viele Lehrer die NotenBox tatsächlich benutzten. Die Schule erhält zusätzlich zu Benutzername und Kennwort (zur Freischaltung) im Moment noch 2 CDs mitder NotenBox 7.1 für Windows.

Der Name der Schule wird in der NotenBox fest eingetragen. Zusätzlich kann auch der Name des benutzenden Lehrers in der NotenBox eingegeben werden, so dass beide Namen auf den Ausdrucken erscheinen.

### [Aktuelle](https://www.awin.de/bestellinfos.html) Preise und Details: Shop auf awin.de

### <span id="page-97-1"></span>**15.2 Im Netzwerk die NotenBox nutzen**

Die Schulversion der NotenBox 7 kann auch auf einem zentralen PC oder Server in der Schule wie gewohnt installiert werden. Wenn Sie den Installationsordner der NotenBox für alle anderen Computer im Netzwerk zugänglich machen, können alle Lehrer auf die selbe NotenBox und die selben Klassen zugreifen. Wenn nun ein Lehrer bereits mit einer bestimmten Klasse arbeitet, wird diese für alle anderen Computer zeitweise gesperrt. Die einzelnen Klassen können als Ganzes miteinem Passwort geschützt werden.

Bringt ein Fachlehrer seine Klasse von zu Hause auf einem USB-Stick mitin die Schule bringt, dann kann er die Klasse (z.B. des Klassenlehrers) z.B. in der Schule öffnen und mit dem Menü "Fächer", "[Fach](#page-67-0) und <u>Noten eines [Fachlehrers](#page-67-0) einfügen</u>│ଛୗ" vom USB-Stick ergänzen/aktualisieren lassen.

Falls die einzelnen Lehrer die NotenBox-App nutzen (iPad/iPhone oder Android-Geräte oder Windows- Tablets/Convertibles) nutzen, können Sie in der Schule über WLAN mit der zentralen NotenBox synchronisieren und zu Hause ebenfalls mit ihrer privat installierten NotenBox. Dann werden die Daten automatisch abgeglichen.

# **16 NotenBox für Android**

Sie wollen Ihre NotenBox auch im Klassenzimmer und unterwegs immer griffbereit haben? Dann ist die NotenBox für Android der ideale Begleiter für Sie:

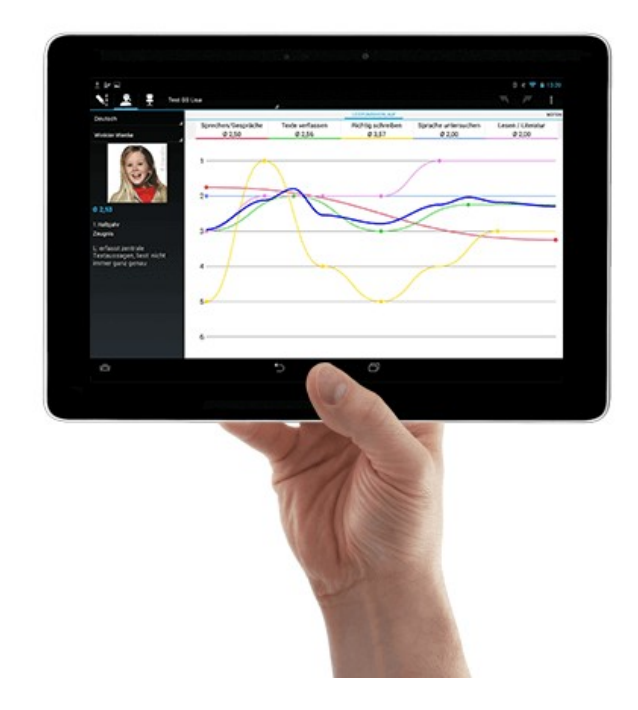

**Tablets** 

ab Android 4

**Smartphones** 

ab Android 4 - ab 4" Bildschirmgröße, wir empfehlen Bildschirme über 4,5"

#### Zusammenspiel mit der NotenBox am Computer (macOS, Windows, iPad)

Die NotenBox für Android kann im Moment nur zusammen mit der NotenBox (Windows / macOS / iPad) verwendet werden - die beiden NotenBox Programme sind ein eingespieltes Team.

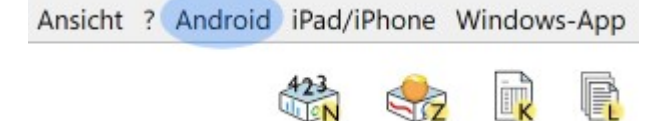

Die Noten und alle anderen eingegebenen Daten werden zwischen der NotenBox (Windows / macOS / iPad) und der NotenBox für Android synchronisiert. Das heißt, dass man auf beiden Geräten "gleichzeitig" arbeiten kann, ein sporadischer Datenabgleich über WLAN oder USB-Kabel reicht vollkommen aus. Die NotenBox (Windows / macOS / iPad) ergänzt dann alle seit der letzten Synchronisation gemachten Eingaben vom Android Gerät in der Klasse auf dem PC.

Auf dem Android-Gerät wird durch die Synchronisation automatisch eine vollständige Sicherungskopie der synchronisierten Klassen angelegt.

- <u>[Bedienung](#page-99-0) der NotenBox für Android</u>∣ങ്ി
- Film: [Bedienung](https://www.awin.de/youtube.php?id=1) der NotenBox für Android (YouTube)
- <u>Installation der NotenBox für Android und Erkennung des [Android-Gerätes](#page-101-0)</u> 97 l
- [Synchronisation:](#page-101-1) wie kommen meine Klassen auf das Tablet / Smartphone und zurück? | 97 ]
- [NotenBox](https://www.awin.de/bestellung.html) Shop (online)
- FAQ der NotenBox auf [www.awin.de](https://www.awin.de/faq)

### <span id="page-99-0"></span>**16.1 Bedienung der NotenBox für Android**

- Film: [Bedienung](https://www.awin.de/youtube.php?id=1) der NotenBox für Android (YouTube)
- <u>Installation der NotenBox für Android und Erkennung des [Android-Gerätes](#page-101-0)</u> 97 l
- [Synchronisation:](#page-101-1) wie kommen meine Klassen auf das Tablet / Smartphone und zurück? | 97 )
- Klassenbuch vom Sitzplan der App [drucken/exportieren](#page-50-0) 46 l
- [NotenBox](https://www.awin.de/bestellung.html) Shop (online)
- FAQ der NotenBox auf [www.awin.de](https://www.awin.de/faq)

### <span id="page-99-1"></span>**16.2 Installation und Geräte-Erkennung (WLAN)**

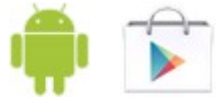

Die NotenBox für Android™ ist ohne zusätzliche Kosten in der [Google](https://play.google.com/store/apps/details?id=com.awin.notenbox) Play™ Store App oder im [Amazon](https://www.amazon.de/AWIN-Software-NotenBox-f%C3%BCr-Android/dp/B00E6RPNFK) [App-Shop](https://www.amazon.de/AWIN-Software-NotenBox-f%C3%BCr-Android/dp/B00E6RPNFK) für Android erhältlich (Sie benötigen aber die Android-Erweiterung bei der NotenBox 7-Lizenz, bzw., falls Ihr Kauf schon mehr als drei Jahre zurückliegt, einfach die Lizenz-Verlängerung für die gesamte neue NotenBox Familie).

Die NotenBox für Windows erkennt ein Gerät dann, wenn die NotenBox für Android im Vordergrund ist und der Computer und das Android-Gerät mit dem selben Netzwerkrouter verbunden sind. Die Verbindung kann über WLAN hergestellt werden (am Computer alternativ über ein Netzwerkkabel).

### **Falls die NotenBox (macOS / Windows / iPadOS / iPhone) meldet, dass sie kein Android-Gerät findet:**

- Starten Sie den WLAN-Router neu ( ausstecken, 20 Sekunden warten, einstecken häufigste Ursache, wenn Gerätesuche früher schon mal geklappt hat)
- Überprüfen Sie bitte ob es ein Update für die NotenBox macOS / Windows gibt (Menü "?" ganz oben neben Ansicht - und "NotenBox Update")
- Ist das Android-Gerät angeschaltet und die NotenBox im Vordergrund ?
- Ist Ihr Android-Gerät mit Ihrem WLAN verbunden (nicht den Gastzugang verwenden)?
- Ist Ihr Computer mit WLAN oder einem Kabel mit dem Netzwerk verbunden?
- Wenn Sie bei erfolgloser Suche "wiederholen" betätigen erhalten Sie die Möglichkeit die NotenBox intensiv im Netzwerk nach dem Android-Gerät suchen zu lassen. Das hilft oft, insbesondere auf dem Mac.
- neben "intensiv suchen" finden es die SchaltIfäche für die <u>manuelle Eingabe der [IP-Adresse](#page-100-0)</u> l‰ des Android-Geräts.
- Lässt Ihre Windows Netzwerk-Firewall die Kommunikation zu ("NotenBox AndroidSync" darf kommunizieren) ?

Die Firewall-Einstellungen von Windows können Sie mit "Windows-Taste" und Text: "Firewall" ändern. Wählen Sie "Programm/App über Firewall kommunizieren lassen" und entfernen Sie "NotenBox AndroidSync". Beim nächsten Erkennungsversuch der NotenBox für Windows fragt Windows dann nochmal nach und Sie können die Kommunikation zu lassen.

- Ist die Software des WLAN-Routers aktuell und lässt er die Kommunikation zwischen den Teilnehmern im WLAN zu?
- Manchmal hilft auch ein Neustart von Computer, Android-Gerät und WLAN-Router oder ein Versuch direkt in der Nähe des WLAN-Routers
- Was Sie noch tun können (in FAQ): Erste Hilfe bei [Verbindungsproblemen](https://www.awin.de/FAQ)

Wenn Sie die Gerätesuche am Computer abbrechen, fragt die NotenBox, ob Sie es über ein USB Kabel versuchen möchten:

Alternative: Installation und [Geräte-Erkennung](#page-101-0) über USB ۶/۹) (nur Windows)

Falls alle Stricke reißen, dann zögern sie nicht sich bei uns zu melden: [awin@awin-software.de](mailto:awin@awin-software.de) Am besten schicken Sie auch gleich den Bericht zur App-Synchronisation mit, damit wir gleich schauen können woran es liegen könnte. In der NotenBox 7 gibt es die Möglichkeit genauere Log-Dateien der Synchronisation speichern zu lassen. Das geht im Menü ? mit Bericht zur App-Synchronisation:

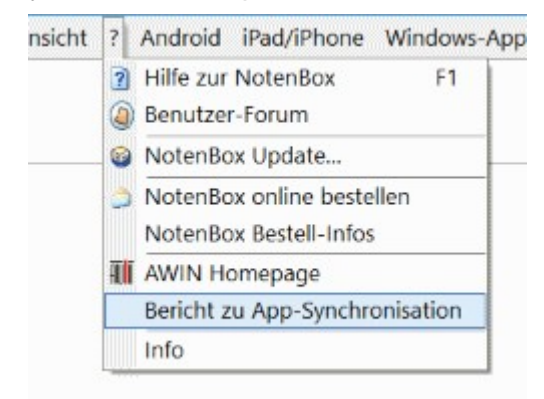

#### Weitere Informationen:

- <u>Bedienung der NotenBox für Android und [Geräte-Beispiele](#page-99-0)</u>∫গুী
- Film: [Bedienung](https://www.awin.de/youtube.php?id=1) der NotenBox für Android (YouTube)
- [Synchronisation:](#page-101-1) wie kommen meine Klassen auf das Tablet / Smartphone und zurück? | 97 )
- [NotenBox](https://www.awin.de/bestellung.html) Shop (online)
- FAQ der NotenBox auf [www.awin.de](https://www.awin.de/faq)

### <span id="page-100-0"></span>**16.2.1 IP-Adresse des Geräts von Hand eintragen**

Sie finden die IP-Adresse in den Einstellungen bei "über das Telefon/Tablet" im Status:

IP Adresse auf dem [Android-Tablet/Smartphone](https://www.awin.de/anleitungen/android_ip_adresse.html) finden (online)

## <span id="page-101-0"></span>**16.3 Installation und Geräte-Erkennung (USB-Kabel)**

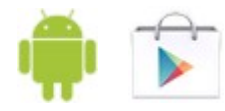

Die NotenBox für Android™ ist ohne zusätzliche Kosten der [Google](https://play.google.com/store/apps/details?id=com.awin.notenbox) Play™ Store App oder im [Amazon](https://www.amazon.de/AWIN-Software-NotenBox-f%C3%BCr-Android/dp/B00E6RPNFK) [App-Shop](https://www.amazon.de/AWIN-Software-NotenBox-f%C3%BCr-Android/dp/B00E6RPNFK) für Android erhältlich (Sie benötigen aber die Android-Erweiterung bei der NotenBox 7-Lizenz, bzw., falls Ihr Kauf schon mehr als drei Jahre zurückliegt, einfach die Lizenz-Verlängerung für die gesamte neue NotenBox Familie).

Inzwischen ist die Synchronisation über WLAN der Synchronisation über Kabel überlegen. Dazu nicht anstecken, die Gerätesuche am Computer abbrechen, und die Frage, ob Sie es mit WLAN versuchen möchten beantworten:

<u>Alternative: Installation und [Geräte-Erkennung](#page-99-1) über WLAN</u>Iগুী (Vorzugsweise)

#### **Über Kabel: falls die NotenBox für Windows meldet, dass Sie kein Gerät mit installierter NotenBox für Android erkennt:**

- Überprüfen Sie bitte ob Sie das Gerät nach dem Anstecken am Windows PC in "Arbeitsplatz/ Computer" sehen können und Sie auch den Ordner "NotenBox" im internen Speicher auswählen können.
- Achten Sie darauf, dass sich das Android-Gerät nicht als Kamera meldet (Meldungen am oberen/ unteren Bildschirmrand auf dem Android-Gerät / Einstellungen).
- Falls Ihr Gerät verschlüsselt ist, sollten Sie es anschalten und das Passwort eingeben
- Achten Sie darauf, dass die Entwickleroptionen in den Einstellungen Ihres Android-Geräts komplett abgeschaltet sind
- Bei Samsung-Geräten könnte auch die "Energie sparen" Einstellung stören
- Nutzen Sie, falls vorhanden, ein anderes Kabel oder einen USB-Anschluss an einer anderen Stelle Ihres Computers
- Manchmal hilft auch ein Neustart des Android-Geräts (Ein-/Ausschalter lange betätigen)

#### Weitere Informationen:

- <u>Bedienung der NotenBox für Android und [Geräte-Beispiele](#page-99-0)</u>∫গুী
- Film: [Bedienung](https://www.awin.de/youtube.php?id=1) der NotenBox für Android (YouTube)
- [Synchronisation:](#page-101-1) wie kommen meine Klassen auf das Tablet / Smartphone und zurück? | 97 )
- [NotenBox](https://www.awin.de/bestellung.html) Shop (online)
- FAQ der NotenBox auf [www.awin.de](https://www.awin.de/faq)

### <span id="page-101-1"></span>**16.4 Synchronisation mit NotenBox für Android**

#### **Synchronisation bei geänderten Daten auf dem heimischen PC**

Klasse Bearbeiten Noten Fächer Schüler Listen Ansicht ? Android

Um den Datenabgleich zwischen der NotenBox am Computer (macOS / Windows / iPad) und Ihrem Android Gerät zu starten, verwenden Sie das Menü "Android" der NotenBox 7 (macOS / Windows) bzw. die Schaltfläche "Sync" (NotenBox mac, iPad).

Setzen Sie im folgenden Dialogfenster bei jeder Klasse, die Sie mit Ihrem Android Gerät synchronisieren möchten, einen Haken und starten Sie anschließend den Synchronisierungsvorgang über die Schaltfläche "Synchronisation..".

rot: auf Android Gerät verändert braun: am Computer verändert grün: unverändert

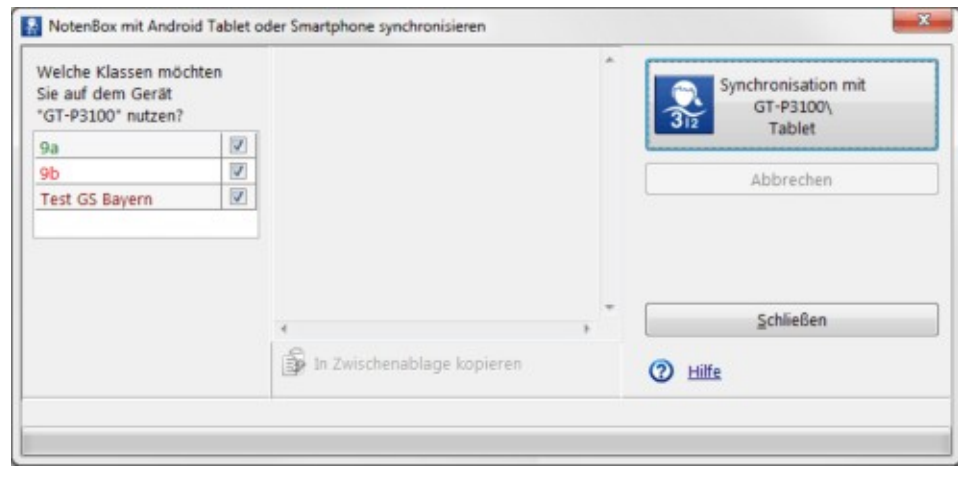

Weitere Informationen:

- Bedienung der NotenBox für Android und [Geräte-Beispiele](#page-99-0) 95
- Film: [Bedienung](https://www.awin.de/youtube.php?id=1) der NotenBox für Android (YouTube)
- <u>Installation und [Geräte-Erkennung](#page-101-0) über USB</u>Iগী
- <u>Installation und [Geräte-Erkennung](#page-99-1) über WLAN</u>I95ী
- [NotenBox](https://www.awin.de/bestellung.html) Shop (online)
- FAQ der NotenBox auf [www.awin.de](https://www.awin.de/faq)

### **16.5 Test der NotenBox für Android**

In der Testversion und in der Vollversion der NotenBox 7 (unter macOS oder Windows) finden Sie das Menü "Android". Falls Sie ein Android Smartphone oder Tablet nutzen, können Sie darauf die NotenBox installieren:

[Google](https://play.google.com/store/apps/details?id=com.awin.notenbox) Play™ Store App oder Amazon [App-Shop](https://www.amazon.de/AWIN-Software-NotenBox-f%C3%BCr-Android/dp/B00E6RPNFK) für Android (ohne zusätzliche Kosten)

Die normale Vollversion der NotenBox 7 (unter macOS oder Windows) unterstützt die NotenBox für Android nur zum Test. Sie können sie eine Zeit lang nutzen, um Ihre Klassen auf das Android-Gerät übertragen zu lassen und regelmäßig mit Hilfe des "Android" Menüs in der NotenBox 7 (macOS / Windows) zu synchronisieren.

Sie benötigen aber die Android-Erweiterung bei der NotenBox 7-Lizenz, bzw., falls Ihr Kauf schon mehr als drei Jahre zurückliegt, einfach die Lizenz-Verlängerung für die gesamte neue NotenBox Familie.

#### [NotenBox](https://www.awin.de/bestellung.html) Shop (online)

- Bedienung der NotenBox für Android und [Geräte-Beispiele](#page-99-0) 95
- Film: [Bedienung](https://www.awin.de/youtube.php?id=1) der NotenBox für Android (YouTube)
- [Synchronisation:](#page-101-1) wie kommen meine Klassen auf das Tablet / Smartphone und zurück? | 97 )
- Klassenbuch vom Sitzplan der App [drucken/exportieren](#page-50-0) 46 l
- FAQ der NotenBox auf [www.awin.de](https://www.awin.de/faq)

# <span id="page-103-0"></span>**17 NotenBox für iPad/iPhone**

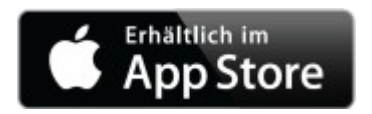

Die NotenBox für iPad / iPhone ist ohne zusätzliche Kosten im App Store auf Ihrem iPad / iPhone erhältlich. Es gibt zwei Versionen, neu die NotenBox 2021 mit vollem NotenBox Funktionsumfang (ab iOS 14) und die NotenBox 7 iPad/iPhone, die auf die Zusammenarbeit dieser NotenBox am Computer angewiesen ist.

Diese NotenBox 7 (unter macOS oder Windows) findet ein iPad / iPhone nur dann, wenn Sie die NotenBox für iPad / iPhone im Vordergrund haben (und nicht selbst in Sync), das iPad / iPhone mit Ihrem WLAN- Netz verbunden ist und Ihr Computer mit WLAN oder einem Netzwerk/Ethernet/LAN-Kabel verbunden ist.

#### **Zusammenspiel iPad/iPhone mit der NotenBox am Computer (macOS, Windows)**

Die "NotenBox 7 für iPad / iPhone" kann nur zusammen mit der NotenBox 7 (unter macOS oder Windows, inkl. iPad/iPhone Unterstützung) verwendet werden. Die neue NotenBox iPadOS/iPhone 2021 hat den vollen NotenBox Funktionsumfang", kann mit dieser NotenBox 7 zusammenarbeiten, muss aber nicht.

Alle eingegebenen Daten werden zwischen der NotenBox iPad / iPhone und der NotenBox auf Ihrem macOS oder Windows - Computer synchronisiert. Das heißt, dass man auf beiden Geräten "gleichzeitig" arbeiten kann, ein sporadischer Datenabgleich über WLAN reicht vollkommen aus. Die NotenBox auf Ihrem Computer ergänzt dann alle seit der letzten Synchronisation gemachten Eingaben vom iPad / iPhone in der Klasse auf dem Computer. Auf dem iPad / iPhone wird durch die Synchronisation automatisch eine vollständige, verschlüsselte Sicherungskopie der synchronisierten Klassen angelegt.

#### **Synchronisation bei geänderten Daten auf dem heimischen Computer (Windows oder macOS)**

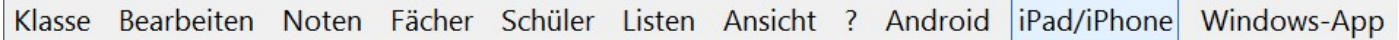

Um den Datenabgleich zwischen NotenBox am Computer (unter macOS oder Windows) und Ihrem iPad/ iPhone zu starten, verwenden Sie das Menü "iPad / iPhone" der NotenBox 7 auf Ihrem Computer (bzw. die Schaltfläche "Sync" in der NotenBox mac).

Beim ersten Aufruf werden Sie nach einem 8-stelligen Code gefragt, den Sie von Ihrem iPad / iPhone ablesen und in der NotenBox auf Ihrem Computer eintragen müssen. Auf Basis dieses einmal festgelegten Codes verschlüsselt die NotenBox dann sämtliche Kommunikation auf dem Netzwerk.

Damit die NotenBox aufdem iPad/iPhone gefunden wird, muss die NotenBox dort im Vordergrund sein und nicht selbst in "Sync".

Setzen Sie im folgenden Dialogfenster bei jeder Klasse, die Sie mit Ihrem iPad / iPhone synchronisieren möchten, einen Haken und starten Sie anschließend den Synchronisierungs-Vorgang über die Schaltfläche "Synchronisation..".

rot: auf iPad/iPhone verändert braun: am Computer verändert

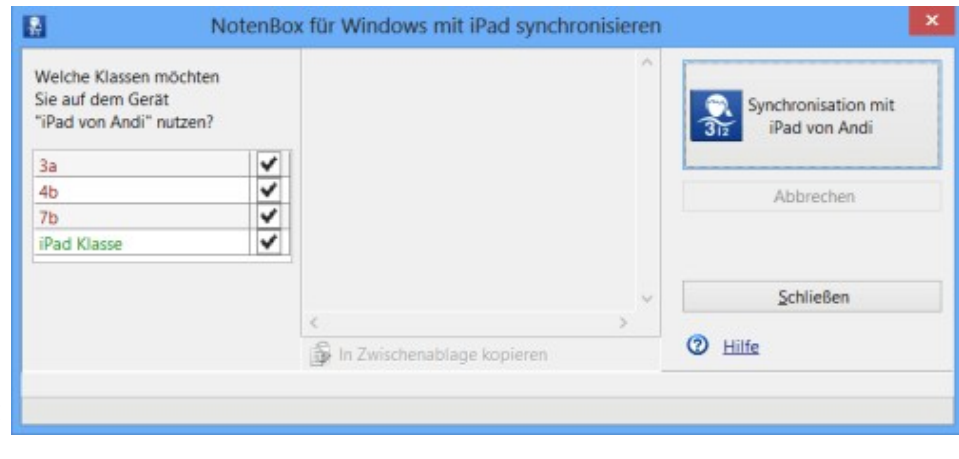

### <u>NotenBox [iPad/iPhone](#page-104-0) Erkennung</u>իთಿ

#### Weitere Informationen:

- Erste Hilfe bei [Verbindungsproblemen](https://www.awin.de/faq_sync_firstaid.html) (Online)
- [Bedienung](https://www.awin.de/notenboxIpad.html) der NotenBox iPad 2021
- [Bedienung](https://www.awin.de/notenboxIphone.html) der NotenBox iPhone 2021
- [Bedienung](https://www.awin.de/notenboxIpad7.html) der NotenBox 7 für iPad
- [Bedienung](https://www.awin.de/notenboxIphone7.html) der NotenBox 7 für iPhone
- [www.awin.de](http://www.awin.de)

(zur Bedienung in NotenBox, zum Kauf in Shop, zur Installation und Synchronisation in FAQ)

### <span id="page-104-0"></span>**17.1 NotenBox iPad/iPhone Erkennung**

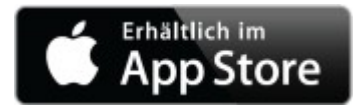

Die NotenBox für iPad / iPhone ist ohne zusätzliche Kosten im App Store auf Ihrem iPad / iPhone erhältlich. Es gibt zwei Versionen, die NotenBox 2021 mit vollem NotenBox Funktionsumfang (ab iOS 14) und die NotenBox 7 iPad/iPhone, die auf die Zusammenarbeit dieser NotenBox am Computer angewiesen ist.

NotenBox 7 (unter macOS oder Windows) findet ein iPad / iPhone nur dann, wenn Sie die NotenBox für iPad / iPhone im Vordergrund haben (und nicht selbst in Sync), das iPad / iPhone mit Ihrem WLAN-Netz verbunden ist und Ihr Computer mit WLAN oder einem Netzwerk/Ethernet/LAN-Kabel verbunden ist.

- Erste Hilfe bei [Verbindungsproblemen](https://www.awin.de/faq_sync_firstaid.html) (Online)
- [Bedienung](https://www.awin.de/notenboxIpad.html) der NotenBox iPad 2021
- [Bedienung](https://www.awin.de/notenboxIphone.html) der NotenBox iPhone 2021
- [Bedienung](https://www.awin.de/notenboxIpad7.html) der NotenBox 7 für iPad
- [Bedienung](https://www.awin.de/notenboxIphone7.html) der NotenBox 7 für iPhone
- [www.awin.de](http://www.awin.de) (zur Bedienung in NotenBox, zum Kauf in Shop, zur Installation und Synchronisation in FAQ)
- [Synchronisation:](#page-103-0) wie kommen meine Klassen auf das iPad / iPhone und zurück? 99

# **18 NotenBox Windows Store-App**

#### **Nutzen Sie die flinke "NotenBox Windows-App" im Unterricht und in den Pausen... - alle Tablets und Laptops (mit Touch) mit Windows 10, Windows 8.1 oder RT 8.1 sind geeignet**

Die kostenlose "NotenBox Windows-App" arbeitet optimal mit der NotenBox (Windows / macOS / iPadOS) zusammen - die beiden NotenBox Programme sind ein eingespieltes Team (unbedingt die NotenBox 7 mit dem Menü "?" - ganz oben neben Ansicht - und "NotenBox Update" auf den neuesten Stand bringen).

Alle eingegebenen Daten werden zwischen der NotenBox Windows-App und der NotenBox 7 (Windows oder macOS) auf Ihrem Computer synchronisiert (in der NotenBox mac die Schaltfläche "Sync"):

Ansicht ? Android iPad/iPhone Windows-App

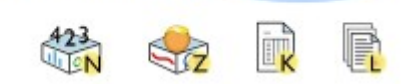

Das heißt, dass Sie auf beiden Geräten "gleichzeitig" arbeiten können, ein sporadischer Datenabgleich (normalerweise über WLAN) reicht vollkommen aus. Die NotenBox aufIhrem Computer ergänzt dann alle seit der letzten Synchronisation gemachten Eingaben von der NotenBox Windows-App in den Klassen der NotenBox 7.

#### **Weiterer Vorteil:**

Auf dem Tablet/Notebook mit NotenBox Windows-App wird durch die Synchronisation automatisch eine vollständige Sicherungskopie der synchronisierten Klassen angelegt.

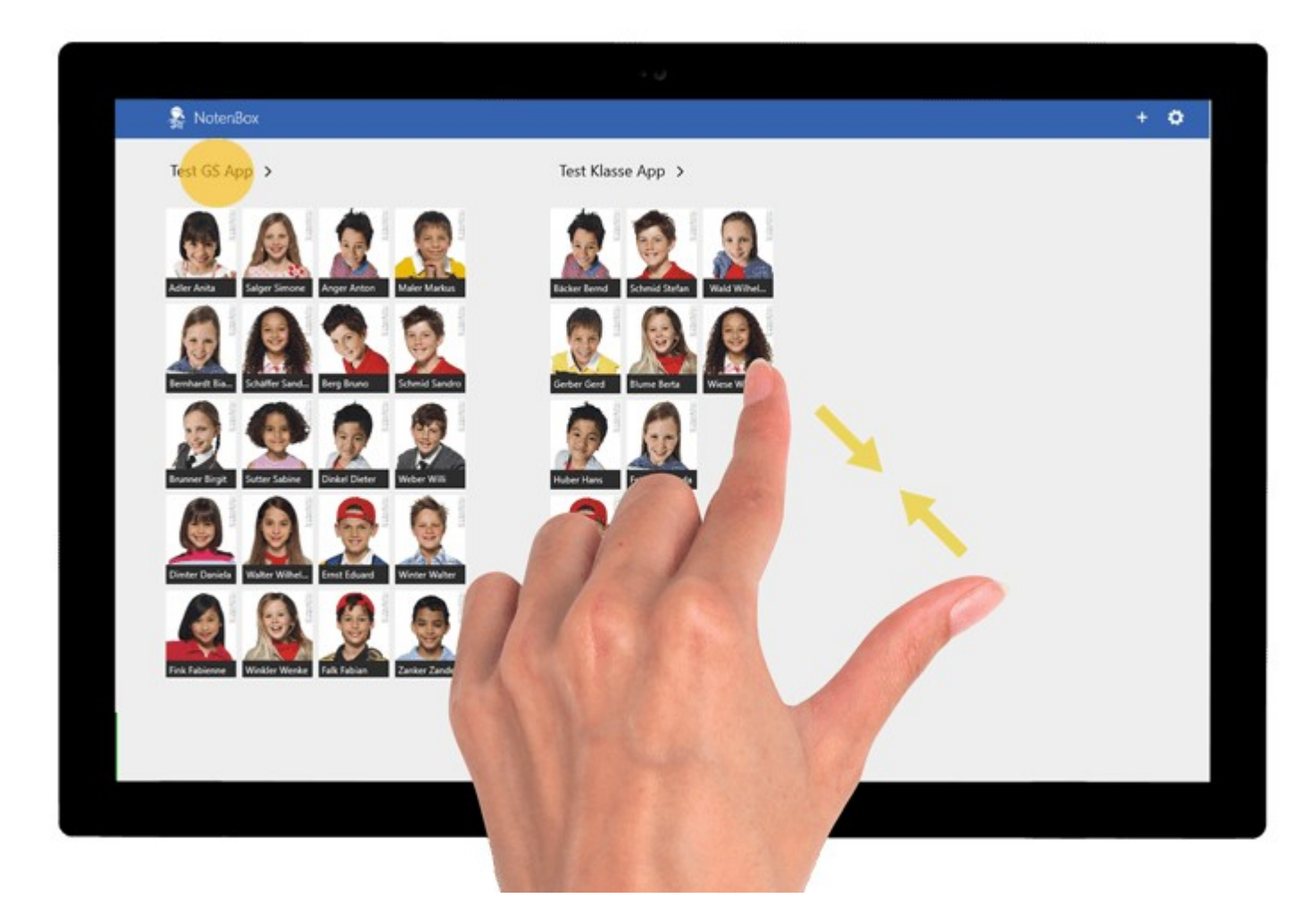

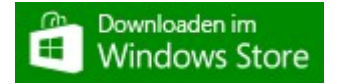

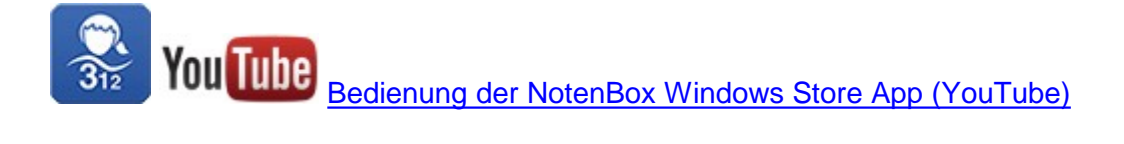

Weitere Informationen:

- <u>Installation der NotenBox [Windows-App](#page-106-0)</u>իoই
- [Synchronisation:](#page-108-0) wie kommen meine Klassen auf das Tablet/den Notebook mit NotenBox Windows-App <mark>und [zurück?](#page-108-0)</mark>ho4ો
- FAQ der NotenBox auf [www.awin.de](https://www.awin.de/faq)

### **18.1 Bedienung der NotenBox-App für Windows**

- Film: Bedienung der NotenBox [Windows-App](https://www.awin.de/youtube.php?id=4) (YouTube)
- <u>Installation der NotenBox [Windows-App](#page-106-0)</u>իoই
- [Synchronisation:](#page-108-0) wie kommen meine Klassen auf das Tablet/den Notebook mit NotenBox Windows-App <u>und [zurück?](#page-108-0)</u>ho4ो
- Klassenbuch vom Sitzplan der App [drucken/exportieren](#page-50-0) 46 )
- FAQ der NotenBox auf [www.awin.de](https://www.awin.de/faq)

### <span id="page-106-0"></span>**18.2 Installation und Geräte-Erkennung**

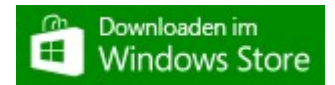

Die NotenBox Windows-App finden Sie auf Ihrem Windows 10, Windows 8.1 oder RT 8.1 Tablet/Notebook im [Windows-Store](https://www.microsoft.com/store/apps/9wzdncrdksxx) - sie ist auf die Zusammenarbeit mit der NotenBox 7 (für Windows oder unter macOS) angewiesen. Die NotenBox 7 wird in der Regel auf einem anderen Computer wie die NotenBox-App verwendet, kann aber auch auf dem selben Tablet/Notebook installiert sein.

Die Synchronisation mit der NotenBox Windows-App wird von der Vollversion und der Testversion der NotenBox (macOS / Windows / iPadOS 2021 / iPhone 2021) unterstützt (in der NotenBox 7: Update auf die neueste Version mit dem Menü "?" - ganz oben neben Ansicht - und "NotenBox Update"). Mit der NotenBox 7 können Sie Ihre Klassen zur Windows Store-App übertragen und regelmäßig mit Hilfe des Menüs "Windows-App" synchronisieren lassen.

### **Falls die NotenBox (Windows / macOS / iPadOS / iPhone) meldet, dass sie keine NotenBox Windows-App findet:**

- Starten Sie den WLAN-Router neu ( ausstecken, 20 Sekunden warten, einstecken häufigste Ursache, wenn Gerätesuche früher schon mal geklappt hat)
- Überprüfen Sie bitte ob es ein Update für die NotenBox 7 gibt (Menü "?" ganz oben neben Ansicht und "NotenBox Update")
- Lässt Ihr Windows 10 Tablet mit der NotenBox Windows-App die Erkennung über das Netzwerk zu? (Einstellungen -> Netzwerk und Internet -> Verbindungseigenschaften ändern Beim aktuellen Windows 10 wählen Sie bitte [b]Privat[/b], bei älteren Windows 10 "Dieser PC soll gefunden werden")
- Ist das Tablet/Notebook mit NotenBox Windows-App angeschaltet und die NotenBox-App im Vordergrund ?
- Ist Ihr Tablet/Notebook mit NotenBox Windows-App mit Ihrem WLAN verbunden (nicht den Gastzugang verwenden) ?
- Ist Ihr NotenBox 7 Computer (Windows / macOS) mit WLAN oder einem Kabel mit dem Netzwerk verbunden ?
- Wenn Sie bei erfolgloser Suche "wiederholen" betätigen erhalten Sie die Möglichkeit die NotenBox intensiv im Netzwerk nach dem Windows-Tablet/Laptop suchen zu lassen. Das hilft oft, insbesondere auf dem Mac.
- neben "intensiv suchen" finden es die SchaltIfäche für die <u>manuelle Eingabe der [IP-Adresse](#page-108-1)</u>l10ये des Windows-Tablet/Laptops.
- Lässt Ihre Windows Netzwerk-Firewall die Kommunikation zu ("NotenBox WinAppSync" darf kommunizieren) ?

Die Firewall-Einstellungen von Windows können Sie mit "Windows-Taste" und Text: "Firewall" ändern. Wählen Sie "Programm/App über Firewall kommunizieren lassen" und entfernen Sie "NotenBox WinAppSync". Beim nächsten Erkennungsversuch der NotenBox 7 für Windows fragt Windows dann nochmal nach und Sie können die Kommunikation zu lassen.

- Ist die Software des WLAN-Routers aktuell und lässt er die Kommunikation zwischen den Teilnehmern im WLAN zu ?
- Manchmal hilft auch ein Neustart von Computer, Tablet oder WLAN-Router oder ein Versuch direkt in der Nähe des WLAN-Routers
- Was Sie noch tun können (erste Hilfe): FAQ der NotenBox auf [www.awin.de](https://www.awin.de/faq)

Falls alle Stricke reißen, dann zögern sie nicht sich bei uns zu melden: [awin@awin-software.de](mailto:awin@awin-software.de) Am besten schicken Sie auch gleich den Bericht zur App-Synchronisation mit, damit wir gleich schauen können woran es liegen könnte. In der NotenBox für Windows gibt es die Möglichkeit genauere Log- Dateien der Synchronisation speichern zu lassen. Das geht im Menü ? mit Bericht zur App-Synchronisation :
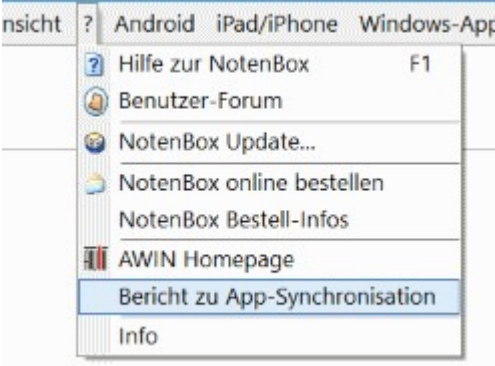

- [Windows-Store](https://www.microsoft.com/store/apps/9wzdncrdksxx) Seite der NotenBox-App
- [Synchronisation:](#page-108-0) wie kommen meine Klassen auf das Tablet/den Notebook mit NotenBox Windows-App und [zurück](#page-108-0) 104
- FAQ der NotenBox auf [www.awin.de](https://www.awin.de/faq)

### **18.2.1 IP-Adresse von Hand eintragen**

Sie finden die IP-Adresse in den Einstellungen beim verbundenen WLAN-Netzwerk:

IP Adresse auf dem [Windows-Tablet/Laptop](https://www.awin.de/anleitungen/windows_ip_adresse.html) finden (online)

### <span id="page-108-0"></span>**18.3 Synchronisation NotenBox 7 - NotenBox-App**

#### **Synchronisation bei geänderten Daten mit der NotenBox 7 (Windows oder macOS) ausführen**

Windows-App Klasse Bearbeiten Noten Fächer Schüler Listen Ansicht ? Android iPad

Um den Datenabgleich zwischen NotenBox 7 (Windows oder macOS) Ihrem Tablet/Notebook mit der NotenBox Windows-App zu starten, verwenden Sie das Menü "Windows-App" der NotenBox 7 auf Ihrem Computer.

Falls Sie über WLAN synchronisieren, werden Sie nachdem die NotenBox Windows-App aktiv aufeinem anderen Tablet/Notebook gefunden wurde, nach einem 8-stelligen Code gefragt. Lesen Sie diesen von Ihrem Tablet/Notebook ab und tragen Sie ihn in der NotenBox 7 auf Ihrem Computer ein. Auf Basis dieses einmal festgelegten Codes verschlüsselt die NotenBox dann sämtliche WLAN Kommunikation auf dem Netzwerk.

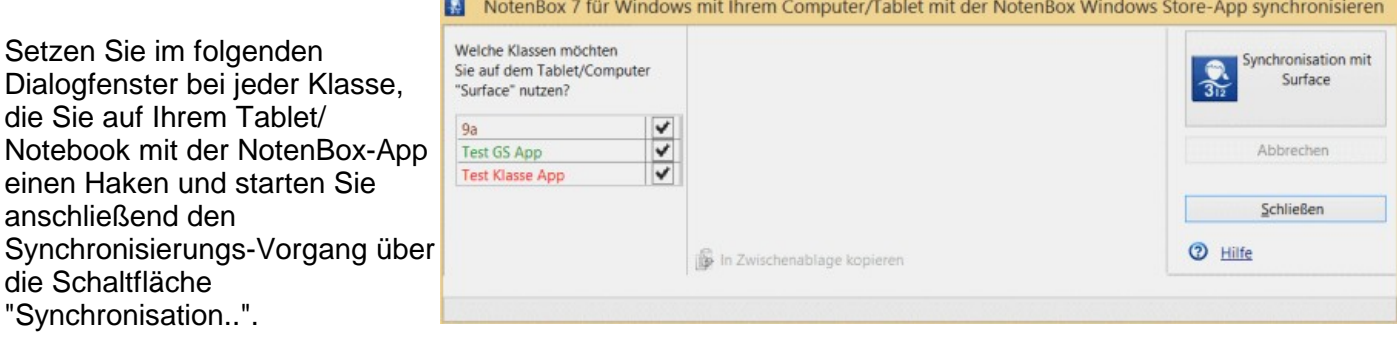

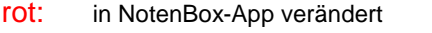

braun: in NotenBox 7 verändert

grün: unverändert

- <u>Installation der NotenBox [Windows-App](#page-106-0)</u>իoই
- FAQ der NotenBox auf [www.awin.de](https://www.awin.de/faq)

# **19 Häufig gestellte Fragen**

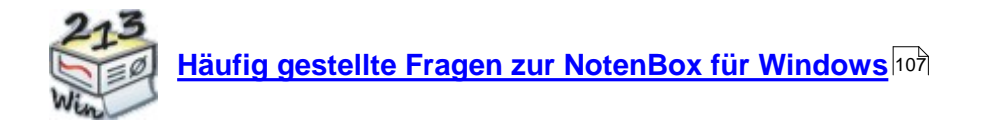

Praxistipp:

Denken Sie auch daran, regelmäßig zu überprüfen, ob ein kostenloses Online-Update zur Verfügung steht. Damit aktualisieren Sie nicht nur die NotenBox, sondern auch diese Hilfe und somit den Inhalt von "häufig gestellte Fragen".

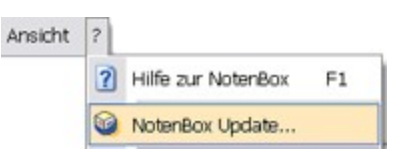

Weitere Hilfestellung finden Sie auf unserer Homepage:

FAQ der NotenBox auf [www.awin.de](https://www.awin.de/faq)

### **19.1 Datenschutz NotenBox**

**NotenBox [Datenschutz](https://www.awin.de/datenschutz_notenbox.html) (online)**

### <span id="page-111-0"></span>**19.2 NotenBox für Windows**

#### **Bitte wählen Sie:**

- <u>Wie kann ich Klassen von einem PC auf einen anderen [übertragen?](#page-111-1)</u>hoती
- <u>Wie kann ich die NotenBox auf einem USB-Stick [installieren?](#page-113-0)</u>lቦণ্ডী

#### Gewichtung und Durchschnittsberechnung

- Warum fehlt die Spalte "Gewicht" im Dialogfenster ["Notenbereiche](#page-114-0) verwalten und gewichten"? 110
- Warum kann ich trotz der Einstellung "Durchschnitt der [Notenbereiche](#page-115-0) gewichten" bei der Eingabe von einzelnen Arbeiten eine Gewichtung [vornehmen?](#page-115-0) 111
- Wie erreiche ich eine Gewichtung von [schriftlichen](#page-116-0) und mündlichen Leistungen im Verhältnis 2:1? 112

#### Halbjahre

- Wann beginnt für die [NotenBox](#page-21-0) das zweite Halbjahr? ا $\dot{\phantom{a}}$
- Wie kann ich den Wechsel ins zweite Halbjahr [nachträglich](#page-21-0) erreichen? 17
- Wie kann ich erreichen, dass der [Gesamtdurchschnitt](#page-86-0) nur aus den Noten des zweiten Halbjahres [errechnet](#page-86-0) wird?<code>l</code>৪2ী
- Wie kann ich Noten für das 1. Halbjahr [eingeben,](#page-116-1) obwohl die NotenBox bereits auf das 2. Halbjahr **[umgeschaltet](#page-116-1) hat?**[112]

#### **Sonstiges**

- Wie kann ich eine Arbeit vor [versehentlichen](#page-117-0) Veränderungen schützen? 113
- Wie kann ich einen Schüler, der die Klasse während des Schuljahres verlässt, aus dem Klassenverband entfernen, ohne ihn zu löschen?<code>h</code>13 <code>`</code>
- Wie kann ich die [Bemerkungen](#page-118-0) eines Schülers oder meine Notizen zu Schülern in einem Fach schnell und einfach [ausdrucken?](#page-118-0)<code>h</code>14
- Wie kann ich in einer Klassenliste eine mehrzeilige [Spaltenüberschrift](#page-118-1) eingeben? 114
- Wie kann ich Schülerdaten aus [Schulverwaltungsprogrammen](#page-119-0) in die NotenBox übernehmen? 115
- Beim Öffnen einer Klassendatei erhalte ich eine [Fehlermeldung.](#page-121-0) Was kann ich tun? 117
- NotenBox unter Linux

#### Weitere Informationen:

Weitere Hilfestellung und Hinweise zum Datenschutz finden Sie auf unserer Homepage: FAQ der NotenBox auf www.awin.de.

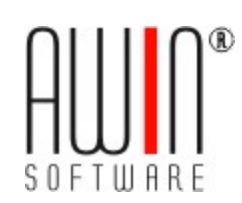

### <span id="page-111-1"></span>**19.2.1 Übertragung der Klassen von einem PC auf einen anderen**

Wenn Sie die Klassen der NotenBox von einem Computer auf einen anderen Computer übertragen möchten, müssen Sie die Klassendateien auf einem geeigneten Datenträger abspeichern. Prinzipiell eignet sich hierfür jeder transportable Datenträger. Am besten geeignet erscheint ein *USB-Stick.*

#### **Speichern der Klassen auf einem USB-Stick**

Wählen Sie aus dem Menü *"Klasse"* den Eintrag *"Sicherheitskopie aller Klassen"*. Geben Sie nun als Speicherort den USB-Stick und darin den Ordner an. Bestätigen Sie mit der Schaltfläche *"Speichern"*.

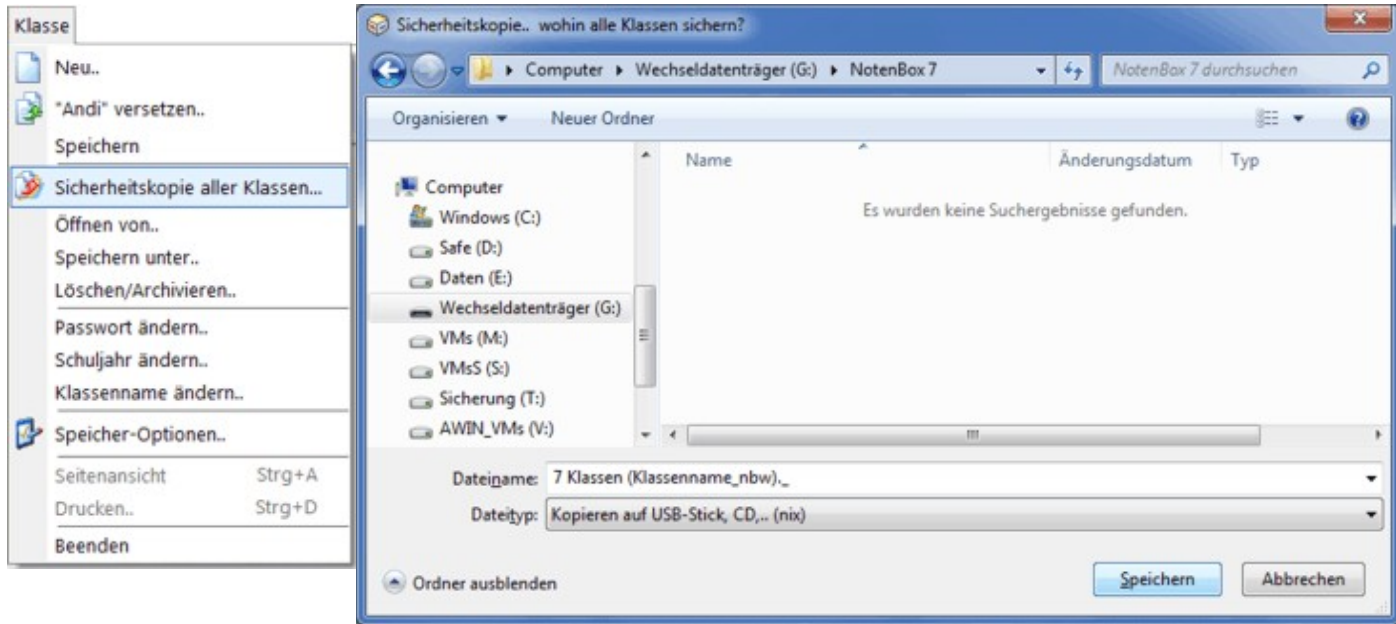

#### Praxistipp:

Wenn Sie nur eine Klasse von Ihrem Computer auf Ihren USB-Stick speichern möchten, können Sie alternativ auch die Funktion *"Speichern"* aus dem Menü *"Klasse"* verwenden.

#### **Öffnen der Klassen von einem USB-Stick**

Verwenden Sie das Menü **"Klasse"**, **"öffnen von"** um Klassen einzeln an einem anderen Computer, auf dem die NotenBox für Windows installiert ist, vom USB-Stick zu öffnen.

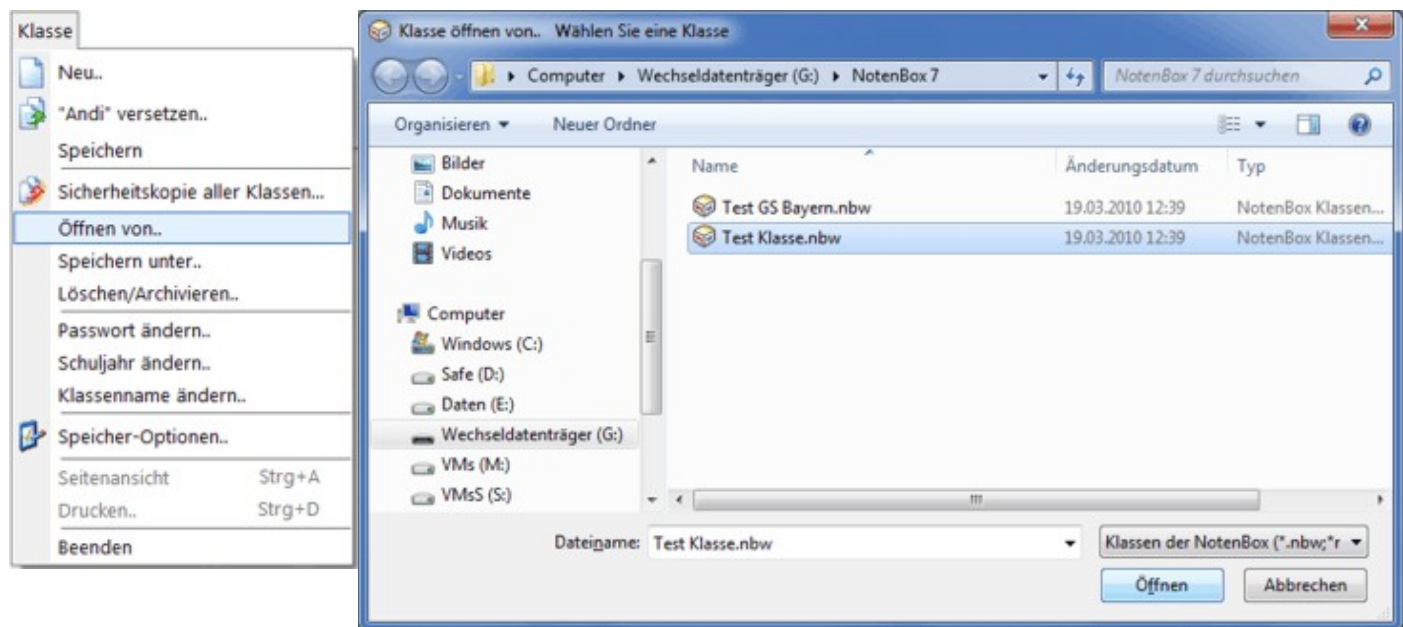

#### Praxistipp:

Falls gewünscht, können Sie auch nur ein einzelnes Fach in die Klassendatei z. B. auf einem Schulcomputer übertragen. Informationen hierzu finden Sie im Kapitel "Fach mit Noten von [Fachlehrer](#page-67-0)  $e$ infügen" $\boxed{63}$ .

[Installation](#page-113-0) der NotenBox auf einem USB-Stick **los - ideal, wenn Sie an verschiedenen** Computern mit der NotenBox arbeiten möchten.

### <span id="page-113-0"></span>**19.2.2 Installation der NotenBox auf einem USB-Stick**

Wenn Sie Wert darauf legen, Ihre aktuellen Klassendateien der NotenBox stets parat zu haben, um jederzeit Eintragungen vornehmen und den aktuellen Leistungsstand eines Schüler beurteilen zu können, empfiehlt es sich, die NotenBox auf einem geeigneten Wechseldatenträger, beispielsweise einem USB- Stick, zu installieren.

#### Daraus ergeben sich zwei Vorteile:

- 1. Sie haben jederzeit die aktuellen Klassendateien mit allen Noten Ihrer Schüler parat.
- 2. Sie können auf jedem PC oder Notebook mit der NotenBox arbeiten, wenn dieser über einen USB-Anschluss verfügt.

Um die NotenBox auf einem USB-Stick zu installieren, gehen Sie wie folgt vor:

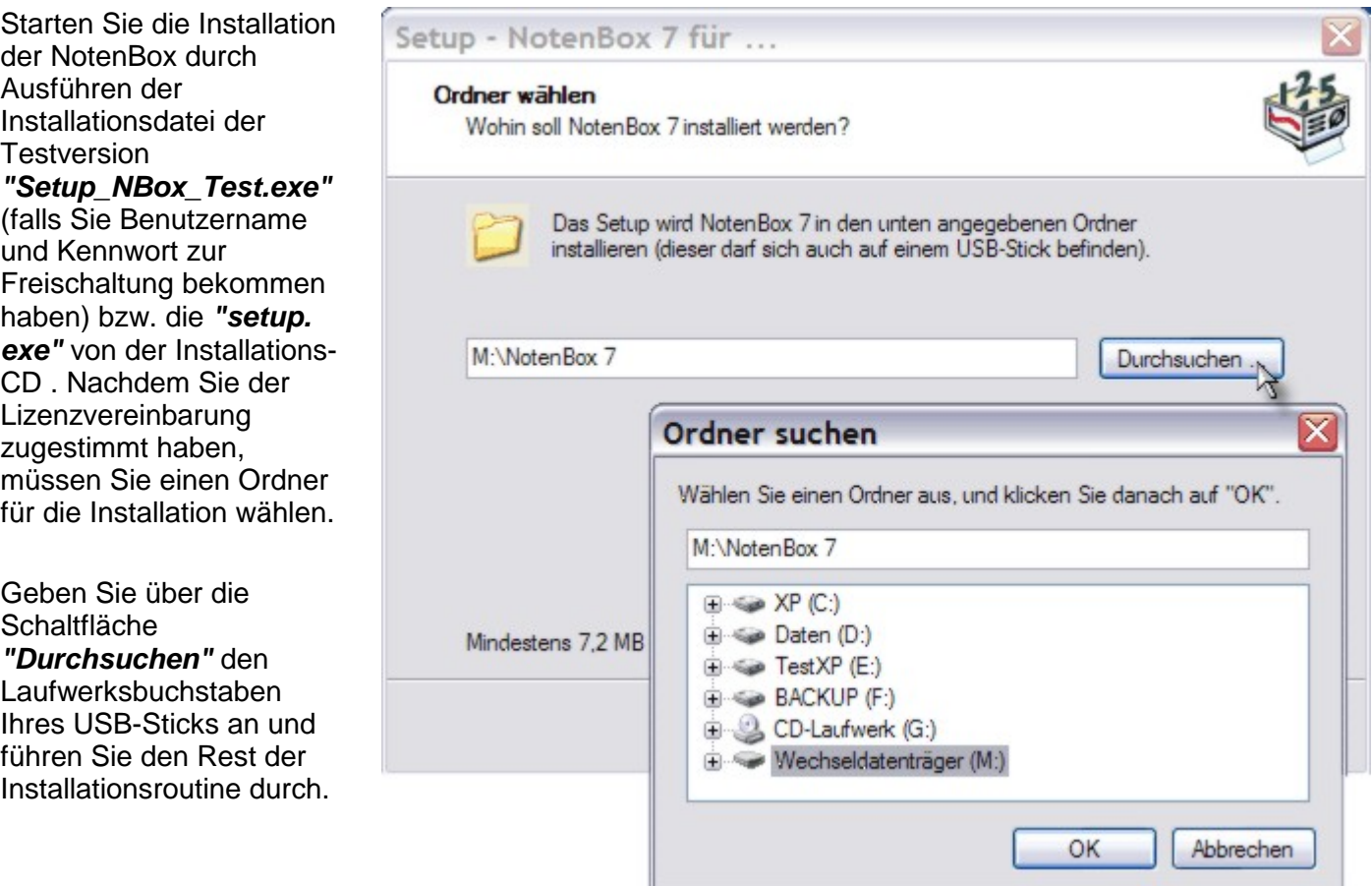

Ab sofort können Sie an jedem beliebigen PC mit USB-Anschluss die NotenBox starten. Öffnen Sie dazu einfach aus dem entsprechenden Verzeichnis auf Ihrem USB-Stick die Datei *"NotenBox.exe"*. Ihre Klassendateien werden ebenfalls auf dem USB-Stick abgelegt und stehen Ihnen somit jederzeit zur Verfügung.

#### Weitere Informationen:

<u>[Übertragung](#page-111-1) der Klassen von einem PC auf einen anderen</u>իoते

### <span id="page-114-0"></span>**19.2.3 Spalte Gewicht bei Notenbereichen fehlt**

Ob die Spalte *"Gewicht"* im Dialogfenster *"Notenbereiche verwalten und gewichten"* zur Verfügung steht oder nicht, hängt von den Einstellungen zur <u>Art der [Durchschnittsberechnung](#page-81-0)</u> ਨੀ ab.

Haben Sie die Option *"Durchschnitt der Notenbereiche gewichten"* ausgewählt, so können Sie im Dialogfenster *"Notenbereiche verwalten und gewichten"* für jeden Notenbereich einen Gewichtungsfaktor angeben.

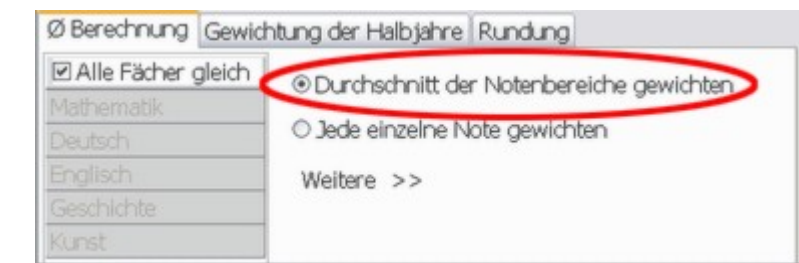

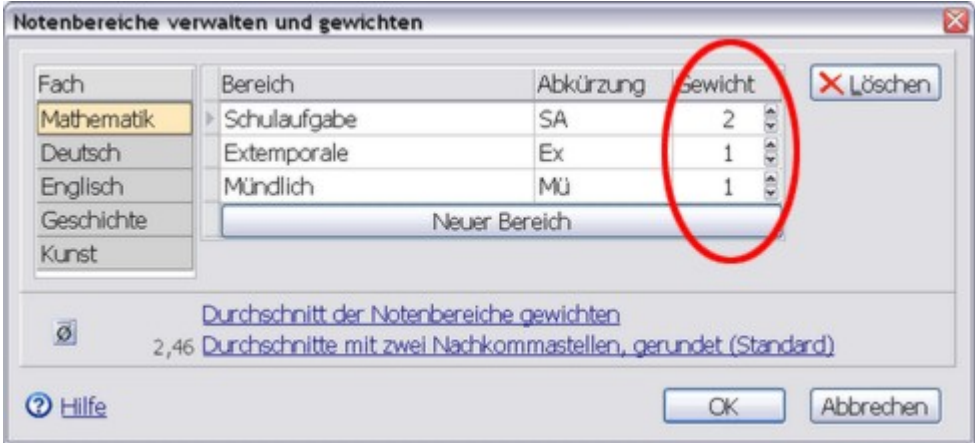

Haben Sie hier die Option *"Jede einzelne Note gewichten"* gewählt, so können Sie die Gewichtung der Noten bei der [Eingabe](#page-10-0) <u>der [Noten](#page-10-0)</u>l <sup>s</sup>`l für jede einzelne Arbeit vornehmen.

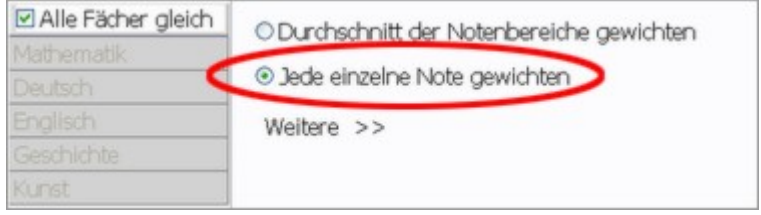

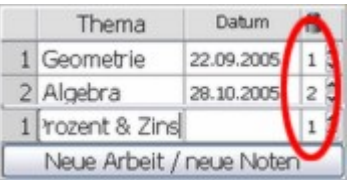

- Art der [Durchschnittsberechnung](#page-81-1) $\ket{\tau}$
- <u>[Notenbereiche](#page-65-0) verwalten und gewichten</u> ଗୀ
- <u>Noten einer Arbeit [eingeben](#page-10-0)</u>l ଶী

### <span id="page-115-0"></span>**19.2.4 Gewichtung einer Arbeit trotz "Durchschnitt der Notenbereiche gewichten"**

#### Haben Sie für die Art der

[Durchschnittsberechnung](#page-81-0) die Einstellung 77 *"Durchschnitt der Notenbereiche gewichten"* gewählt, so können Sie im Fenster zur Eingabe der Noten einer Arbeit trotzdem eine zusätzliche Spalte für die Gewichtung einblenden und hier einen Faktor auswählen.

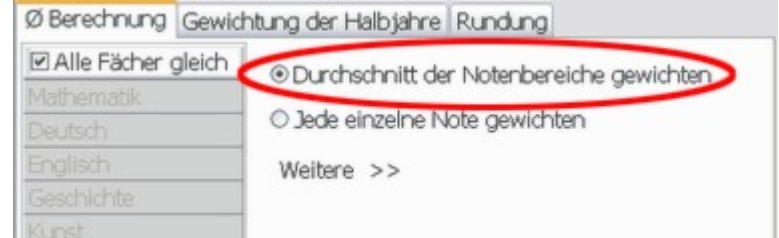

#### **M** Gewicht

Allerdings dient dieser Faktor dann nur dazu, eine Arbeit innerhalb des jeweiligen Notenbereichs besonders stark oder schwach zu gewichten. Ist dieser Faktor für alle Arbeit gleich, so spielt es bei der Einstellung *"Durchschnitt der Notenbereiche gewichten"* für die Durchschnittsberechnung keine Rolle, ob alle Arbeiten beispielsweise mit 1 oder mit 3 gewichtet werden. Am Durchschnitt des jeweiligen Notenbereichs und somit auch am Gesamtdurchschnitt ändert sich dadurch nichts.

#### Praxistipp:

Stellen Sie die Gewichtung einer Arbeit auf "0", um zu erreichen, dass die Arbeit für die Durchschnittsberechnung des jeweiligen Notenbereichs nicht berücksichtigt wird.

#### Weitere Informationen:

- Art der [Durchschnittsberechnung](#page-81-0) $\ket{\tau}$
- <u>Beispiel: Durchschnitt der [Notenbereiche](#page-84-0) gewichten</u>|೫)

### <span id="page-116-0"></span>**19.2.5 Gewichtung von schriftlichen und mündlichen Leistungen**

Die NotenBox bietet äußerst flexible Möglichkeiten hinsichtlich der Gewichtung einzelner Arbeit, ganzer Notenbereiche oder Halbjahre. Unter anderem haben Sie die Möglichkeit, mehrere Notenbereiche zu Gruppen zusammenzufassen und diese Gruppen individuell zu gewichten.

Die hierfür nötigen Einstellungen finden Sie im Menü *"Noten"* > *"Art der Durchschnittsberechnung"*. Aktivieren Sie hier die Schaltfläche *"Weitere"* und nehmen Sie die gewünschten Einstellungen vor.

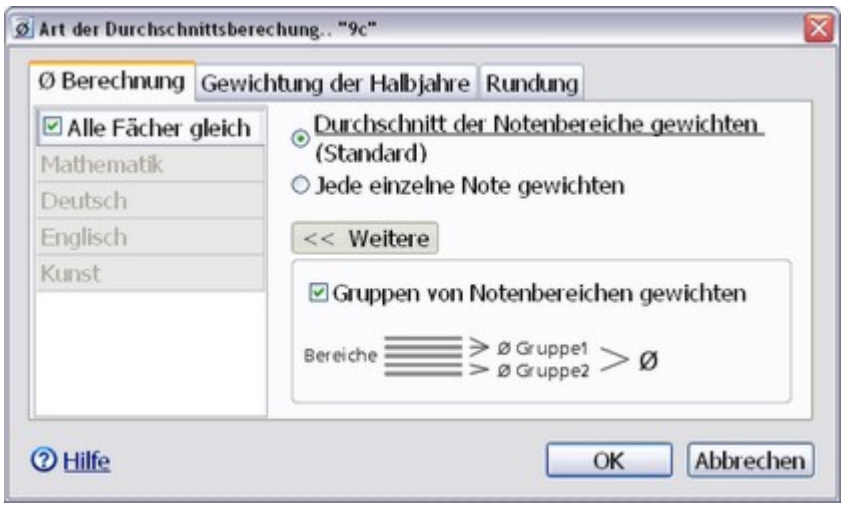

#### Weitere Informationen:

- <u>Gruppen von [Notenbereichen](#page-82-0) gewichten</u>l 78ী
- Beispiel: Gruppen von [Notenbereichen](#page-85-0) gewichten 81 )

### **19.2.6 Nachträglicher Wechsel in das zweite Halbjahr**

Die NotenBox wiederholt die Frage, ob jetzt das zweite Halbjahr beginnt, auch später nochmals. Löschen Sie dazu eine Zeugnisnote 1.Halbjahr, bestätigen Sie dies mitder Eingabe-Taste und geben Sie die Zeugnisnote nochmals neu ein.

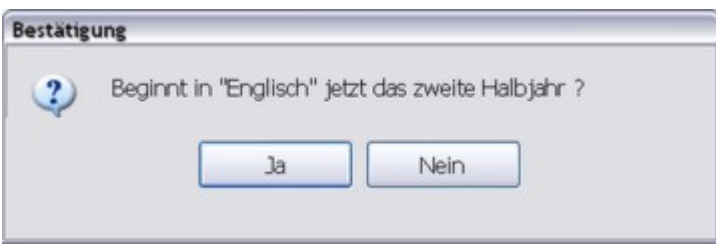

#### Weitere Informationen:

Beginn des zweiten [Halbjahres](#page-21-0) ۱۴ا

### <span id="page-116-1"></span>**19.2.7 Nachträglich Noten fürerstes Halbjahr eingeben**

Das Umschalten der NotenBox auf das zweite Halbjahr lässt sich nicht rückgängig machen. Selbstverständlich können Sie aber auch nach dem Umschalten der NotenBox aufdas zweite Halbjahr noch Noten für das erste Halbjahr eintragen.

Wechseln Sie hierzu bei der <u>[Noteneingabe](#page-10-1)</u>l <sup>6</sup> ì in die Registerkarte *"1. Halbj."* und legen Sie wie gewohnt eine neue Arbeit an. Die NotenBox fragt zur Sicherheit nach, ob Sie wirklich noch Noten für das erste Halbjahr eingeben möchten, obwohl bereits Zeugnisnoten festgelegt wurden. Bestätigen Sie diesen Dialog mit *"Ja"* und tragen Sie nun wie gewohnt die Noten der Schüler ein.

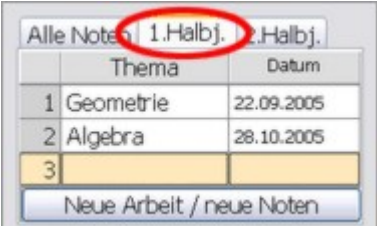

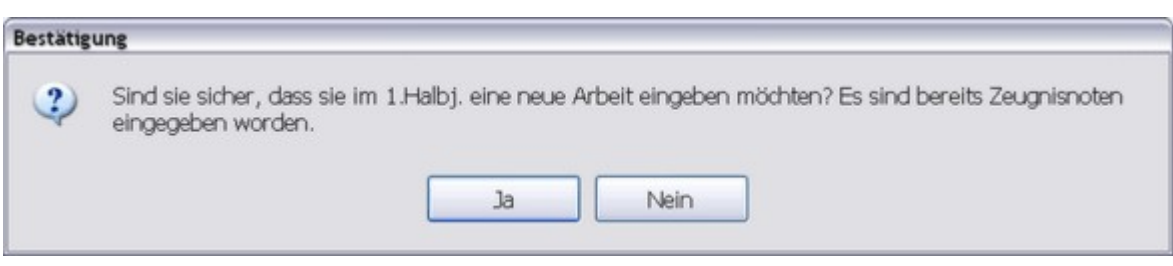

#### Weitere Informationen:

Beginn des zweiten [Halbjahres](#page-21-0) 17

### <span id="page-117-0"></span>**19.2.8 Arbeit vor Veränderungen schützen**

Durch einen Klick auf das Schlosssymbol im Fensterzur Eingabe von Noten ist die jeweilige Arbeit vor nachträglichen oder versehentlichen Änderungen geschützt. Es lassen sich dann keine Noten bzw. Punkte oder Fehler mehr eingeben oder ändern. Diesen Schutz können Sie durch einen erneuten Klick auf das Schlosssymbol jedoch falls nötig jederzeit auch wieder aufheben, um Änderungen an den Noten bzw. Punkten oder Fehlern vorzunehmen.

#### Hinweis:

Notizen zur Arbeit oder Notizen zu den Noten einzelner Schüler können Sie auch bei geschützten Arbeiten ergänzen oder verändern.

#### Weitere Informationen:

- <u>Noten [eingeben](#page-10-0)</u>l ଶী
- <u>Arbeit vor [Veränderungen](#page-12-0) schützen</u>∣ <sup>s</sup>

### **19.2.9 Schüler verlässt die Klasse während des Schuljahres**

Möchten Sie einen Schüler, der die Klasse während des laufenden Schuljahres verlässt, aus dem Klassenverband entfernen, so können Sie den betreffenden Schüler zwar jederzeit über das Menü *"Schüler"* > *"Schüler verwalten.."* aus der Klasse löschen, dann werden jedoch auch die bereits eingegebenen Noten und andere Daten gelöscht.

Wenn Sie die Schüler aus dem Klassenverband entfernen möchten, ohne die bereits gespeicherten Noten und andere Daten zu verlieren, so empfiehlt sich folgende Vorgehensweise:

#### Entfernen Sie im Dialogfenster *"Schüler"* > *"Schüler-Teilnahme in den Fächern..."* bei dem betreffenden Schüler alle Häkchen.

Ab sofort erscheint dieser Schüler bei der Eingabe von Noten, in den Notenlisten und in der Klassenliste nicht mehr. Die bereits eingegebenen Noten und anderen Daten bleiben jedoch erhalten.

#### Weitere Informationen:

[Schülerteilnahme](#page-78-0) in den Fächern 74 l

### <span id="page-118-0"></span>**19.2.10Bemerkungen und Notizen mit der Klassenliste ausdrucken**

Mit Hilfe der <u>[Klassenliste](#page-28-0)</u>l 24 ist es möglich, eine Übersicht über die eingegebenen Bemerkungen zu Schülern bzw. Notizen zu Schülern in einem Fach auszudrucken. Sobald Sie für einen Schüler eine allgemeine [Bemerkung](#page-42-0)  $^{\rm 38}$ bzw. eine <u>[Notiz](#page-27-0)</u> | $^{\rm 23}$ zu einem einzelnen Fach eingetragen haben, stehen Ihnen diese Informationen in der Klassenliste zur Verfügung.

Legen Sie sich hierzu eine <u>neue [Klassenliste](#page-28-1)</u> I24 an oder wählen Sie eine bereits I bestehende Klassenliste aus. Wählen Sie nun für die gewünschte Spalte Ihrer Klassenliste aus der aufklappbaren Liste das gewünschte Merkmal (z. B. *"Bemerkung Schüler"*) aus. Auf diese Art und Weise lassen sich ebenso die Notizen der Schüler in einem Fach in eine Klassenliste einfügen. Die so erstellte Klassenliste können Sie nun in gewohnter Weise <u>[drucken](#page-33-0)</u> $\left\vert 29\right\rangle$ oder, falls gewünscht, auch zurWeiterverarbeitung in einem anderen Programm <u>[exportieren](#page-33-1)</u>|29ৗ.

#### Hinweis:

Die Bemerkung zu einem Schüler und die Notizen zu den Fächern verhalten sich in der Klassenliste genauso wie andere Schülermerkmale. Sie können die Bemerkungen bzw. Notizen also auch in der Klassenliste <u>[eingeben](#page-31-0)</u>|27 bzw. [verändern](#page-31-0) 27).

#### Weitere Informationen:

- **Neue [Klassenliste](#page-28-1) anlegen**|24 ।
- [Schülerdaten](#page-31-0) eingeben und verändern 271
- [Klassenlisten](#page-33-0) drucken 29
- [Klassenlisten](#page-33-1) exportieren<code>l</code>ঞ্চী

### <span id="page-118-1"></span>**19.2.11Mehrzeilige Spaltenüberschrift in Klassenlisten**

Wenn Sie beim Anlegen oder Verändern einer [Klassenliste](#page-28-0) <sup>24</sup>ì in einer der Spalten ein neues Merkmal anlegen und dieses mit einem längeren, auch mehrzeiligen Text versehen möchten, so gehen Sie wie folgt vor.

Legen Sie eine [neue](#page-28-1) [Klassenliste](#page-28-1) I24 an oder wählen Sie eine bereits bestehende Klassenliste aus. Tragen Sie in der betreffenden Spalte die gewünschte Spaltenüberschrift ein. Verwenden Sie dabei die Tastenkombination *<Strg> + <Enter>*, um an der gewünschten Position einen Zeilenumbruch zu erzeugen.

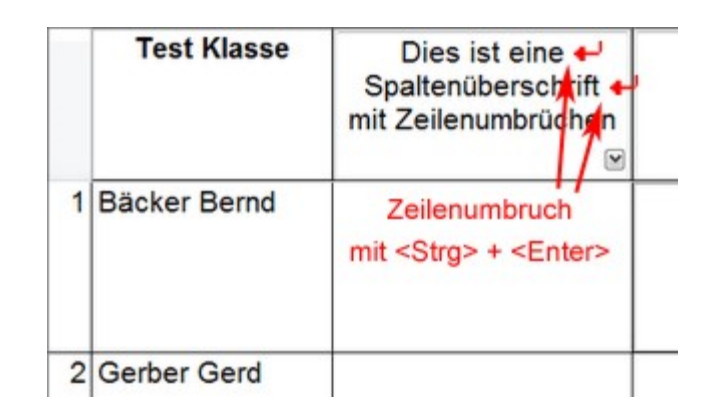

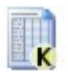

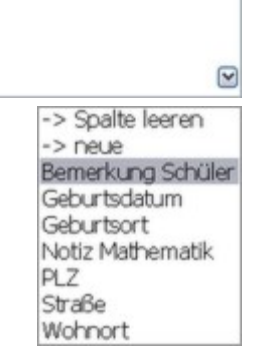

Sie haben auch die Möglichkeit die verwendete Schriftart und Schriftgröße in der Klassenliste anzupassen. Klicken Sie hierzu einfach mit der rechten Maustaste an eine beliebige Stelle der Klassenliste und wählen Sie aus dem Kontextmenü den Eintrag *"Schriftart"*.

Im folgenden Dialogfenster können Sie dann die gewünschten Einstellungen zu Schriftart und Schriftgröße vornehmen.

#### Hinweis:

Die zur Verfügung stehenden Schriftarten hängen nicht von der NotenBox, sondern von den in Ihrem System installierten Schriftarten ab. Die Programmoberfläche der NotenBox bleibt von den Einstellungen der Schriftart unberührt, da diese Einstellungen von Windows vorgegeben werden.

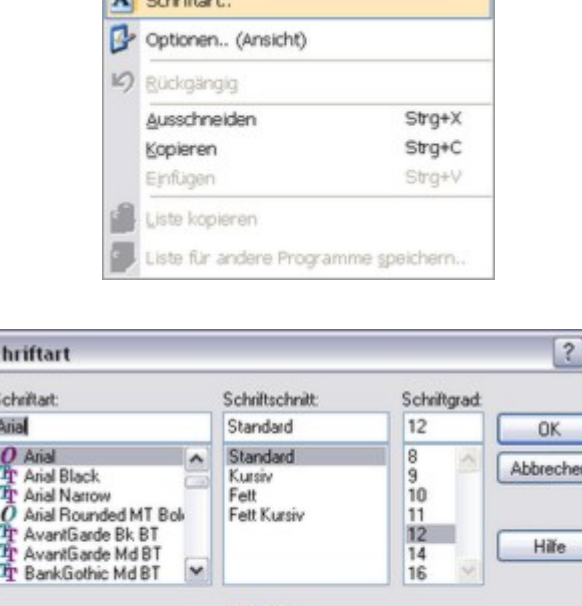

Beispiel

Skript Westlich Dieses ist eine OpenType-Schriftart. Sie wird auf dem Drucker und

auf dem Bildschirm verwendet

AaBbYyZz

**A** Calculation

 $\overline{\mathbf{s}}$ S ū

#### Weitere Informationen:

- Neue [Klassenliste](#page-28-1) anlegen  $24$
- [Schülerdaten](#page-31-0) eingeben und <mark>[verändern](#page-31-0)</mark>|27ी
- [Klassenlisten](#page-33-0) drucken 29
- [Klassenlisten](#page-33-1) exportieren  $29$

### <span id="page-119-0"></span>**19.2.12Schülerdaten aus Schulverwaltungsprogrammen**

Schülernamen und weitere ausführliche Schülerdaten werden in der Regel bereits in Schulverwaltungsprogrammen geführt. Außer Namen sind hier in der Regel auch Straße, Wohnort, Telefonnummer, Geburtsdatum, Geburtsort, das Geschlecht sowie weitere schülerrelevante Daten erfasst.

Alle gängigen Schulverwaltungsprogramme bieten die Möglichkeit, diese Daten zu exportieren, um sie in anderen Programmen weiterzuverarbeiten. Dabei wird häufig als Dateiformat "CSV" oder "TXT" verwendet. Insbesondere das "CSV"-Format mit Trennzeichen zwischen den einzelnen Datenfeldern ist sehr gut geeignet, um die Daten in die NotenBox zu importieren. Auf diese Weise ersparen Sie sich das Neuanlegen von Schülern und die händische Eingabe weiterer Schülerinformationen.

#### Generell gilt für den Datenexport aus Schulverwaltungsprogrammen:

Optimale Einstellungen für den Datenexport sind ein Semikolon (;) als Trennzeichen für die Datenfelder und das Einschließen der Felder in Anführungszeichen (").

#### **Beispiel: bayerische Schülerdatei (WinSD):**

Da es sehr viele verschiedene Schulverwaltungsprogramme gibt, wird der Datenexport an dieser Stelle nur exemplarisch am Beispiel der bayerischen Schülerdatei WinSD erklärt.

In der Schülerdatei wählen Sie im Menü *"Auswertungen"* den Eintrag *"Definierbare Listen"*.

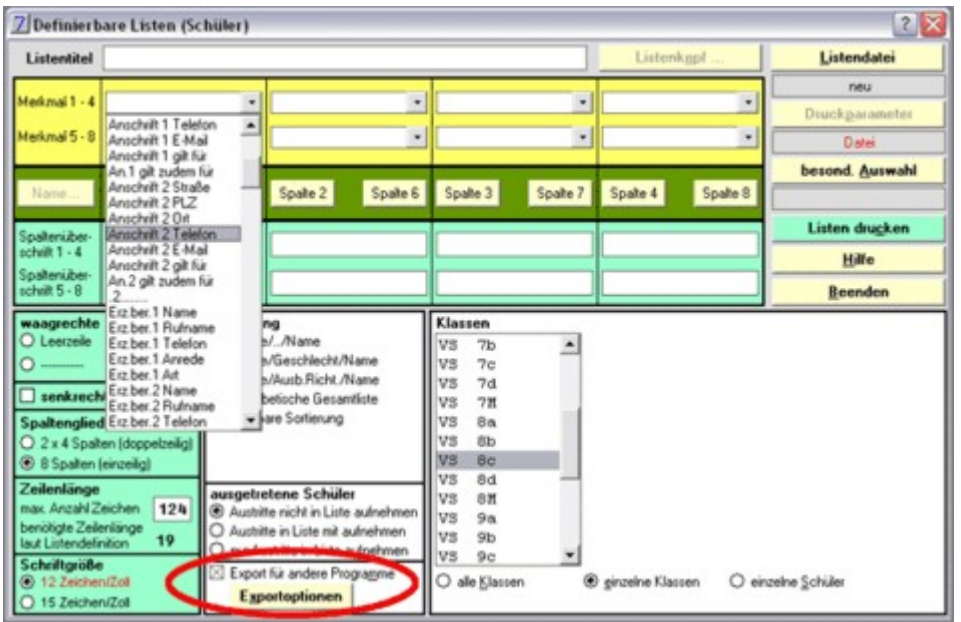

Hier können Sie bis zu acht verschiedene Schülermerkmale für die einzelnen Spalten der Liste auswählen. Aus der Liste der Klassen wählen Sie die zu exportierende Klasse. Alternativ können Sie auch einzelne Schüler exportieren. Die Reihenfolge der Schüler in der Liste lässt sich im Feld *"Sortierung"* beeinflussen.

Setzen Sie unten im Dialogfenster den Haken bei *"Export für andere Programme"* und klicken anschließend auf die Schaltfläche *"Exportoptionen"*.

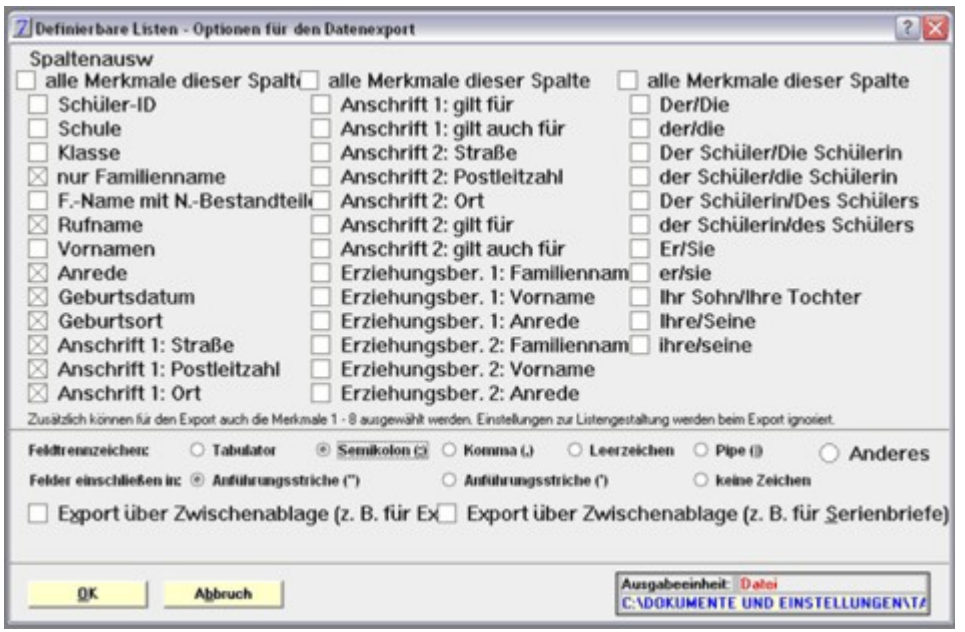

Nehmen Sie die oben gezeigten Einstellungen vor und wählen Sie als *Ausgabeeinheit "Datei"*. Hier müssen Sie nun noch einen Dateinamen und Speicherort angeben.

Schließen Sie das Fenster mit *"OK"*, um wieder zurück zum Dialogfenster *"Definierbare Listen"* zu gelangen. Wenn Sie weitere Schülerinformationen exportieren möchten, so wählen Sie dazu einfach in den Auswahllisten *Merkmal 1-4* bzw. *Merkmal 5-8* die gewünschten Schülermerkmale.

Abschließend klicken Sie auf die Schaltfläche *"Listen drucken"*, um die zu exportierenden Schülerdaten in der angegebenen Datei zu speichern. Beenden Sie nun das Dialogfenster *"Definierbare Listen"*, da sonst die NotenBox nicht auf die erzeugte Datei zugreifen kann. Die Datei lässt sich nun problemlos in die NotenBox <u>[importieren](#page-74-0)</u>|7০ী.

#### Hinweis

Falls Sie unmittelbar am Schulcomputer mit der NotenBox arbeiten, brauchen Sie nicht den Umweg über eine Datei zu gehen. Sie können die Daten vom Schulverwaltungsprogramm auch direkt in die Zwischenablage speichern lassen und diese in der NotenBox statt aus der Datei aus der Zwischenablage importieren.

#### Weitere Informationen:

[Schülernamen](#page-74-0) und weitere Schülerdaten in die NotenBox importieren 70)

### <span id="page-121-0"></span>**19.2.13Lesefehler beim Öffnen einer Klassendatei**

#### **Allgemeines**

Dieser Fehler tritt nur sehr selten auf. Die auf dem Datenträger gespeicherte Klasse ist nicht mehr lesbar.

#### **Mögliche Ursachen**

- 1. Der Datenträger weist einen physikalischen Defekt auf. Dies kann insbesondere bei USB-Sticks eine Ursache sein.
- 2. Beim Abspeichern der Klasse trat ein Stromausfall auf oder das Betriebssystem Windows war in diesem Moment instabil.
- 3. Ein Computervirus hat die Datei beschädigt.

#### **Das Problem beheben**

- 1. Falls Sie mit einem USB-Stick arbeiten, so stecken Sie diesen bitte erneut an und versuchen nochmals, die Klasse zu öffnen. Evtl. ist auch ein Test an einem anderen Computer sinnvoll.
- 2. Die NotenBox überschreibt beim Abspeichern die 'alte' Klassendatei nicht, sondern benennt diese in eine *'.bak'*-Datei um. Auf diese Datei können Sie wie folgt zugreifen: Wählen Sie aus dem Menü *"Klasse"* > *"Öffnen von.."*. Im Dialogfenster wählen Sie für den Dateityp *"Sicherheitsdatei"*. Nun können Sie den Namen der defekten Klasse auswählen. Die zuletzt eingegebenen Noten (maximal 100) sind allerdings verloren.

#### Ergänzung zu Windows XP:

Leider sind die versteckten Dateien unter Windows XP manchmal nicht sichtbar, obwohl der Dateityp "Sicherheitsdatei" korrekt ausgewählt wurde. In diesem Fall müssen Sie die versteckten Dateien mit Hilfe von Arbeitsplatz oder Computer in Ihrem Windows XP sichtbar machen. Wählen Sie in "Arbeitsplatz" das Menü "Extras" und "Ordneroptionen.." aus. Hier das Register "Ansicht". Aktivieren Sie in der Liste: "Alle Dateien und Ordner anzeigen" (zu finden relativ weit unter bei einem gelben Symbol).

3. Haben Sie zuvor eine Sicherheitskopie der Klasse beispielsweise auf einem USB-Stick gespeichert (z. B. über den Menüpunkt *"Klasse"* > *"Sicherheitskopie aller Klassen.."*), können Sie die defekte Klasse ebenfalls über den Menüpunkt *"Klasse"* > *"Öffnen von.."* wiederherstellen. Die Daten, die Sie seit der Erstellung der Sicherheitskopie eingegeben haben, sind dann allerdings verloren.

#### Weitere Informationen:

- <u>[Sicherheitskopie](#page-59-0) aller Klassen</u>|55ী
- Klasse [speichern](#page-60-0)<code>l</code><sup>s6</sup>ী
- Klasse öffnen∣sୌ

# **20 gekaufte Lizenz freischalten**

Falls Sie oder Ihre Schule die NotenBox gekauft hat bzw. die Android/iPad/iPhone-Unterstützung nachträglich dazu erworben haben, dann gibt es zwei Möglichkeiten:

- mit der CD installieren (bzw. drüberinstallieren)
- oder Ihre Test- oder Vollversion mit Benutzernamen/Kennwort freischalten

Seit Mitte November 2018 finden Sie Benutzernamen und Kennwort auf der Rechnung. Die seit 2015 auf Wunsch übermittelten Zugangsdaten zurVerwendung unter macOS können ab jetzt auch zum Freischalten der NotenBox für Windows verwendet werden:

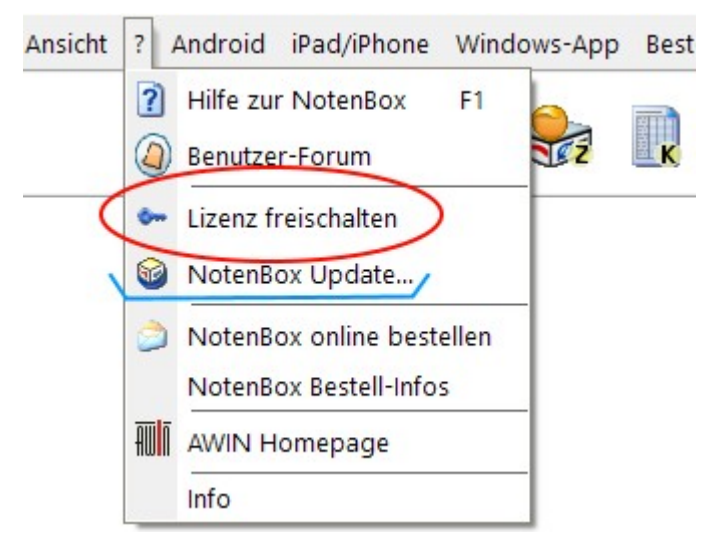

Freischalten können Sie eine aktuelle Test- oder Vollversion der NotenBox 7.1 (ab Version 7.1 Build 66) und die neue NotenBox mac:

[www.awin.de/download](https://www.awin.de/download)

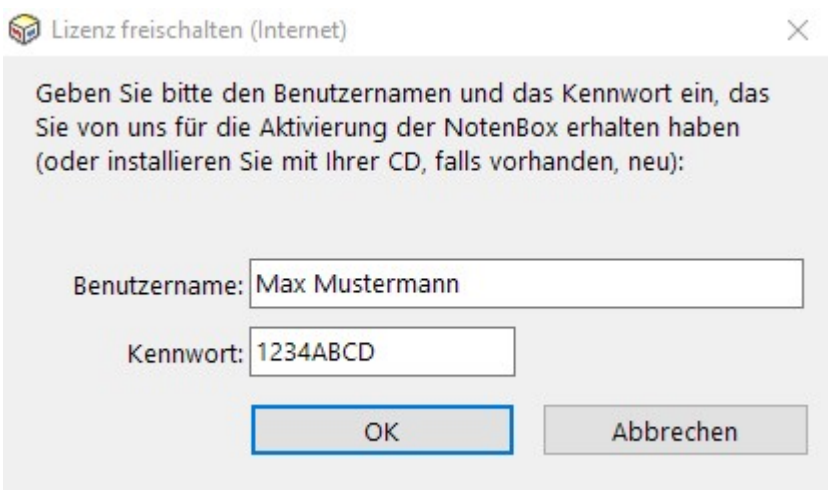

# **21 Online-Update der NotenBox**

Das kostenlose Online-Update umfasst alle Teile der NotenBox:

- Das Programm NotenBox.exe
- Diese Hilfe zur NotenBox
- Die Unterstützung der NotenBox für Android, der NotenBox für iPad / iPhone und der NotenBox Windows-App
- Die NotenBox für PocketPC/Windows Mobile (falls Lizenz vorhanden)
- Die NotenBox für PalmOS (falls Lizenz vorhanden)

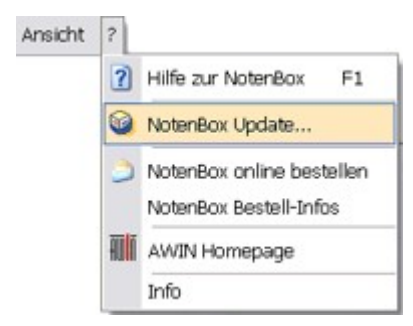

Wir **empfehlen** von Zeit zu Zeit zu überprüfen, ob ein kostenloses Online- Update zur Verfügung steht:

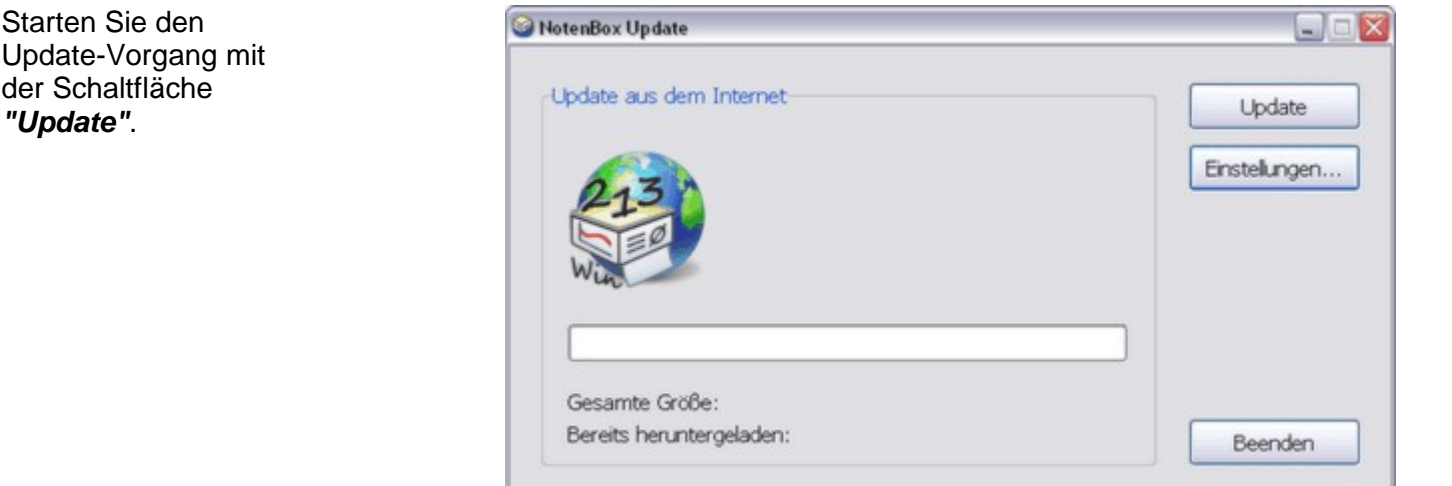

Falls das Online-Update nicht sofort funktioniert, haben Sie über die Schaltfläche *"Einstellungen"* die Möglichkeit, Anpassungen für Ihre Internetverbindung vorzunehmen.

Besteht Ihre Internetverbindung über einen Proxyserver, so aktivieren Sie die entsprechende Option und geben Sie anschließend IP-Adresse, Port sowie - falls nötig - Benutzername und Passwort ein.

Hinweis:

*"Update"*.

Bei den in der Abbildung gezeigten Einstellungen handelt es sich um beispielhafte Angaben. Ihre tatsächlichen Werte können davon abweichen.

Haben Sie bereits eine Update-Datei herunter geladen und lokal auf Ihrer Festplatte gespeichert, so aktivieren Sie die Option *"Lokale Updatedatei verwenden"* und geben Sie anschließend über die Schaltfläche "Durchsuchen" den Pfad zur heruntergeladenen Datei an.

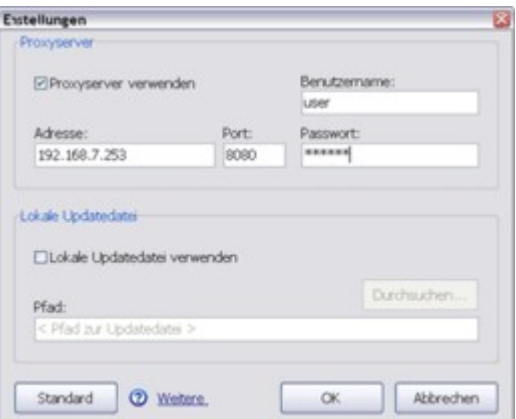

Über die Schaltfläche *"Standard"* setzen Sie alle Werte wieder auf die vorgegebenen Einstellungen, die in der Mehrzahl der Fälle ausreichend sind.

# **Index**

# **- A -**

Aktivieren 119 Android - Bedienung 95 Android - die NotenBox zum Test nutzen 98 Android - Geräte 95 Anpassen der NotenBox 87 Ansicht einstellen/verändern 89 Archivieren aller Klassen 55

# **- B -**

Bedeutung von + und - 85 Bedienung der NotenBox 4 Bemerkung eingeben 23 Bemerkung zu einer Arbeit 6 Benutzername/Kennwort 119 Beste Note 84

# **- D -**

Darstellung einstellen 89 Datenabgleich (Android) 97 Datenabgleich (iPad/iPhone) 99 Datenabgleich (Windows-App) 104 Datenschutz NotenBox 106 Datensicherheit/-schutz 1 Drittel Noten 84 drucken der Klassenliste 29 drucken der Strichliste 34 Drucken: Inhalt, Seitenzahl, Format,.. 91 Durchschnitt - Art der Berechnung 77 Durchschnitte 42 Durchschnittsberechnung 77 Durchschnittsliste 42

# **- E -**

Einführung 1 Epochalfächer im zweiten Halbjahr 17 Etiketten drucken 16 Exportieren von Listen 46

# **- F -**

Fach auf einen Blick 36 Fächer 1 Fächer löschen 59 Fächer neu anlegen 59 Fächer verwalten 59 Fachlehrer - Noten einlesen 63 Fehler eingeben 8 Fehlermeldung beim Öffnen/Laden einer Klasse 117 Fehlerschlüssel 8, 11 Fotos der Schüler importieren 75 Fotos einzeln hinzufügen 75

# **- G -**

Ganze Noten 84 Gewichtung der Fächer ändern 59 Gewichtung der Halbjahre 82 Gewichtung der Notenbereiche 61

# **- H -**

Halbe Noten 84 Halbjahre gewichten 82 Halbjahre: Wann beginnt das zweite? 17 Handheld (Android) 94

# **- I -**

Installation auf USB-Stick 109 iPad 99 iPad/iPhone- die NotenBox zum Test nutzen 99 IP-Adresse Android-Gerät von Hand 96 IP-Adresse Windows-Tablet/Laptop von Hand 104 iPhone 99

# **- K -**

Klasse archivieren 57 Klasse kopieren 56 Klasse löschen 57 Klasse neu anlegen 50 Klasse öffnen 55 Klasse speichern 56 Klasse versetzen 53 Klasse verwalten 50 Klassenbuch der Windows-App, der iPad/iPhone-App oder der Android-App anzeigen, drucken oder<br>speichern 46 speichern Klassenliste 24 Klassenliste drucken 29 Klassenliste neu anlegen 24 Klassenname ändern 58 Klassenstruktur 1 Kollegstufe 85

# **- L -**

Leistungskurve 22 Leistungsverlauf 22 Lesefehler 117

### **- N -**

Namen einer Klasse ändern 58 Netzwerk 93 Noten eines Schülers eingeben 20 Noten eingeben 6 Noten einlesen 63 Noten Einstellungen 84 Noten  $mit + und - 84$ Noten-Arten 84 Notenbereich löschen 61 Notenbereich neu anlegen 61 Notenbereiche - Gruppen bilden 80 Notenbereiche verwalten 59, 61 NotenBox freischalten 119 NotenBox für Android - Geräteerkennung über USB 97 NotenBox für Android - Geräteerkennung über WLAN Schlechteste Note 5,6,7 oder 8 84 95 NotenBox für Android - Installation auf Gerät (USB) 97 NotenBox für Android - Installation auf Gerät (WLAN) 95 NotenBox für Android zum Test nutzen 98 NotenBox für iPad/iPhone - Geräteerkennung 100 NotenBox für iPad/iPhone - Installation auf Gerät 100 NotenBox für iPad/iPhone zum Test nutzen 99 NotenBox Windows-App 101 NotenBox-App für Windows - Bedienung 102 NotenBox-App für Windows - Geräteerkennung 102 NotenBox-App für Windows - Installation auf Gerät 102 Noteneingabe 6 Notenlisten 35, 36, 38, 40, 42 Notenlisten exportieren 46 Notenlisten exportieren - Datei 47 Notenlisten exportieren - Zwischenablage 47 Noten-Optionen 84 Notenschlüssel 8, 9, 11 Notenschlüssel ausdrucken 13 Notenschlüssel öffnen 13 Notenschlüssel speichern 13 Notenspiegel 6, 15 Notizen eingeben 6, 15, 23 Nutzername+Passwort 119 **- O - - P -** Passwort ändern 57 Plus und Minus - Bedeutung 85 Probleme beim Öffnen/Laden einer Klasse 117 Punkte eingeben 8 Punkteschlüssel 8, 9 Punktesystem 85 **- R -** Reihenfolge der Fächer ändern 59 Reihenfolge der Schüler 73 Rundung 83 **- S -** Schriftart 88 Schularten 1 Schüler ändern 65 Schüler auf einen Blick 38 Schüler hinzufügen 65 Schüler im Detail 19 Schüler löschen 65 Schüler sortieren 73 Schüler verwalten 65 Schülerdaten eingeben 27 Schüleretiketten drucken 16 Schülerfotos aller Schüler automatisch einlesen 75 Schülerfotos einzeln 75 Schülerfotos importieren 75 Schülerliste 24 Schülernamen /-Daten aus Schulverwaltung exportieren 115 Schülernamen importieren 67 Schülernamen importieren - Datei 68 Schülernamen importieren - Zwischenablage 68 Schülernamen und Daten importieren 70 Schülerteilnahme in Fächern 74 Schuljahr ändern 58 Schulname eintragen 87 Seitenansicht 91 SEK II 85 Server-Installation der NotenBox 93 Sicherheitskopie aller Klassen 55 Sitzplan 44 Smartphone (Android) 94

Optionen 89

Optionen zum Speichern 58

Online-Hilfe 3 Online-Update 120 Speicher-Optionen 58 Strichliste drucken 34

Strichlisten 31 Symbolleiste 4 Synchronisierung (Android) 97 Synchronisierung (iPad/iPhone) 99 Synchronisierung (Windows-App) 104

## **- T -**

Tablet (Android) 94 Testversion freischalten 119

# **- U -**

Überblick 19 Übertragung der Klassen von/zu einem PC 107 Update der NotenBox 120

# **- V -**

Verschlüsselung 1 Viertel Noten 84

# **- W -**

Windows 10 Tablet/Laptop 101 Windows 8.1 Tablet/Laptop 101 Windows Tablets 101 WindowsRT 101 WinRT 101

# **- Z -**

Zehntel Noten 84 Zeugnisnoten 40 Zeugnisnoten - direkt eingeben 6 Zeugnisnoten festlegen 21 Zeugnisnotenliste 40 zweites Halbjahr - Beginn 17